### aludu CISCO.

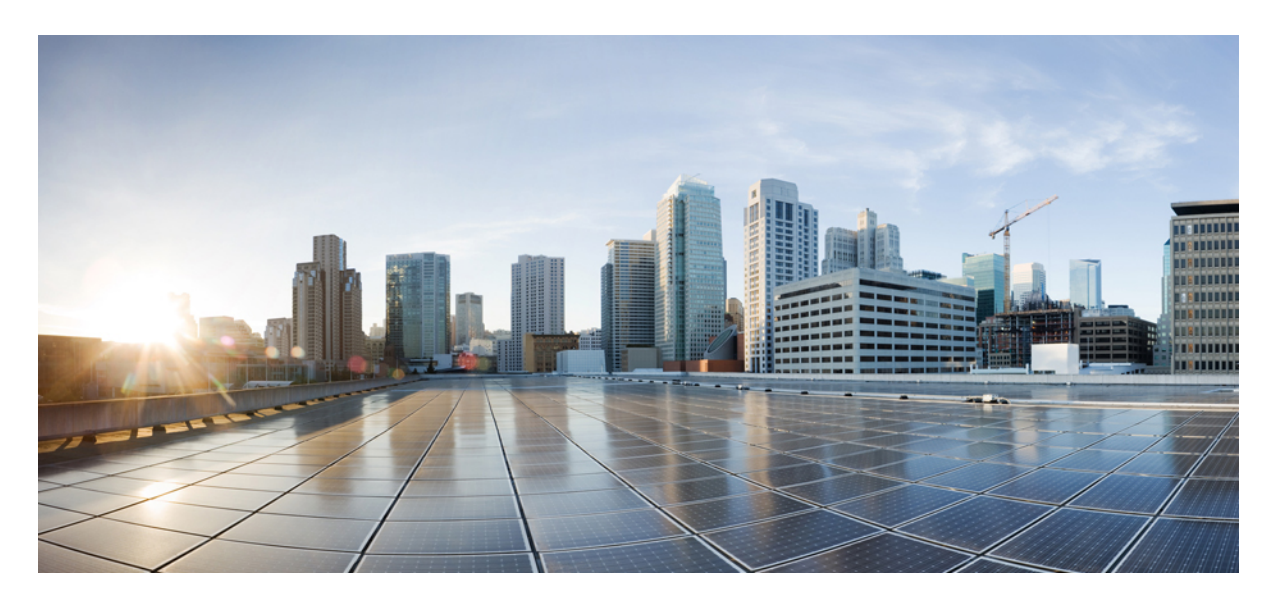

### **Cisco Crosswork Network Controller 5.0** インストールガイド

初版:2023 年 5 月 8 日 最終更新:2023 年 5 月 30 日

#### シスコシステムズ合同会社

〒107-6227 東京都港区赤坂9-7-1 ミッドタウン・タワー http://www.cisco.com/jp お問い合わせ先:シスコ コンタクトセンター 0120-092-255 (フリーコール、携帯・PHS含む) 電話受付時間:平日 10:00~12:00、13:00~17:00 http://www.cisco.com/jp/go/contactcenter/

【注意】シスコ製品をご使用になる前に、安全上の注意( **www.cisco.com/jp/go/safety\_warning/** )をご確認ください。本書は、米国シスコ発行ド キュメントの参考和訳です。リンク情報につきましては、日本語版掲載時点で、英語版にアップデートがあり、リンク先のページが移動**/**変更され ている場合がありますことをご了承ください。あくまでも参考和訳となりますので、正式な内容については米国サイトのドキュメントを参照くだ さい。また、契約等の記述については、弊社販売パートナー、または、弊社担当者にご確認ください。

THE SPECIFICATIONS AND INFORMATION REGARDING THE PRODUCTS IN THIS MANUAL ARE SUBJECT TO CHANGE WITHOUT NOTICE. ALL STATEMENTS, INFORMATION, AND RECOMMENDATIONS IN THIS MANUAL ARE BELIEVED TO BE ACCURATE BUT ARE PRESENTED WITHOUT WARRANTY OF ANY KIND, EXPRESS OR IMPLIED. USERS MUST TAKE FULL RESPONSIBILITY FOR THEIR APPLICATION OF ANY PRODUCTS.

THE SOFTWARE LICENSE AND LIMITED WARRANTY FOR THE ACCOMPANYING PRODUCT ARE SET FORTH IN THE INFORMATION PACKET THAT SHIPPED WITH THE PRODUCT AND ARE INCORPORATED HEREIN BY THIS REFERENCE. IF YOU ARE UNABLE TO LOCATE THE SOFTWARE LICENSE OR LIMITED WARRANTY, CONTACT YOUR CISCO REPRESENTATIVE FOR A COPY.

The Cisco implementation of TCP header compression is an adaptation of a program developed by the University of California, Berkeley (UCB) as part of UCB's public domain version of the UNIX operating system. All rights reserved. Copyright © 1981, Regents of the University of California.

NOTWITHSTANDING ANY OTHER WARRANTY HEREIN, ALL DOCUMENT FILES AND SOFTWARE OF THESE SUPPLIERS ARE PROVIDED "AS IS" WITH ALL FAULTS. CISCO AND THE ABOVE-NAMED SUPPLIERS DISCLAIM ALL WARRANTIES, EXPRESSED OR IMPLIED, INCLUDING, WITHOUT LIMITATION, THOSE OF MERCHANTABILITY, FITNESS FOR A PARTICULAR PURPOSE AND NONINFRINGEMENT OR ARISING FROM A COURSE OF DEALING, USAGE, OR TRADE PRACTICE.

IN NO EVENT SHALL CISCO OR ITS SUPPLIERS BE LIABLE FOR ANY INDIRECT, SPECIAL, CONSEQUENTIAL, OR INCIDENTAL DAMAGES, INCLUDING, WITHOUT LIMITATION, LOST PROFITS OR LOSS OR DAMAGE TO DATA ARISING OUT OF THE USE OR INABILITY TO USE THIS MANUAL, EVEN IF CISCO OR ITS SUPPLIERS HAVE BEEN ADVISED OF THE POSSIBILITY OF SUCH DAMAGES.

Any Internet Protocol (IP) addresses and phone numbers used in this document are not intended to be actual addresses and phone numbers. Any examples, command display output, network topology diagrams, and other figures included in the document are shown for illustrative purposes only. Any use of actual IP addresses or phone numbers in illustrative content is unintentional and coincidental.

All printed copies and duplicate soft copies of this document are considered uncontrolled. See the current online version for the latest version.

Cisco has more than 200 offices worldwide. Addresses and phone numbers are listed on the Cisco website at www.cisco.com/go/offices.

The documentation set for this product strives to use bias-free language. For purposes of this documentation set, bias-free is defined as language that does not imply discrimination based on age, disability, gender, racial identity, ethnic identity, sexual orientation, socioeconomic status, and intersectionality. Exceptions may be present in the documentation due to language that is hardcoded in the user interfaces of the product software, language used based on standards documentation, or language that is used by a referenced third-party product.

Cisco and the Cisco logo are trademarks or registered trademarks of Cisco and/or its affiliates in the U.S. and other countries. To view a list of Cisco trademarks, go to this URL: <https://www.cisco.com/c/en/us/about/legal/trademarks.html>. Third-party trademarks mentioned are the property of their respective owners. The use of the word partner does not imply a partnership relationship between Cisco and any other company. (1721R)

© 2023–2023 Cisco Systems, Inc. All rights reserved.

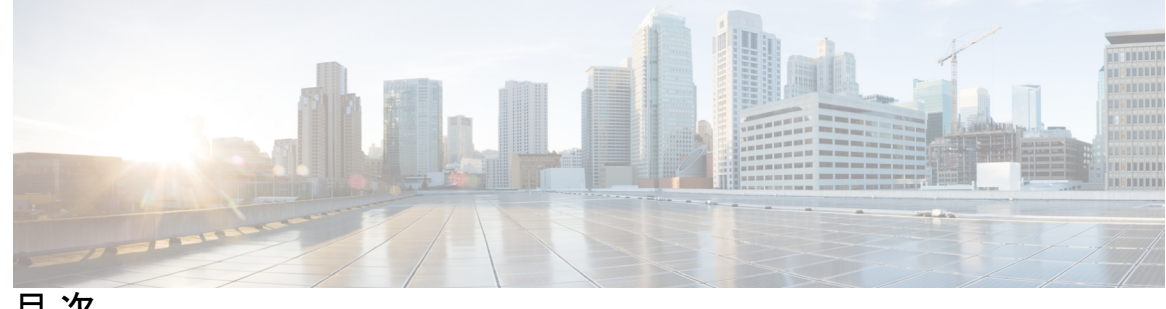

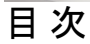

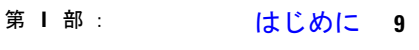

第 1 章 **1** 概要 1

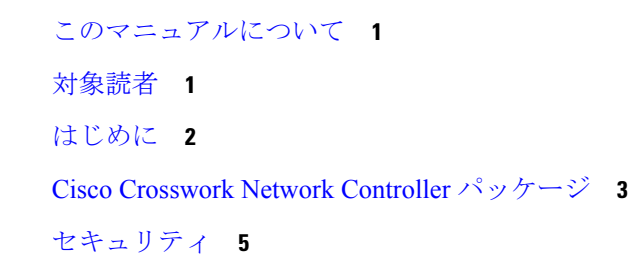

- 第 2 章 **<br>
2** 導入の計画 7
	- はじめる前に **7** 必要なアプリケーションの決定 **7** リソースのフットプリントの特定 **9** 特記事項 **12**

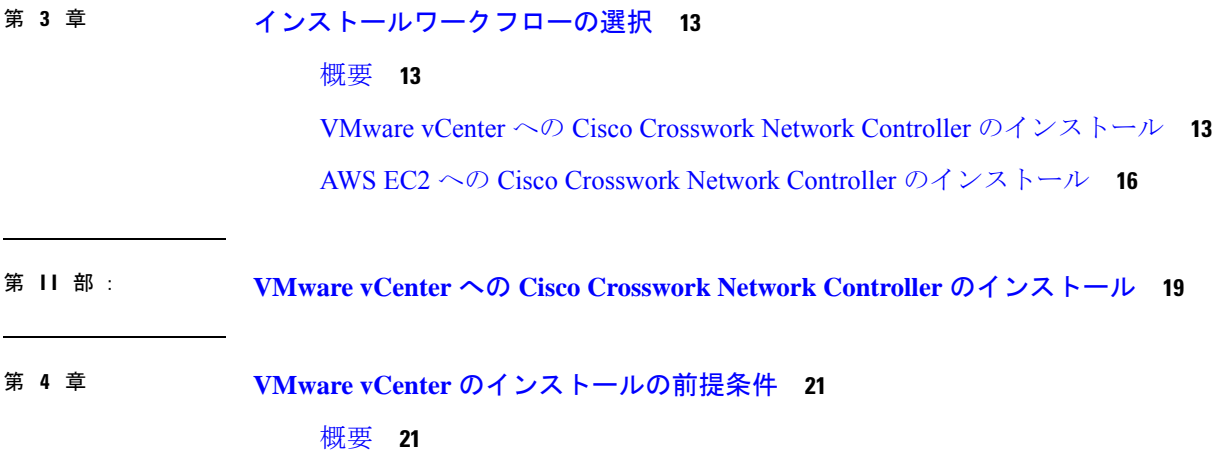

```
サポート対象のネットワークトポロジモデル 21
VMware 設定 28
ホスト VM の要件 30
 Crosswork クラスタ VM の要件 30
 Crosswork Data Gateway VM の要件 32
TCP および UDP ポートの要件 36
IP アドレスの制限 41
サポートされる Web ブラウザ 43
```
第 **5** 章 **VMware vCenter** への **Crosswork** クラスタのインストール **45**

- インストールの概要 **45**
- インストール パラメータ **46**
- クラスタインストーラツールを使用した VMware vCenter への Cisco Crosswork のインストー ル **51** VMware vCenter 用マニフェストテンプレートの例 **56** シードノードの明示的な設定 **58**
	- クラスタのトラブルシューティング **59**
- vCenter vSphere UI を使用した Cisco Crosswork の手動インストール **62**
	- OVF テンプレートの構築 **63**
	- テンプレートの展開 **69**

インストールのモニター **73**

Cisco Crosswork UI へのログイン **76**

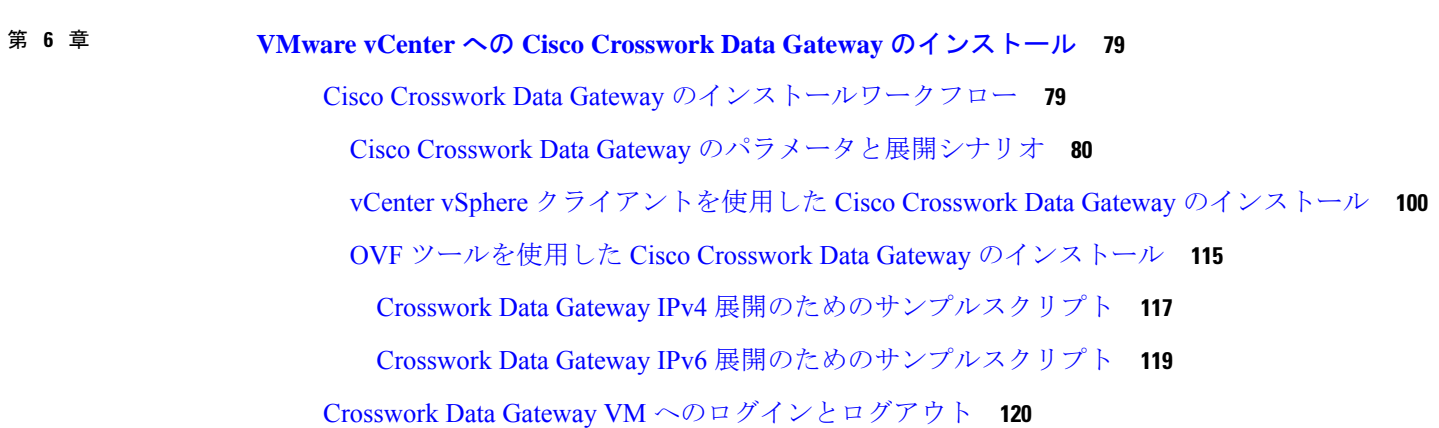

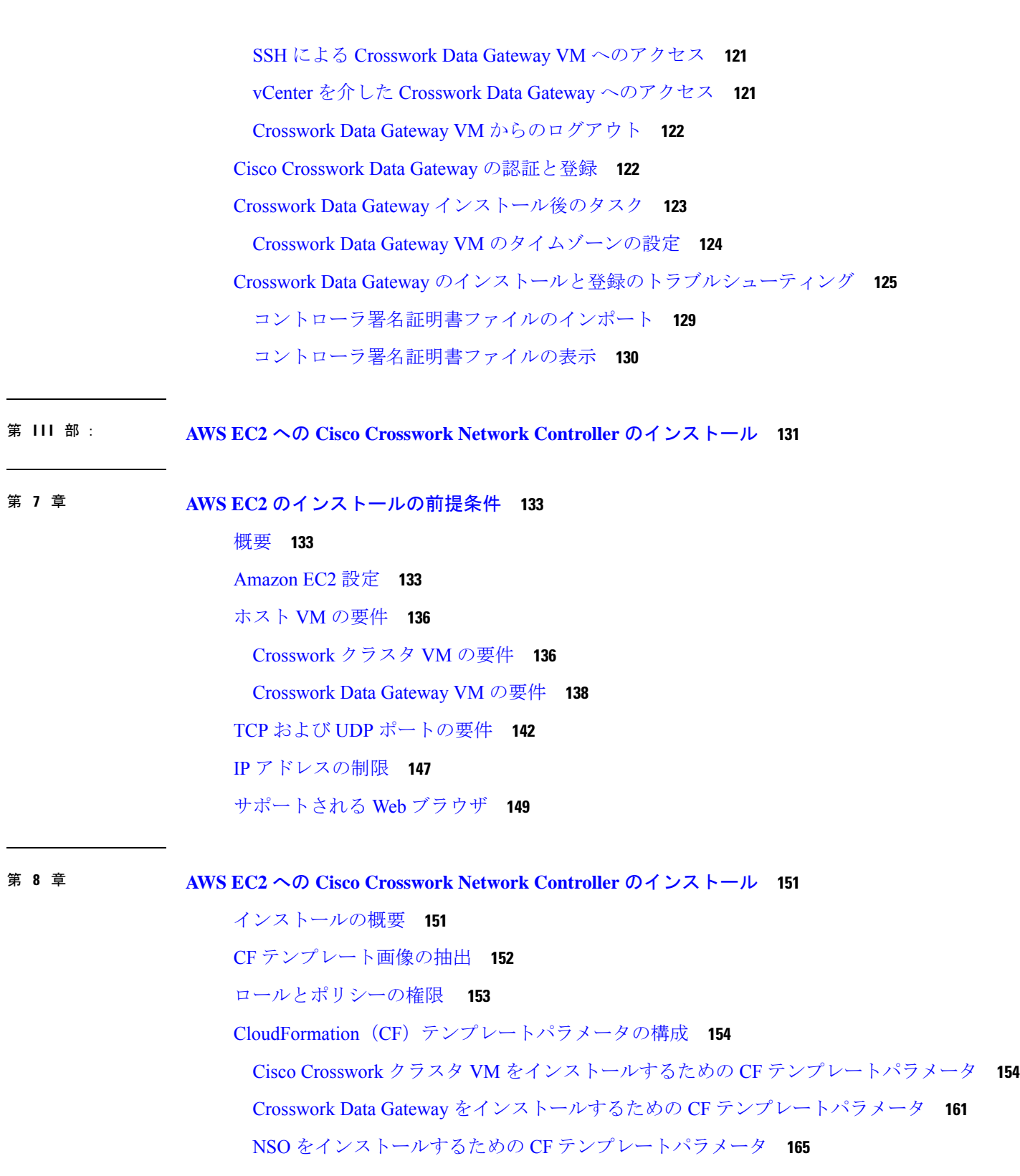

 $\blacksquare$ 

 $\mathbf I$ 

目次

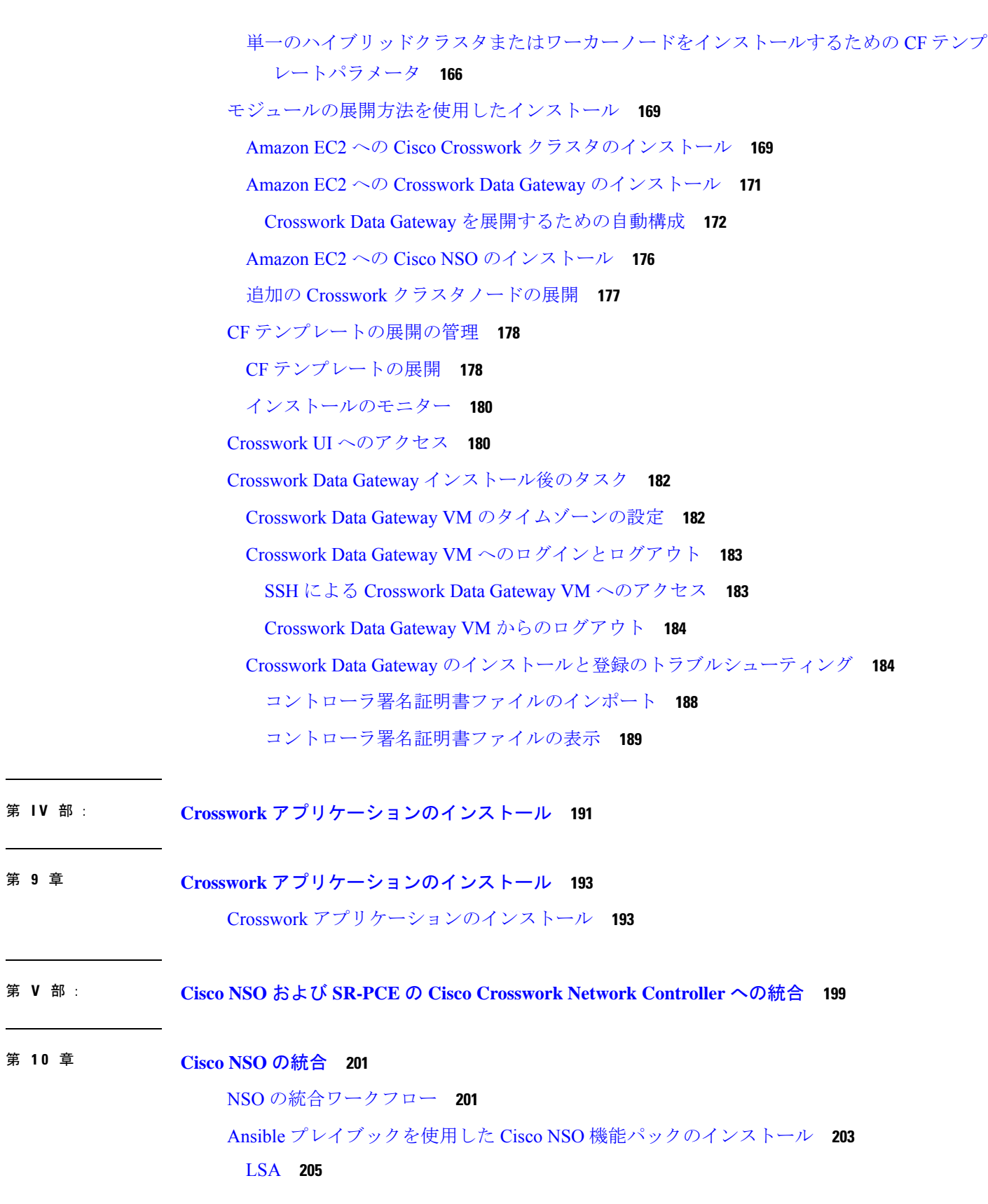

 $\mathbf l$ 

 $\overline{a}$ 

LSA HA(高可用性) **206** スタンドアロン **208** スタンドアロン HA(高可用性) **209** 手動での Cisco NSO Function Pack のインストール **210** Cisco NSO プロバイダの追加 **211** (オプション)Cisco NSO Layered Service Architecture の設定 **214**

第 11 章 **SR-PCE の統合 217** SR-PCE 統合ワークフロー **217** SR-PCE の設定 **217** SR-PCE の設定例 **220** Cisco SR-PCE プロバイダの追加 **220** 第 **V I** 部 : **Cisco Crosswork Network Controller** のアップグレード **227** 第 **1 2** 章 **Cisco Crosswork** のアップグレード **229** アップグレードの概要 **229** アップグレード要件 **230** 既存のハードウェアを使用したアップグレード **232** Cisco Crosswork Data Gateway VM のシャットダウン **233** Cisco Crosswork のバックアップ作成とシャットダウン **234** 最新バージョンの Cisco Crosswork クラスタのインストール **237** Cisco Crosswork アプリケーションのインストール **238** Cisco Crosswork のバックアップの移行 **238** Crosswork Data Gateway のアップグレード **240** Crosswork Data Gateway アップグレードに関連した問題のトラブルシューティング **242** アップグレード後のチェックリスト **243** 並列ハードウェアを使用したアップグレード **245** 新しい Cisco Crosswork クラスタの展開 **245** Cisco Crosswork クラスタをバックアップする **246** DNS サーバーを更新して移行を実行する **249**

#### 目次

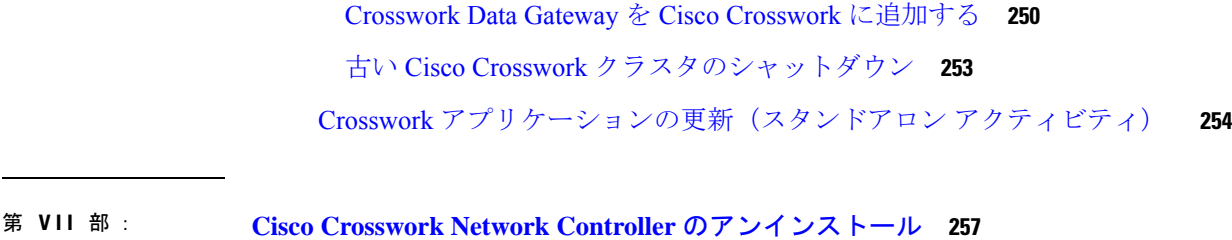

第 **1 3** 章 **Cisco Crosswork** のアンインストール **259** Crosswork クラスタのアンインストール **259** クラスタインストーラを使用した VM の削除 **259** vSphere UI を使用した VM の削除 **260** Crosswork Data Gateway のアンインストール **261** Cisco Crosswork から Crosswork Data Gateway VM を削除する **261** Crosswork クラスタからの Crosswork Data Gateway の削除 **262** Crosswork アプリケーションのアンインストール **263**

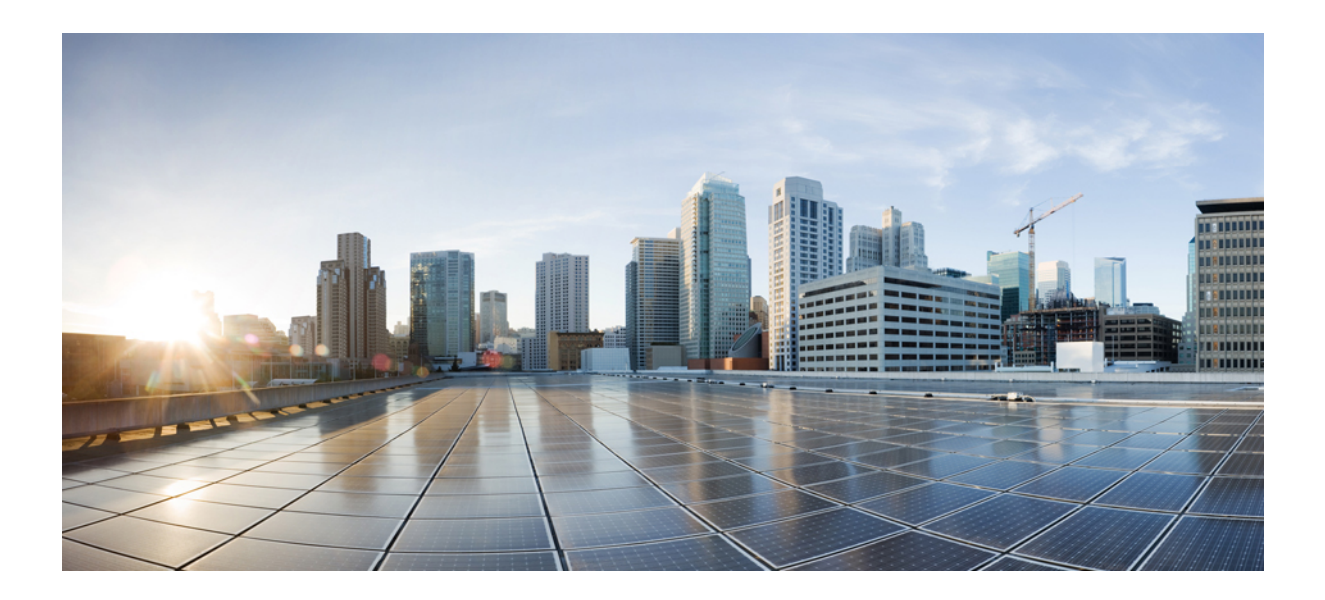

# <sup>第</sup> **I** <sup>部</sup>

# はじめに

- 概要 (1 ページ)
- 導入の計画 (7 ページ)
- インストールワークフローの選択 (13 ページ)

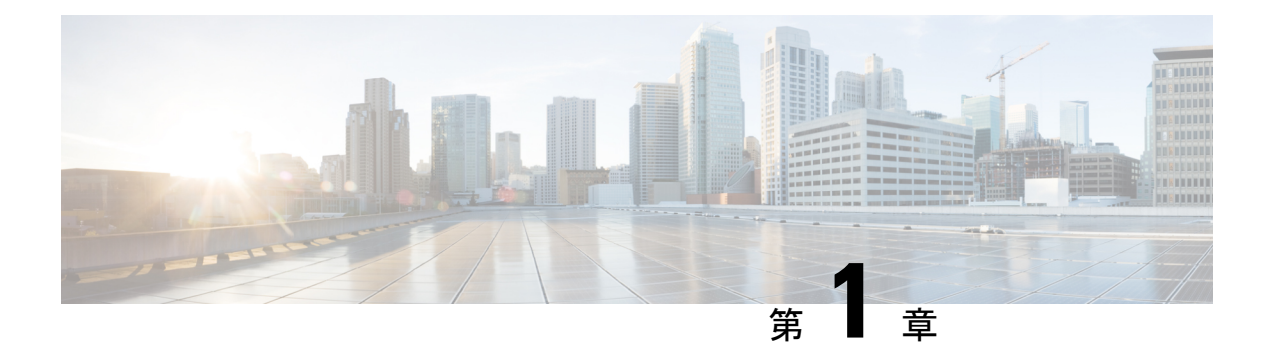

概要

この章は次のトピックで構成されています。

- このマニュアルについて (1 ページ)
- 対象読者 (1 ページ)
- はじめに (2 ページ)
- Cisco Crosswork Network Controller パッケージ (3 ページ)
- セキュリティ (5 ページ)

### このマニュアルについて

このガイドでは、Crosswork Network Controller solution ソリューションをインストールまたは アップグレードするための要件とプロセスについて説明します。

このドキュメントでは、すでにインストールされているか、独立して使用できる統合コンポー ネント (Cisco NSO、Cisco SR-PCE、Cisco WAE など)のインストールについては説明してい ません。これらのコンポーネントの詳細については、それぞれのインストールマニュアルを参 照してください。

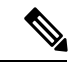

このガイドには、Amazon EC2 プラットフォームで Crosswork Network Controller をインストー ルまたはアップグレードする手順が含まれていますが、これは限定リリース機能としてのみ利 用できます。サポートについては、シスコの営業担当者にご連絡ください。 (注)

### 対象読者

このガイドは、ネットワークに Crosswork Network Controller ソリューションをインストールし ようとしている経験豊富なネットワークユーザーおよびオペレータを対象としています。この マニュアルは、次に関する知識があることを前提としています。

• Docker コンテナの使用

- Python でのスクリプトの実行
- VMware vCenter を使用した OVF テンプレートの展開
- OVF ツールを使用した展開
- アマゾンウェブサービス(AWS)、Amazon EC2 の概念、および CloudFormation テンプ レートの作成

### はじめに

Cisco Crosswork インフラストラクチャ、Cisco Crosswork データゲートウェイ(Cisco Crosswork Data Gateway)、および Crosswork アプリケーションで構成される統合ソリューションである **Cisco Crosswork Network Controller**は、エンドツーエンドのネットワークのプロアクティブな 管理を可能にし、インテントベースのクローズドループ自動化ソリューションを提供すること で、イノベーションの迅速化、最適なユーザーエクスペリエンス、優れた運用性を実現しま す。

#### **Cisco Crosswork** インフラストラクチャ

Cisco Crosswork インフラストラクチャ は、マイクロサービスベースのプラットフォームであ り、Crossworkアプリケーションの実行に必要な基盤となります。拡張性、スケーラビリティ、 高可用性を実現するクラスタアーキテクチャを採用しています。Crosswork クラスタは、ハイ ブリッド構成で動作する3つのVMまたはノードで構成されます。必要な場合には、展開した アプリケーションの要件に合わせてVMやノードをワーカーの構成に追加できます(最大2つ のノード)。ハイブリッドノードではインフラストラクチャポッドとアプリケーションポッド を実行できますが、ワーカーノードではアプリケーションポッドのみを実行できます。ハイブ リッドノードとワーカーノードの合計数は、ネットワークのサイズと実行されているアプリ ケーションによって異なります。シスコカスタマーエクスペリエンスチームと協力して、ネッ トワークに必要なノードの数を決定してください。

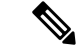

以降このガイドでは、Cisco Crosswork インフラストラクチャ を「Cisco Crosswork」と呼びま す。 (注)

#### **Cisco Crosswork** データゲートウェイ(**Cisco Crosswork Data Gateway**)

Cisco Crosswork は 1 つ以上の Cisco Crosswork データゲートウェイ(Cisco Crosswork Data Gateway)と統合し、管理対象デバイスから情報を収集してCiscoCrossworkや外部の宛先に転 送します。その後、情報は Crosswork アプリケーションによって分析および処理され、ネット ワークの管理やネットワークの変更への対応に使用されます。ネットワークに展開される Crosswork Data Gateway の数は、デバイスの数、収集されるデータの量、全体的なトポロジ、 冗長性の要件によって異なります。Crosswork Data Gateway はそれぞれ個別の VM に展開され ます。お客様のニーズに最適な展開に関するガイダンスについては、シスコのカスタマーエク スペリエンス チームにお問い合わせください。

Crosswork Data Gateway は、展開される Crosswork ソリューションの不可欠な部分です。この ため、このドキュメントでは、Crosswork インフラストラクチャと並行してインストールする 必要がある基本コンポーネントとして、Crosswork Data Gateway について説明します。

#### **Crosswork** アプリケーション

詳細については、「Cisco Crosswork Network Controller パッケージ (3ページ)」を参照して ください。

#### その他の統合コンポーネント

**Cisco Network Services Orchestrator** は、Cisco Crosswork のプロバイダーとして機能し、デー タ収集用の MDT センサーパスの構成(オプション)など、想定される機能に従ってデバイス を構成します。Cisco NSO はデバイスの管理、構成、およびメンテナンスサービスの重要な機 能を提供します。

**Cisco** セグメントルーティングパス計算要素(**SR-PCE**)は、セグメント ルーティング トラ フィック エンジニアリング (ST-TE) と Resource Reservation Protocol トラフィック エンジニア リング (RSVP-TE) の両方をサポートする IOS-XR マルチドメインステートフル PCE です。 Cisco Crosswork は、テレメトリと Cisco SR-PCE から収集されたデータの組み合わせを使用し て、最適な TE トンネルのパスを分析および計算したり、ネットワーク内のデバイスを検出し たりします。

Cisco Crosswork は、他のプロバイダー(Cisco WAE、Syslog、Alert など)、外部サーバー (TACACS+、LDAP、RADIUS)、DHCP サーバー(Crosswork ZTP を使用する場合)、およ び外部 Kafka(外部のデータ収集の接続先用)と統合することもできます。これらの特定の統 合に関する詳細は、『*Cisco Crosswork Network Controller 5.0 Administration Guide*』またはアプ リケーションガイドで説明されています。

# **Cisco Crosswork Network Controller** パッケージ

次の表では、Crosswork Network Controller に展開できる Crosswork アプリケーションと、それ らのパッケージ方法について説明します。

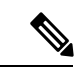

(注)

Cisco Crosswork Optimization Engine は、他の Crosswork Network Controller アプリケーションな しで独立してインストールできます。詳細については、Crosswork アプリケーションのインス トール (193ページ)を参照してください。

#### 表 **<sup>1</sup> : Cisco Crosswork Network Controller** パッケージ

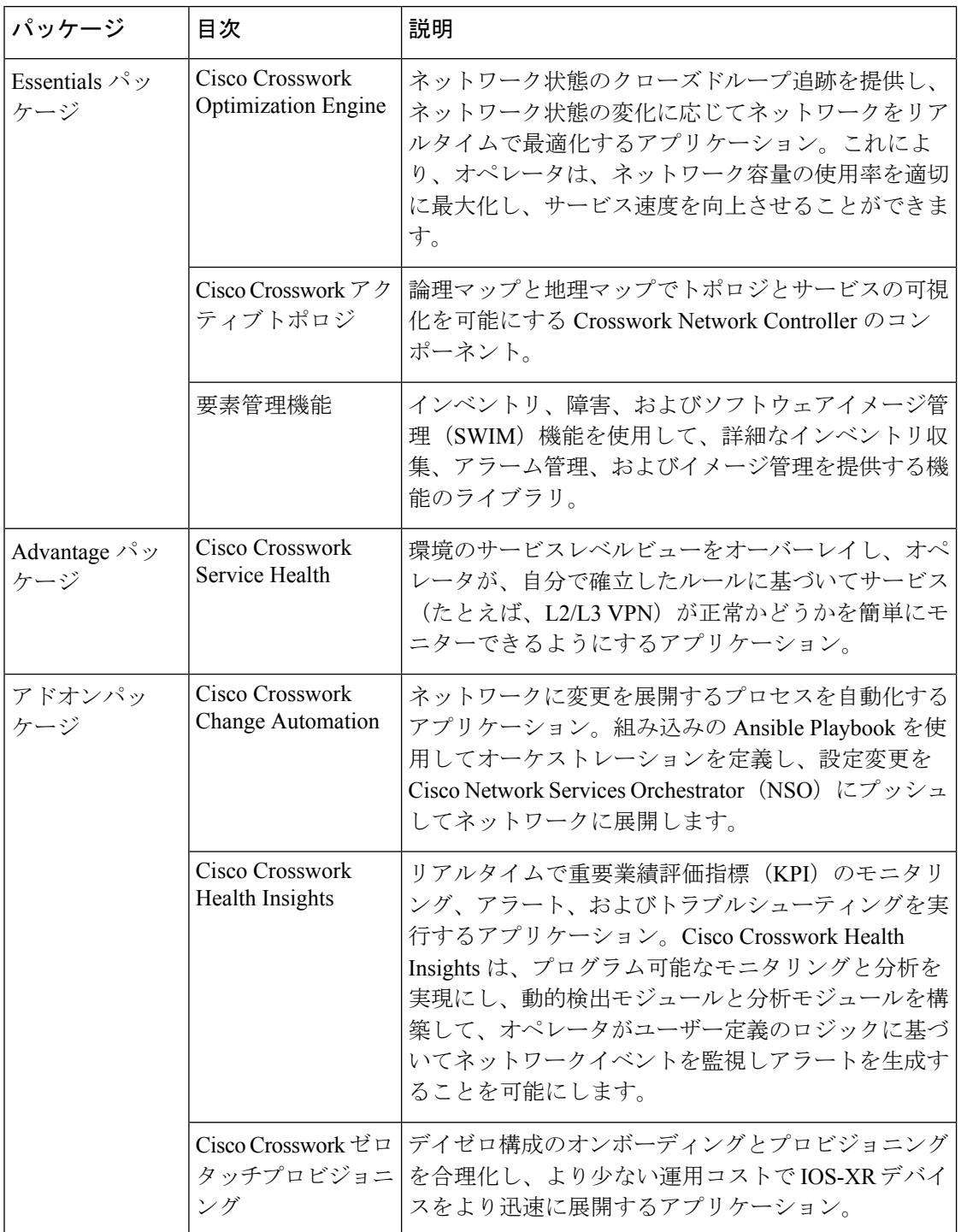

## セキュリティ

シスコは、すべての製品が業界の最新の推奨事項に準拠するように大きく進歩しています。セ キュリティはエンドツーエンドのコミットメントであると固く信じており、環境全体を保護で きるように支援を行っています。シスコのアカウントチームと協力して、ネットワークのセ キュリティプロファイルを確認してください。

製品の検証方法について詳しくは、「Cisco Secure Products and Solutions」および「Cisco Security [Advisories](https://tools.cisco.com/security/center/publicationListing.x)」を参照してください。

シスコ製品のセキュリティに関して質問や懸念がある場合は、シスコのカスタマーエクスペリ エンスチームとのケースを開き、使用しているツールと、そのツールで報告された脆弱性につ いての詳細をお知らせください。

 $\mathbf l$ 

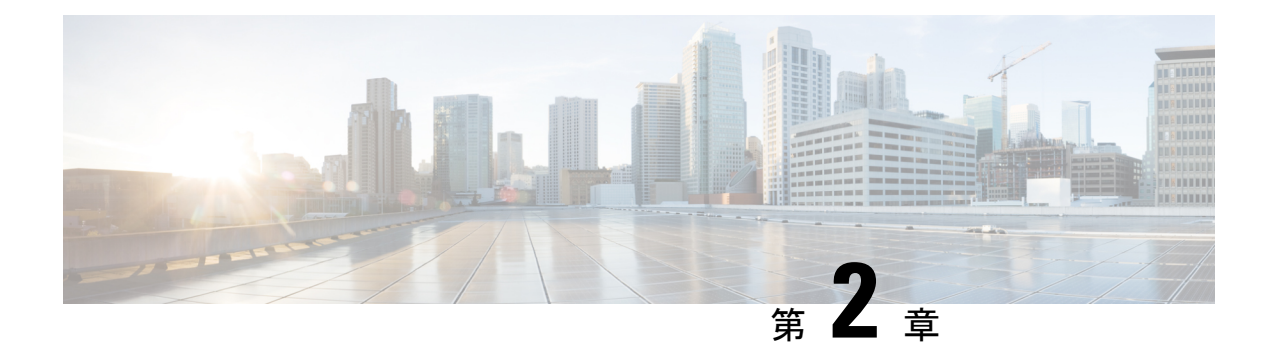

### 導入の計画

この章は次のトピックで構成されています。

• はじめる前に (7 ページ)

### はじめる前に

このセクションでは、Crosswork Network Controller ソリューションをお好みのプラットフォー ムにインストールする前に行う必要のあるセットアップオプションについて説明します。

- **1.** 必要なアプリケーションの決定 (7 ページ)
- **2.** リソースのフットプリントの特定 (9 ページ)
- **3.** 特記事項 (12 ページ)

上記のステップで計画を完了したら、プラットフォームに関連するインストールワークフロー の手順に従います。

- **VMware vCenter** の場合:VMware vCenter への Cisco Crosswork Network Controller のイン ストール (13 ページ)
- **AWS EC2** の場合:AWS EC2 への Cisco Crosswork Network Controller のインストール (16 ページ)

Crosswork Network Controller バージョン 4.1 以降、Crosswork 展開は Cisco CSP プラットフォー ムでサポートされなくなりました。詳細については、「End-of-Life [Announcement](https://www.cisco.com/c/en/us/products/collateral/switches/cloud-services-platform-5000/csp-os-dc-nfv-platform-software-eol.html) for the Cisco Cloud Services Platform [Operating](https://www.cisco.com/c/en/us/products/collateral/switches/cloud-services-platform-5000/csp-os-dc-nfv-platform-software-eol.html) System」を参照してください。

### 必要なアプリケーションの決定

まずは実稼働環境のニーズを満たす Crosswork アプリケーションを選択します。各 Crosswork アプリケーションが必要なリソース全体に影響を与える可能性があるため、これは重要なス テップです。

# 

Crosswork Network Controller が顧客の展開用にサポートしているのは、「大規模な」展開プロ ファイルのみです。 (注)

Crosswork Network Controller は、次のパッケージで利用できます(詳細については「Cisco Crosswork Network Controller パッケージ (3 ページ)」を参照)。

#### 表 **2 : Crosswork Network Controller** パッケージ

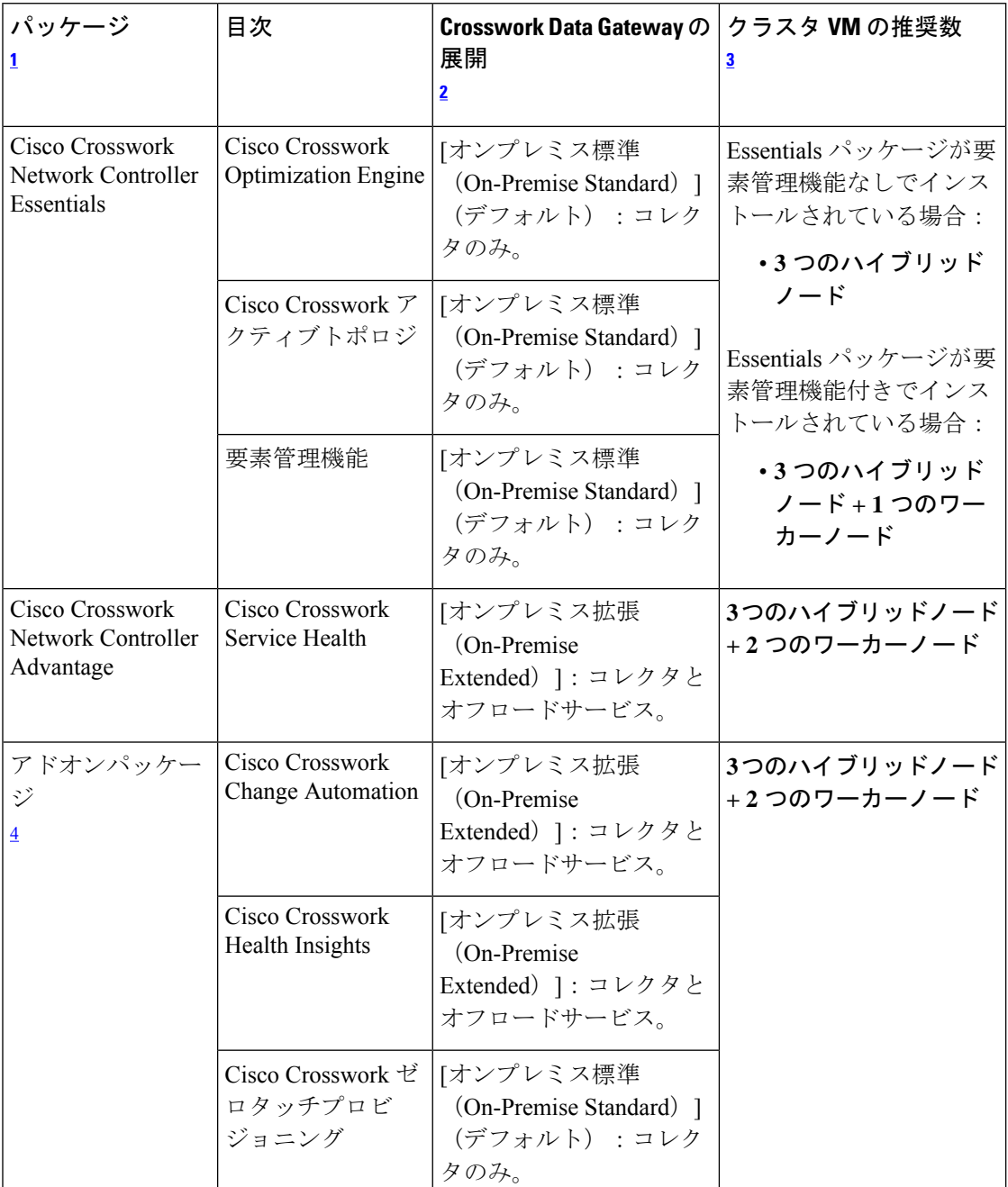

- <sup>1</sup> パッケージによってライセンスの内容が異なります。ご自身のユースケースに必要なパッ ケージとライセンスを確認するには、シスコアカウントチームにご相談ください。
- $^2$  Crosswork Data Gateway の VM リソース要件はタイプごとに異なり、変更することはでき ません。したがって、要件が変わった場合は、Crosswork Data Gateway を再展開して、あ るタイプから別のタイプに移動する必要があります。詳細については、『*CiscoCrosswork Network Controller 5.0 Administration Guide*』の「*Redeploy a Crosswork Data Gateway VM*」 のトピックを参照してください。
- $3$ 記載されている VM の数は推奨数です。必要に応じて、さらにワーカーノード(最大2 つのワーカーノード)を追加できます。要件が推奨数を超える場合は、シスコカスタマー エクスペリエンス チームにお問い合わせください。
- <sup>4</sup> クラスタリソースの見積もりは、Crosswork Network Controller パッケージでアドオンアプ リケーションを使用することを前提とします。

クラスタに十分なワーカーノードがあることを確認します。いつでもクラスタの負荷を確認 し、インストール後に新しいワーカーノードを追加することを選択できます。詳細について は、『*Crosswork Network Controller 5.0 Administration Guide*』の「*Deploy New Cluster Nodes*」を 参照してください。

### リソースのフットプリントの特定

必要な Crosswork アプリケーションと、それらをホストするために展開する必要がある VM の 数を決定したら、それらに必要なリソースがあることを確認します。CPU、メモリ、ストレー ジなど、VM ごとに必要なリソースは、VM がホストされるデータセンター(VMware または AWS)によって異なります。

このトピックの表では、Crosswork のハイブリッドノードまたはワーカーノード、Crosswork Data Gateway、NSO、および SR-PCE を展開するための VM ごとのリソース要件について説明 しています(お使いのプラットフォームに関連する表を参照してください)。

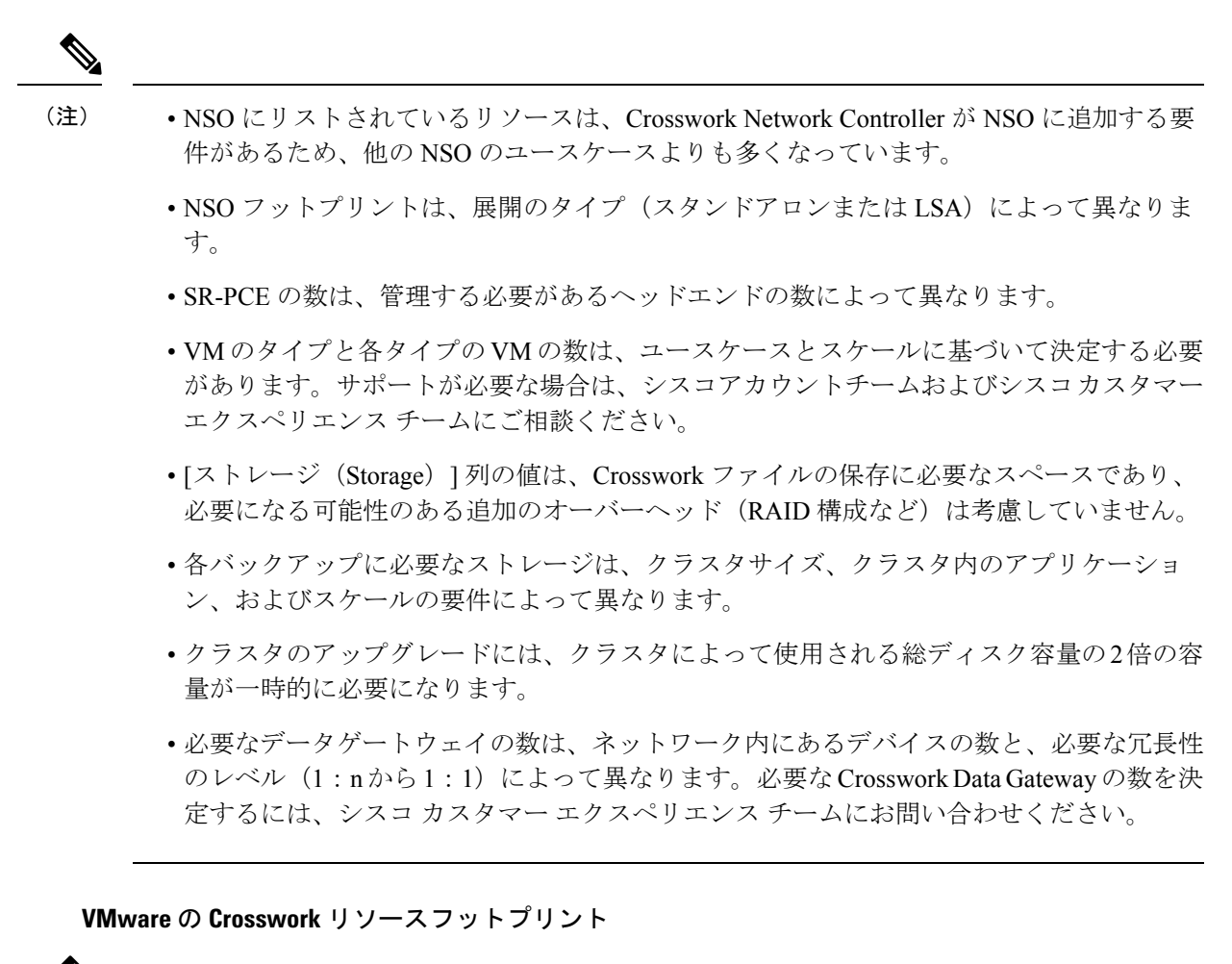

(注)

• Crosswork インストーラツールをロードするための docker 対応ホストがあることを確認し ます。

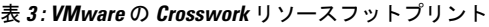

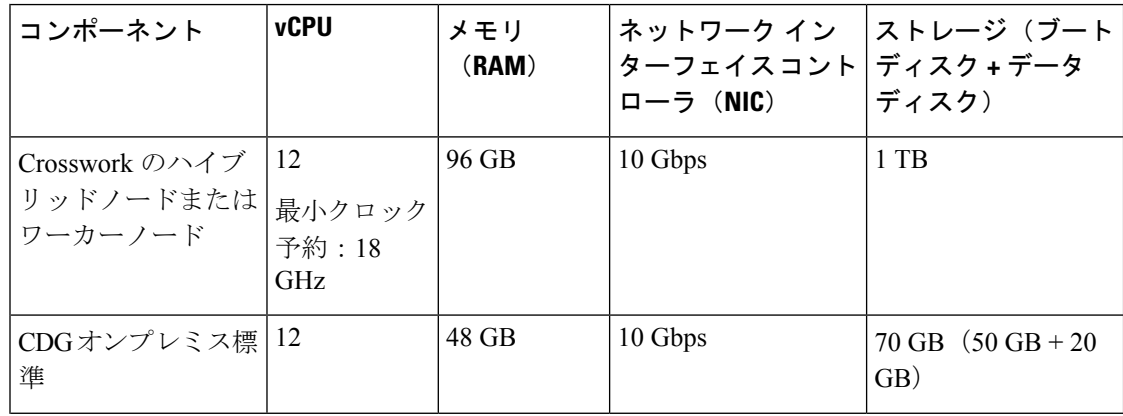

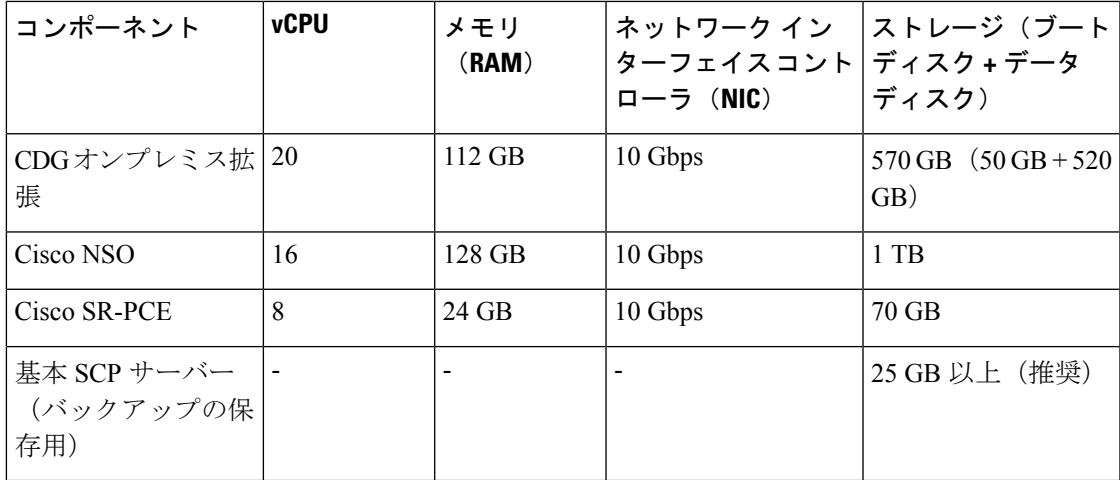

**AWS EC2** の **Crosswork** リソースフットプリント

- AWS EC2 の場合、追加のストレージサーバーは AWS クラウドまたはローカル環境にある可能 性があります(AWSクラウドから到達可能である必要があります)。 (注)
	- 表 **<sup>4</sup> : AWS EC2** の **Crosswork** リソースフットプリント

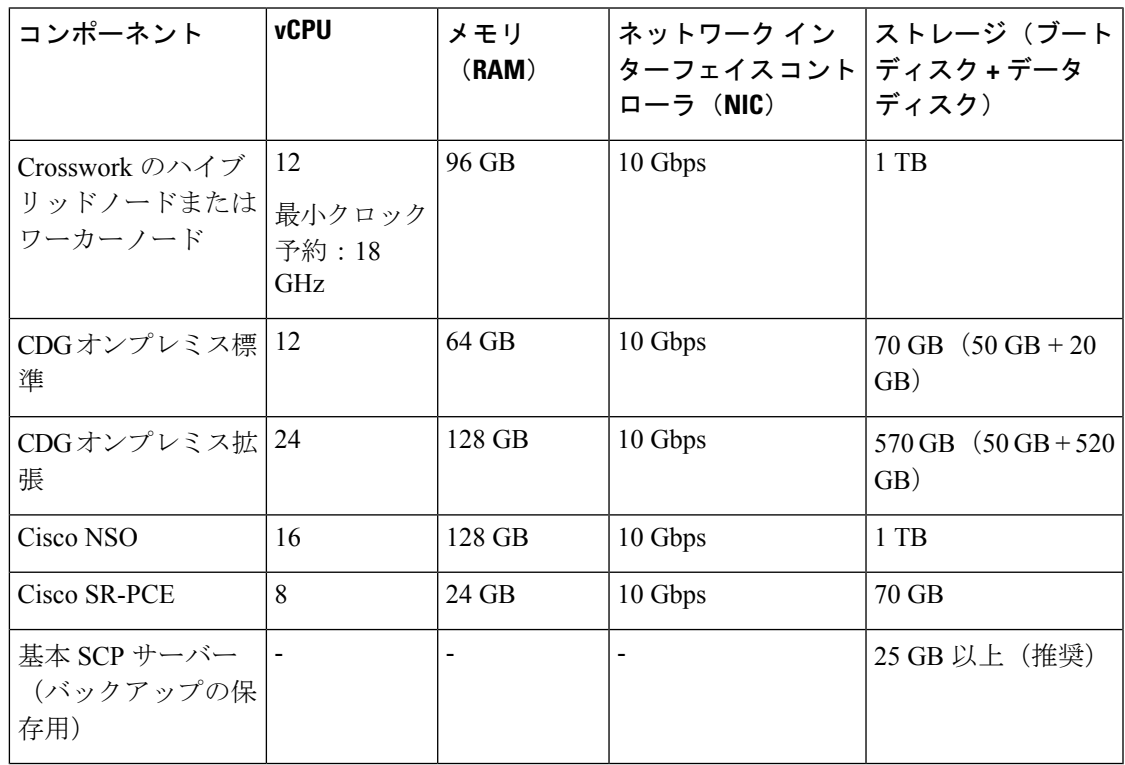

#### 追加のリソース要件

- ストレージ要件は、サポートされているデバイスの数や選択した展開タイプなどの要因に よって異なります。ただし、ほとんどの展開では 1 TB のディスク容量で十分です。
- パフォーマンスにより、従来のハードディスクドライブ(HDD)よりも、ソリッドステー トドライブ (SSD)が優先されます。
- HDD を使用している場合、最低速度は 15,000 RPM 以上です。
- VM データストアのディスクアクセス遅延は 10 ミリ秒未満 または 5,000 IOPS より大きい 必要があります。

### 特記事項

上記の手順に加えて、インストールを開始する前に考慮する必要のある特定のセットアップオ プションがある場合があります。

- 自己署名証明書を使用しますか。使用する場合、証明書を使用可能にする必要がありま す。サポートされている証明書のタイプとその管理方法の詳細については、『*Crosswork Network Controller 5.0 Administration Guide*』の「*Manage Certificates*」のセクションを参照 してください。
- **Crosswork** を外部認証サーバーと統合する予定はありますか。TACACS+ または他の外部 認証サーバーとの統合では、Crosswork ユーザーアカウントおよびロール用に作成された 資格情報が必要になります。
- オプションの管理ネットワークプロキシサーバーの**URL**を使用しますか。パブリックイ ンターネット上の URL にアクセスするために HTTP または HTTPS プロキシが必要な環境 の場合は、Crosswork Data Gateway が Cisco Crosswork に接続できるようにプロキシサー バーを設定する必要があります。
- **Crosswork Data Gateway** で、**syslog** サーバーを設定して **syslog** を収集しますか。収集する 場合は、外部 syslog サーバーのホスト名または IPv4 または IPv6 アドレスを提供します。
- **Crosswork Data Gateway** で、**Auditd Server** を設定してイベントログを収集しますか。収 集する場合は、外部監査サーバーのホスト名または IPv4 または IPv6 アドレスを提供しま す。
- リンクされたプレイブックの自動実行を有効にする予定はありますか。予定している場合 は、プレイブック ジョブ スケジュールを有効にし、[ネットワークの自動化 (Network Automation)] 設定ウィンドウでプレイブックを実行するためのクレデンシャルプロンプ トを無効にする必要があります。詳細については、『*Crosswork Change Automation and Health Insights 5.0 User Guide*』の「*Enable Automatic Playbook Execution*」のトピックを参照 してください。

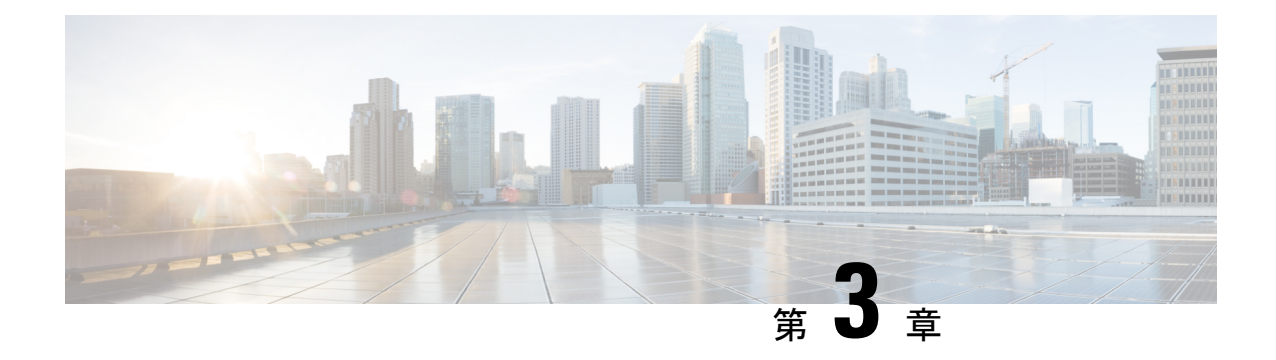

# インストールワークフローの選択

この章は次のトピックで構成されています。

- 概要 (13 ページ)
- VMware vCenter への Cisco Crosswork Network Controller のインストール (13 ページ)
- AWS EC2 への Cisco Crosswork Network Controller のインストール (16 ページ)

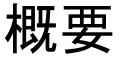

この章では、サポートされている各環境(VMwareおよびAWS)のインストールワークフロー について説明します。

このワークフローでは、Crosswork Network Controller をインストールし、ソリューションの必 要なコンポーネントと統合するために必要なタスクの概要が示されています。オプションのコ ンポーネントとの統合については、『*Crosswork Network Controller 5.0 Administration Guide*』を 参照してください。

これらのワークフローのステップを、Crosswork Network Controller のエンドツーエンドのイン ストールのための、主要なインストールのガイドポストやロードマップとして使用する必要が あります。それぞれの詳細なステップを完了したら、次のステップを実行するためにワークフ ローチャートを再度参照することをお勧めします。

インストール全体の所要時間は、展開プロファイルのサイズとハードウェアのパフォーマンス 特性によって異なることがあります。 (注)

# **VMware vCenter**への**Cisco CrossworkNetwork Controller**の インストール

始める前に

- 必要な Crosswork のコンポーネントを特定し、インストールを完了するために必要なリ ソースを手配したことを確認してください。まだの場合は導入の計画 (7ページ)のガ イドラインを参照してください。
- Crosswork Network Controller と互換性のある NSO および SR-PCE のバージョンについて は、『*Crosswork Network Controller 5.0 Release Notes*』を参照してください。

次の表では、Crosswork Network Controller を VMware vCenter にインストールするステージにつ いて説明します。

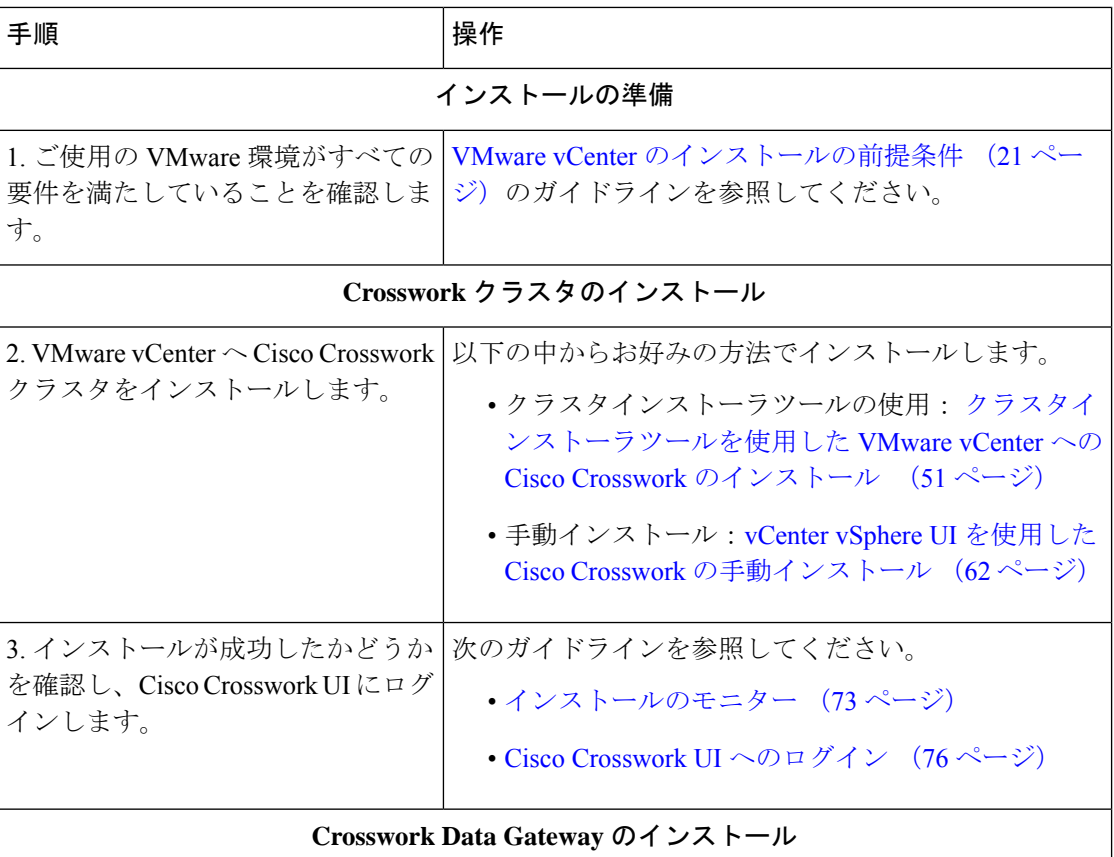

表 **5 : Crosswork** のインストールワークフロー

 $\mathbf{l}$ 

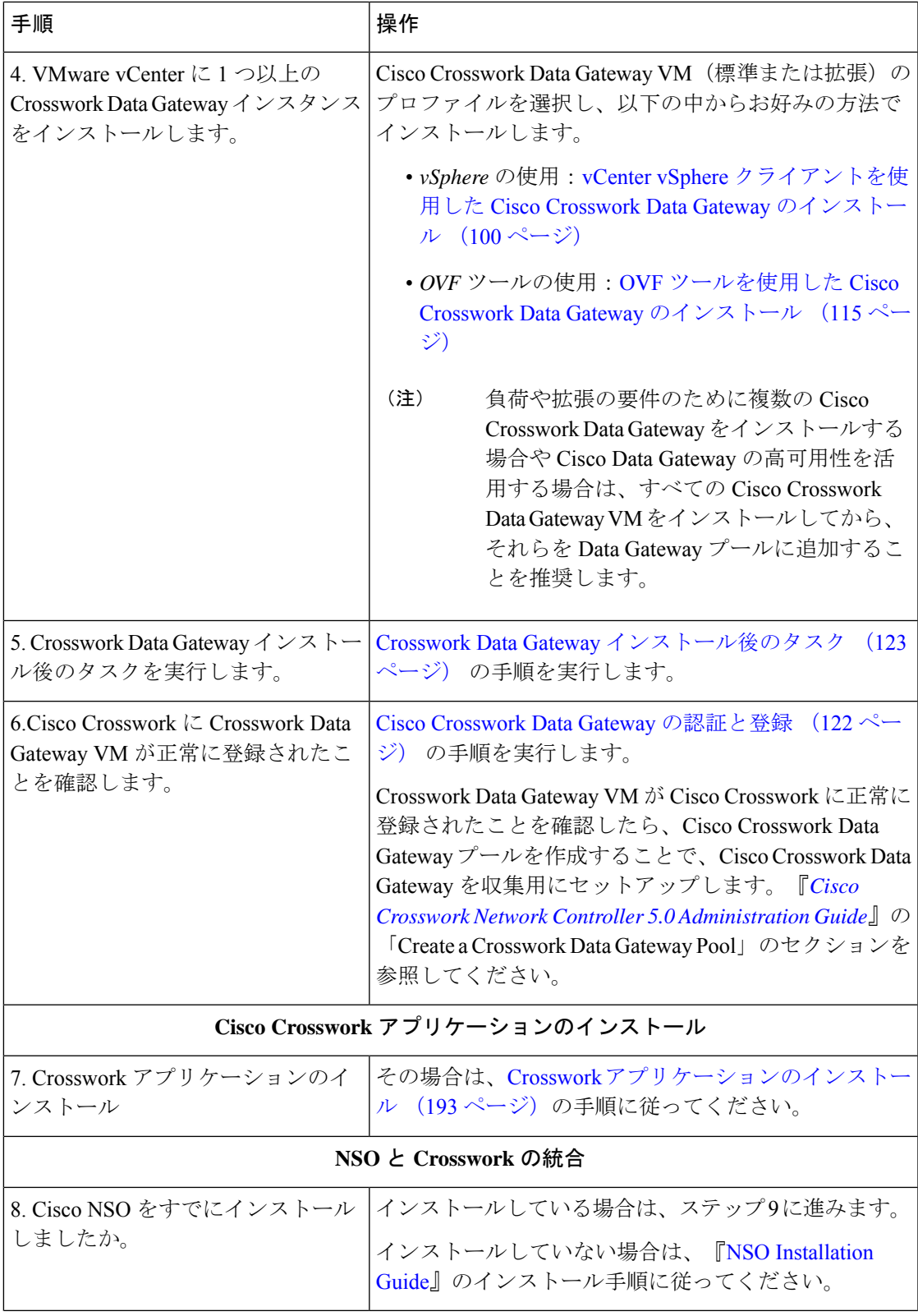

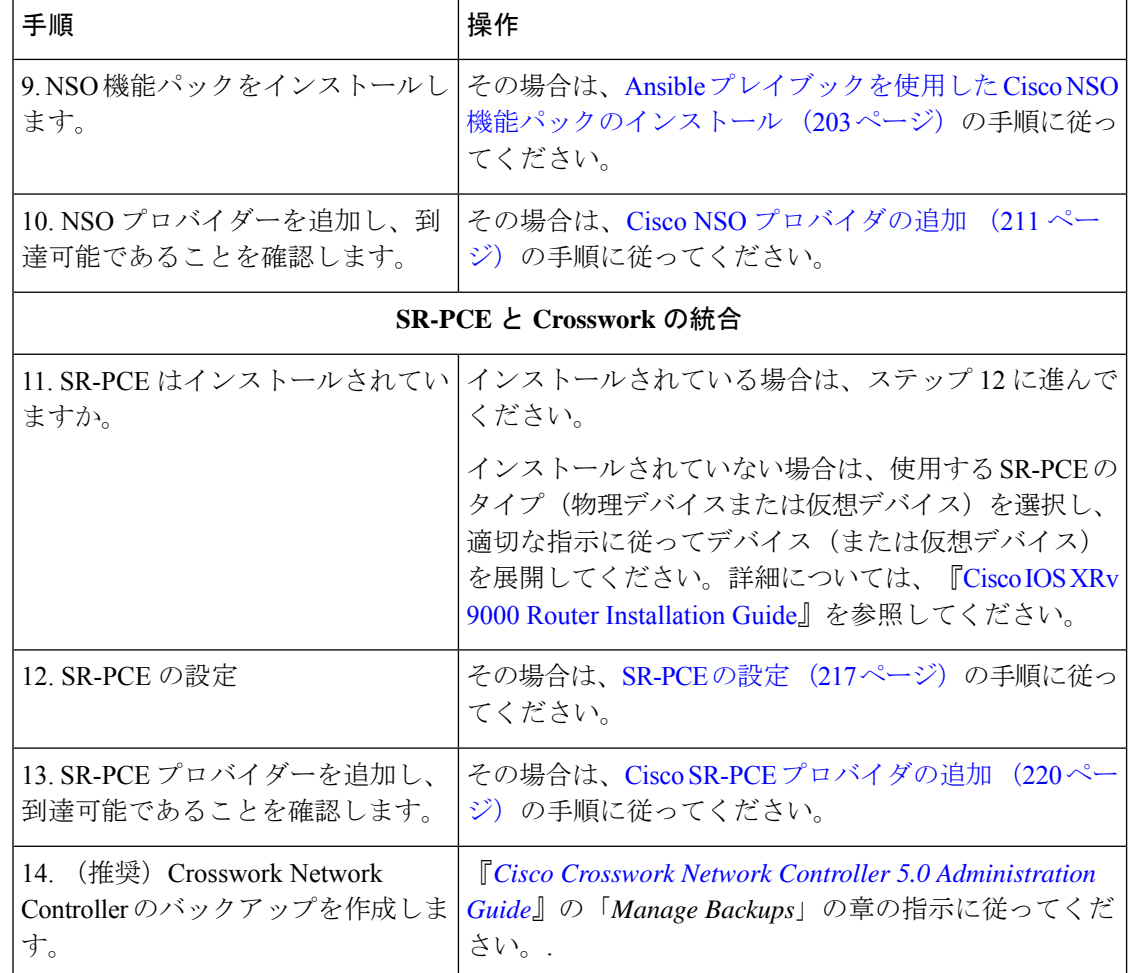

# **AWS EC2** への **Cisco Crosswork Network Controller** のインス トール

#### 始める前に

- 必要な Crosswork のコンポーネントを特定し、インストールを完了するために必要なリ ソースを手配したことを確認してください。まだの場合は導入の計画 (7ページ)のガ イドラインを参照してください。
- Crosswork Network Controller と互換性のある NSO および SR-PCE のバージョンについて は、『*Crosswork Network Controller 5.0 Release Notes*』を参照してください。

Crosswork Network Controller はモジュールの展開をサポートしており、展開したい Cisco Crosswork ソリューションのコンポーネント(Crossworkクラスタに必要なハイブリッドノードおよびワー カーノード、1 つ以上の Crosswork Data Gateway、および NSO)を選択してインストールでき ます。

次の表では、CloudFormation (CF) テンプレートを使用して AWS EC2 に Crosswork Network Controller をインストールするステージについて説明します。

表 **6 : Crosswork** のインストールワークフロー

| 手順                                                                  | 操作                                                                                                    |
|---------------------------------------------------------------------|----------------------------------------------------------------------------------------------------|
| インストールの準備                                                           |                                                                                                    |
| 1. ご使用の AWS EC2 環境がすべて<br>の要件を満たしていることを確認し<br>ます。                   | AWS EC2 のインストールの前提条件 (133ページ)の<br>ガイドラインを参照してください。                                                                                                    |
| 2.CFテンプレートパッケージの抽出                                                  | その場合は、CFテンプレート画像の抽出 (152ページ)<br>の手順に従ってください。                                                                                                    |
| Crosswork コンポーネントのインストール                                            |                                                                                                    |
| 3.モジュールの展開:モジュールの<br>展開を使用して Cisco Crosswork コン<br>ポーネントをインストールします。 | 以下のCrossworkコンポーネントを個別にインストール<br>します。<br>• Crosswork クラスタのインストール:Amazon EC2<br>への Cisco Crosswork クラスタのインストール (169<br>ページ)<br>•1つ以上の Crosswork Data Gateway のインストー<br>ル: Amazon EC2 への Crosswork Data Gateway のイ<br>ンストール (171ページ)<br>Crosswork Data Gateway は、展開中に値を構成しな<br>かった場合、デフォルトのパラメータ値で展開さ<br>れます。詳細については、Crosswork Data Gateway<br>を展開するための自動構成 (172ページ) を参照し<br>てください。<br>• Cisco NSO のインストール: Amazon EC2への Cisco<br>NSO のインストール (176ページ) |
| 4. インストールの確認と Crosswork<br>UIへのアクセス                                 | Crosswork UIへのアクセス (180ページ) のガイドライ<br>ンを参照してください。                                                                                                    |
| Crosswork アプリケーションのインストール                                           |                                                                                                    |
| 5. Crosswork アプリケーションのイ<br>ンストール                                    | その場合は、Crossworkアプリケーションのインストー<br>ル (193ページ)の手順に従ってください。                                                                                                    |
| NSO と Crosswork の統合                                                 |                                                                                                    |

I

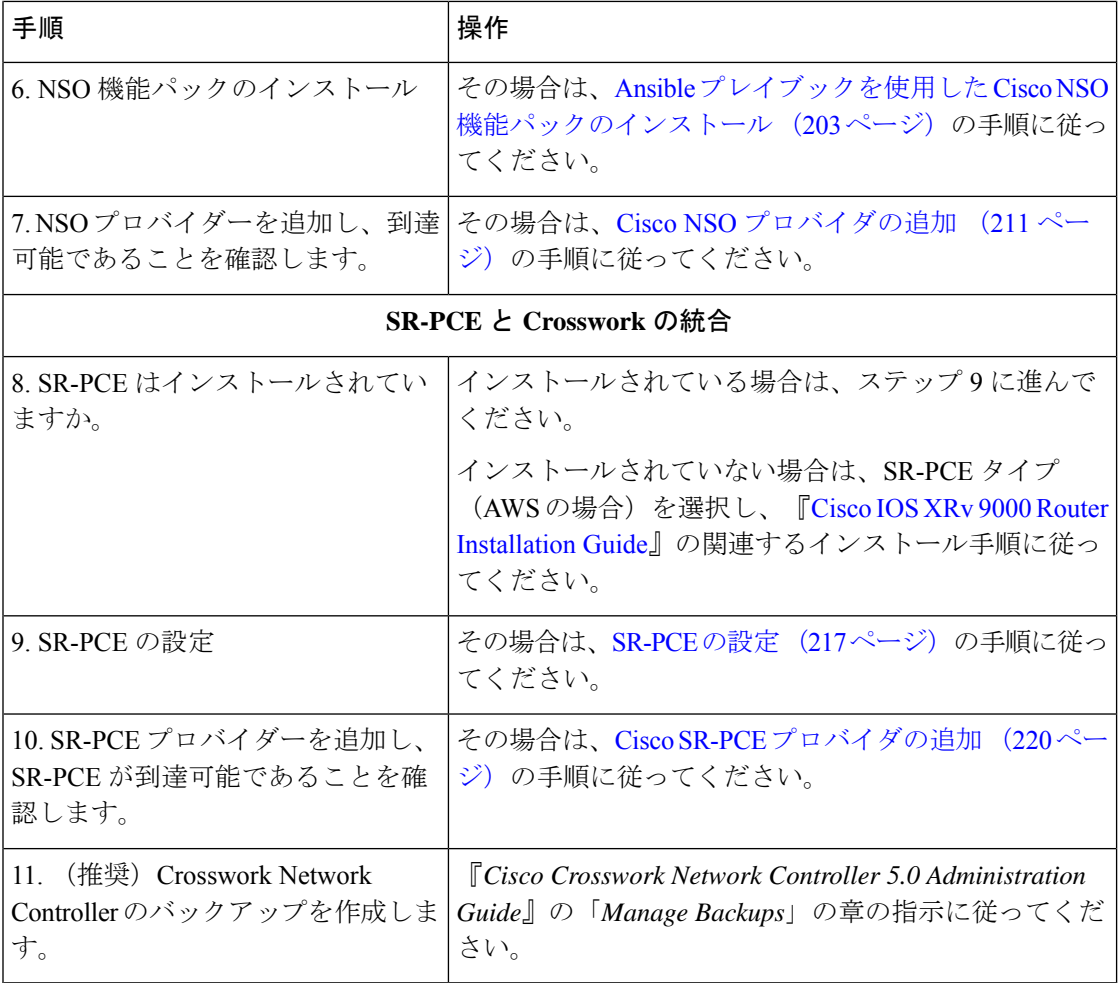

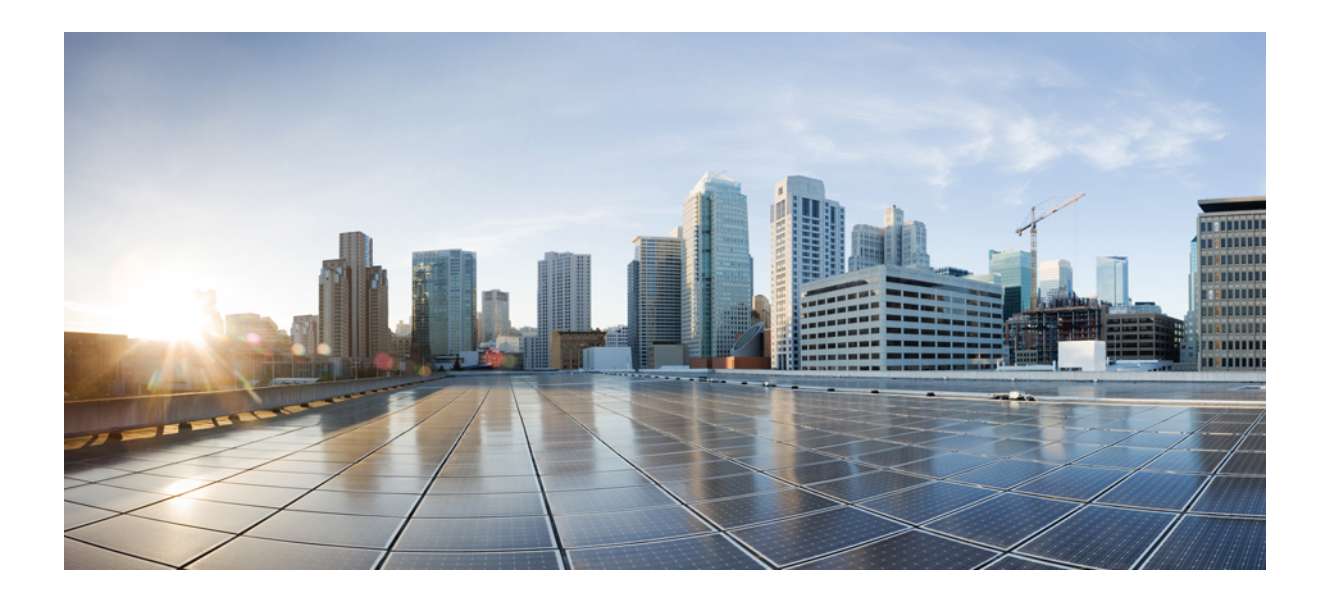

<sup>第</sup> **II** <sup>部</sup>

# **VMware vCenter** への **Cisco Crosswork Network Controller** のインストール

- VMware vCenter のインストールの前提条件 (21 ページ)
- VMware vCenter への Crosswork クラスタのインストール (45 ページ)
- VMware vCenter への Cisco Crosswork Data Gateway のインストール (79 ページ)

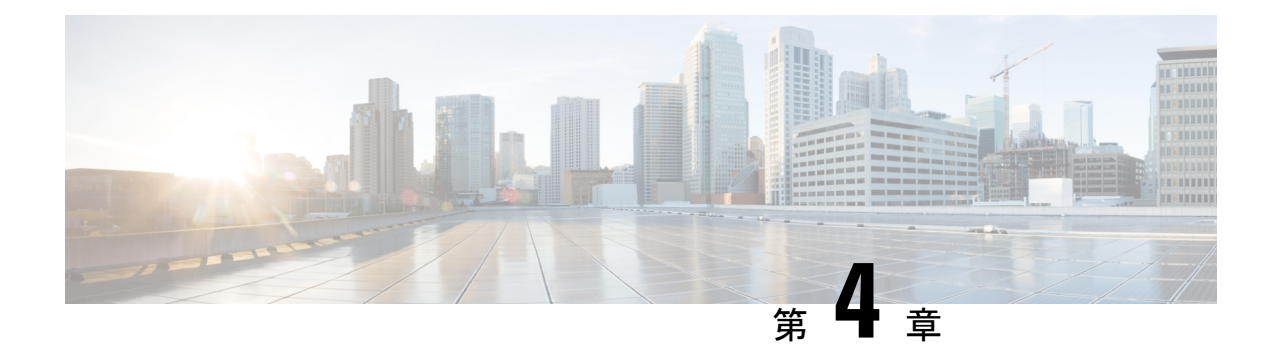

# **VMwarevCenter**のインストールの前提条件

この章は次のトピックで構成されています。

- 概要 (21 ページ)
- サポート対象のネットワークトポロジモデル (21 ページ)
- VMware 設定 (28 ページ)
- •ホスト VM の要件 (30ページ)
- TCP および UDP ポートの要件 (36ページ)
- IP アドレスの制限 (41 ページ)
- サポートされる Web ブラウザ (43 ページ)

### 概要

この章では、各 Crosswork コンポーネントをインストールするための一般的な前提条件(VM 要件、ポート要件、アプリケーション要件など)およびプラットフォーム固有の前提条件につ いて説明します。

他の統合コンポーネントまたはアプリケーション(WAE、DHCP、TFTP サーバーなど)の運 用に必要なデータセンターリソースについては、このドキュメントでは取り上げていません。 詳細については、各コンポーネントのインストールマニュアルを参照してください。

## サポート対象のネットワークトポロジモデル

このセクションでは、VMwareを使用してデータセンターにCiscoCrossworkおよびその他のソ リューションのコンポーネントを展開するときにサポートされるさまざまなトポロジモデルを 紹介します。

#### ルーテッドネットワークとデバイスネットワーク

次の表では、Crosswork Network Controller から送信されるトラフィックのタイプについて説明 します。このトラフィックは、単一の NIC(通常はラボでのインストール)またはデュアル NIC を使用できます。

#### 表 **<sup>7</sup> : Crosswork** のネットワークトラフィックのタイプ

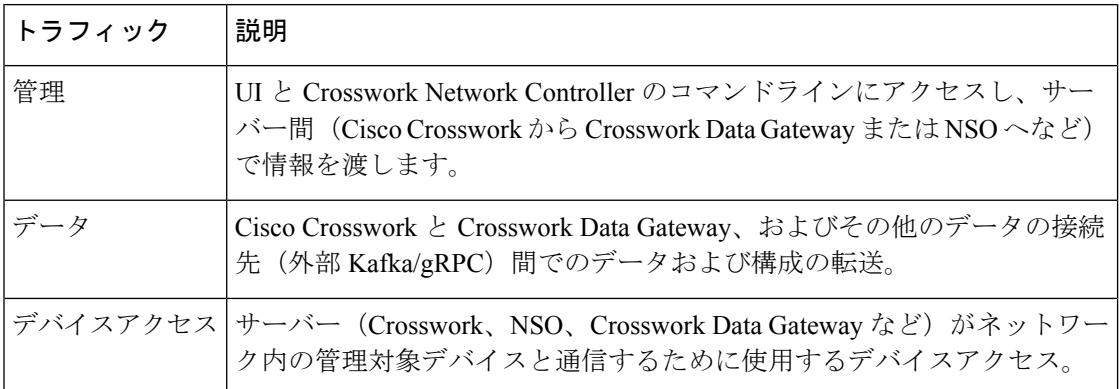

さまざまなコンポーネント間の接続は、外部ルーティングエンティティを介して行う必要があ ります。このセクションにあるネットワークトポロジの図は、ルーテッドネットワーク内で可 能なルーティングドメインを示すさまざまな線のスタイルを示しています。

- 実線:管理ルーティングドメイン。
- 点線:データ/制御ルーティングドメイン(Cisco Crosswork および Cisco Crosswork Data Gatewayとその他のデータ接続先(外部のKafkaまたはgRPC)間での転送される情報)。
- •破線:デバイスアクセスルーティングドメイン (Cisco Crosswork Data Gateway と NSO から)。
- 青の破線:代替 SR-PCE 設定パス

これらの各ドメインの IP/サブネットアドレッシング方式は、展開のタイプによって異なりま す。

Crosswork と NSO がデバイスに到達するには、ドメイン間のルーティングが必要です。ただ し、選択した送信元(CrossworkやNSOなど)のみがデバイスに到達できるように適切なファ イアウォールルールを設定する必要があります。

#### Ú

- Crosswork Network Controller とネットワークデバイスの間に安全なファイアウォールを設 置することが不可欠です。ただし、ファイアウォールは Crosswork Network Controller に よって提供されないため、ユーザーが個別に設定する必要があります。このトピックで は、ユーザーが提供するファイアウォールシステムを通過することを許可する必要がある アプリケーションフローについて説明します。 重要
	- デバイスネットワークでは、各展開のローカル セキュリティ ポリシーに応じて、インバ ウンドで、またはアウトオブバンド管理インターフェイスを使用してデバイスに到達でき ます。

サポートされている 3 つの構成は次のとおりです。

- **1 NIC** ネットワークトポロジCrosswork クラスタ、Crosswork Data Gateway、NSO、および SR-PCE は、1 つのネットワーク インターフェイスを使用して相互に通信し、ルーテッド インターフェイスを使用してネットワークデバイスと通信します。
- **2 NIC** ネットワークトポロジ:Crosswork クラスタ、Crosswork Data Gateway、NSO、およ び SR-PCE は、1 つのネットワーク インターフェイスを使用して管理インターフェイス間 で通信し、2 番目のインターフェイスを使用して Crosswork Network Controller と Crosswork Data Gateway の間でデータを渡し、ルーテッドインターフェイスを使用してネットワーク デバイスと通信します。
- **3 NIC** ネットワークトポロジ:Crosswork クラスタ、Crosswork Data Gateway、NSO、およ び SR-PCE は、1 つのネットワーク インターフェイスを使用して管理インターフェイス間 で通信し、2 番目のインターフェイスを使用して Crosswork Network Controller と Crosswork Data Gateway の間でデータを渡し、Crosswork Data Gateway の 3 番目のインターフェイス を使用してネットワークデバイスと通信します。NSOは、ネットワークデバイスと通信す るために、3 番目のインターフェイスまたはルーテッドインターフェイスのいずれかを使 用できます。

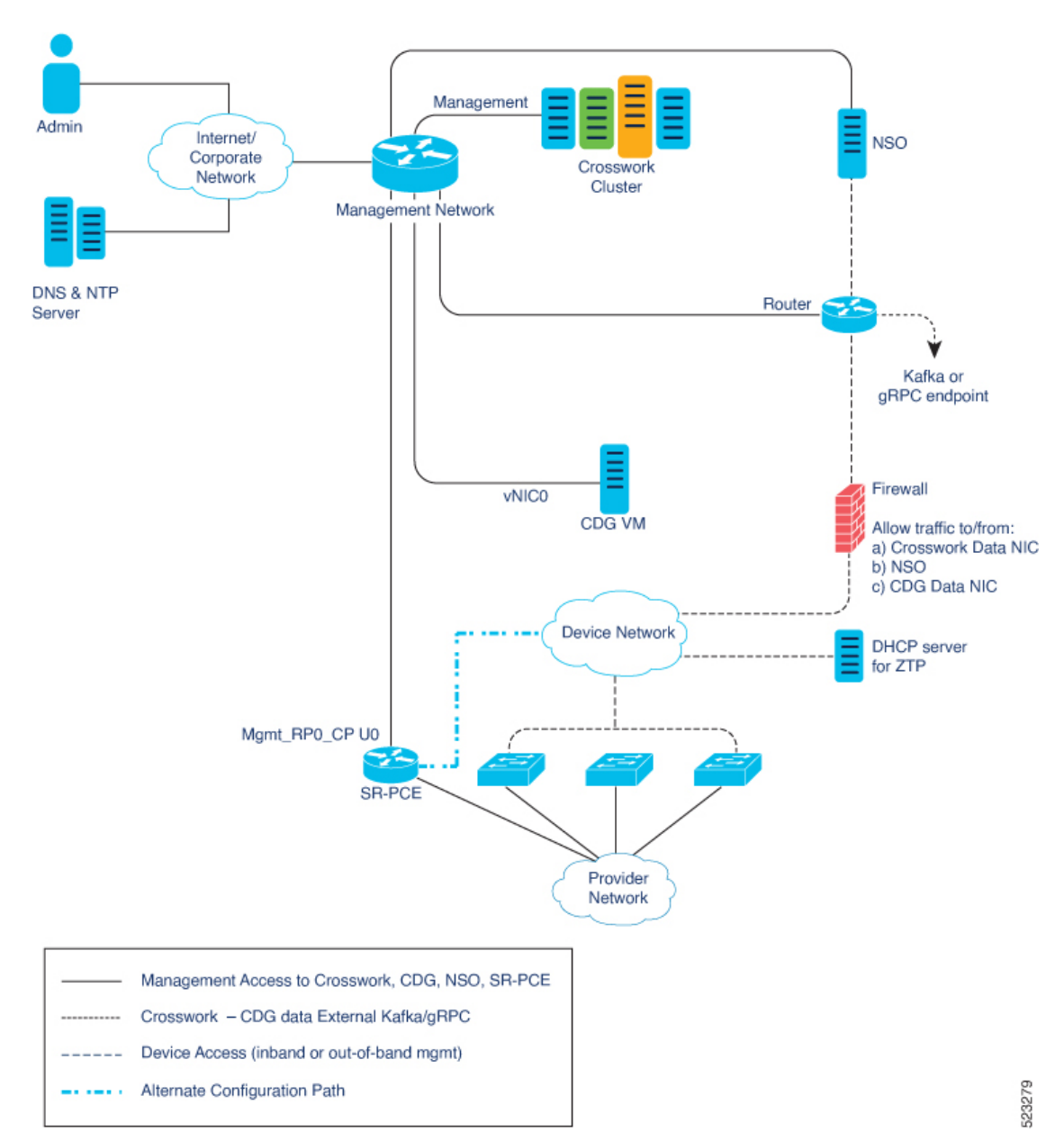

図 **<sup>1</sup> : Cisco Crosswork**:**<sup>1</sup> NIC** ネットワークトポロジ

Ш

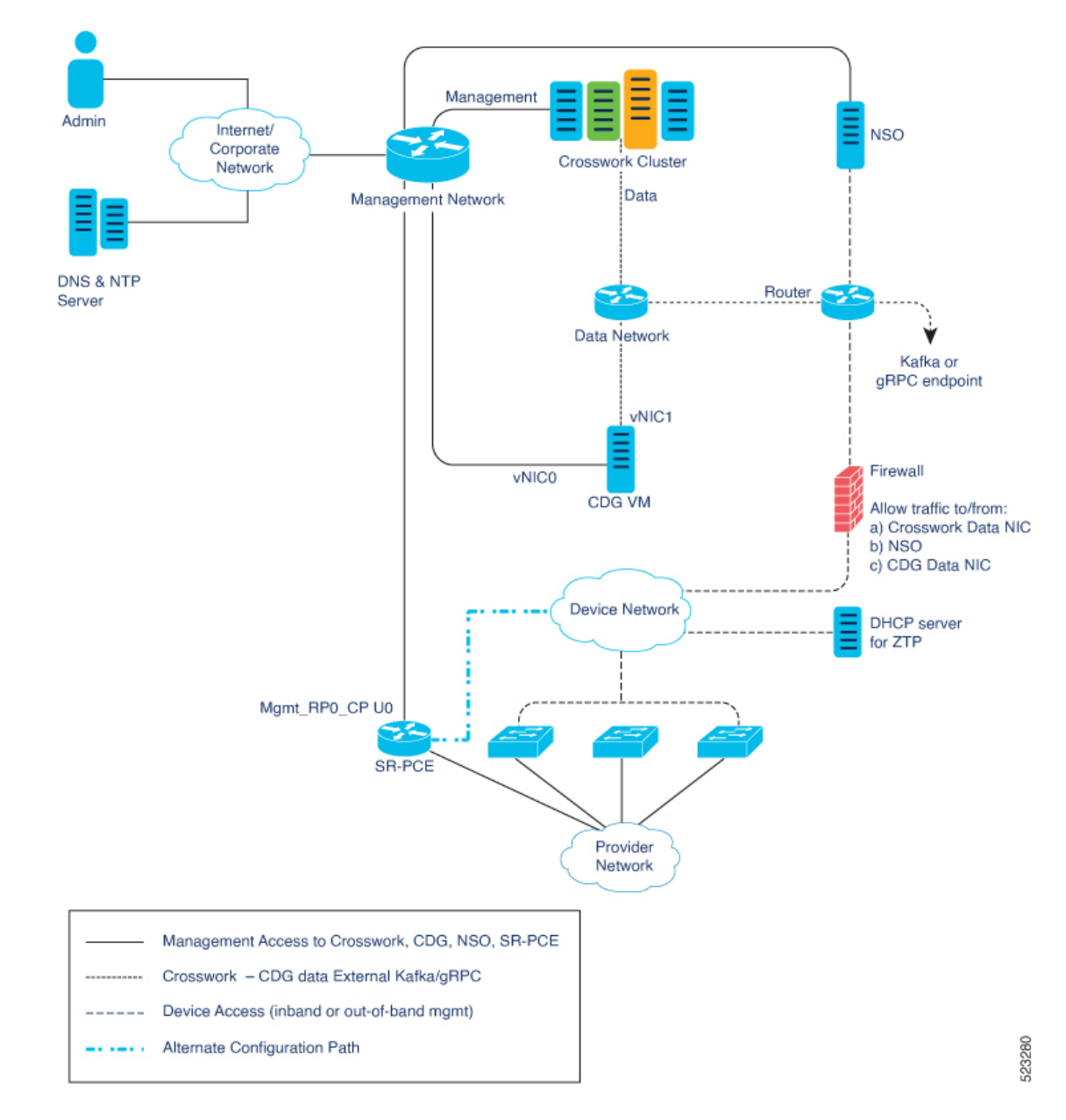

図 **2 : Cisco Crosswork**:**2 NIC** ネットワークトポロジ

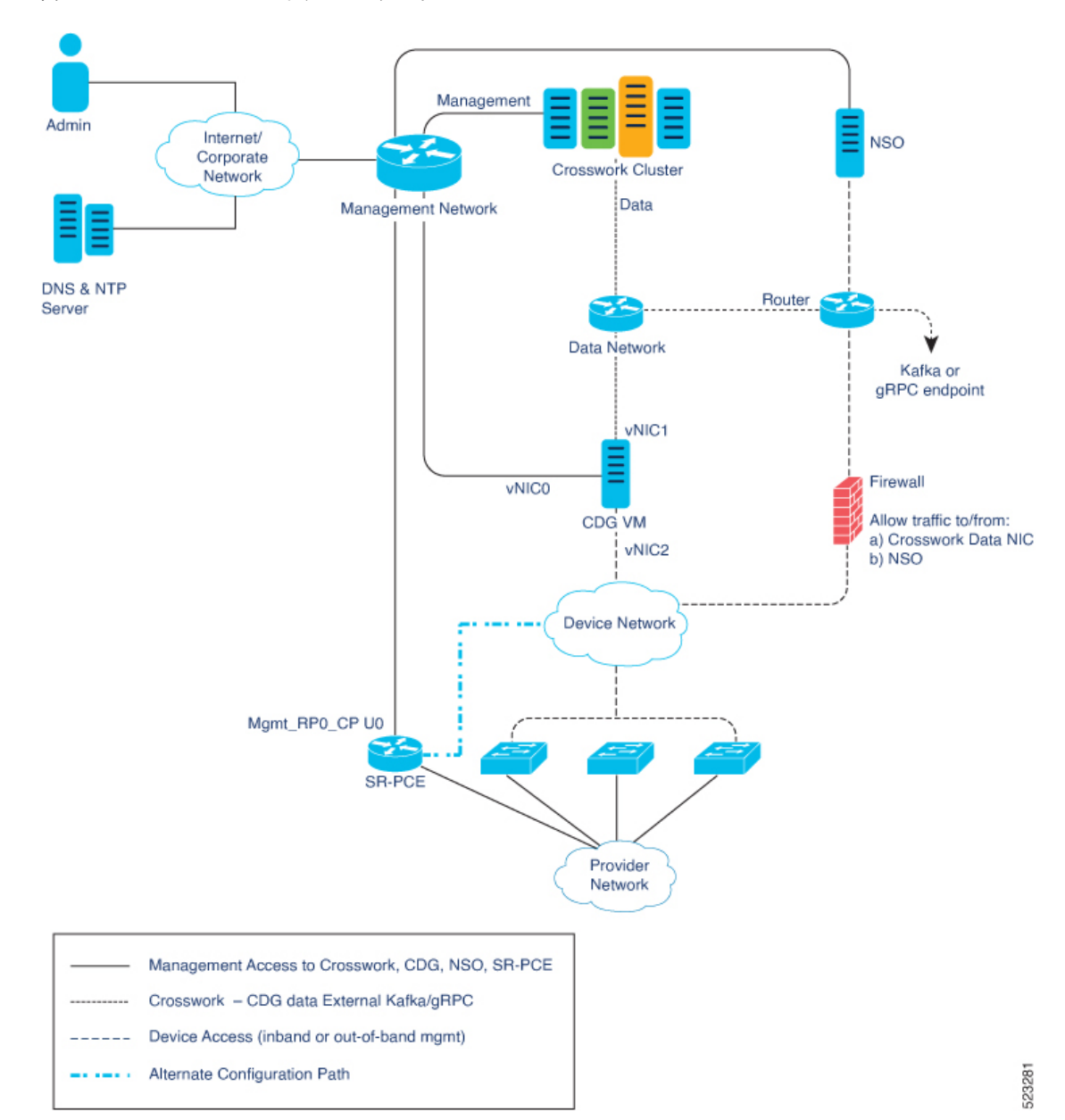

図 **3 : Cisco Crosswork**:**3 NIC** ネットワークトポロジ

#### **Cisco Crosswork** 仮想マシン(**VM**)

Cisco Crosswork VM には、次の vNIC 展開オプションがあります。

#### 表 **8 : Cisco Crosswork vNIC** 展開モード

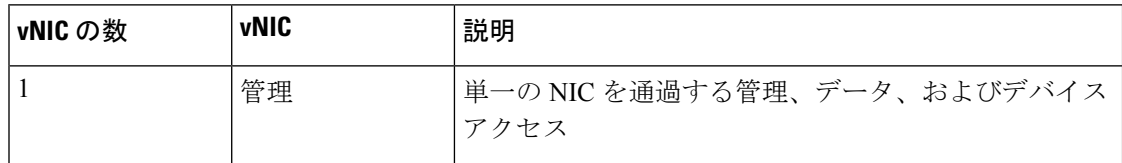
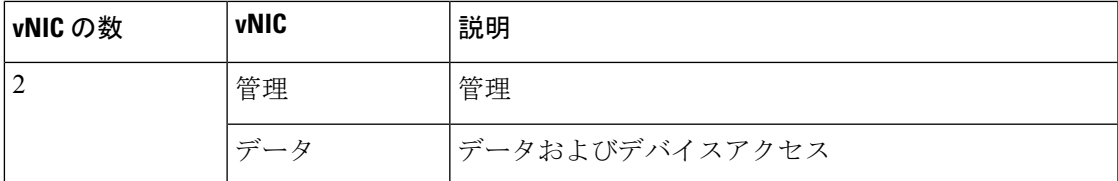

#### **Cisco Crosswork Data Gateway VM**

Cisco Crosswork Data Gateway VM には、次の vNIC 展開オプションがあります。

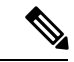

(注)

Crosswork クラスタで 1 つのインターフェイスを使用する場合は、Crosswork Data Gateway で 1 つのインターフェイスのみを使用する必要があります。Crosswork クラスタで 2 つのインター フェイスを使用する場合は、ネットワークの要件に応じて、Crosswork Data Gateway で 2 つま たは 3 つのインターフェイスを使用できます。

vNICの数の設定は、展開環境によって異なることがあります。vNICの数は、展開のセキュリ ティおよびトラフィック分離のニーズに応じて異なることがあります。CrossworkDataGateway と Crosswork は、可変数の vNIC を導入することでこの変動に対応します。

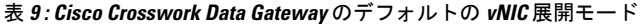

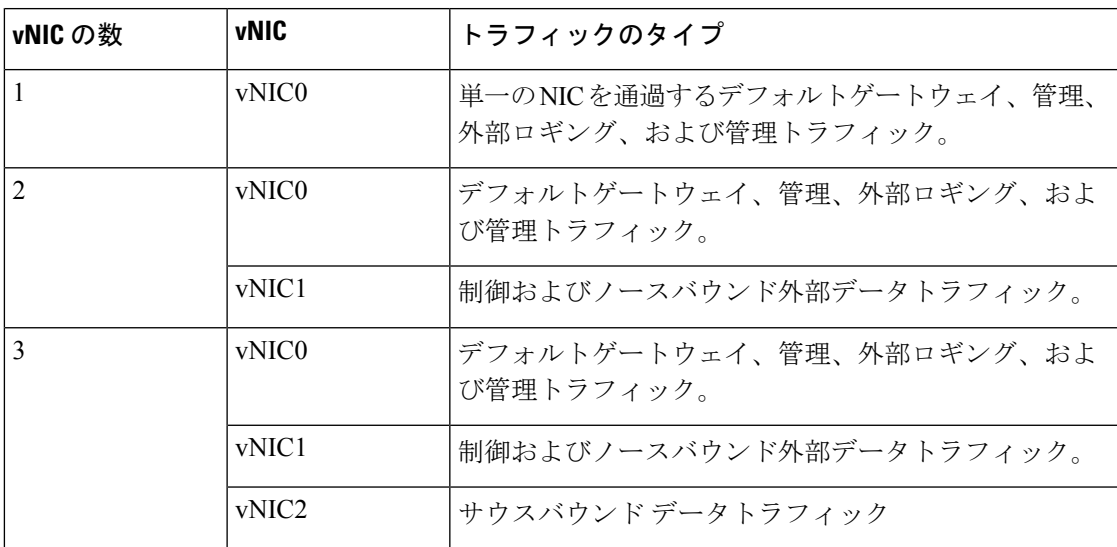

#### **SR-PCE** の設定

セグメントルーティングパス計算要素 (SR-PCE) は、デバイスと Software Defined Networking (SDN)コントローラの両方です。一部の展開では、SR-PCE インスタンスをデバイスとして 扱う必要があります。その場合は、デバイスネットワーク経由でアクセスする必要がありま す。一部の展開では、SR-PCEインスタンスをSDNコントローラとして扱い、管理ルーティン グドメインでアクセスする場合があります。Crossworkは両方のモデルをサポートしています。 デフォルトでは、Crosswork は **eth0**(管理)を使用して、管理ドメイン上の SDN コントロー ラとして SR-PCE にアクセスします(図を参照)。デバイスネットワーク上のデバイスとして

SR-PCEインスタンスへのCrossworkアクセスを有効にする方法の詳細については、CiscoSR-PCE プロバイダの追加 (220 ページ)を参照してください。

#### **ZTP** の要件

ゼロタッチプロビジョニングを使用する場合は、デバイスネットワークにDHCPサーバーが装 備されている必要があります(CiscoCrossworkの一部としては提供されません)。ZTPの一部 の形式では、TFTP サーバーも必要です(Cisco Crosswork の一部としては提供されません)。 さらに ZTP を使用するすべてのデバイスは、Crosswork クラスタからファイル(ソフトウェア や構成)を直接プルするため、Crosswork クラスタへのネットワーク接続も必要とします。ゼ ロタッチプロビジョニングの概念と機能の詳細については、『*CiscoCrossworkNetworkController 5.0 Administration Guide*』の「*Zero Touch Provisioning*」の章を参照してください。

#### **Cisco Network Services Orchestrator**(**NSO**)**VM**

NSO VM には次の vNIC を備えています。

- 管理:NSO に到達するための Crosswork アプリケーションに使用します。
- •デバイスアクセス : NSO がデバイスまたは NSO リソース側サービス(RFS)に到達する ために使用します。

### **VMware** 設定

クラスタインストーラを使用して Cisco Crosswork をインストールする場合は、次の要件が必 須です。vCenter データセンターがこれらの要件を満たしていない場合は、VM を個別に展開 する必要があり、VM間で接続を手動で確立する必要があります。手動インストールの詳細に ついては、vCenter vSphere UI を使用した Cisco Crosswork の手動インストール (62 ページ) を参照してください。

- ハイパーバイザと vCenter のサポート対象:
	- VMware vCenter Server 7.0 および ESXi 7.0
	- VMware vCenter Server 6.7 (Update 3g 以降) および ESXi 6.7 (Update 1)
- クラスタインストーラツールを使用する場合、インストーラを実行するマシンは、クラス タをインストールする予定の vCenter データセンターにネットワーク接続できる必要があ ります。この必須要件を満たすことができない場合は、手動でクラスタをインストールす る必要があります。手動インストールの詳細については、vCenter vSphere UI を使用した Cisco Crosswork の手動インストール (62 ページ)を参照してください。
- Cisco Crosswork クラスタ VM (ハイブリッドノードとワーカーノード)は、ハイパース レッディングが無効になっているハードウェアでホストする必要があります。
- CiscoCrossworkクラスタノードはVMに高い要求を課すため、ノードをホストするマシン の CPU またはメモリリソースがオーバーサブスクライブされていないことを確認してく ださい。
- すべての物理ホストマシンは同じVMwareデータセンター内で編成する必要があります。 また、すべてのクラスタノードを単一の物理ホストに展開することは可能ですが(要件を 満たしている場合)、ノードは複数の物理ホストに分散することを推奨します。これによ り、ホストがシングルポイント障害になることがなくなり、ソリューションの復元力が向 上します。
- Crosswork の管理およびデータネットワークに必要なネットワークをデータセンターで構 築および設定し、低遅延 L2 通信を許可する必要があります。

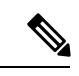

- Crosswork VM をホストしているすべての ESXi ホストマシンで同 じネットワーク名を使用して構成する必要があります。 (注)
	- VRRP の使用を許可するには、DVS ポートグループを次のように設定する必要がありま す。

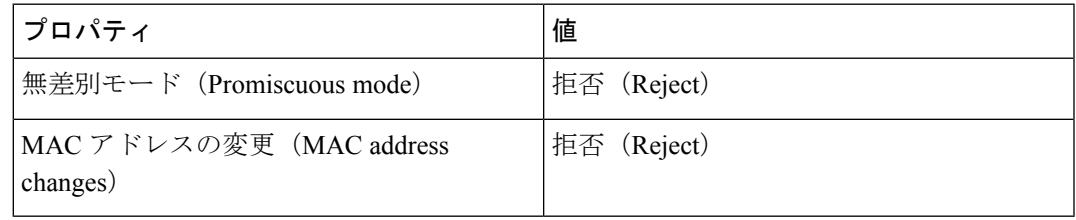

vCenter で設定を編集するには、**[Host]** > **[Configure]** > **[Networking]** > **[Virtual Switches]** に 移動し、仮想スイッチを選択します。仮想スイッチで **[Edit]** > **[Security]** を選択し、提示 された設定を確認します。クラスタで使用される仮想スイッチごとにこのプロセスを繰り 返します。

- vCenterへのアクセスに使用するユーザーアカウントに次の権限があることを確認します。
	- VM(プロビジョニング):複製する VM で VM を複製します。
	- VM(プロビジョニング):ゲストオペレーティングシステムをカスタマイズする場 合は、VM または VM フォルダをカスタマイズします。
	- VM (インベントリ):データセンターまたは VM フォルダの既存の VM から作成し ます。
	- VM(設定):データセンターまたは VM フォルダに新しいディスクを追加します。
	- リソース:接続先ホスト、クラスタ、またはリソースプールのリソースプールに VM を割り当てます。
	- データストア:接続先データストアまたはデータストアフォルダに領域を割り当てま す。
	- ネットワーク:VM を割り当てるネットワークを割り当てます。
	- プロファイル駆動型ストレージ (クエリ):この権限設定は、データセンターツリー レベルのルートで許可する必要があります。

• また、vCenter ストレージ制御を有効にすることを推奨します。

### ホスト **VM** の要件

このセクションでは、Crosswork クラスタと Crosswork Data Gateway を展開するための VM ご とのリソース要件について説明します。

- Crosswork クラスタ VM の要件 (30 ページ)
- Crosswork Data Gateway VM の要件 (32 ページ)

### **Crosswork** クラスタ **VM** の要件

Crossworkクラスタは、ハイブリッド構成で動作する3つのVMまたはノードで構成されます。 これは、標準的なネットワークでアプリケーションをサポートするために必要な最小限の設定 です。必要に応じて、ネットワークの要件に合わせて、または他のアプリケーションの導入に 合わせて、後でワーカー構成にVMやノード(最大2つのワーカーノード)を追加して展開を 拡張できます(各 Crosswork Network Controller パッケージの VM 数についての詳細は 表 2 : Crosswork Network Controller パッケージ (8 ページ) を参照)。お客様のニーズに最適な展 開に関するガイダンスについては、シスコのカスタマー エクスペリエンス チームにお問い合 わせください。

次の表は、VM ホストごとのネットワーク要件を説明しています。

表 **10 :** ネットワーク要件(**VM** ごと)

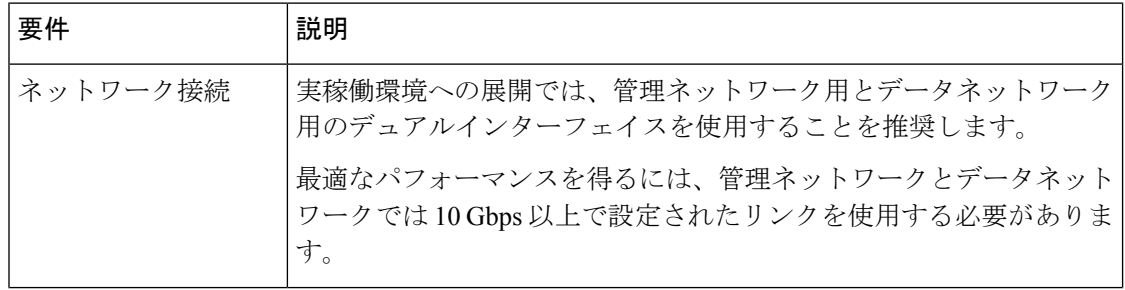

I

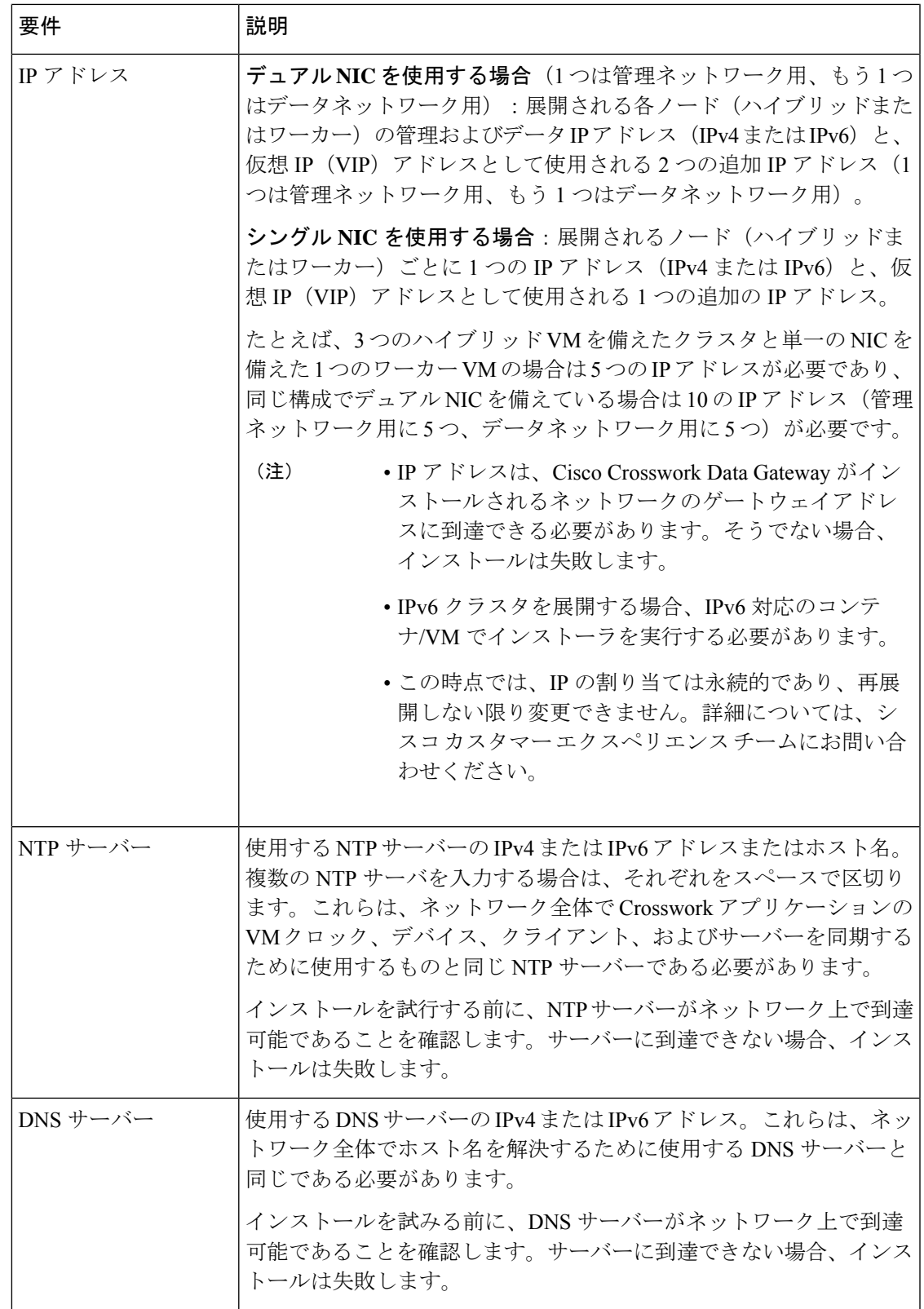

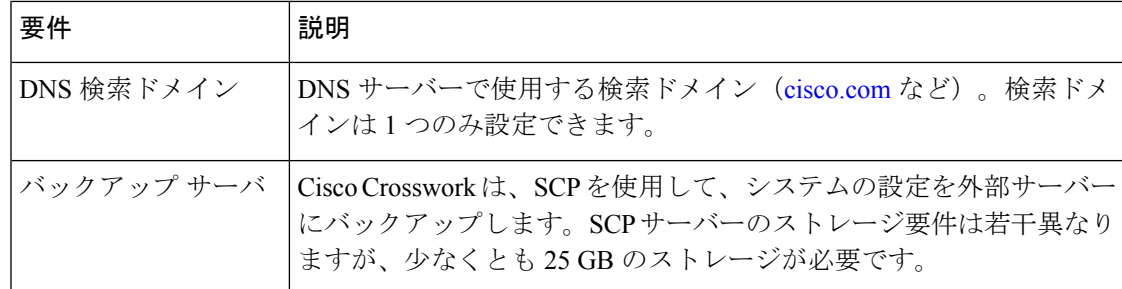

- Cisco Crosswork インフラストラクチャおよびアプリケーションは、Kubernetes によって管 理されるコンテナの分散型集合体として動作するように構築されています。コンテナの数 は、アプリケーションが追加または削除されると変わります。
- Crosswork プラットフォーム インフラストラクチャでは、デュアルスタック構成はサポー トされていません。したがって、環境のアドレスはすべて IPv4 または IPv6 のいずれかで ある必要があります。

### **Crosswork Data Gateway VM** の要件

ここでは、Crosswork Data Gateway をインストールするための一般的なガイドラインと最小要 件について説明します。

- Crosswork Data Gateway の展開タイプの選択 (32 ページ)
- Crosswork Data Gateway VM の要件 (33 ページ)

#### **Crosswork Data Gateway** の展開タイプの選択

次の表に、各 Crosswork 製品に Crosswork Data Gateway をインストールするために使用する必 要がある展開プロファイルのリストを示します。

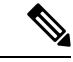

- (注)
	- Crosswork Data Gateway の VM リソース要件はタイプごとに異なり、変更することはできませ ん。したがって、要件が変わった場合は、Crosswork Data Gateway を再展開して、あるタイプ から別のタイプに移動する必要があります。詳細については、『*Cisco [Crosswork](https://www.cisco.com/c/en/us/td/docs/cloud-systems-management/crosswork-infrastructure/5-0/AdminGuide/b_CiscoCrossworkAdminGuide_5_0.html) Network Controller 5.0 [Administration](https://www.cisco.com/c/en/us/td/docs/cloud-systems-management/crosswork-infrastructure/5-0/AdminGuide/b_CiscoCrossworkAdminGuide_5_0.html) Guide*』の「*Redeploy a Crosswork Data Gateway VM*」のトピックを 参照してください。

#### 表 **<sup>11</sup> : Crosswork Data Gateway** の展開タイプ

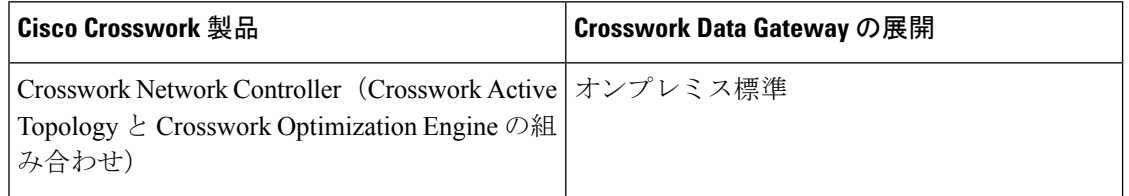

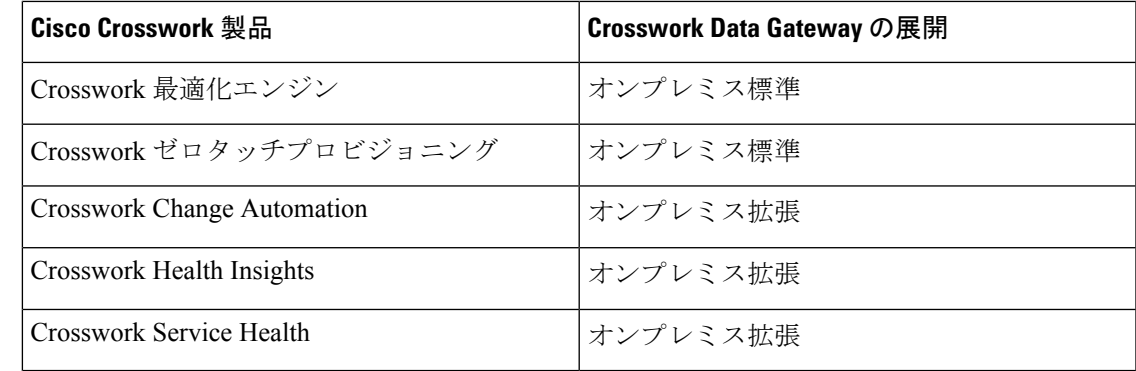

#### **Crosswork Data Gateway VM** の要件

Crosswork Data Gateway の VM の要件を次の表に示します。

#### 表 **<sup>12</sup> :** オンプレミス アプリケーションの **Crosswork Data Gateway** 要件

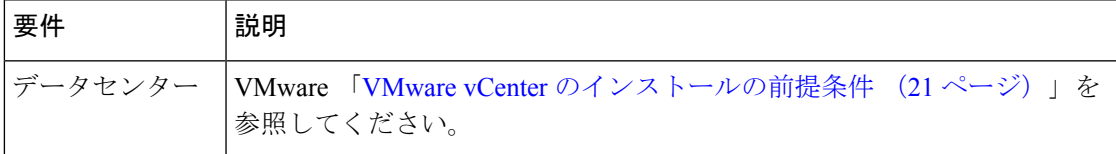

I

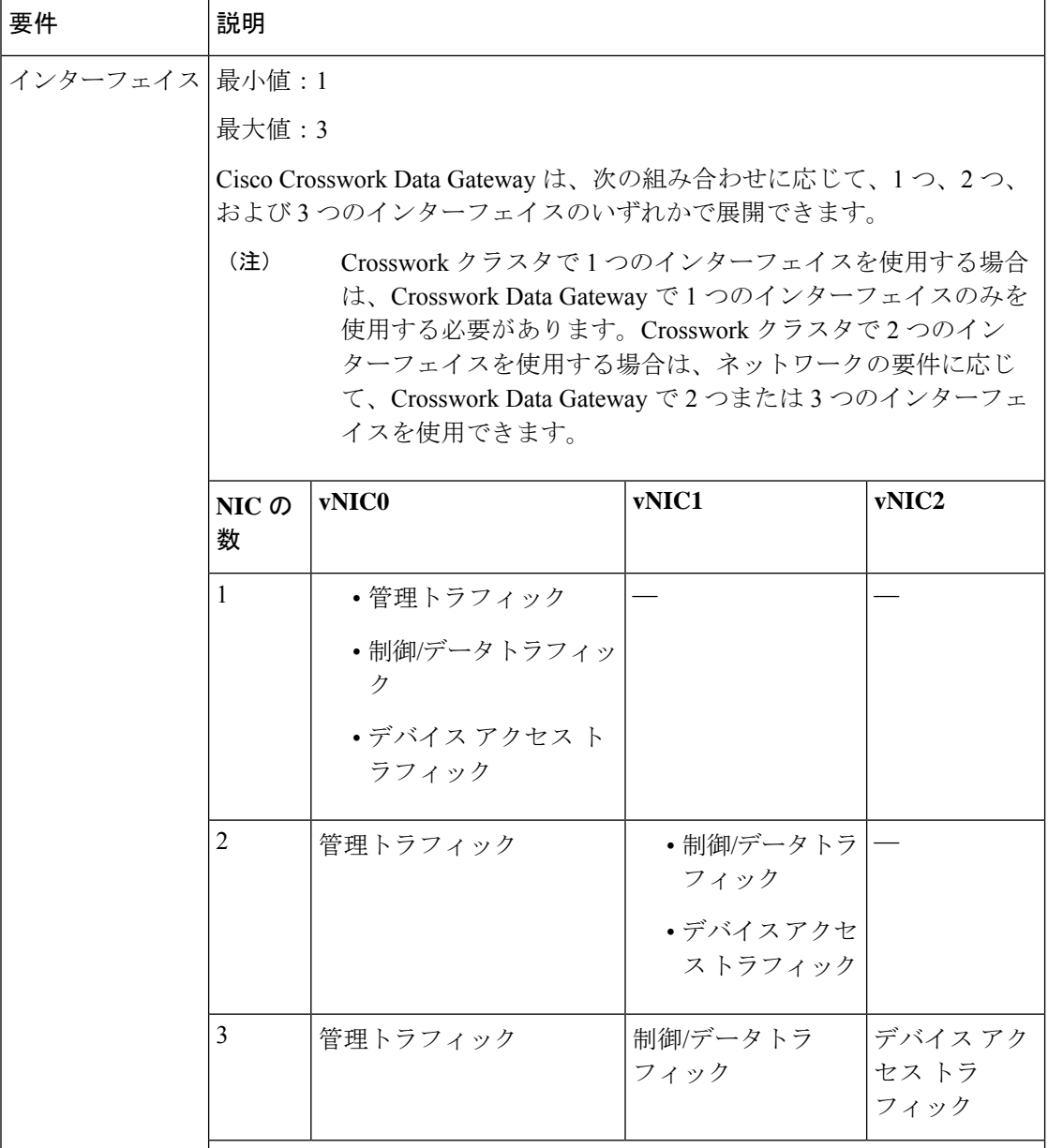

Ť

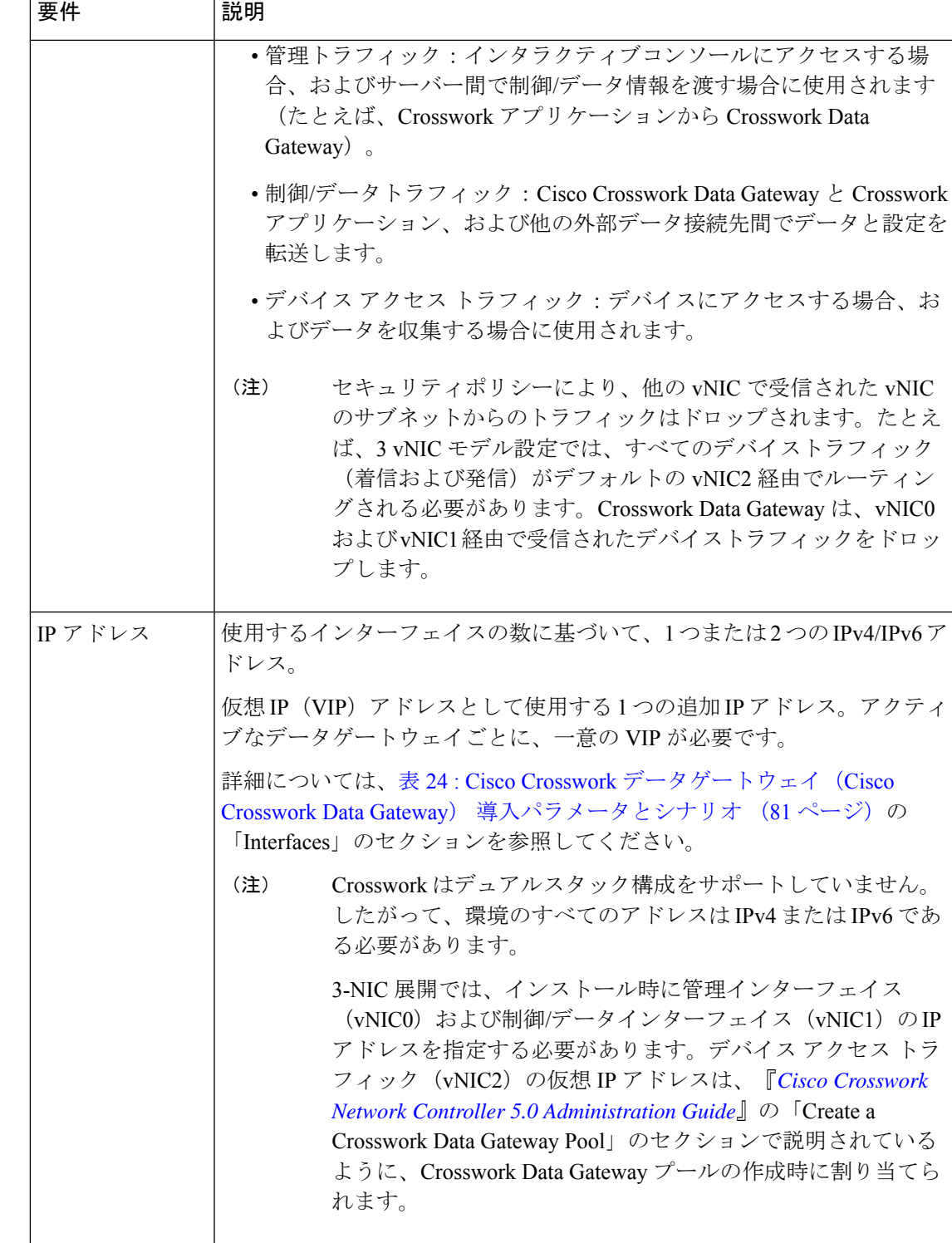

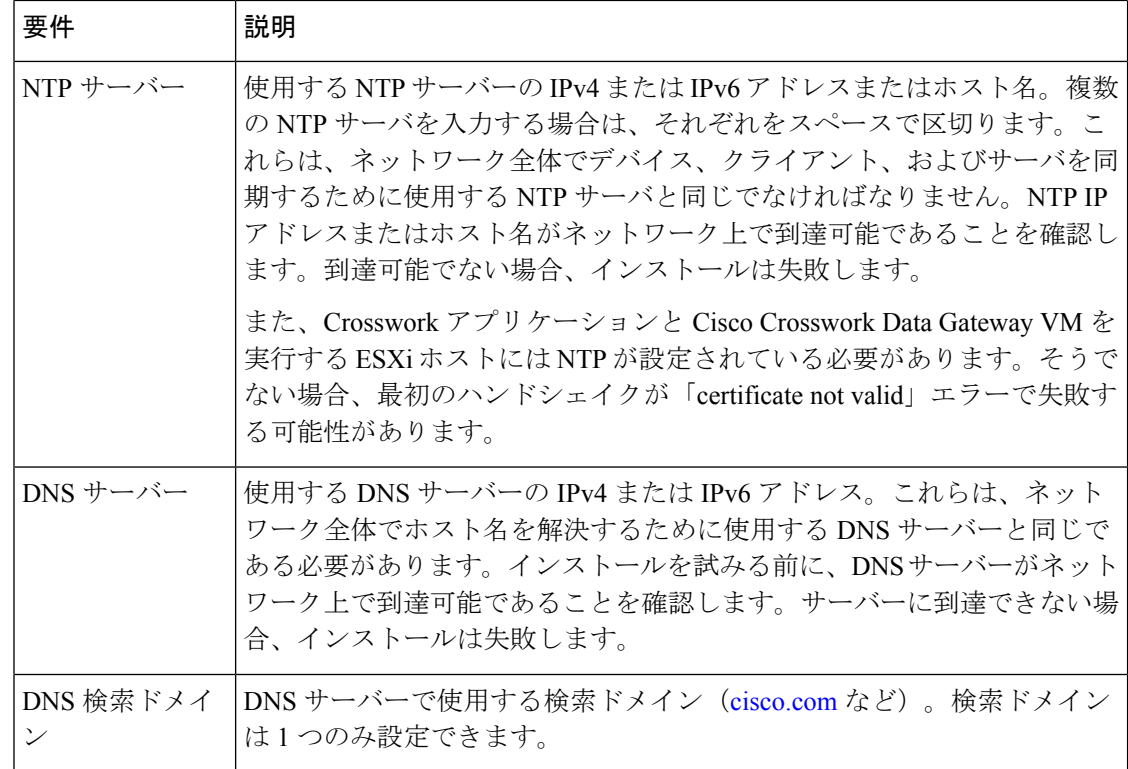

### **TCP** および **UDP** ポートの要件

一般的なポリシーとして、不要なポートを無効にする必要があります。すべてのアプリケー ションがインストールされアクティブになった後、開いているすべてのリスニングポートのリ ストを表示するには、任意の Crosswork クラスタ VM に Linux CLI の管理者ユーザーとしてロ グインし、**netstat -aln** コマンドを実行します。

Crosswork クラスタ、Crosswork アプリケーション、および Crosswork Data Gateway 間のすべて の IP アドレス(仮想 IP アドレスを含む)は、相互に到達可能(ping を実行可能)である必要 があります。 (注)

#### **Crosswork** クラスタポートの要件

次の TCP および UDP のポート番号は、データセンター管理者が展開した外部ファイアウォー ルまたはアクセスリストのルールを通過できるようにする必要があります。NICの展開によっ ては、これらのポートが一方のみの、または両方の NIC に適用される場合があります。

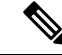

(注) Crosswork クラスタポートにより、双方向の情報フローが可能になります。

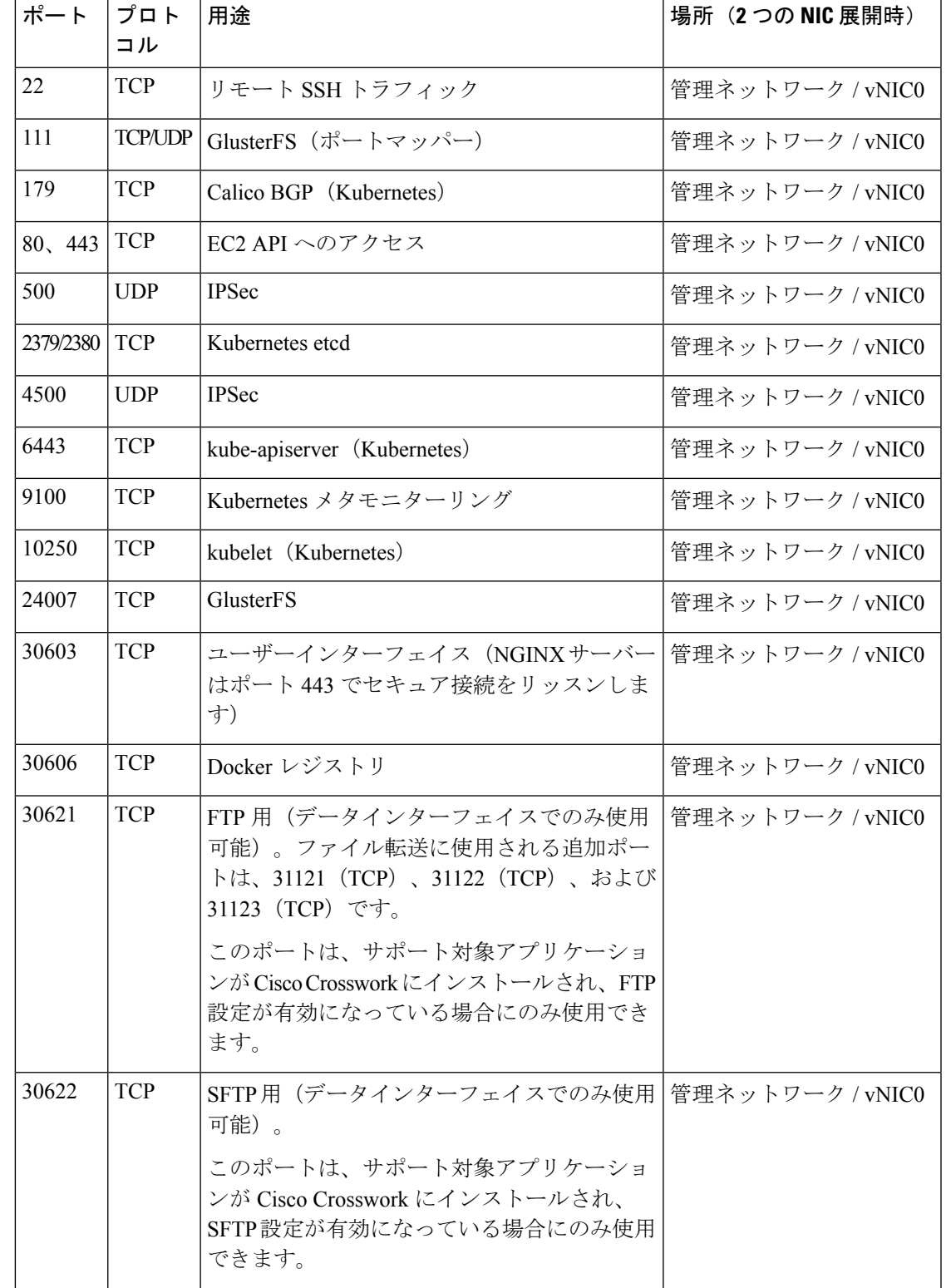

表 **13 : Crosswork** クラスタが使用する外部ポート

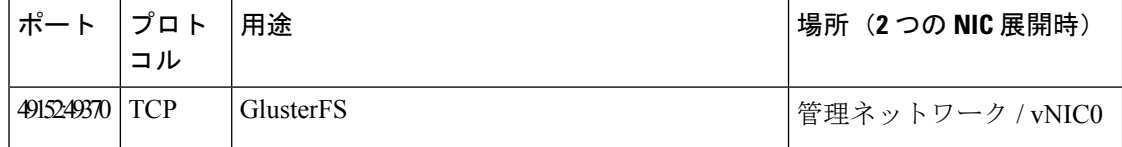

表 **<sup>14</sup> :** 他の **Crosswork** コンポーネントが使用するポート

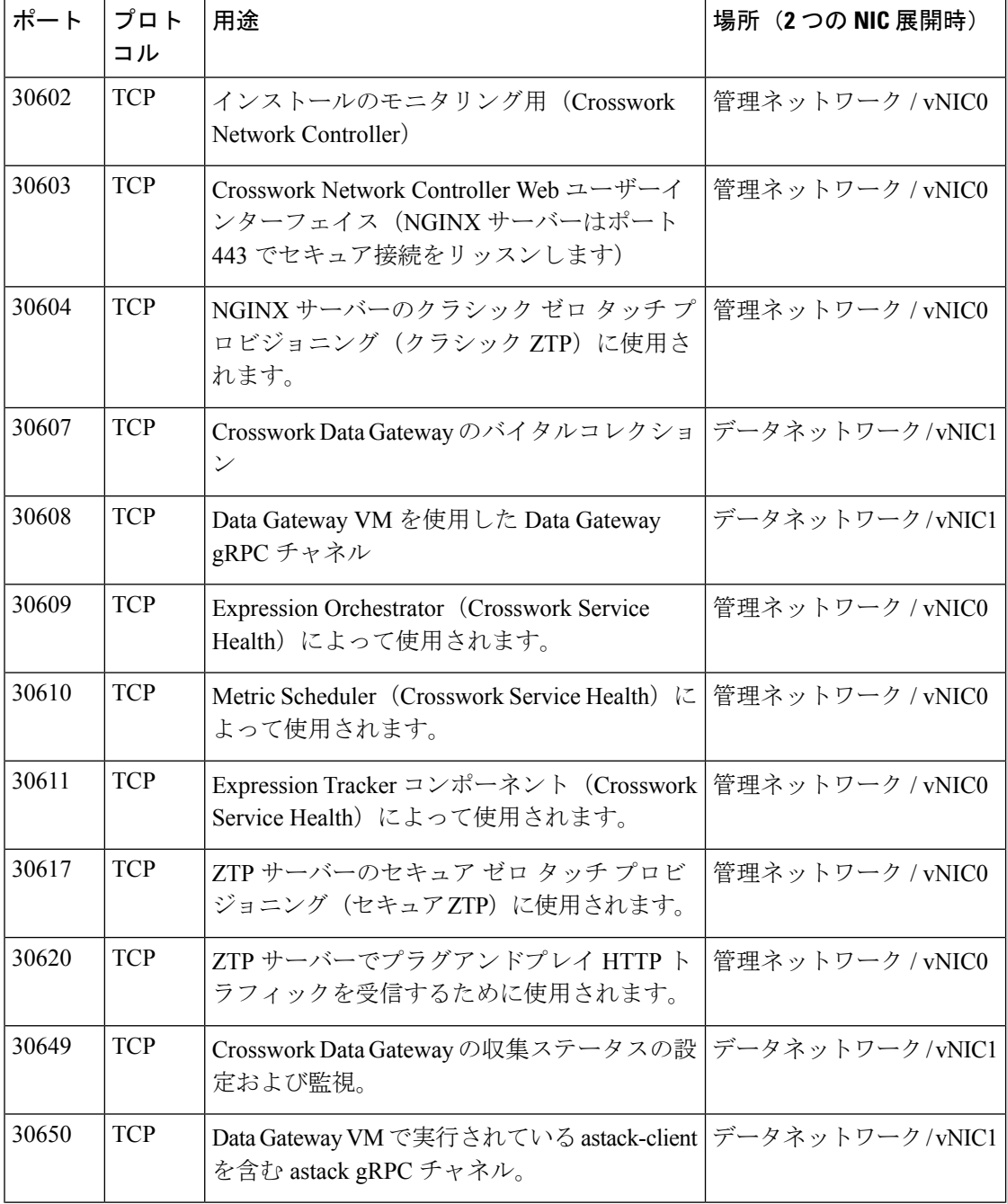

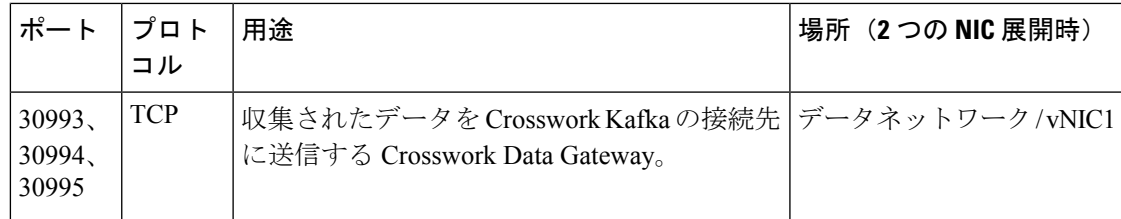

表 **15 : Crosswork** クラスタが使用する宛先ポート

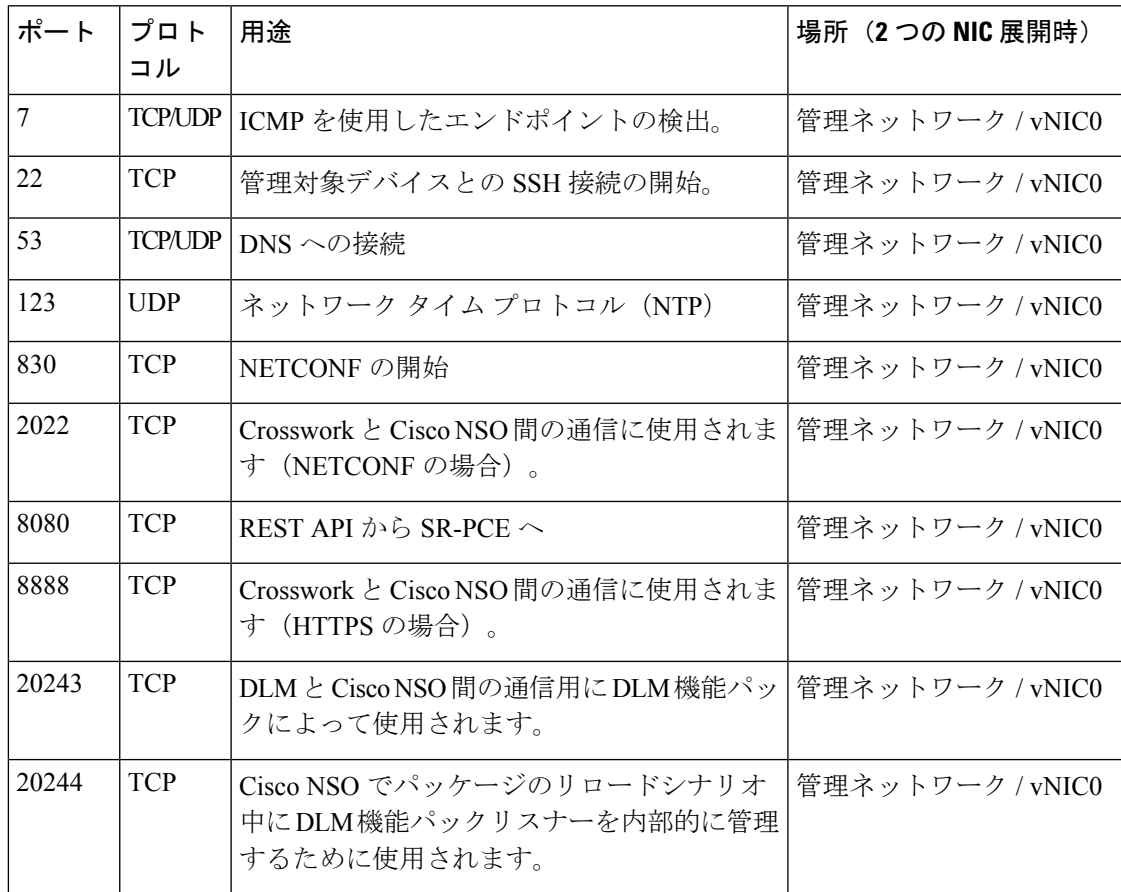

#### **Crosswork Data Gateway** ポート要件

次の表に、Crosswork Data Gateway が正常に動作するために必要なポートの最小セットを示し ます。

インバウンド:Crosswork Data Gateway は指定されたポートでリッスンします。

アウトバウンド:Crosswork Data Gateway は、指定されたポートの外部宛先 IP に接続します。

表 **16 :** 管理トラフィック用に開くポート

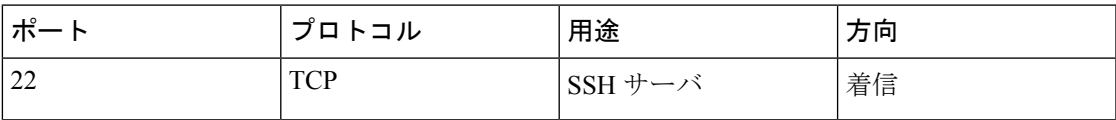

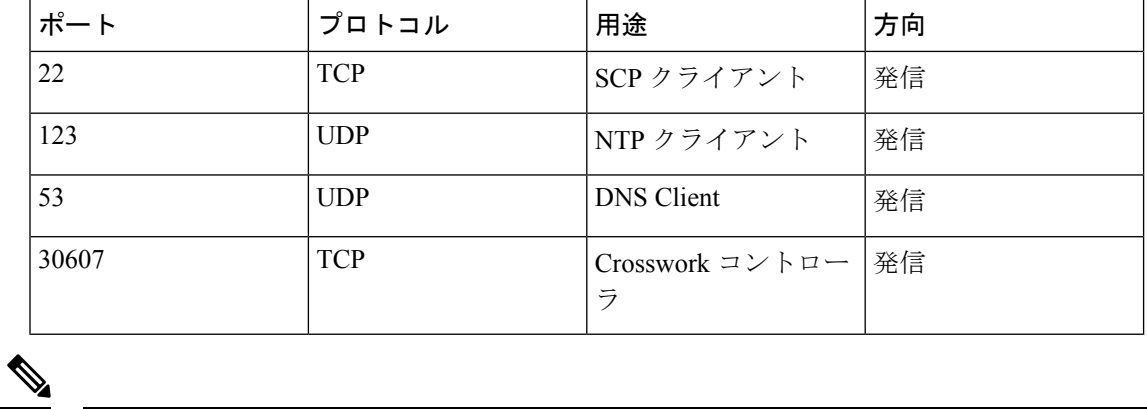

(注) SCP ポートは調整できます。

表 **<sup>17</sup> :** デバイス アクセス トラフィック用に開くポート

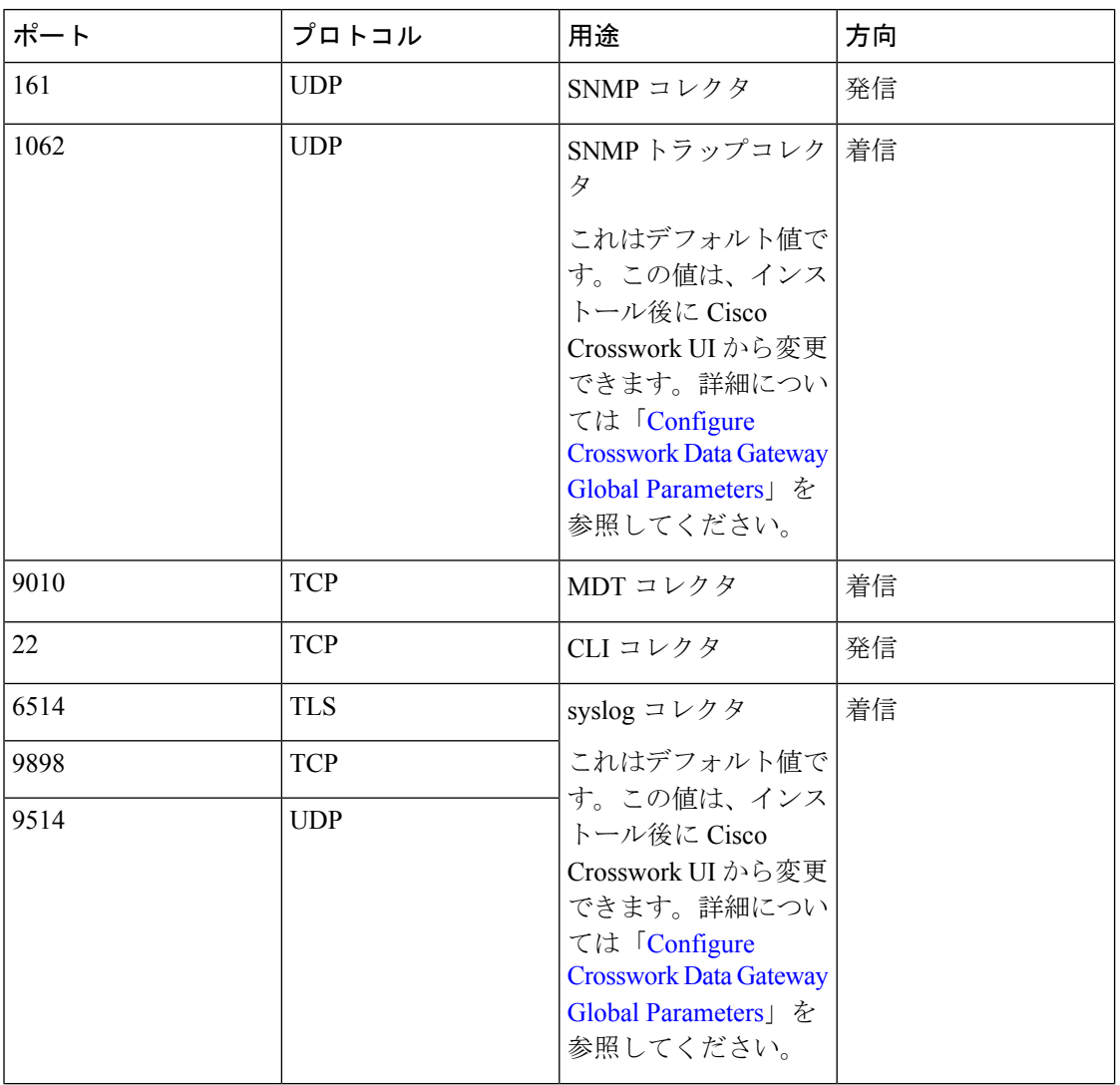

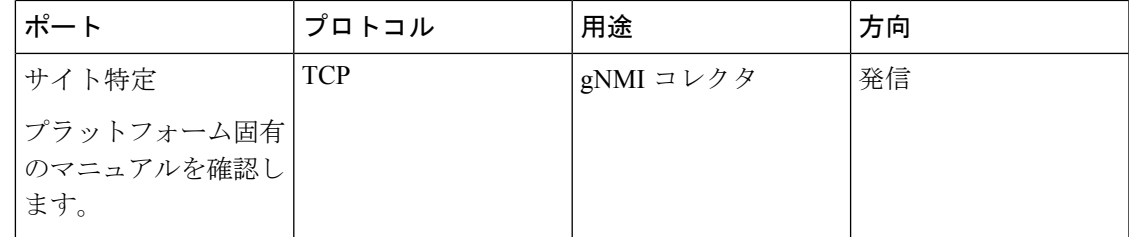

表 **18 :** 制御**/**データトラフィック用に開くポート

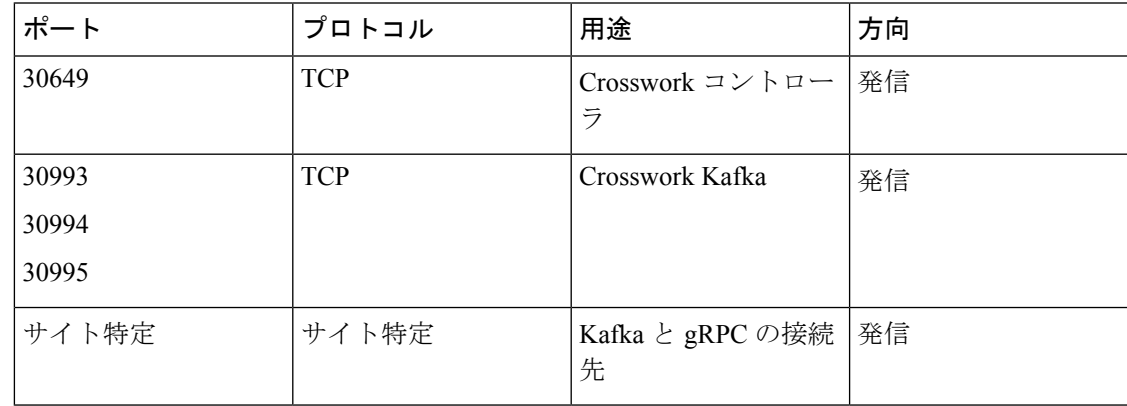

# **IP** アドレスの制限

Crosswork クラスタでは、内部通信に次の IP 範囲が使用されます。これは変更できません。そ のため、これらのサブネットは、ネットワーク内のデバイスやその他の目的のために使用でき ません。

Crosswork クラスタを分離して、すべての通信がクラスタ内にとどまるようにすることをお勧 めします。また、アドレス空間が、外部統合ポイント(デバイスへの接続、Crosswork がデー タを送信する先の外部サーバーへの接続、NSOサーバーへの接続など)と重複していないこと も確認してください。

(注) これは、クラスタのインストールとスタティックルートの追加に適用されます。

I

#### 表 **19 :** 保護された **IP** サブネット

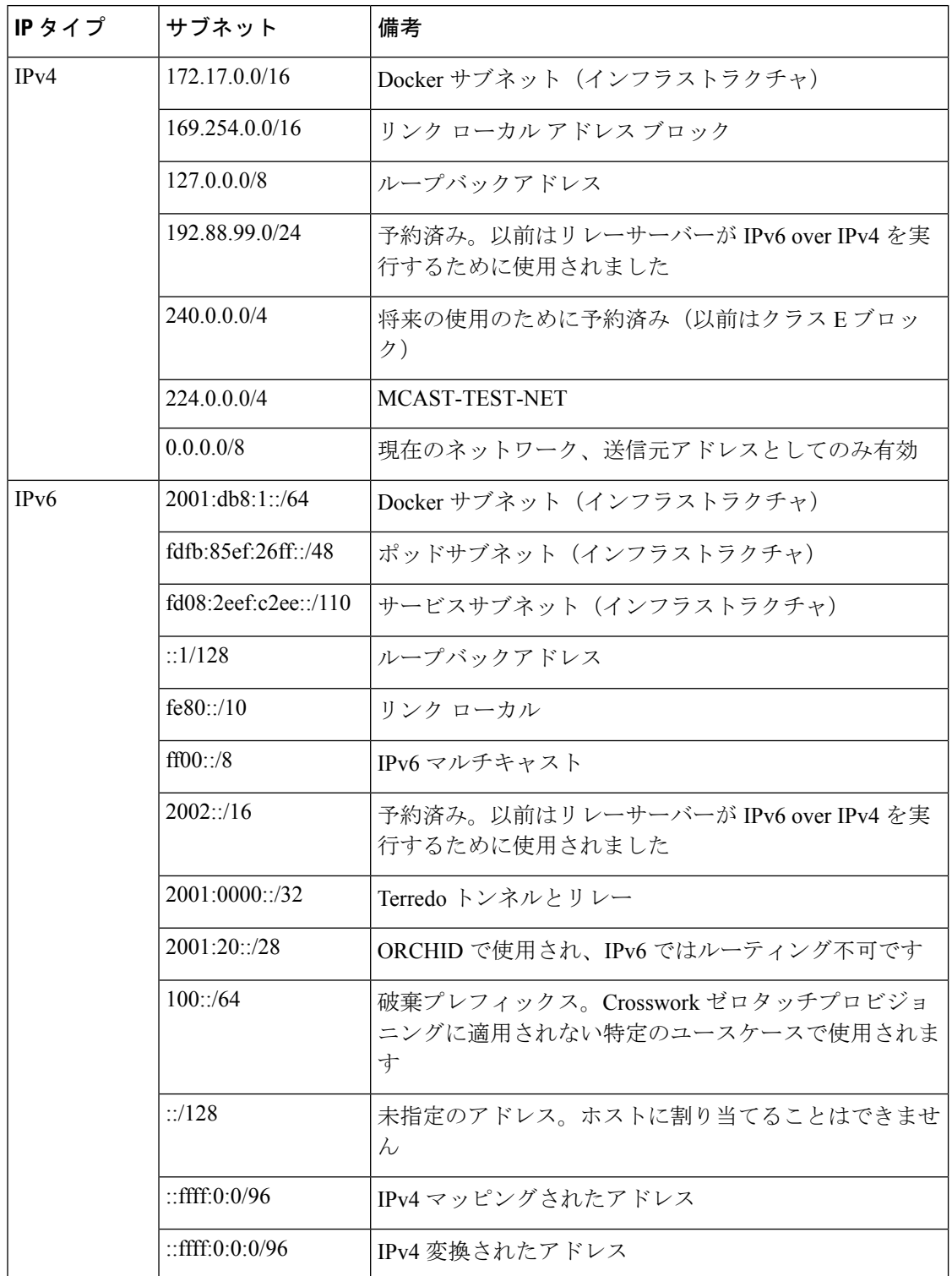

## サポートされる **Web** ブラウザ

インフラストラクチャのインストール後にCrossworkUIにアクセスするには、検証済みのブラ ウザのいずれかを使用することをお勧めします。

表 **20 :** サポートされる **Web** ブラウザ

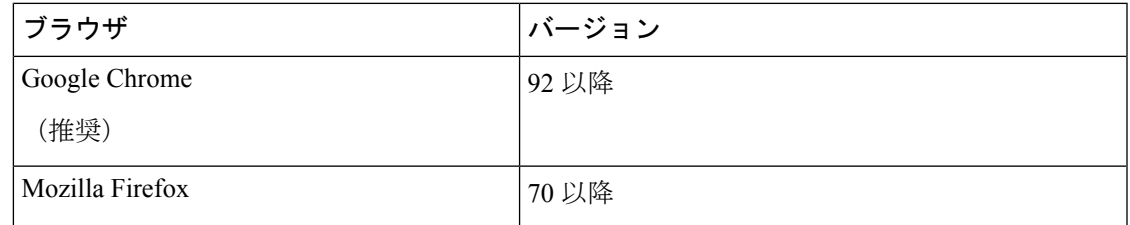

推奨される表示解像度は 1600 x 900 ピクセル以上(最小:1366 x 768)です。

サポートされているブラウザを使用することに加えて、Crosswork アプリケーション内の地理 的マップにアクセスするすべてのクライアントデスクトップは、mapbox.com のサイトにアク セスできる必要があります。CiscoCrossworkが外部サイトにアクセスすることを望まないお客 様は、マップファイルをローカルにインストールすることを選択できます。

### 次に行う作業:

以下のインストールワークフローに戻ります。VMware vCenter への Cisco Crosswork Network Controller のインストール (13 ページ)

サポートされる **Web** ブラウザ

 $\overline{\phantom{a}}$ 

I

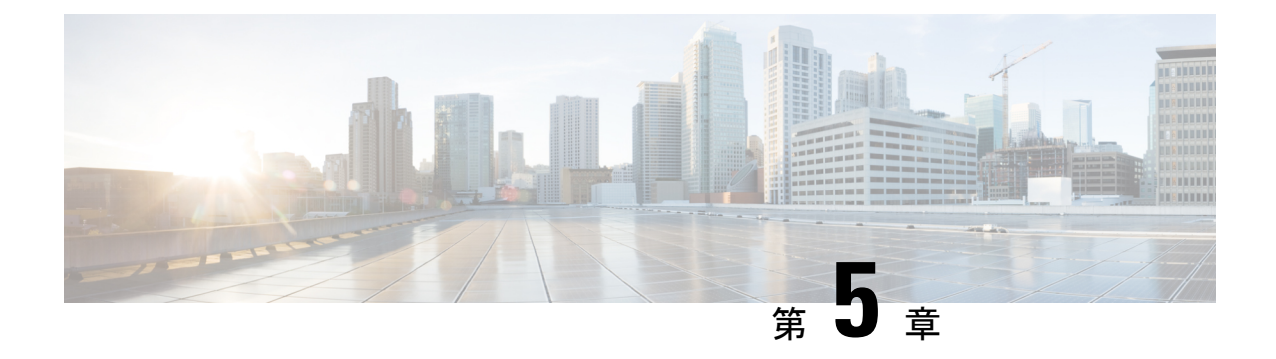

# **VMware vCenter**への**Crosswork**クラスタの インストール

この章は次のトピックで構成されています。

- インストールの概要 (45 ページ)
- インストール パラメータ (46 ページ)
- クラスタインストーラツールを使用した VMware vCenter への Cisco Crosswork のインス トール (51 ページ)
- vCenter vSphere UI を使用した Cisco Crosswork の手動インストール (62 ページ)
- インストールのモニター (73 ページ)
- Cisco Crosswork UI へのログイン (76 ページ)

### インストールの概要

Crosswork Network Controller は、次の方法を使用してインストールできます。

- インストーラを使用してインストール:クラスタインストーラツールは、テンプレート ファイルを介して提供されるユーザー指定のパラメータを使用して、Crosswork クラスタ を展開するために使用されるデイゼロインストールツールです。このツールは、通常の PC/ラップトップを含む任意の Docker 対応プラットフォームでホストできる Docker コン テナから実行されます。Dockerコンテナには、展開固有のデータを提供するために編集可 能なテンプレートファイルのセットが含まれています。
- 手動インストール(**VMware UI** 経由):このオプションは、インストーラツールを使用 できない展開で利用できます。

インストーラツールによる方法は、より高速で使いやすいため、推奨されるオプションです。

### インストール パラメータ

このセクションでは、Crosswork クラスタのインストール時に指定する必要がある重要なパラ メータについて説明します。表に記載されている各パラメータに入力する関連情報を把握して いること、さらに使用中の環境が VMware vCenter のインストールの前提条件 (21 ページ) で指定されているすべての要件を満たしていることを確認してください。

以下のパラメータの一部には、インストール方法(自動または手動)および選択したIPスタッ ク (IPv4 または IPv6)に応じて異なる名前が付けられる場合があります。 (注)

| パラメータ名              | 説明                                                                                                    |
|---------------------|----------------------------------------------------------------------------------------------------|
| ClusterName         | クラスタファイルの名前。                                                                                                    |
| ClusterIPStack      | IP スタックプロトコル: IPv4 または IPv6                                                                                                    |
| ManagementIPAddress | VMの管理 IP アドレス (IPv4 または IPv6)。                                                                                                    |
| ManagementIPNetmask | ドット付き 10 進形式の管理 IP サブネット(IPv4 または IPv6)。                                                                                                    |
| ManagementIPGateway | 管理ネットワーク上のゲートウェイIP (IPv4 または IPv6)。アド<br>レスは到達可能である必要があります。そうでない場合、インス<br>トールは失敗します。                                                                                                    |
| ManagementVIP       | クラスタの管理仮想 IP。                                                                                                    |
| ManagementVIPName   | クラスタの管理仮想IPの名前。これはDNS名を介してCrosswork<br>クラスタ管理 VIP に到達するために使用されるオプションのパラ<br>メータです。このパラメータを使用する場合、対応する DNS レ<br>コードがDNSサーバーに存在するとともに、それがManagementVIP<br>および ManagementVIPName と一致している必要があります。 |
| DataIPAddress       | VMのデータIPアドレス (IPv4またはIPv6)。                                                                                                    |
| DataIPNetmask       | ドット付き10進形式のデータIPサブネット (IPv4またはIPv6)。                                                                                                    |
| DataIPGateway       | データネットワーク上のゲートウェイIP (IPv4またはIPv6)。ア<br>ドレスは到達可能である必要があります。そうでない場合、イン<br>ストールは失敗します。                                                                                                    |
| DataVTP             | クラスタのデータ仮想 IP。                                                                                                    |

表 **21 :** 一般パラメータ

I

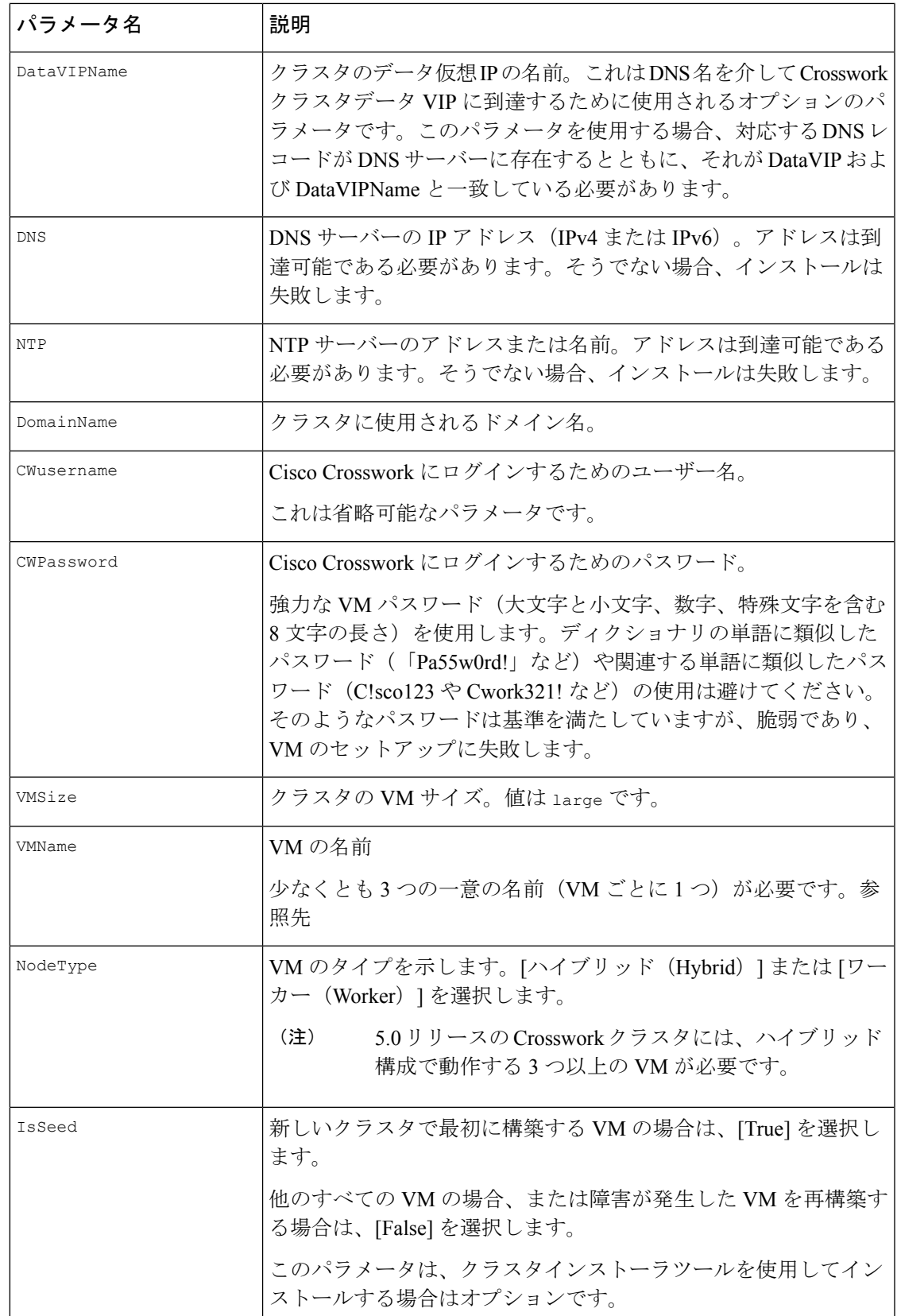

 $\mathbf I$ 

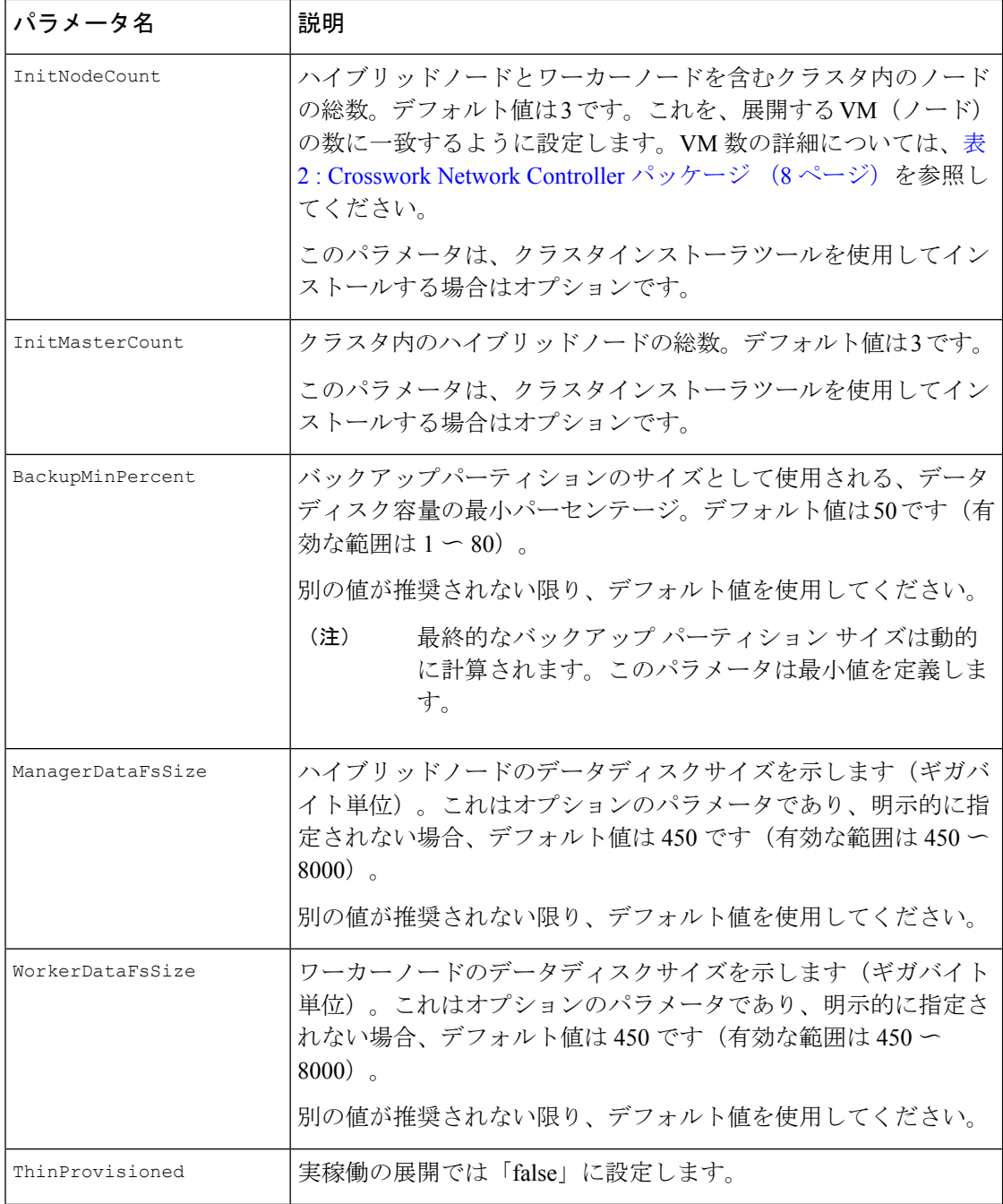

I

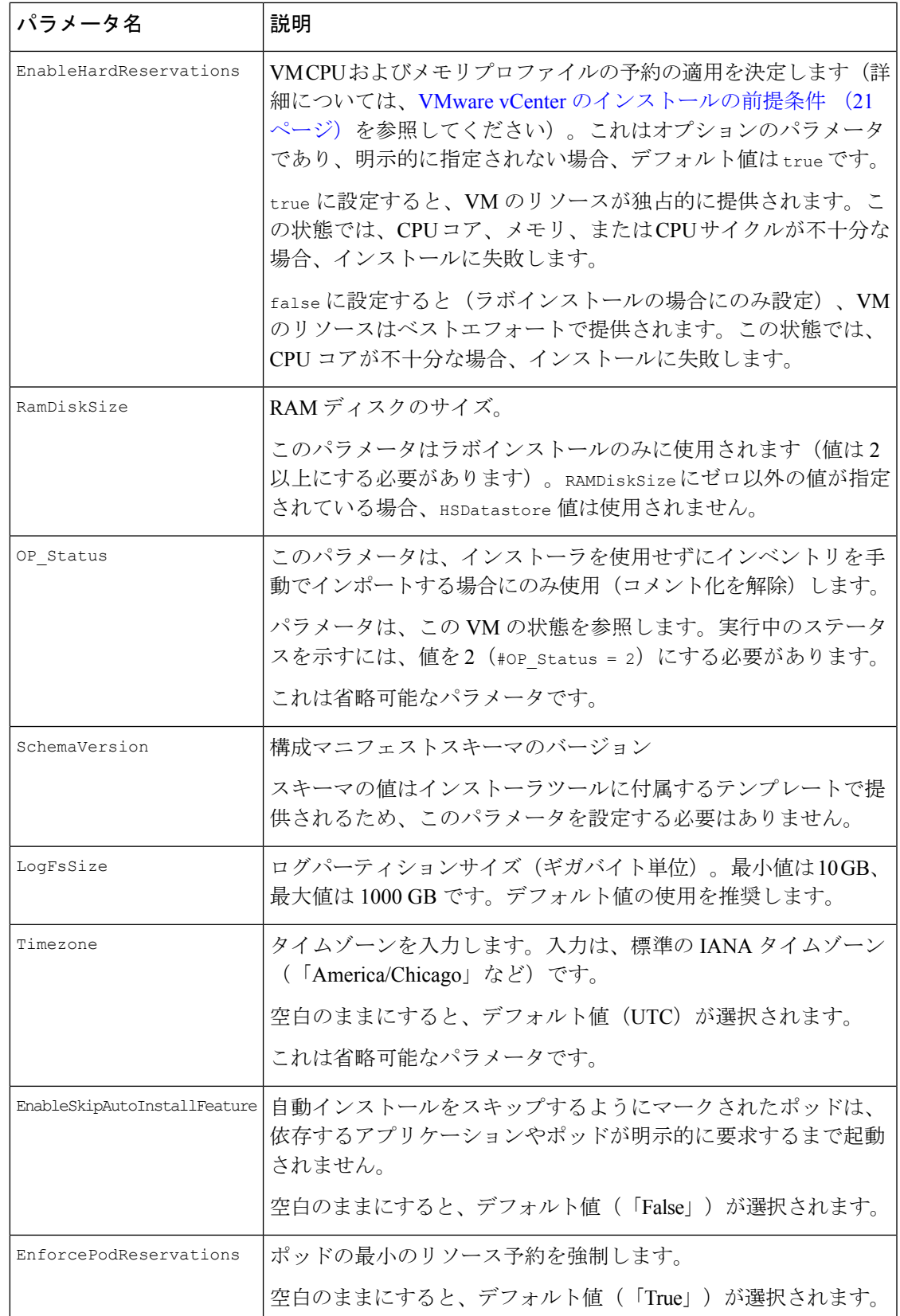

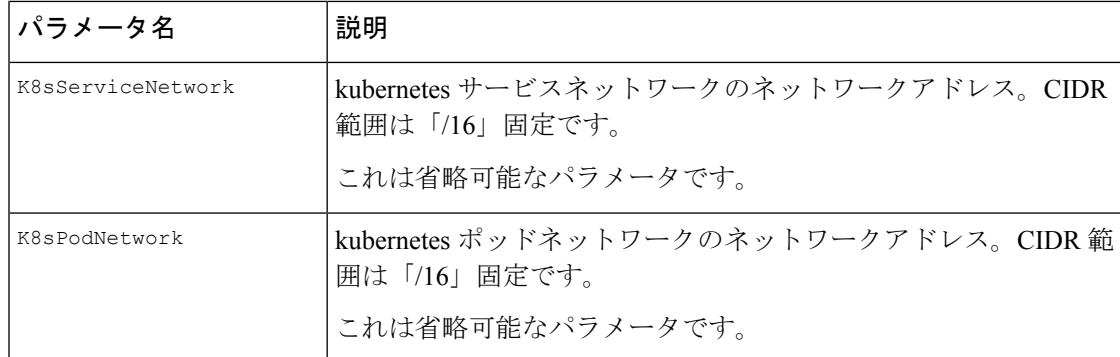

#### 表 **22 : VMware** テンプレートのパラメータ

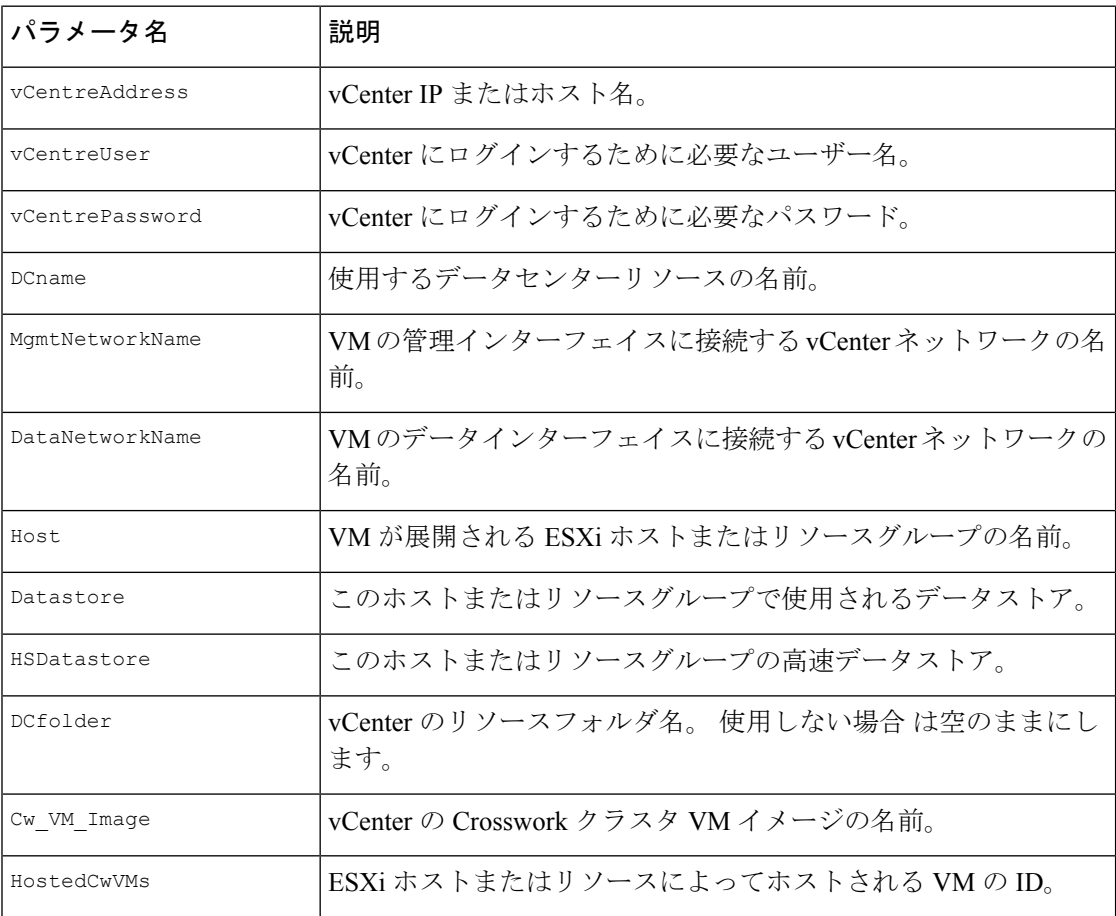

Crosswork Network Controller のインストールパラメータの値を決定したら、好みの方法を選択 して展開を開始します。

- •クラスタインストーラツールを使用した VMware vCenter への Cisco Crosswork のインス トール (51 ページ)
- vCenter vSphere UI を使用した Cisco Crosswork の手動インストール (62 ページ)

# クラスタインストーラツールを使用した **VMware vCenter** への **Cisco Crosswork** のインストール

この項では、クラスタインストーラツールを使用して VMware vCenter に Cisco Crosswork をイ ンストールする手順について説明します。

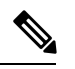

<sup>(</sup>注)

クラスタの作成にかかる時間は、展開プロファイルのサイズとハードウェアのパフォーマンス 特性によって異なることがあります。

#### 始める前に

クラスタインストーラツールを使用する際に知っておくべきいくつかのポイントは以下のとお りです。

- •環境がVMware vCenter のインストールの前提条件 (21ページ)で指定されている vCenter のすべての要件を満たしていることを確認します。
- /data ディレクトリ内の編集されたテンプレートには、機密情報(VM パスワードと vCenter パスワード)が含められます。オペレータは、このコンテンツへのアクセスを管 理する必要があります。それらを安全な環境に保管するか、編集してパスワードを削除し ます。
- install.log、install\_tf.log、および crosswork-cluster.tfstate フ ァイル がインストール時に作成され、/dataディレクトリに保存されます。インストールで問題 が発生した場合は、ケースをオープンするときにこれらのファイルをシスコのカスタマー エクスペリエンス チームに提供してください。
- インストールスクリプトは複数回実行しても安全です。エラーが発生した場合は、入力パ ラメータを修正して再実行できます。再実行する前に、install.log、 install tf.log、およびtfstateファイルを削除する必要があります。ツールを複数 回実行すると、VM が削除されて再作成される可能性があることに注意してください。
- 複数の Crosswork クラスタのインストールに同じインストーラツールを使用している場合 は、異なるローカルディレクトリからツールを実行し、展開の状態ファイルを独立させる ことが重要です。これを行う最も簡単な方法は、各展開用のローカルディレクトリをホス トマシン上に作成し、それぞれに応じてコンテナにマッピングすることです。
- クラスタ インストーラ オプションを使用する場合は、Docker バージョン 19 以降が必要で す。Docker の詳細については、<https://docs.docker.com/get-docker/>を参照してください
- インストールパラメータを変更したり、インストールエラーに続いてパラメータを修正し たりするには、インストールを管理してVMを展開していたかどうかを区別することが重 要です。展開された VM は、次のようなインストーラの出力によってわかります。

vsphere virtual machine.crosswork-IPv4-vm["1"]: Creation complete after 2m50s [id=4214a520-c53f-f29c-80b3-25916e6c297f]

- 展開済みの VM の場合、展開された VM の Crosswork VM 設定またはデータセンターホス トへの変更はサポートされていません。展開済みのVMが存在するときにインストーラを 使用して設定を変更するには、クリーン操作を実行し、クラスタを再展開する必要があり ます。詳細については、クラスタインストーラを使用した VMの削除 (259ページ)を参 照してください。
- VM を再展開すると、VM のデータが削除されるため、注意が必要です。VM パラメータ の変更は、Crosswork UI から実行するか、または一度に 1 つの VM を実行することを推奨 します。VMの展開前に発生したインストールパラメータの変更(誤ったvCenterパラメー タなど)は、変更を適用してインストール操作を再実行するだけで実行できます。

#### 既知の制限事項:

次のシナリオは、クラスタインストーラツールを使用して Crosswork クラスタをインストール する場合の注意事項です。

- 定義された vCenter ホスト VM は、データセンター内のすべてのホストで同じネットワー ク名(vSwitch)を使用する必要があります。
- vCenter ストレージフォルダや仮想フォルダ構造の下に編成されたデータストアは、現在 サポートされていません。参照するデータストアがフォルダの下にグループ化されていな いことを確認してください。
- •デイゼロインストーラによって作成されていない VM (手動で起動された VM など)は、 デイゼロインストーラによっても、後でCrossworkUIを使用しても変更できません。同様 に、Crosswork UI で作成された VM は、デイゼロのインストーラを使用して変更すること はできません。クラスタの最初の展開後に変更を行う場合は、インベントリ情報を確実に 取得してください。詳細については、『*Crosswork Network Controller 5.0 Administration Guide*』の「*Manage Clusters*」の章を参照してください。
- Crosswork はデュアルスタック構成をサポートしていないため、環境のすべてのアドレス は IPv4 または IPv6 である必要があります。ただし、vCenter UI は、IPv4 経由でアクセス するユーザーが IPv6 ESXi ホストにイメージをアップロードできるサービスを提供しま す。クラスタインストーラはこのサービスを使用できません。IPv6 ESXi ホストの次のい ずれかの回避策を実行します。
	- **1.** GUI を使用して OVA テンプレートイメージを手動でアップロードし、それをテンプ レートに変換します。
	- **2.** IPv6対応マシンからクラスタインストーラを実行します。これを行うには、ドッキン グされたコンテナに IPv6 アドレスをマッピングするように Docker デーモンを設定し ます。

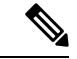

インストーラツールがソフトウェアを展開し、仮想マシンの電源をオンにします。お客様ご自 身で仮想マシンの電源をオンにする場合は、手動インストールを使用します。 (注)

ステップ **1** vCenterデータセンターで、**[**ホスト(**Host**)**]** > **[**設定(**Configure**)**]** > **[**ネットワーキング(**Networking**)**]** > **[**仮想スイッチ(**Virtual Switches**)**]** に移動し、仮想スイッチを選択します。仮想スイッチで、**[**編集 (**Edit**)**]** > **[**セキュリティ(**Security**)**]**を選択し、次の DVS ポートグループプロパティを構成します。

• [プロミスキャスモード(Promiscuous mode)] を [拒否(Reject)] に設定します

• [MACアドレスの変更(MAC address changes)] を [拒否(Reject)] に設定します

設定を確認し、クラスタで使用される仮想スイッチごとにこのプロセスを繰り返します。

- ステップ **2** Docker 対応マシンで、このインストール時に使用するすべてのものを保存するディレクトリを作成しま す。
	- (注) Mac を使用している場合は、ディレクトリ名が小文字であることを確認してください。
- ステップ **3** インストーラバンドル(.tar.gz ファイル)と OVA ファイルを [cisco.com](https://software.cisco.com/download/home) から以前に作成したディレクト リにダウンロードします。この手順では、ファイル名をそれぞれ 「**cw-na-platform-5.0.0-signed-installer.tar.gz**」と「**cw-na-platform-5.0.0-81-release-230502.ova**」として使 用します。
	- このトピックで言及されているファイル名はサンプル名であり、[cisco.com](https://software.cisco.com/download/home/286326174/type/286326550/release/4.1.0) の実際のファイル 名とは異なる場合があります。 注目
- ステップ **4** 次のコマンドを使用して、インストーラバンドルを解凍します。

tar -xvf cw-na-platform-5.0.0-signed-installer.tar.gz

インストーラバンドルの内容が新しいディレクトリに解凍されます(例:

cw-na-platform-5.0.0-signed-installer)。この新しいディレクトリには、インストーライメージ (**cw-na-platform-installer-4.0.0-37-release-210410.tar.gz**)とイメージの検証に必要なファイルが含まれま

す。

- ステップ **5** ファイルを開いて作成したディレクトリにディレクトリを変更し、README ファイルに目を通して、 パッケージの内容、および次の手順による検証方法を理解します。
- ステップ **6** 次のコマンドを使用して、インストーライメージの署名を確認します。
	- (注) python --version を使用して、マシンの Python バージョンを確認します。

Python 2.x を使用している場合は、次のコマンドを使用してファイルを検証します。

python cisco x509 verify release.py -e <.cer file> -i <.tar.qz file> -s <.tar.gz.signature file> -v dgst -sha512

Python 3.x を使用している場合は、次のコマンドを使用してファイルを検証します。

python cisco x509 verify release.py3 -e <.cer file> -i <.tar.gz file> -s <.tar.gz.signature file> -v dgst -sha512

- pythonがインストールされていない場合は、[python.org](https://www.python.org/)にアクセスして、ワークステーション に適したバージョンの python をダウンロードします。 (注)
- ステップ **7** 次のコマンドを使用して、インストーライメージファイルを Docker 環境にロードします。

docker load -i <.tar.gz file>

次に例を示します。

docker load -i cw-na-platform-installer-5.0.0-81-release-230502.tar.gz

ステップ **8** Docker image list コマンドまたは Docker images コマンドを実行して、「イメージ ID」を取得します(次 の手順で必要になります)。

次に例を示します。

docker images

結果は、次のようになります(明確にするため、必要なセクションには下線が付いています)。

My Machine% docker images REPOSITORY TAG IMAGE ID CREATED SIZE dockerhub.cisco.com/cw-installer cw-na-platform-installer-5.0.0-81-release-230502 a4570324fad30 7 days ago 276MB

以前のリリースのインストールからの他のイメージが存在する可能性があるため、docker imagesを実行するときに表示される表の「CREATED」タイムスタンプに注意してください。 これらを削除したい場合は、docker image rm {image id} コマンドを使用できます。 (注)

ステップ **9** 次のコマンドを使用して Docker コンテナを起動します。

docker run --rm -it -v `pwd`:/data {image id of the installer container}

この例でロードされたイメージを実行するには、コマンドは次のようになります。

docker run --rm -it -v `pwd`:/data a4570324fad30

- 完全な値を入力する必要はありません。この場合、「dockerrun --rm -it-v `pwd`:/data a45」 で十分です。Docker では、インストールに使用するイメージを一意に識別するのに十分 なイメージ ID が必要です。 (注)
	- 上記のコマンドでは、バックティック(`)を使用しています。シェルの意味が大きく異 なるため、引用符やアポストロフィ(')は使用しないでください。バックティックを使 用すると(推奨)、テンプレートファイルとOVAは、コンテナ内ではなく、コマンドを 実行したローカルディスク上のディレクトリに保存されます。
	- IPv6 クラスタを展開する場合、IPv6 対応のコンテナ/VM でインストーラを実行する必要 があります。そのためには、インストーラを実行する前に、次のいずれかの方法でDocker デーモンを追加で設定する必要があります。
		- **Linux** ホスト(のみ):Docker run コマンドラインに「–network host」フラグを追加 し、ホスト ネットワーキング モードで Docker コンテナを実行します。

docker run --network host <remainder of docker run options>

• デフォルトでは、Centos/RHELホストはインストーラコンテナによるマウントされたデー タボリュームの読み取りまたは書き込みを許可しない厳密な SELinux ポリシーを適用し ます。このようなホストで、次のように Z オプションを指定して Docker volume コマン ドを実行します。

docker run --rm -it -v `pwd`:/data:Z <remainder of docker options>

提供される Docker コマンドは、現在のディレクトリを使用して、テンプレートと ova ファイ ルを読み取り、インストール中に使用されるログファイルを書き込みます。次のいずれかの エラーが発生した場合は、パスが小文字(すべて小文字、スペースまたはその他の特殊文字 なし)のディレクトリにファイルを移動する必要があります。 (注)

エラー 1:

% docker run --rm -it -v `pwd`:/data a45 docker: invalid reference format: repository name must be lowercase. See 'docker run --help'

エラー 2:

docker: Error response from daemon: Mounts denied: approving /Users/Desktop: file does not exist ERRO[0000] error waiting for container: context canceled

- ステップ **10** VMware テンプレートを含むディレクトリに移動します。 cd /opt/installer/deployments/5.0.0/vcentre
- ステップ **11** /opt/installer/deployments/5.0.0/vcentre/deployment\_template\_tfvars にあるテンプ レートファイルを、別の名前を使用して /data フォルダにコピーします。

例: cp deployment template tfvars /data/deployment.tfvars

この手順の残りの部分では、すべての例で deployment.tfvars を使用します。

- ステップ **12** /data ディレクトリにあるテンプレートファイルをテキストエディタで編集して、計画した展開に合わ せます。必須フィールドとオプションフィールド、およびそれらの適切な設定の詳細については、イン ストールパラメータ (46ページ)の表を参照してください。VMware vCenter 用マニフェストテンプレー トの例(56ページ)には、適切な書式設定のために参照できる例が含まれています。説明のコメントが 削除されたため、例はよりコンパクトになりました。
- ステップ **13** /opt/installer ディレクトリから、インストーラを実行します。

./cw-installer.sh install -p -m /data/<template file name> -o /data/<.ova file>

次に例を示します。

./cw-installer.sh install -p -m /data/deployment.tfvars -o /data/cw-na-platform-5.0.0-81-release-230502.ova

- ステップ **14** 内容を読み、エンドユーザーライセンス契約(EULA)に同意したら「yes」と入力します。同意しない 場合は、インストーラを終了して、シスコの担当者にお問い合わせください。
- ステップ **15** プロンプトが表示されたら「yes」と入力して操作を確認します。

インストール中に次のような警告が表示されることは珍しくありません。 (注)

> Warning: Line 119: No space left for device '8' on parent controller '3'. Warning: Line 114: Unable to parse 'enableMPTSupport' for attribute 'key' on element 'Config'.

> インストールプロセスの完了に成功した場合(以下の出力例を参照)、これらの警告は無視できま す。

#### サンプル出力:

cw cluster vms = <sensitive> INFO: Copying day 0 state inventory to CW INFO: Waiting for deployment status server to startup on 10.90.147.66. Elapsed time 0s, retrying in 30s Crosswork deployment status available at http://{VIP}:30602/d/NK1bwVxGk/crosswork-deployment-readiness?orgId=1&refresh=10s&theme=dark

Once deployment is complete login to Crosswork via: https://{VIP}:30603/#/logincontroller INFO: Cw Installer operation complete.

タイムアウトが原因でインストールが失敗した場合は、-pオプションを指定せずにインストー ル(手順 13)を再実行してください。これにより、VM は並行してでなく、順次展開されま す。 (注)

他の理由(たとえば、IP アドレスの入力ミス)でインストーラが失敗した場合は、エラーを 修正してインストールスクリプトを再実行します。

インストールが失敗した場合(-pの有無にかかわらず)、シスコでケースをオープンし、/data ディレクトリ(およびインストーラのDockerコンテナを起動したローカルディレクトリ)で 作成された .log ファイルをシスコに提出して確認してもらいます。インストールが失敗する 最も一般的な2つの理由は、(a)パスワードが十分に複雑でないこと、および(b)テンプ レートファイル内のエラーです。

#### 次のタスク

- インストールのステータスを確認する方法については、インストールのモニター(73ペー ジ)を参照してください。
- 一般的なトラブルシューティングのシナリオについてはクラスタのトラブルシューティン グ (59ページ)を参照してください。

以下のインストールワークフローに戻ります。VMware vCenter への Cisco Crosswork Network Controller のインストール (13 ページ)

### **VMware vCenter** 用マニフェストテンプレートの例

次の例では、3 つのハイブリッドノード (ID 0、1、2) と 2 つのワーカーノード (ID 3、4) を 含む Crosswork クラスタを展開しています。

# $\begin{picture}(20,5) \put(0,0){\line(1,0){155}} \put(0,0){\line(1,0){155}} \put(0,0){\line(1,0){155}} \put(0,0){\line(1,0){155}} \put(0,0){\line(1,0){155}} \put(0,0){\line(1,0){155}} \put(0,0){\line(1,0){155}} \put(0,0){\line(1,0){155}} \put(0,0){\line(1,0){155}} \put(0,0){\line(1,0){155}} \put(0,0){\line(1,0){155}} \put(0,0){\line(1,$

\*\*\*\*\*\*\*

リソースプールを使用している場合は、個々の ESXi ホストのターゲット設定は許可されず、 vCenter がリソースプール内のホストに VM を割り当てることに注意してください。vCenter に リソースプールが設定されていない場合は、正確な ESXi ホストパスを渡す必要があります。 (注)

```
vCenter Example
********
ClusterIPStack = "IPv4"
ManagementVIP = "172.25.87.94"
ManagementIPNetmask = "255.255.255.192"
ManagementIPGateway = "172.25.87.65"
DataVIP = "192.168.123.94"
DataIPNetmask = "255.255.255.0"
DataIPGateway = "0.0.0.0"
DNS = "171.70.168.183"
DomainName = "cisco.com"
CWPassword = "***"VMSize = "Large"
NTP = "ntp.cisco.com"
CloneTimeOut = 90
ManagerDataFsSize = 450
ThinProvisioned = true
BackupMinPercent = 50
EnableHardReservations = false
ManagerDataFsSize = 450
WorkerDataFsSize = 450
CwVMs = {"0" = {
   VMName = "vm0",ManagementIPAddress = "172.25.87.82",
DataIPAddress = "0.0.0.0",
    DataIPAddress = "192.168.123.82",
   NodeType = "Hybrid"
  },
  "1" = {VMName = "vm1",ManagementIPAddress = "172.25.87.83",
DataIPAddress = "0.0.0.0",
   DataIPAddress = "192.168.123.83",
   NodeType = "Hybrid"
  },
  "2" = {VMName = "vm2",
   ManagementIPAddress = "172.25.87.84",
DataIPAddress = "0.0.0.0",
   DataIPAddress = "192.168.123.84",
   NodeType = "Hybrid"
  },
  "3" = {
   VMName = "vmworker0",
   ManagementIPAddress = "172.25.87.85",
DataIPAddress = "0.0.0.0",
    DataIPAddress = "192.168.123.84",
   NodeType = "Worker"
  },
  "4" = {
```

```
VMName = "vmworker1",
   ManagementIPAddress = "172.25.87.86",
DataIPAddress = "0.0.0.0",
   DataIPAddress = "192.168.123.86",
   NodeType = "Worker"
  },
}
/********* vCentre Resource Data with Cw VM assignment *********/
VCenterDC = {
  VCenterAddress = "172.25.87.90",
 VCenterUser = administrator@vsphere.local,
 VCenterPassword = "******",
  DCname = "dc-cr",MgmtNetworkName = "VM Network",
 DataNetworkName = "DPortGroup10",
  VMS = [{
      HostedCwVMs = [
        "0",
        "1",
        "2",
       "3", "4"
  \frac{1}{2}Host = "172.25.87.93",
      Datastore = "datastore3"
    HSDatastore = "datastore3",
    },]
}
```
### シードノードの明示的な設定

クラスタインストーラツールは、デフォルトでは最初のVM(VM0)をシードノードとして選 択します。シードノードの固有のキーを示す次のセクションをマニフェストテンプレート (thvars ファイル)に追加することで、シードノードを明示的に設定できます。

```
\label{eq:1} \bigotimes_{\mathbb{Z}}\mathbb{Z}_{\mathbb{Z}}
```
シスコ カスタマー エクスペリエンス チームからの指示がない限り、デフォルトのシードノー ド値を変更しないことを推奨します。 (注)

```
cluster settings = {
#Default Minimum number of nodes in inventory
   min inventory = 3#Default Max number of nodes in inventory
   max_inventory = 9
#Default Min number of manager nodes
   min mngr nodes = 2#Default Max number of manager nodes
   max mngr nodes = 3
#Default seed node key name
   default_seed_node = "0"
}
```
### クラスタのトラブルシューティング

デフォルトでは、インストーラはコマンドラインに進行状況データを表示します。インストー ルログは問題を特定するための基礎であり、/data ディレクトリに書き込まれます。

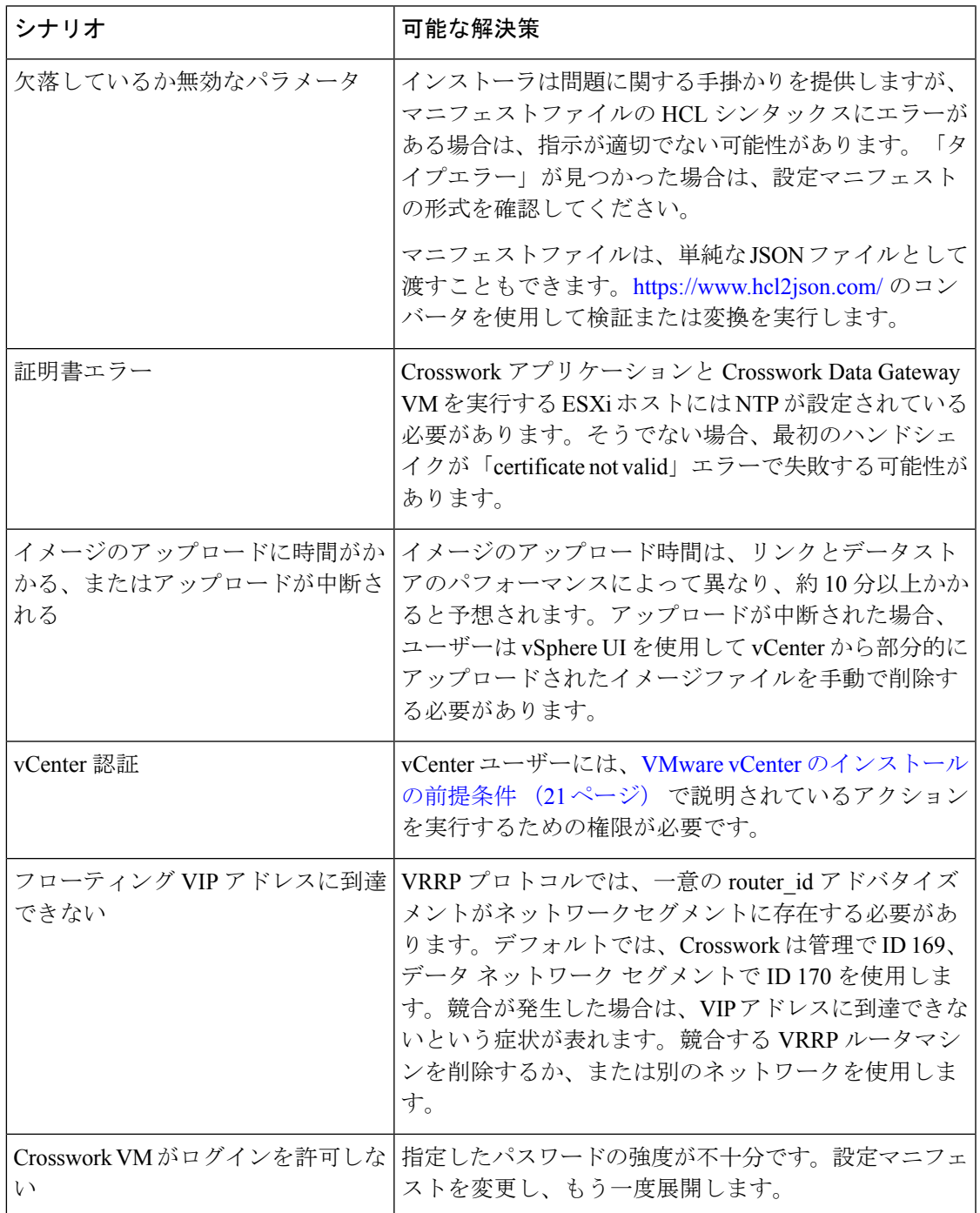

 $\overline{\phantom{a}}$ 

I

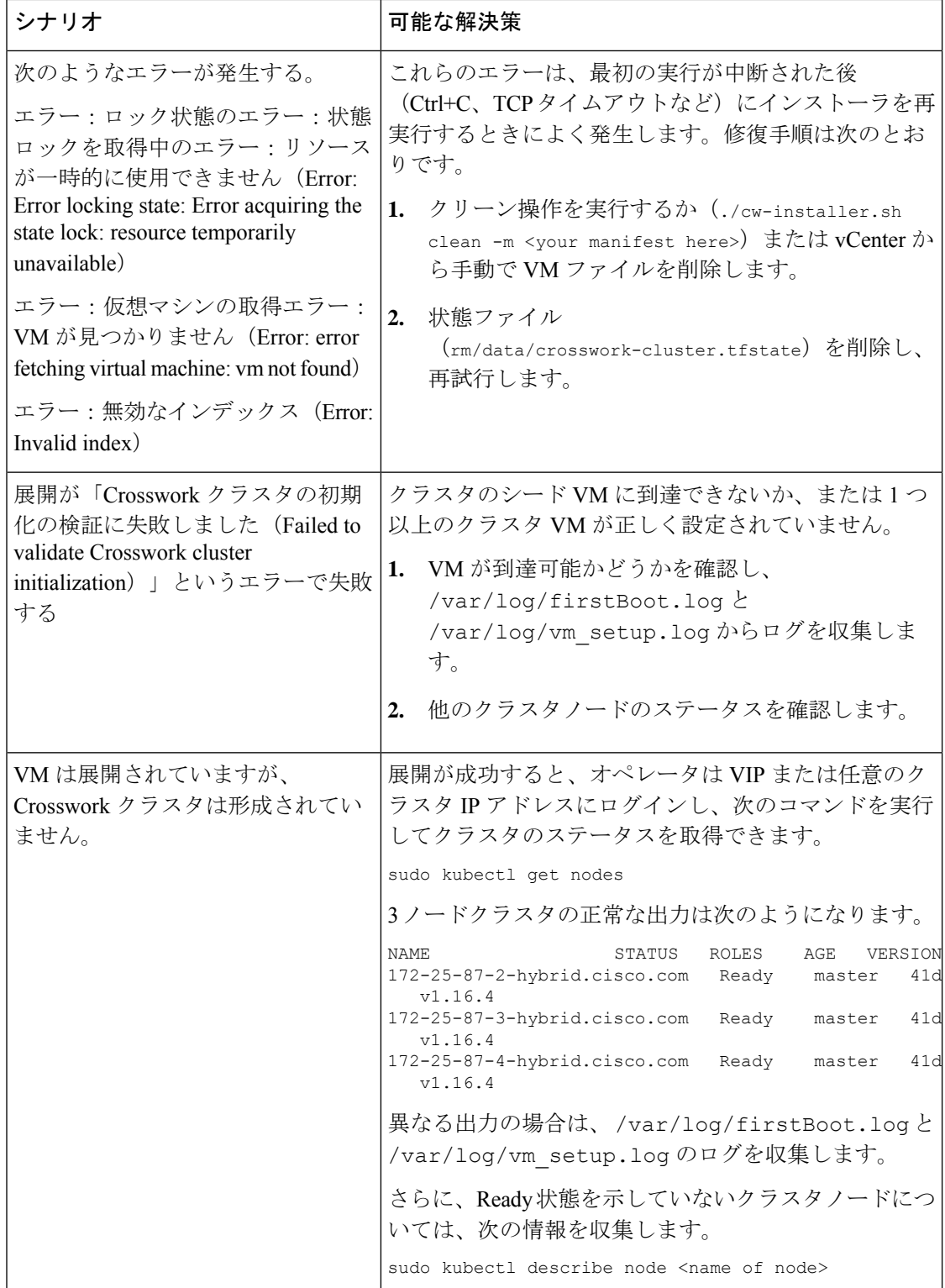

 $\mathbf I$ 

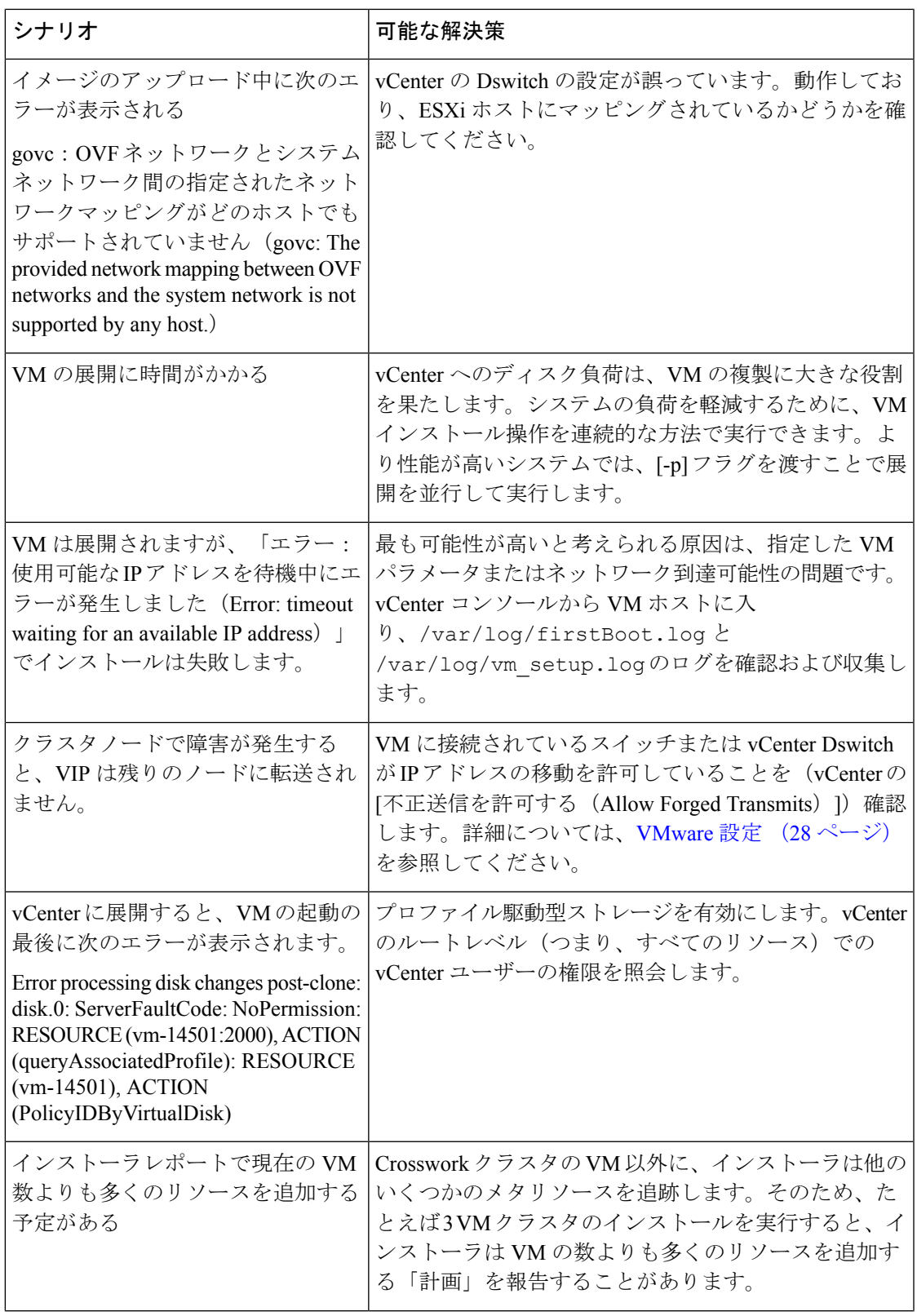

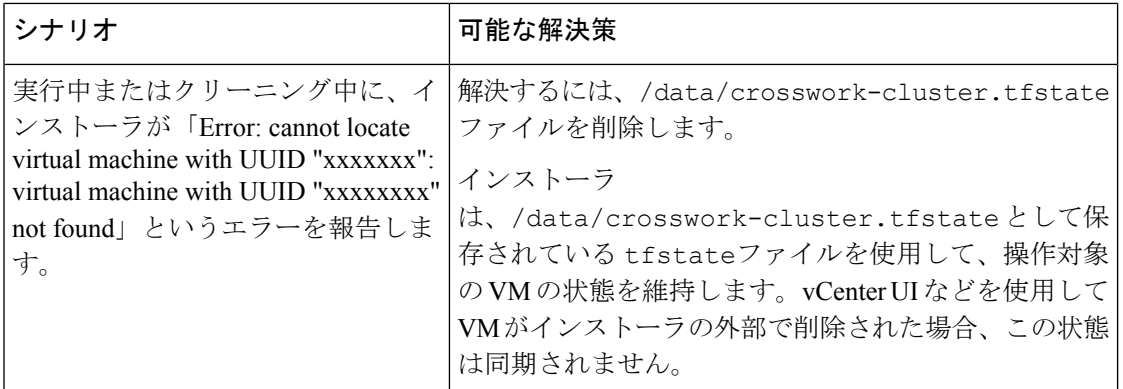

# **vCenter vSphere UI** を使用した **Cisco Crosswork** の手動イン ストール

この項では、vCenter vSphere UI を使用して VMware に Cisco Crosswork を手動でインストール する手順について説明します。この手順は、クラスタ内のノードごとに繰り返す必要がありま す。

手動インストールワークフローは 2 つの部分に分けることができます。

- **1.** OVF テンプレートの構築 (63 ページ)
- **2.** テンプレートの展開 (69 ページ)

最初の部分では、テンプレートを作成します。2 番目の部分では、環境に必要なワーカーノー ドと(通常)3 つのハイブリッドノードで構成されるクラスタを構築するのに必要な回数、テ ンプレートを展開します。

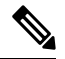

テンプレートがすでに存在し、ワーカーノードを再構築または展開する必要がある場合は、テ ンプレートの展開に直接進むことができます(この手順の 2 番目の部分)。 (注)

#### Ú

Crossworkクラスタを手動でインストールする場合は、クラスタインベントリファイル(.tfvars ファイル)をCrossworkUIにインポートする必要があります。インベントリファイル(Crosswork UI からサンプルをダウンロードできます)には、クラスタ内の VM に関する情報と、データ センターのパラメータが含まれています。インベントリの手動インポートを有効にするには、 パラメータ OP\_Status = 2 を設定する必要があります。 重要

この操作が完了するまで、CiscoCrossworkはクラスタ内のVMノードを展開または削除できま せん。詳細については、『*CiscoCrossworkNetworkController 5.0 Administration Guide*』の「*Import Cluster Inventory*」のトピックを参照してください。
#### 始める前に

•環境が Crosswork クラスタ VM の要件 (30 ページ)および VMware vCenter のインストー ルの前提条件 (21 ページ)で指定されている vCenter のすべての要件を満たしているこ とを確認します。

### **OVF** テンプレートの構築

- ステップ **1** 使用可能な最新の Cisco Crosswork イメージファイル(\*.ova)をシステムにダウンロードします。
- ステップ **2** VMware ESXi を実行して VMware vSphere Web クライアントにログインします。左側のナビゲーション ペインで、VM を展開する ESXi ホストを選択します。
- ステップ **3** vSphere UI で、**[**ホスト(**Host**)**]** > **[**設定(**Configure**)**]** > **[**ネットワーキング(**Networking**)**]** > **[**仮想ス イッチ(**Virtual Switches**)**]** に移動し、仮想スイッチを選択します。仮想スイッチで、**[**編集(**Edit**)**]** > **[**セキュリティ(**Security**)**]**を選択し、次の DVS ポートグループプロパティを構成します。

• [プロミスキャスモード (Promiscuous mode) ] を [拒否(Reject)] に設定します

• [MACアドレスの変更 (MAC address changes) ] を [拒否 (Reject) ] に設定します

設定を確認し、クラスタで使用される仮想スイッチごとにこのプロセスを繰り返します。

- ステップ **4** ネットワーク設定が要件を満たしていることを確認します。
- ステップ **5 [**アクション(**Actions**)**]** > **[OVF**テンプレートの展開(**Deploy OVF Template**)**]** を選択します。
	- デフォルトの VMware vCenter の展開タイムアウトは 15 分です。OVA イメージファイルの展 開に必要な合計時間は、ネットワークの速度やその他の要因によって15分よりもかなり長く かかる場合があります。展開中に vCenter がタイムアウトすると、生成される VM は起動で きなくなります。これを防ぐには、選択内容(IP アドレス、ゲートウェイ、DNS サーバーな ど)を文書化し、情報をすばやく入力して、VMware 構成の問題を回避できるようにするこ とをお勧めします。 注意
- ステップ **6** VMware の [OVFテンプレートの展開(Deploy OVF Template)] ウィンドウが表示され、最初の手順の [1 - OVFテンプレートを選択 (1 - Select an OVF template) |が強調表示されます。[ファイルの選択 (Choose Files)] をクリックし、OVA イメージファイルをダウンロードした場所に移動してファイルを選択しま す。選択すると、ファイル名がウィンドウに表示されます。
- ステップ7 [次へ (Next) ] をクリックします。[OVFテンプレートの展開 (Deploy OVF Template) ] ウィンドウが更 新され、[2 - 名前とフォルダの選択 (2 - Select a name and folder) | が強調表示されます。名前を入力し、 作成する Cisco Crosswork VM のそれぞれのデータセンターを選択します。

Cisco Crosswork のバージョンとビルド番号を名前に含めることを推奨します(Cisco Crosswork 5.0 Build 152 など)。

ステップ **8** [次へ(Next)]をクリックします。[OVFテンプレートの展開(Deploy OVF Template)]ウィンドウが更新 され、[3-コンピューティングリソースの選択(3 -Select a compute resource)]が強調表示されます。Cisco Crosswork VM のホストを選択します。

- ステップ **9** [次へ(Next)] をクリックします。VMware vCenter Server が OVA を検証します。検証にかかる時間は ネットワーク速度によって決まります。検証が完了すると、[OVFテンプレートの展開(Deploy OVF Template)] ウィンドウが更新され、[4 - レビューの詳細(4 - Review details)] が強調表示されます。
- ステップ **10** 展開する OVF テンプレートを確認します。この情報は OVF から収集され、変更できないことに注意し てください。
- ステップ **11** [次へ(Next)] をクリックします。[OVFテンプレートの展開(Deploy OVF Template)] ウィンドウが更 新され、[5 - ライセンス契約(5 - License agreements)] が強調表示されます。エンドユーザーライセンス 契約を確認し、同意する場合は [すべてのライセンス契約に同意する(I accept all license agreements) ] チェックボックスをオンにします。同意しない場合は、シスコ エクスペリエンス チームに連絡してサ ポートを受けてください。
- ステップ12 [次へ (Next) ] をクリックします。[OVFテンプレートの展開 (Deploy OVF Template) ] ウィンドウが更 新され、[6 - 設定(6 - Configuration)] が強調表示されます。目的の展開設定を選択します。

#### 図 **<sup>4</sup> :** 展開設定の選択

Deploy OVF Template

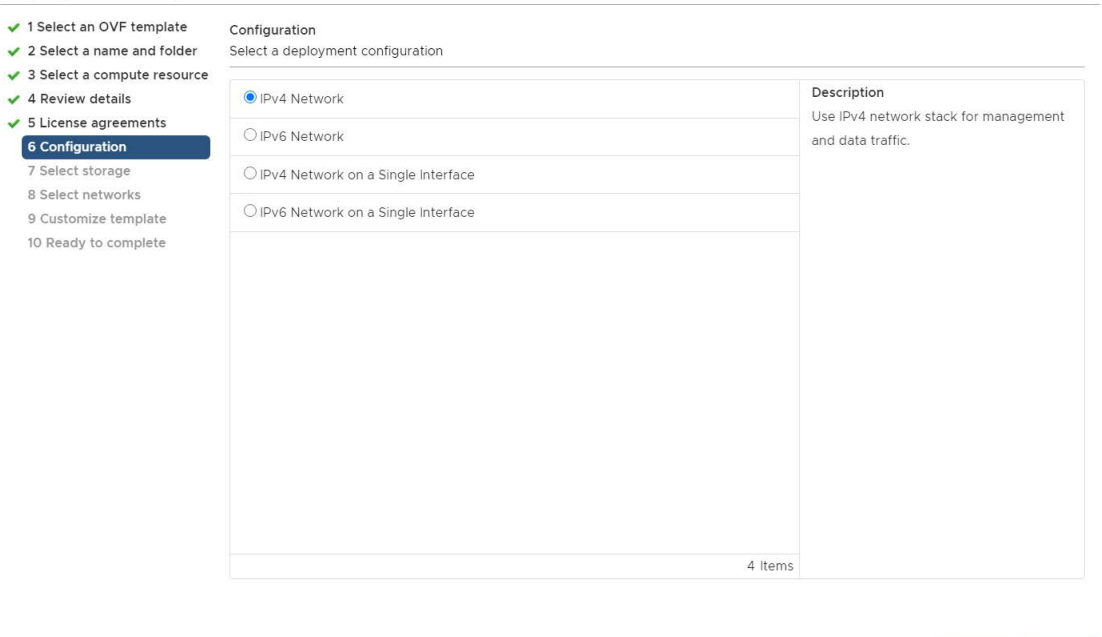

Cisco Crosswork Data Gateway を単一のインターフェイスを使用して展開する場合は、Cisco Crosswork Data Gatewayも単一のインターフェイスを使用して展開する必要があります(ラボ 展開の場合にのみ推奨)。 (注)

CANCEL

**BACK** 

ステップ13 [次へ (Next) ] をクリックします。[OVFテンプレートの展開 (Deploy OVF Template) ] ウィンドウが更 新され、[7 - ストレージの選択 (7 - Select Storage) ] が強調表示されます。[仮想ディスク形式の選択 (Select virtual disk format)] ドロップダウン リストから、該当するオプションを選択します。テーブル から、使用するデータストアを選択し、そのプロパティを確認して、使用可能なストレージが十分にあ ることを確認します。

#### 図 **5 :** ストレージの選択

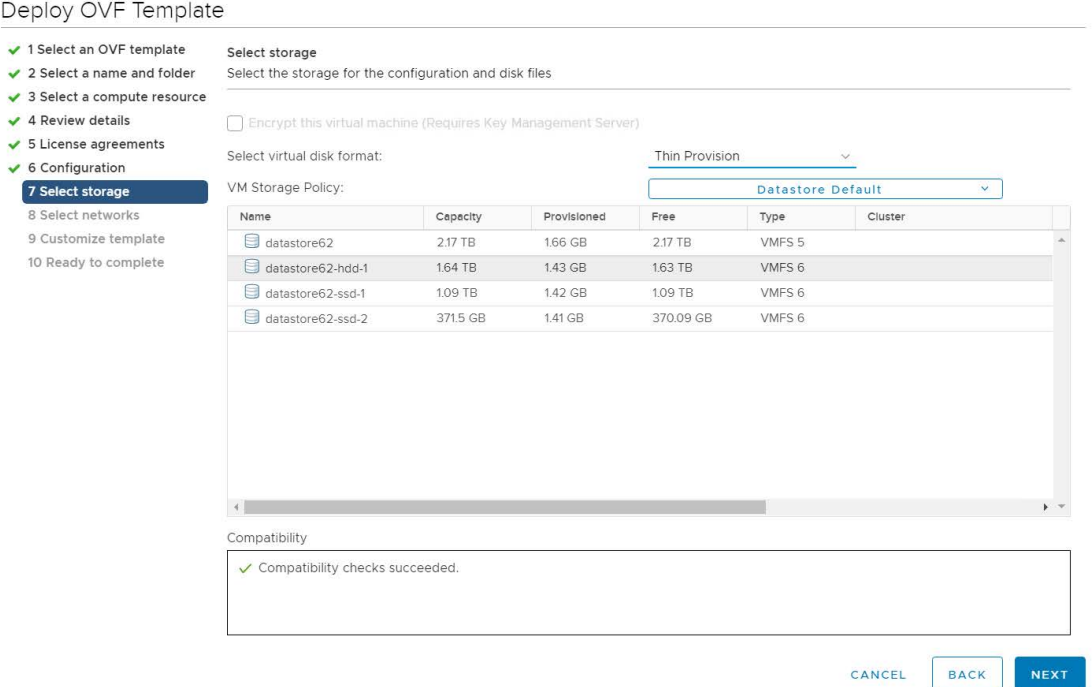

- 実稼働展開の場合は、「シックプロビジョニング (Eager Zeroed) (Thick Provision Eager Zeroed) 1 オプションを選択します。これにより、ディスク容量が事前に割り当てられ、最高のパフォー マンスが得られます。ラボで使用する場合は、ディスク容量を節約するため、[シンプロビ ジョニング (Thin Provision) | オプションを推奨します。 (注)
- ステップ **14** [次へ(Next)] をクリックします。[OVFテンプレートの展開(Deploy OVF Template)] ウィンドウが更 新され、[8-ネットワークの選択 (8-Select networks) ]が強調表示されます。[データネットワーク (Data Network)] ドロップダウンリストと [ネットワーク管理(Management Network)] ドロップダウンリスト から、適切な接続先ネットワークを選択します。
- ステップ **15** [次へ(Next)] をクリックします。[OVFテンプレートの展開(Deploy OVF Template)] ウィンドウが更 新され、[9 - テンプレートのカスタマイズ (9 - Customize template) ] が強調表示されます。
	- a) [管理ネットワーク (Management Network)] の設定を展開します。IPv4 または IPv6 の展開の情報を 入力します(選択に応じて)。
	- b) [データネットワーク(Data Network)] 設定を展開します。IPv4 または IPv6 の展開の情報を入力し ます(選択に応じて)。

#### 図 **6 :** テンプレート設定のカスタマイズ

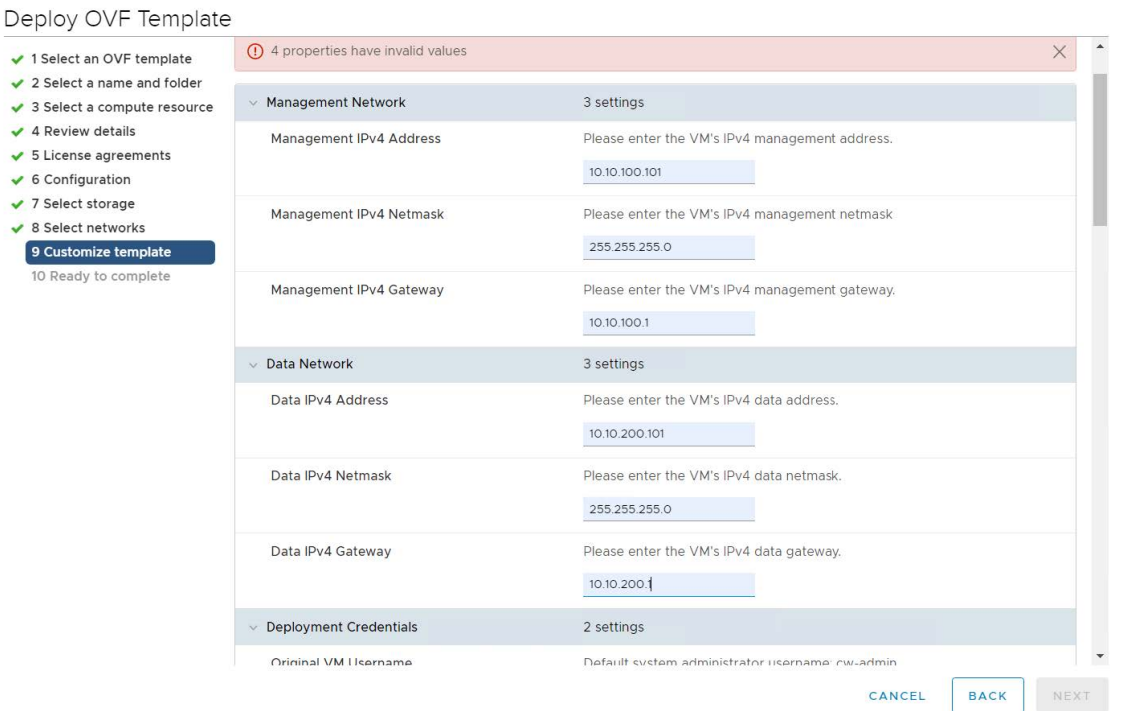

- [単一インターフェイス上のIPv4 (IPv4 on a Single Interface) ] または [単一インターフェイ ス上のIPv6 (IPv6 on a Single Interface) 1を選択した場合、「データネットワーク (Data Network)] の設定は表示されません。 (注)
- c) [ログイン情報の展開(Deployment Credentials)] の設定を展開します。[VM ユーザー名(VM Username)] と [パスワード(Password)] に該当する値を入力します。
	- 強力な VM パスワード(大文字と小文字、数字、特殊文字を含む 8 文字の長さ)を使用 します。ディクショナリの単語に類似したパスワード(「Pa55w0rd!」など)や関連する 単語に類似したパスワード(C!sco123 や Cwork321! など)の使用は避けてください。そ のようなパスワードは基準を満たしていますが、脆弱であり、VMのセットアップに失敗 します。 (注)
- d) [DNS サーバーと NTP サーバー (DNS and NTP Servers) ]の設定を展開します。展開の設定(IPv4 ま たは IPv6)に応じて、表示されるフィールドは異なります。次の3つのフィールドに情報を入力し ます。
	- [DNS IP アドレス (DNS IP Address) ]: Cisco Crosswork サーバーで使用する DNS サーバーの IP アドレス。IP アドレスが複数ある場合はスペースで区切ります。
	- [DNS 検索ドメイン (DNS Search Domain) ]: DNS 検索ドメインの名前。
	- [NTP サーバー(NTP Servers)]: 使用する NTP サーバーの IP アドレスまたはホスト名。IP また はホスト名が複数ある場合はスペースで区切ります。

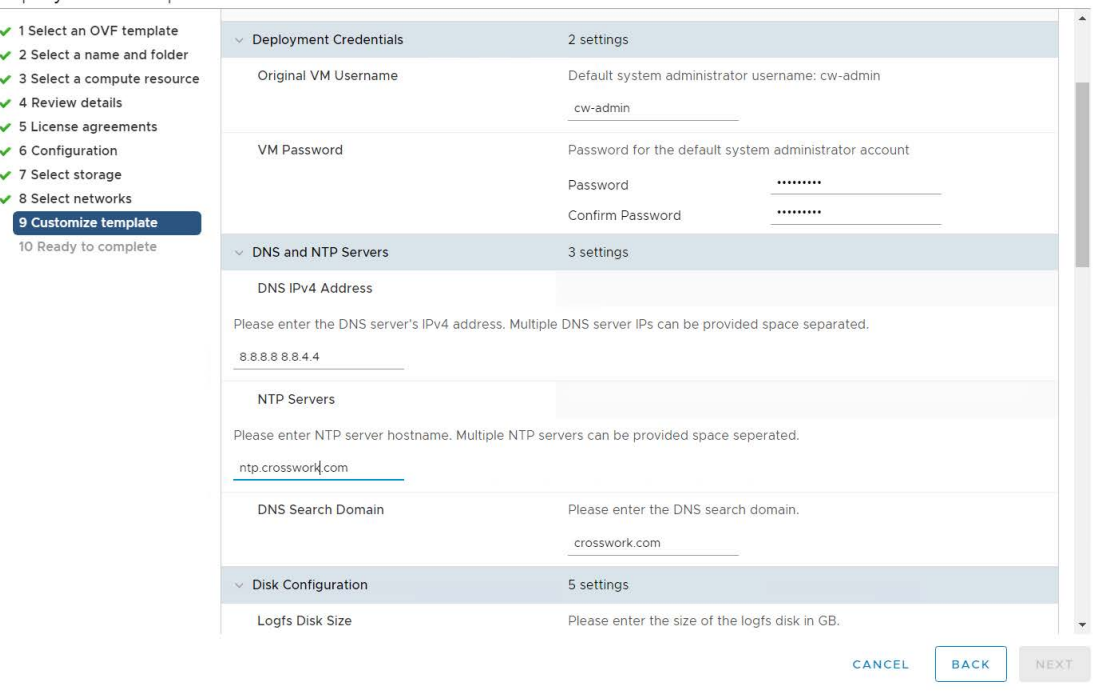

Deploy OVF Template

- DNSサーバーとNTPサーバーは、ホストにマッピングしたネットワークインターフェイ スを使用して到達可能である必要があります。そうしないと、VMの設定が失敗します。 (注)
- e) [Disk Configuration] のデフォルト設定は、ほとんどの環境で機能します。シスコ カスタマー エクス ペリエンス チームから指示された場合にのみ、設定を変更してください。
- f) [Crosswork の設定(Crosswork Configuration)] を展開し、免責事項のテキストを入力します(ユー ザーが CLI にログインすると、このテキストが表示されます)。
- g) [Crossworkクラスタの設定(CrossworkClusterConfiguration)]を展開します。次のフィールドに該当 する値を入力します。
	- [VM タイプ(VM Type)]:
		- 3 つのハイブリッドノードのいずれかである場合は、[ハイブリッド (Hybrid) 1を選択しま す。
		- •これがワーカーノードの場合は、「ワーカー (Worker) ] を選択します。
	- [クラスタシードノード(Cluster Seed node)]:
		- 新しいクラスタで最初に構築する VM の場合は、[True] を選択します。
		- 他のすべての VM の場合、または障害が発生した VM を再構築する場合は、[False] を選択 します。
	- [Crosswork Management Cluster Virtual IP]:管理仮想 IP アドレスと管理仮想 IP DNS 名を入力しま す。
- [Crosswork Data Cluster Virtual IP]:データ仮想 IP アドレスとデータ仮想 IP DNS 名を入力しま す。
- [初期ノード数 (Initial node count) ]: デフォルト値は 3 です。
- [初期リーダーノード数(Initial leader node count)]:デフォルト値は 3 です。
- [VM の場所 (Location of VM) ]: VM の場所を入力します。
- [インストール タイプ(Installation type)]:
	- 新しいクラスタのインストールの場合:チェックボックスを選択しないでください。
	- 障害が発生した VM を交換する場合:障害が発生した VM を交換するためにこの VM をイ ンストールする場合は、このチェックボックスをオンにします。

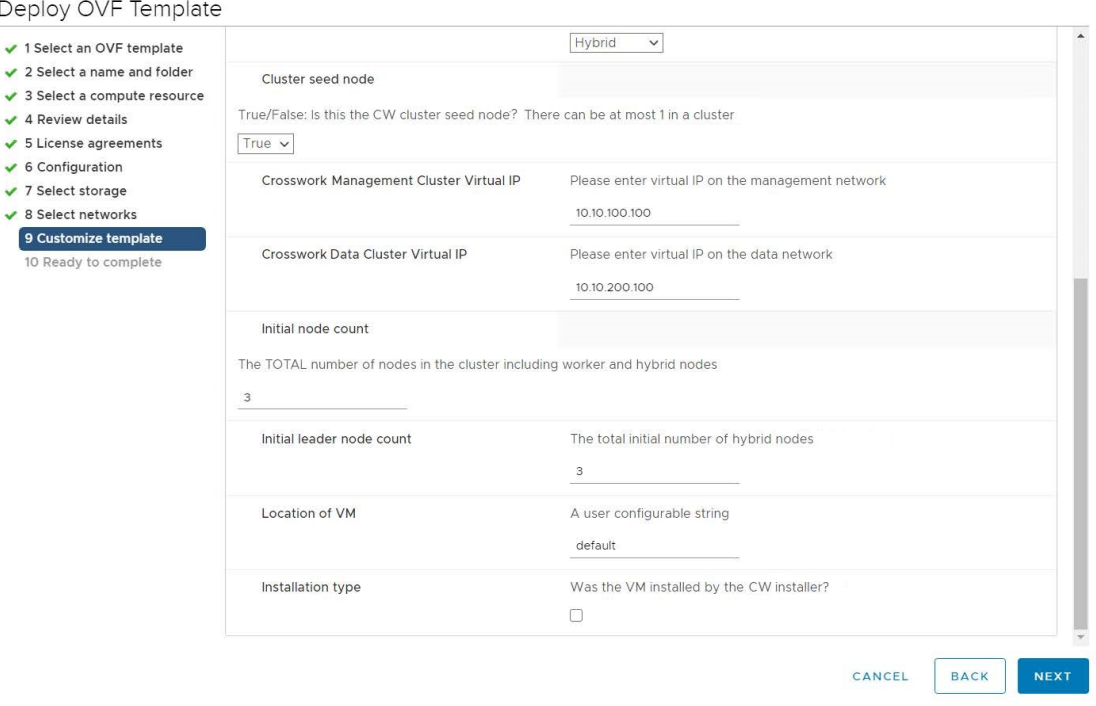

- ステップ **16** [次へ(Next)] をクリックします。[OVFテンプレートの展開(Deploy OVF Template)] ウィンドウが更 新され、[10 - 完了の準備(10 - Ready to Complete)] が強調表示されます。
- ステップ **17** 設定を確認し、展開を開始する準備ができたら[終了(Finish)]をクリックします。展開が完了するまで 待ってから続行します。展開ステータスを確認するには、次の手順を実行します。
	- a) VMware vCenter クライアントを開きます。
	- b) ホスト VM の [最近のタスク(Recent Tasks)] タブに、[OVFテンプレートの展開(Deploy OVF template) ] ジョブと [OVFパッケージのインポート (Import OVF package) ] ジョブのステータスを表 示します。

ステップ **18** テンプレートの作成を完了するには、ホストを選択し、新しくインストールしたVMを右クリックして、 **[Template]** > **[ConverttoTemplate]**を選択します。アクションを確認するプロンプトが表示されます。[は い(Yes)]をクリックして確定します。テンプレートは、vSphereClient UIの[VMとテンプレート(VMs and Templates) 1タブに作成されます。

> これで、手動インストールワークフローの最初の部分は終了しました。*2*番目の部分では、新しく作成し たテンプレートを使用してクラスタ *VM* を構築します。

### テンプレートの展開

- ステップ **1** VM を構築するには、新しく作成したテンプレートを右クリックし、[New VM from This Template] を選 択します。
- ステップ **2** VMware の [テンプレートからの展開(Deploy From Template)] ウィンドウが開き、最初のステップの [1 - 名前とフォルダの選択 (1 - Select a name and folder) 1が強調表示されます。名前を入力し、VM それぞ れのデータセンターを選択します。
- ステップ3 [次へ (Next) ] をクリックします。[テンプレートからの展開 (Deploy From Template)] ウィンドウが更 新され、[2 - コンピューティングリソースの選択(2 - Select a compute resource) | が強調表示されます。 Cisco Crosswork VM のホストを選択します。
- ステップ4 [次へ (Next) 1をクリックします。[テンプレートからの展開 (Deploy From Template) 1ウィンドウが更 新され、[3 -ストレージの選択(3 -SelectStorage)]が強調表示されます。仮想ディスク形式として[ソー スと同じ形式 (Same format as source) 1オプションを選択します(推奨)。

ノードの推奨構成では、高速(通常は SSDベース)ストレージとノーマル(通常はディスク)ストレー ジを組み合わせて使用します。推奨構成に従っている場合は、2 つのデータストアのステップに従いま す。それ以外の場合は、単一のデータストアを使用するステップに従います。

#### データストアを **2** つ(通常と高速)使用している場合:

- [ディスクごとの設定 (Configure per disk) ] オプションを有効にします。
- •ディスク1~5の[ストレージ (Storage) ]設定と同じデータストア (通常) を選択します。このデー タストアには 916 GB のスペースが必要です。
- •ディスク6の[ストレージ (Storage)]の設定としてホストの高速 (ssd) データストアを選択しま す。高速データストアには、少なくとも 50 GB のスペースが必要です。

#### 図 **<sup>7</sup> :** ストレージの選択:ディスクごとの設定

cw-template - Deploy From Template

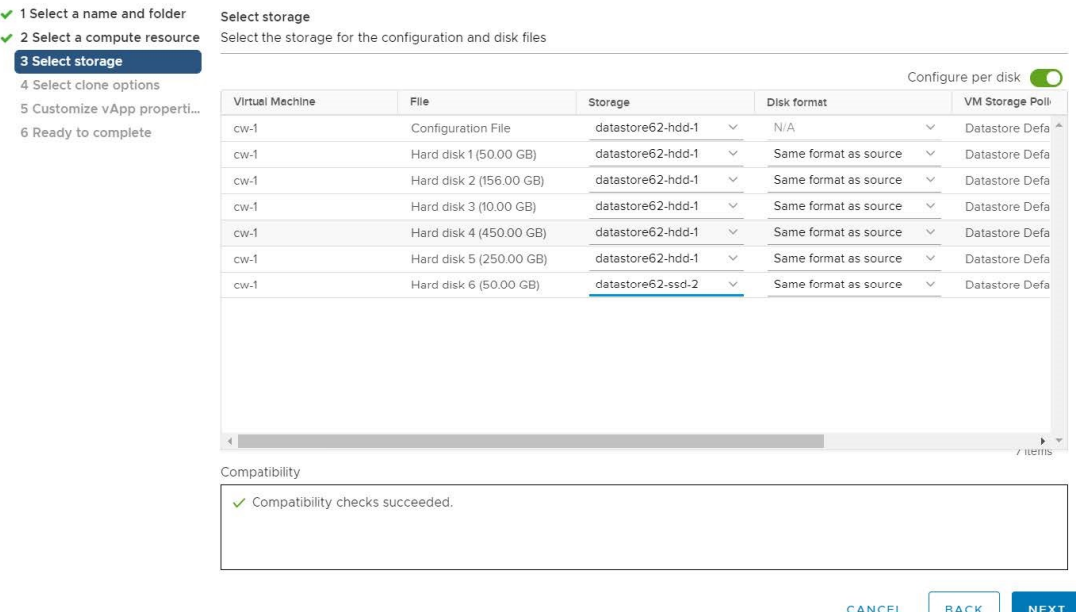

• [次へ(Next)] をクリックします。

単一のデータストアを使用している場合:使用するデータストアを選択し、[次へ (Next) ] をクリック します。

#### 図 **8 :** ストレージの選択:単一のデータストア

 $\checkmark$ 

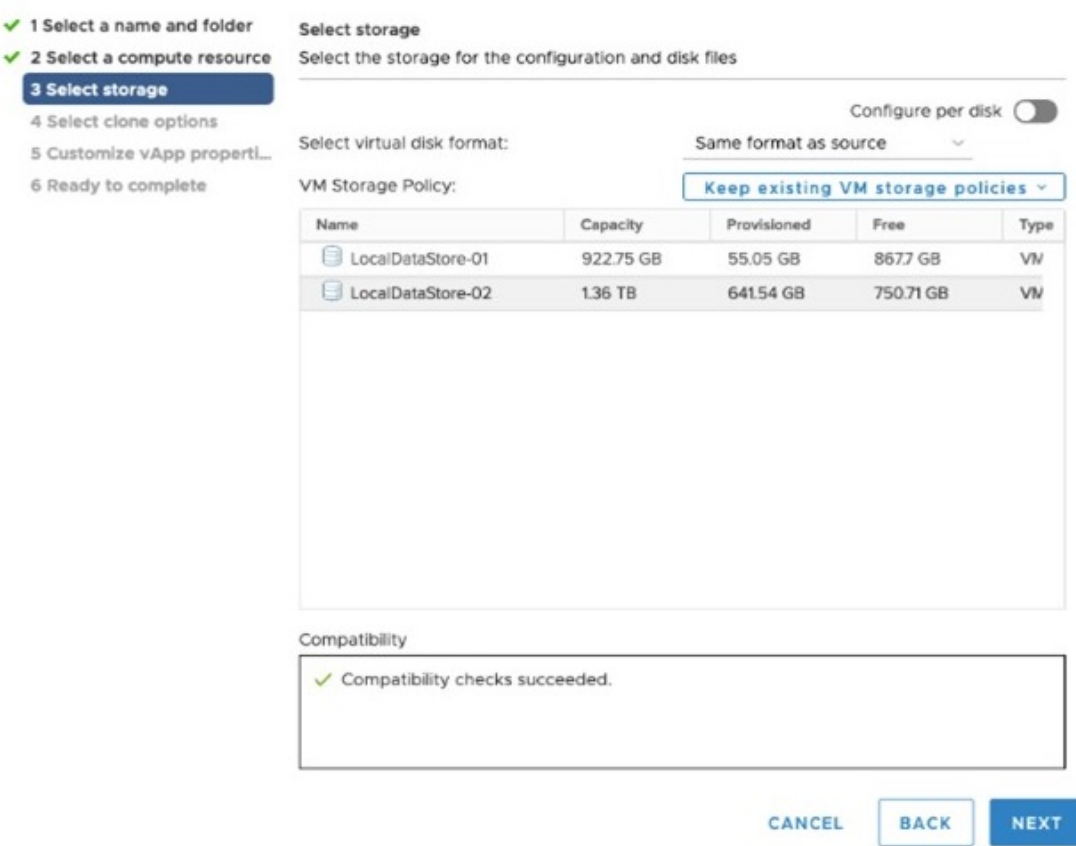

ステップ **5** [テンプレートから展開(Deploy From Template)] ウィンドウが更新され、[4 - クローンオプションの選 択(4 - Select clone options)] が強調表示されます。ここでクローンオプションをさらに選択できます。

> (オプション)次の手順を実行して、ディスク、メモリ、および拡張ファームウェア インターフェイス (EFI)のブート設定を行います。

- ラボ以外の環境では、適切な量のメモリとCPUリソースを使用するようにハードウェアを再 構成する必要があります。 (注)
	- [この仮想マシンのハードウェアのカスタマイズ (Customize this virtual machine's hardware) ] を選択 し、[次へ(Next)] をクリックします。[設定の編集(Edit Settings)] ダイアログボックスが表示さ れます。
	- [仮想ハードウェア (Virtual Hardware) | タブで、[CPU] と [メモリ (Memory) | に該当する値を入力 します (Crosswork クラスタ VM の要件 (30ページ)を参照)。
	- [VM オプション (VM Options) ] タブで、[ブートオプション (Boot Options) ] を展開し、[ファーム ウェア(Firmware)] として [EFI] を選択し、[セキュアブート(Secure Boot)] チェックボックスを オンにします。
- ステップ **6** [次へ(Next)] をクリックします。[テンプレートからの展開(Deploy From Template)] ウィンドウが更 新され、[5 - vApp プロパティのカスタマイズ(5 - Customize vApp properties)] が強調表示されます。こ のウィンドウには、テンプレートのvAppプロパティがすでに入力されています。次のフィールドを確認 する必要があります。
	- [クラスタシードノード(Cluster Seed node)]:
		- 新しいクラスタで最初に構築する VM の場合は、[True] を選択します。
		- 他のすべての VM の場合、または障害が発生した VM を再構築する場合は、[False] を選択しま す。
	- [管理ネットワーク設定(Management Network settings)]:クラスタ内の各 VM に正しい IP 値を入力 します。
	- •「データネットワーク設定 (Data Network settings) ]:クラスタ内の各 VM に正しい IP 値を入力しま す。
	- [Crosswork管理クラスタ仮想IP(Crosswork Management Cluster Virtual IP)]:仮想 IP は各クラスタ ノードで同じままになります。
	- [Crosswork データクラスタ仮想 IP (Crosswork Data Cluster Virtual IP) 1: 仮想IPは各クラスタノード で同じままです。
	- [展開ログイン情報(Deployment Credentials)]:クラスタ内の各 VM に同じ展開ログイン情報を入力 します。
	- (オプション)[仮想ハードウェア(Virtual Hardware)] タブの [予約(Reservation)] フィー ルドを使用して、VM の CPU 割り当て (MHz) とメモリプロファイル (MB) の予約を設定 します。 (注)
	- 障害が発生した VM を交換するためにこの VM を展開する場合は、IP とその他の設定を交換 するマシンと一致させる必要があります。 (注)
- ステップ7 [次へ (Next) 1をクリックします。[テンプレートからの展開 (Deploy From Template) 1ウィンドウが更 新され、[6 - 完了の準備(6 - Ready to Complete)] が強調表示されます。設定を確認し、展開を開始する 準備ができたら [終了(Finish)] をクリックします。
- ステップ **8** 手順 **1** ~ **7** を繰り返して、クラスタ内の残りの VM を展開します。
- ステップ **9** これで、Cisco Crosswork VM の電源をオンにして、展開プロセスを完了することができます。クラスタ シードノードとして選択された VM の電源を最初にオンにし、次に(数分後)残りの VM の電源を投入 する必要があります。電源をオンにするには、ホストのエントリを展開し、[Cisco Crosswork VM] をク リックして、**[**アクション(**Actions**)**]** > **[**電源(**Power**)**]** > **[**電源オン(**Power On**)**]** を選択します。
- ステップ **10** クラスタの作成にかかる時間は、展開プロファイルのサイズとハードウェアのパフォーマンス特性によっ て異なることがあります。インストールのステータスを確認する方法については、インストールのモニ ター (73 ページ)を参照してください。
- 障害が発生した VM を交換するためにこの手順を実行している場合は、Cisco Crosswork GUI からステータスを確認できます(**[**管理(**Administration** )**]** > **[Crosswork** マネージャ (**Crosswork Manager**)**]** に移動し、クラスタタイルをクリックして [Crosswork クラスタ (Crosswork Cluster) 」のステータスを確認します)。 (注)
- このプロセスを使用して新しいワーカーノードを構築する場合、ノードの電源を入れた後に 追加の作業は必要ありません。ノードは既存の Kubernetes クラスタに登録されます。 (注)

リソースをワーカーノードに割り当てる方法の詳細については、『*Cisco Crosswork Network Controller 5.0 Administration Guide*』の「*Rebalance Cluster Resources*」のトピックを参照してく ださい。

#### 次のタスク

Crosswork UI にログイン後、クラスタ インベントリ ファイル (.tfvars ファイル) を Crosswork UIにインポートします。インベントリファイル(CrossworkUIからサンプルをダウンロードで きます)には、クラスタ内のVMに関する情報と、データセンターのパラメータが含まれてい ます。インベントリの手動インポートを有効にするには、パラメータ OP status = 2 を設定す る必要があります。この操作が完了するまで、CiscoCrossworkはクラスタ内のVMノードを展 開または削除できません。詳細については、『*CiscoCrossworkNetworkController 5.0Administration Guide*』の「*Import Cluster Inventory*」のトピックを参照してください。

以下のインストールワークフローに戻ります。VMware vCenter への Cisco Crosswork Network Controller のインストール (13 ページ)

## インストールのモニター

この項では、インストールが正常に完了したかどうかをモニターし、確認する方法について説 明します。インストーラは、クラスタを構築および設定するときに、進捗状況を報告します。 インストーラは、ライセンス契約に同意し、インストールを続行するかどうかを尋ねるプロン プトを表示します。確認後、インストールが進行し、installer.log または installer\_tf.log のいずれかに発生する可能性のあるエラーが記録されます。VM が作成 され、起動できる場合、オペレータが指定した構成を適用する際のエラーが VM の /var/log/firstboot.log に記録されます。

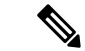

インストール時に Cisco Crosswork は特別な管理 ID を作成します(マニフェストテンプレート で指定したパスワードの仮想マシン(**VM**)管理者、*cw-admin*。インストーラがログイン情報 を適用できない場合、インストーラは、デフォルトのパスワード *cw-admin* で管理 ID を作成し ます)。管理 ID を使用して初めてログインした場合は、パスワードを変更するよう求められ ます。 (注)

管理ユーザー名は予約されており、変更できません。データセンター管理者はこの ID を使用 して Crosswork アプリケーション VM にログインし、トラブルシューティングを行います。

次に、プロセスが予想どおりに進行していることを確認するために監視できるプロセス内の重 要な手順のリストを示します。

**1.** インストーラは、Crosswork イメージファイル(.ova ファイル)を vCenter データセンター にアップロードします。

 $\label{eq:1} \bigotimes_{\mathbb{Z}}\mathbb{Z}_{\mathbb{Z}}$ 

- 実行時に、インストーラは .ova ファイルがまだ存在しない場合は、そのファイルを vCenter に アップロードし、VMテンプレートに変換します。インストールが正常に完了した後、イメー ジが不要になった場合は、vCenterUIからテンプレートファイルを削除できます(VMおよびテ ンプレート)。 (注)
- **2.** インストーラは VM を作成し、各 VM が作成された後に成功メッセージ(「作成が完了し ました (Creation Complete)」など)を表示します。
- (注) VMware 展開の場合、このアクティビティも vSphere UI からもモニターできます。
- **3.** 各 VM が作成されると、(インストーラの完了時に自動的に、または手動インストール中 に VM を電源オンした後に)電源オンされます。テンプレートで指定されたパラメータが VM に適用され、再起動されます。その後、VM は Kubernetes によって登録され、クラス タを形成します。
- **4.** クラスタが作成され、アクセス可能になると、成功メッセージ(「Crosswork インストー ラの操作が完了しました(Crosswork Installer operation complete)」など)が表示され、イ ンストーラスクリプトが終了し、画面上のプロンプトに戻ります。

次の方法を使用して、スタートアップの進行状況をモニターできます。

- ブラウザでアクセス可能なダッシュボードを使用:
	- **1.** クラスタの作成中に、ブラウザでアクセス可能なダッシュボードからセットアッププ ロセスをモニターできます。
	- **2.** インストーラが完了すると、この grafana ダッシュボードの URL (http://{VIP}:30602/d/NK1bwVxGk/crosswork-deployment-readiness?orgId=1&refresh=10s&theme=dark

インストールのモニター

の形式)が表示されます。この URL は一時的なものであり、使用できるのは限られ た時間(約30分)だけです。

**3.** 展開の最後に、grafana ダッシュボードに [準備完了(Ready)] ステータスが報告され ます。URL にアクセスできない場合は、このセクションで説明する SSH コンソール を使用してインストールプロセスをモニターできます。

#### 図 **9 : Crosswork** 展開の準備状況

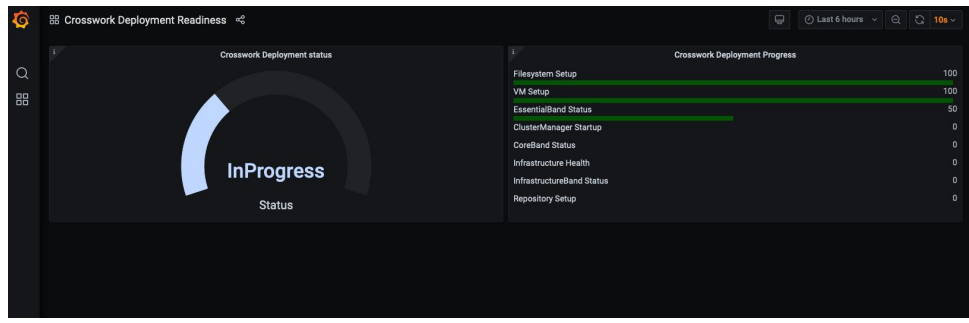

#### • コンソールを使用:

- **1.** いずれかのハイブリッド VM のコンソールから、または仮想 IP アドレスへの SSH を 使用して、進行状況を確認できます。
- **2.** 後者の場合、インストールテンプレートでそのアカウントに割り当てた *cw-admin* の ユーザー名とパスワードを使用してログインします。
- **3.** sudo su コマンドを使用してスーパーユーザーに切り替えます。
- 4. kubectl get nodes (ノードの準備ができているかどうかを確認するため) および kubectl get pods (実行中のアクティブなポッドのリストを確認するため)コマンド を実行します。
- **5.** アクティブなポッドのリストに robot-ui が表示されるまで、kubectl get pods コマ ンドを繰り返します。
- **6.** この時点で、Cisco Crosswork UI へのアクセスを試すことができます。

Cisco Crosswork UI にアクセスできるようになったら、UI からステータスをモニターすること もできます。詳細については、Cisco Crosswork UI へのログイン (76ページ)を参照してくだ さい。

#### 障害シナリオ

障害が発生した場合(以下を参照)、シスコのカスタマーエクスペリエンスチームに連絡し、 installer.logファイル、installer\_tf.logファイル、およびfirstBoot.logファイ ル(VM ごとに 1 つ)を提供します。

- インストールが不完全
- インストールは完了したが、VM が機能しない

• インストールは完了したが、/var/log/firstBoot.log または /opt/robot/bin/firstBoot.log ファイルを確認するように指示される。

#### 次に行う作業:

以下のインストールワークフローに戻ります。VMware vCenter への Cisco Crosswork Network Controller のインストール (13 ページ)

# **Cisco Crosswork UI** へのログイン

クラスタのアクティブ化とスタートアップが完了した後、すべてのノードがクラスタ内で稼働 しているかどうかを Cisco Crosswork UI から確認できます。Cisco Crosswork UI にログインし、 クラスタの正常性を確認するには、次の手順を実行します。

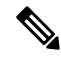

- インストールの際、Cisco Crosswork UI にアクセスできない場合は、VMware または AWS UI か らホストのコンソールにアクセスして、VMの設定に問題があったかどうかを確認してくださ い。ログイン時に、firstboot.logファイルを確認するように指示された場合は、ファイル を確認して問題を特定してください。エラーを特定できる場合は、エラーを修正し、インス トーラを再実行します。サポートが必要な場合は、シスコのカスタマーエクスペリエンスチー ムにお問い合わせください。 (注)
- ステップ **1** サポートされているブラウザのいずれかを起動します(サポートされる Web ブラウザ (43 ページ)を参 照)。
- ステップ **2** ブラウザのアドレスバーに次のように入力します。

https://*<Crosswork Management Network Virtual IP (IPv4)>*:30603/

または

https://[*<Crosswork Management Network Virtual IP (IPv6)>*]:30603/

- (注) URL の IPv6 アドレスはブラケットで囲む必要があることに注意してください。
- (注) Crosswork FQDN 名を使用して Crosswork UI にログインすることもできます。

[ログイン (Log In) 1ウィンドウが開きます。

初めて Cisco Crosswork にアクセスすると、一部のブラウザでは、サイトが信頼できないという 警告が表示されます。この場合は、指示に従ってセキュリティ例外を追加し、Cisco Crosswork サーバーから自己署名証明書をダウンロードします。セキュリティの例外を追加すると、ブラ ウザは今後のすべてのログイン試行で信頼できるサイトとしてサーバーを受け入れます。CA署 名付き証明書を使用する場合は、『*Cisco Crosswork Network Controller 5.0 Administration Guide*』 の「*Manage Certificates*」のトピックを参照してください。 (注)

ステップ3 次のように Cisco Crosswork にログインします。

- a) Cisco Crosswork 管理者のユーザー名の **admin** とデフォルトのパスワードの **admin** を入力します。
- b) [ログイン(Log In)] をクリックします。
- c) 管理者のデフォルトのパスワードを変更するように求められたら、表示されたフィールドに新しいパ スワードを入力し、[OK] をクリックします。
	- 強力な VM パスワード(大文字と小文字、数字、特殊文字を含む 8 文字以上の長さ)を使 用します。ディクショナリの単語に類似したパスワード(「Pa55w0rd!」など)や関連する 単語に類似したパスワード(C!sco123 や Cwork321! など)の使用は避けてください。 (注)

[Crosswork マネージャ (Crosswork Manager) ] ウィンドウが表示されます。

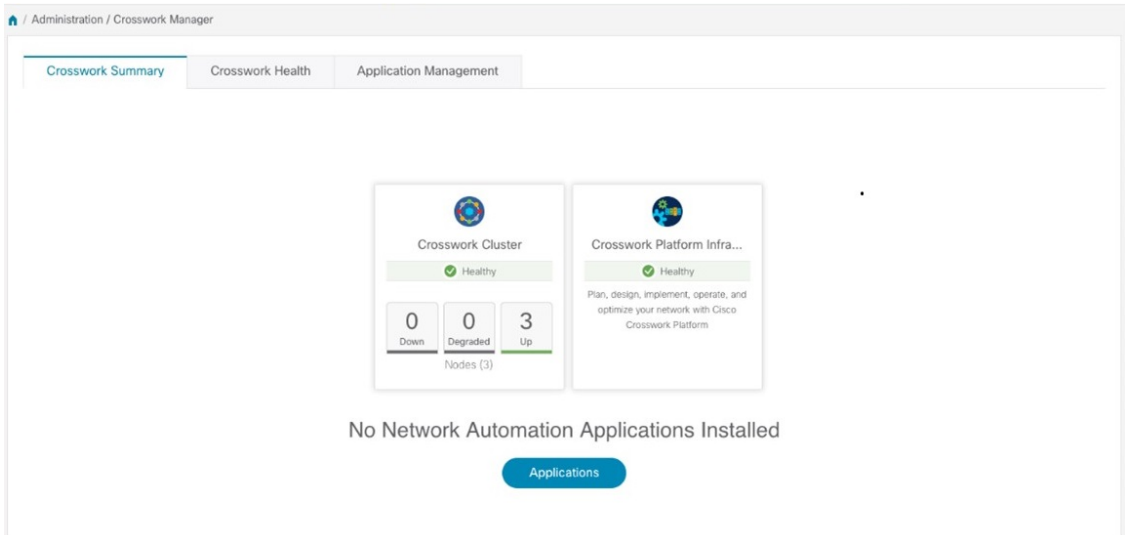

ステップ **4** (オプション)[Crossworkの正常性(Crosswork Health)] タブをクリックし、[Crossworkプラットフォーム インフラストラクチャ(Crosswork Platform Infrastructure)] タブをクリックして Cisco Crosswork で実行さ れているマイクロサービスの正常性ステータスを表示します。

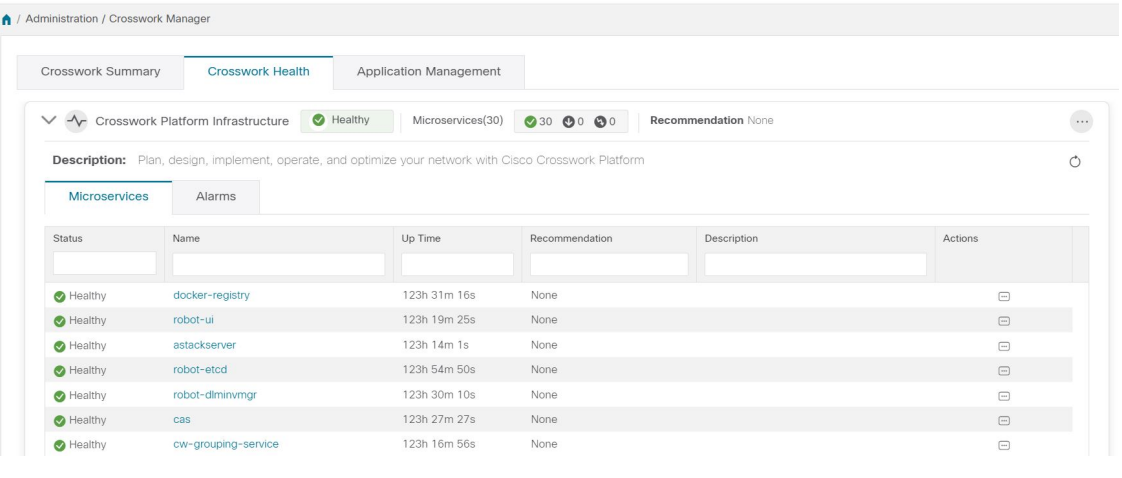

### 次のタスク

以下のインストールワークフローに戻ります。VMware vCenter への Cisco Crosswork Network Controller のインストール (13 ページ)

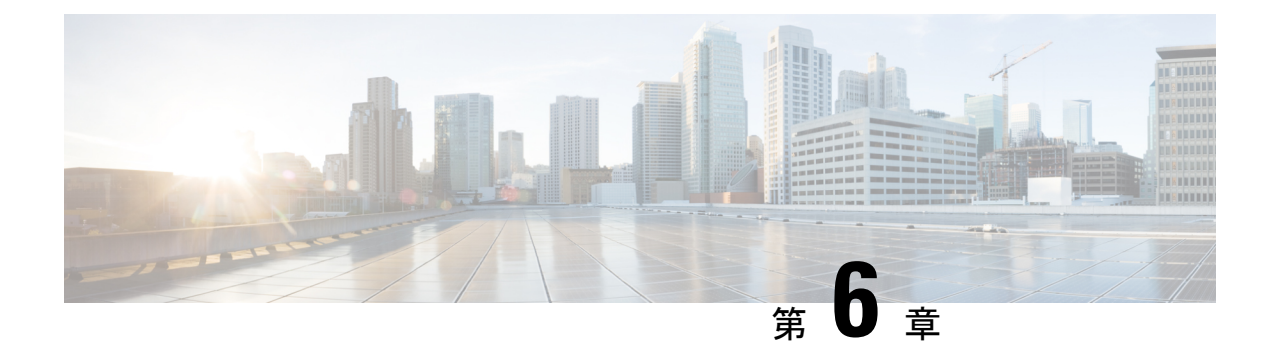

# **VMware vCenter** への **Cisco Crosswork Data Gateway** のインストール

この章は次のトピックで構成されています。

- Cisco Crosswork Data Gateway のインストールワークフロー (79 ページ)
- Crosswork Data Gateway VM へのログインとログアウト (120 ページ)
- Cisco Crosswork Data Gateway の認証と登録 (122 ページ)
- Crosswork Data Gateway インストール後のタスク (123ページ)
- Crosswork Data Gateway のインストールと登録のトラブルシューティング (125 ページ)

# **Cisco Crosswork Data Gateway** のインストールワークフ ロー

Cisco Crosswork Data Gateway は、Cisco Crosswork に登録するのに十分なソフトウェアのみを含 むベース VM としてインストールされます。

同じ Cisco Crosswork Data Gateway を Cisco Crosswork とともに再展開する場合は、Data Gateway Managementの仮想マシンテーブルから以前のCrosswork Data Gatewayエントリを削除します。 Crosswork Data Gateway VM を削除する方法については、Cisco Crosswork から Crosswork Data Gateway VM を削除する (261 ページ)を参照してください。 (注)

Cisco Crosswork で使用する Crosswork Data Gateway VM をインストールするには、次の手順を 実行します。

- **1.** Crosswork Data Gateway VM の展開プロファイルを選択します。「Crosswork Data Gateway VM の要件 (32 ページ)」を参照してください。
- **2.** 「Cisco Crosswork Data Gateway のパラメータと展開シナリオ」でインストールパラメータ を確認し、希望する展開シナリオ (1、2、または 3 つの NIC) を使用して Crosswork Data

Gateway をインストールするために必要な情報がすべて揃っていることを確認してくださ い。

**3.** 以下の中からお好みの方法で Cisco Crosswork Data Gateway をインストールします。

表 **<sup>23</sup> : Crosswork Data Gateway** のインストールオプション

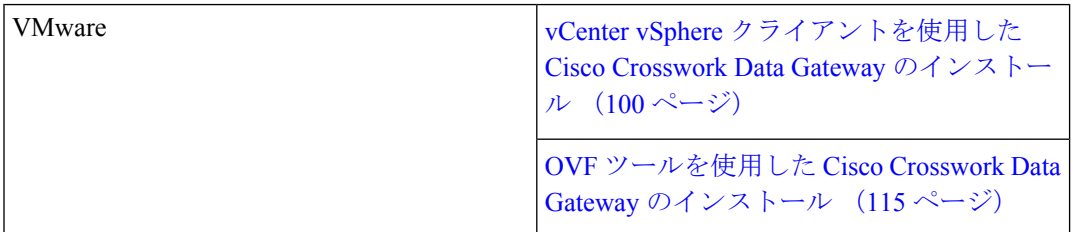

**4.** 「CrossworkDataGatewayインストール後のタスク(123ページ)」のセクションで説明さ れているインストール後のタスクを実行します。

- (注)
	- 負荷や拡張の要件のために複数のCiscoCrosswork Data Gatewayをインストールする場合やCisco Data Gateway の高可用性を活用する場合は、すべての Cisco Crosswork Data Gateway VM をイン ストールしてから、それらを Data Gateway プールに追加することを推奨します。
- **5.** Cisco Crosswork に Crosswork Data Gateway VM が正常に登録されたことを確認します。登 録プロセスを確認する方法については、Cisco Crosswork Data Gateway の認証と登録 (122 ページ)を参照してください。

Crosswork Data Gateway VM が Cisco Crosswork に正常に登録されたことを確認したら、Cisco Crosswork Data Gateway プールを作成することで、Cisco Crosswork Data Gateway を収集用にセッ トアップします。詳細については、『*[CiscoCrossworkNetworkController](https://www.cisco.com/c/en/us/td/docs/cloud-systems-management/crosswork-infrastructure/5-0/AdminGuide/b_CiscoCrossworkAdminGuide_5_0.html) 5.0Administration Guide*』 の「Create a Crosswork Data Gateway Pool」のセクションを参照してください。

### **Cisco Crosswork Data Gateway** のパラメータと展開シナリオ

Crosswork Data Gateway のインストールを開始する前に、このセクションに目を通し、展開パ ラメータと展開シナリオについてご確認ください。

Crosswork Data Gateway では、すべてのインターフェイスで IPv4 または IPv6 アドレスのいず れかがサポートされます。CiscoCrossworkはデュアルスタック構成をサポートしていません。 そのため、環境のアドレスはすべて IPv4 または IPv6 のいずれかとしてプランニングしてくだ さい。

インストール時に、Cisco Crosswork データゲートウェイ(Cisco Crosswork Data Gateway) は 2 つのユーザーアカウントを作成します。

• インストール時にユーザー名 dg-admin とパスワードが設定された Cisco Crosswork データ ゲートウェイ(Cisco Crosswork Data Gateway) の管理者。管理者は Cisco Crosswork デー

タゲートウェイ(Cisco Crosswork Data Gateway) のログインやトラブルシューティングに この ID を使用します。

• インストール時にユーザー名 dg-oper とパスワードが設定された Cisco Crosswork データ ゲートウェイ(Cisco Crosswork Data Gateway) のオペレータ。dg-oper ユーザーには、す べての「read」操作と限定された「action」コマンドを実行する権限があります。

管理者およびオペレータが実行できる操作については、『*[CiscoCrossworkNetworkController](https://www.cisco.com/c/en/us/td/docs/cloud-systems-management/crosswork-infrastructure/5-0/AdminGuide/b_CiscoCrossworkAdminGuide_5_0.html) 5.0 [Administration](https://www.cisco.com/c/en/us/td/docs/cloud-systems-management/crosswork-infrastructure/5-0/AdminGuide/b_CiscoCrossworkAdminGuide_5_0.html) Guide*』の「Supported User Roles」のトピックを参照してください。

**dg-admin** および **dg-oper** ユーザーアカウントは予約済みのユーザー名であり、変更できませ ん。両方のアカウントに対して、コンソールでパスワードの変更を実行できます。詳細につい ては、『*Cisco Crosswork Network Controller 5.0 [Administration](https://www.cisco.com/c/en/us/td/docs/cloud-systems-management/crosswork-infrastructure/5-0/AdminGuide/b_CiscoCrossworkAdminGuide_5_0.html) Guide*』の「Change Passphrase」の セクションを参照してください。パスワードを紛失した場合や忘れた場合は必要に応じ、現在 の VM を破棄し、新しい VM を作成して、新しい VM を Crosswork Cloud に再登録する必要が あります。

次の表では、以下の点に注意してください。

**\*** は必須パラメータであることを示します。このマークのないパラメータはオプションです。 展開シナリオに基づいて選択できます。展開シナリオについては、(必要に応じて)[その他 の情報 (Additional Information) 1列で説明します。

**\*\***インストール中に入力できるパラメータ、または後で追加の手順を使用して入力できるアド レスを示します。

| ラベル             | キー       | 説明                                                                                                    | その他の情報 |
|-----------------|----------|----------------------------------------------------------------------------------------------------|--------|
| ホスト情報           |          |                                                                                                    |        |
| ホスト名 (Hostname) | Hostname | 完全修飾ドメイン名<br>(FQDN) として指定<br>された Cisco Crosswork<br>Data Gateway VM の名<br>前。<br>大規模なシステムで<br>は、複数の Cisco<br>Crosswork データゲー<br>トウェイ (Cisco<br>Crosswork Data<br>Gateway) VM が存在<br>する可能性がありま<br>す。したがって、ホス<br>ト名は一意であり、特<br>定のVMを簡単に識別<br>できるように作成する<br>必要があります。 |        |

表 **<sup>24</sup> : Cisco Crosswork** データゲートウェイ(**Cisco Crosswork Data Gateway**) 導入パラメータとシナリオ

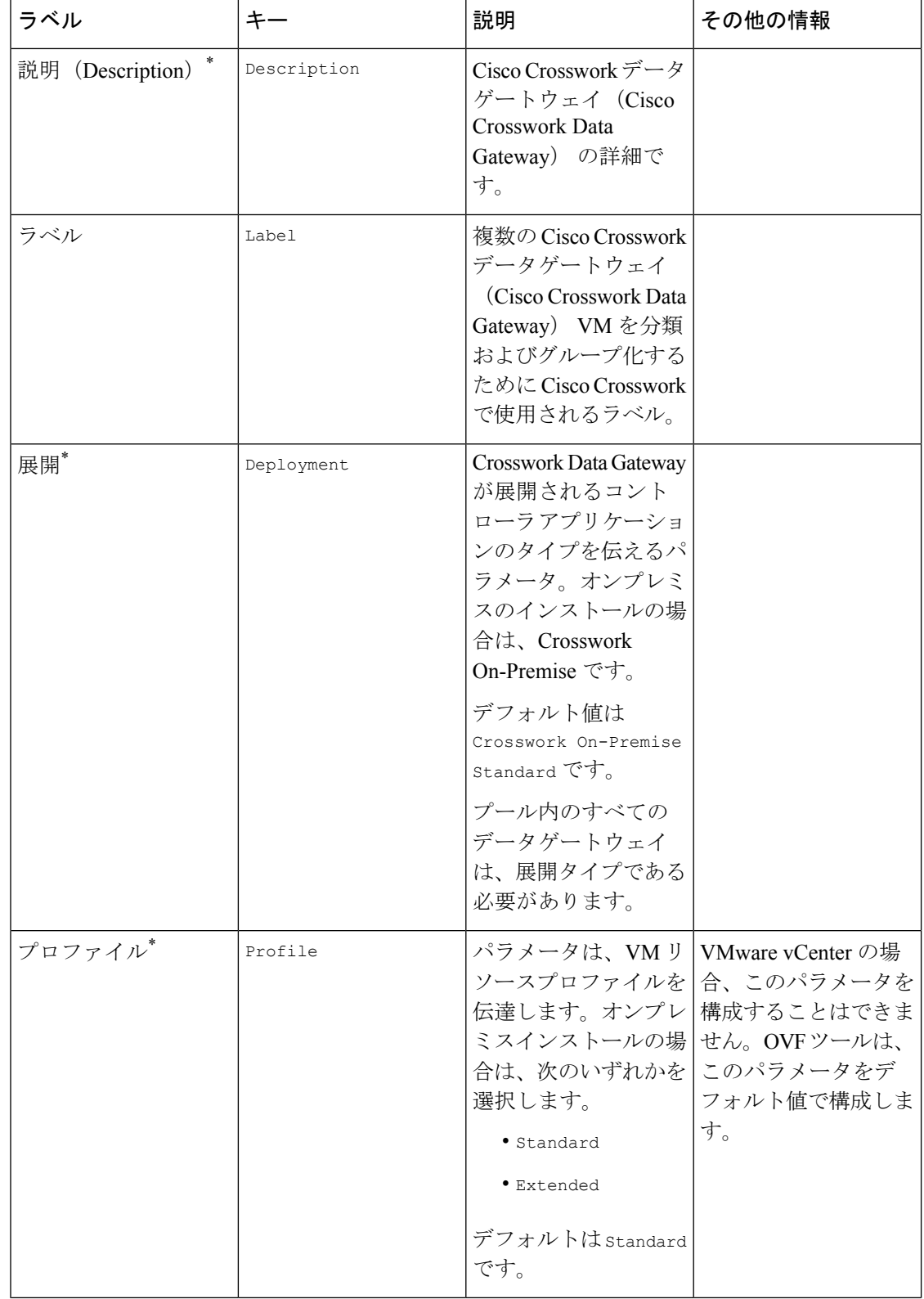

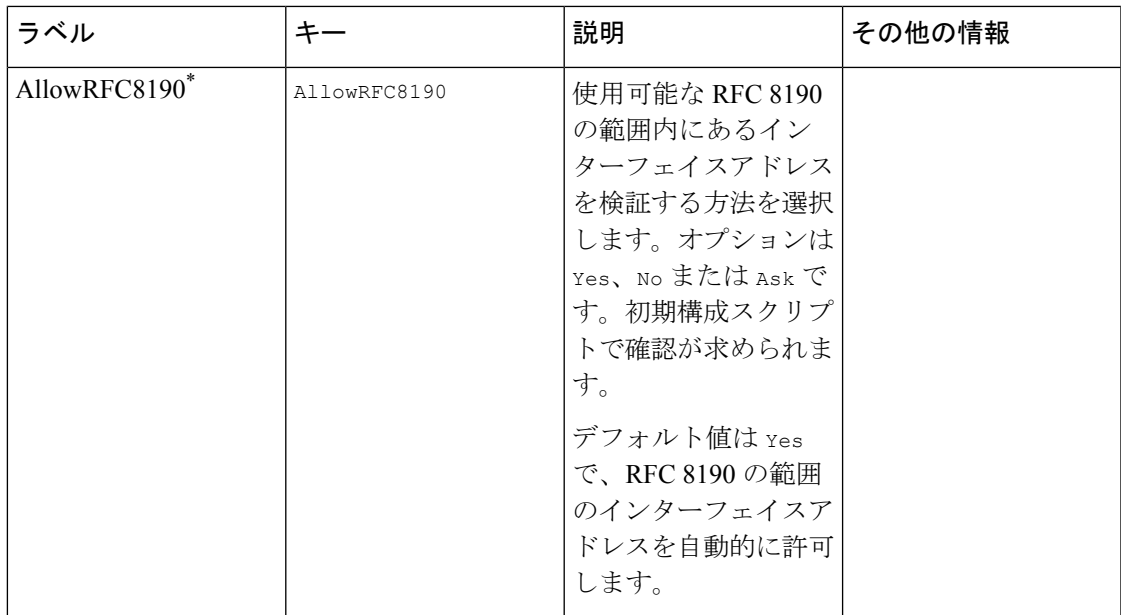

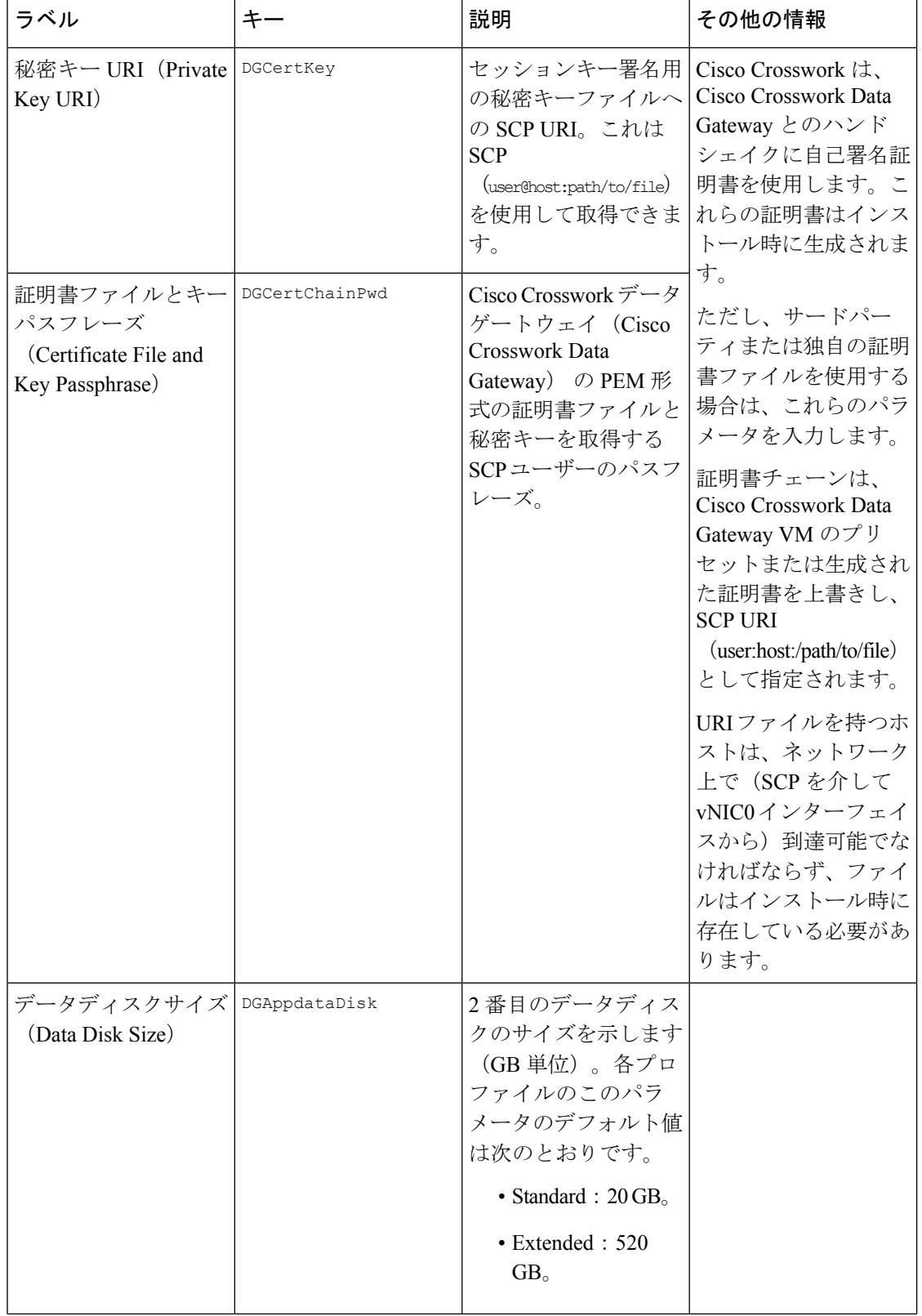

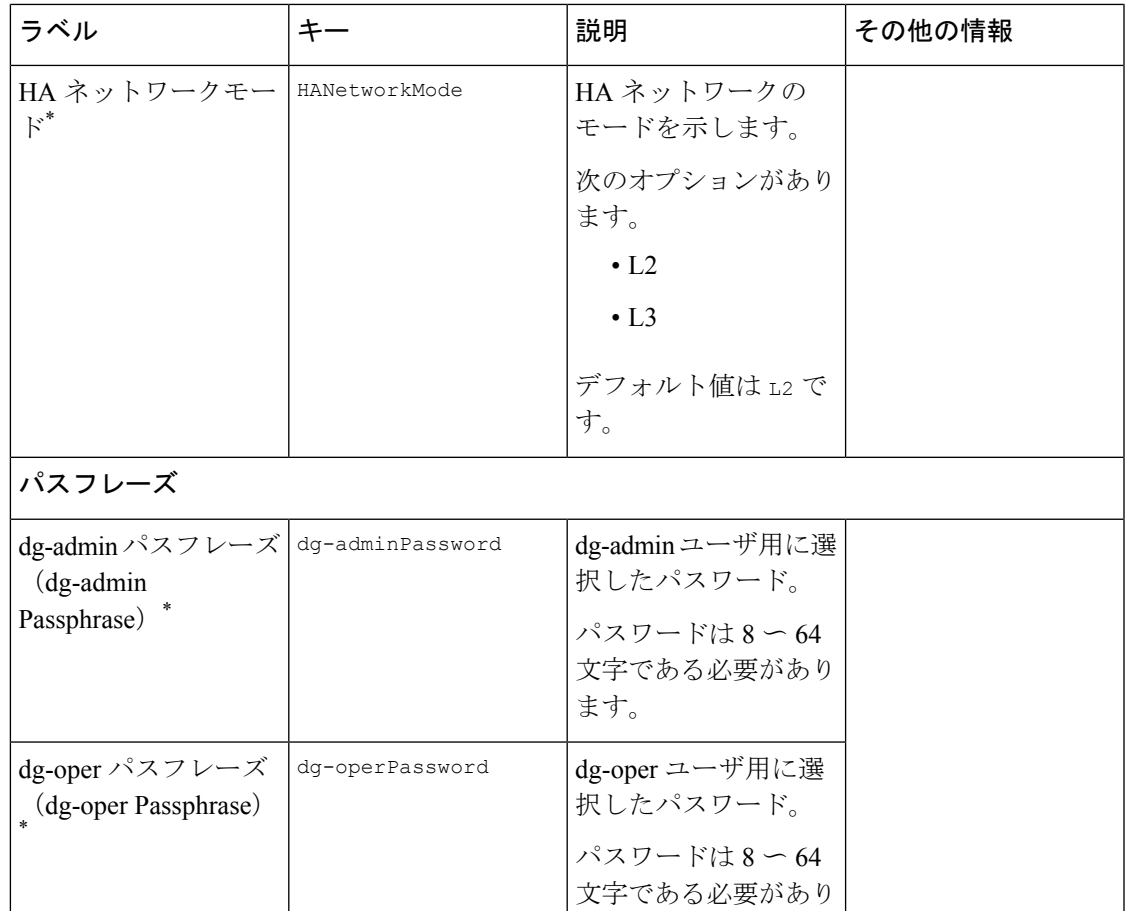

#### インターフェイス

3-NIC 展開では、管理トラフィック (vNIC0) および制御/データトラフィック (vNIC1) の IPアドレスのみを指定する必要があります。デバイスアクセストラフィック (vNIC2)のIP アドレスは、『*Cisco Crosswork Network Controller 5.0 [Administration](https://www.cisco.com/c/en/us/td/docs/cloud-systems-management/crosswork-infrastructure/5-0/AdminGuide/b_CiscoCrossworkAdminGuide_5_0.html) Guide*』の「Create a Crosswork Data GatewayPool」のセクションで説明されているように、Crosswork Data Gateway プールの作成時に割り当てられます。

ます。

vNIC の [IPv4メソッド (IPv4 Method) ] フィールドと [IPv6メソッド (IPv6 Method) ] フィールドの両方で [なし (None) ] を選択すると、展開が機能しなく なります。 (注)

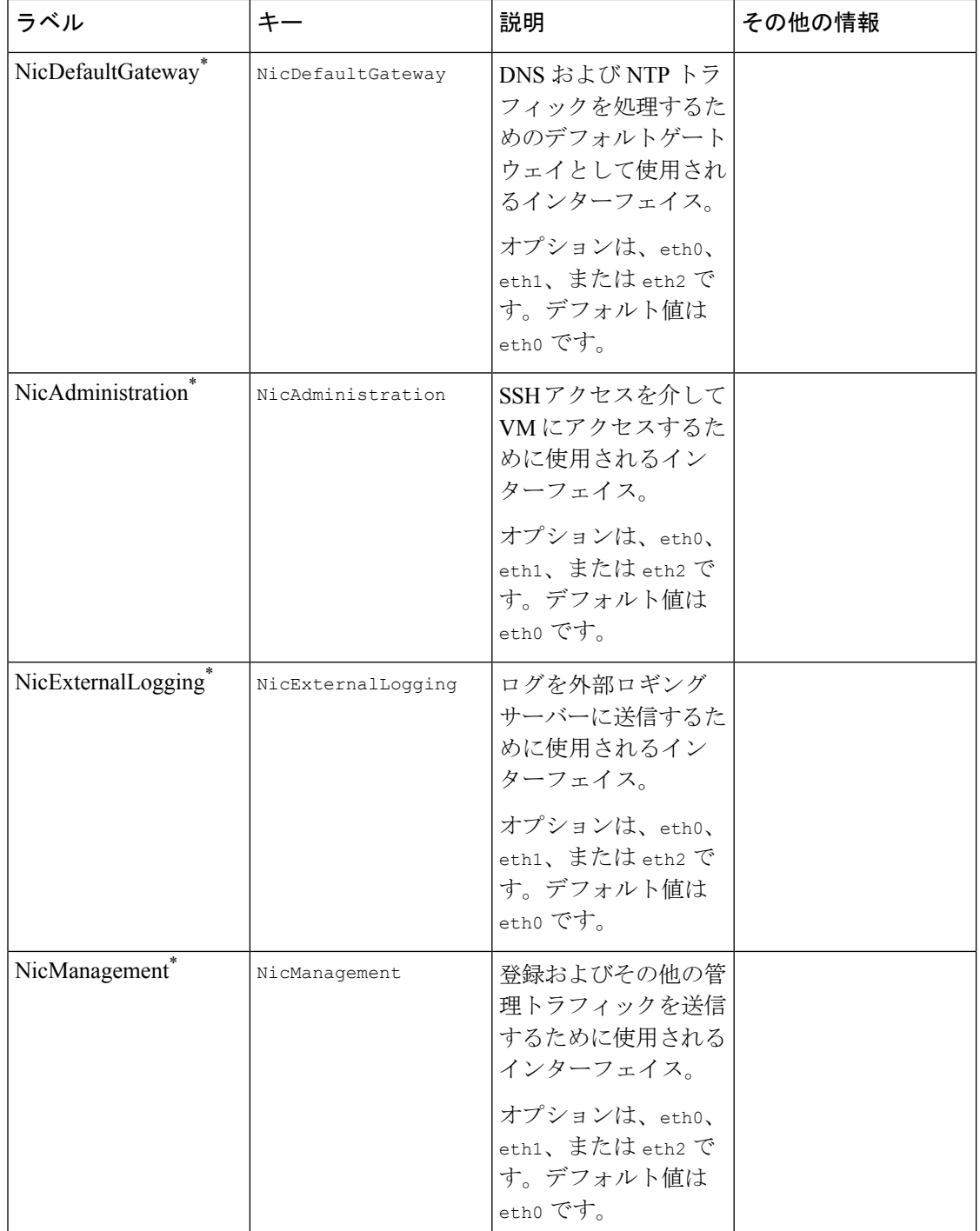

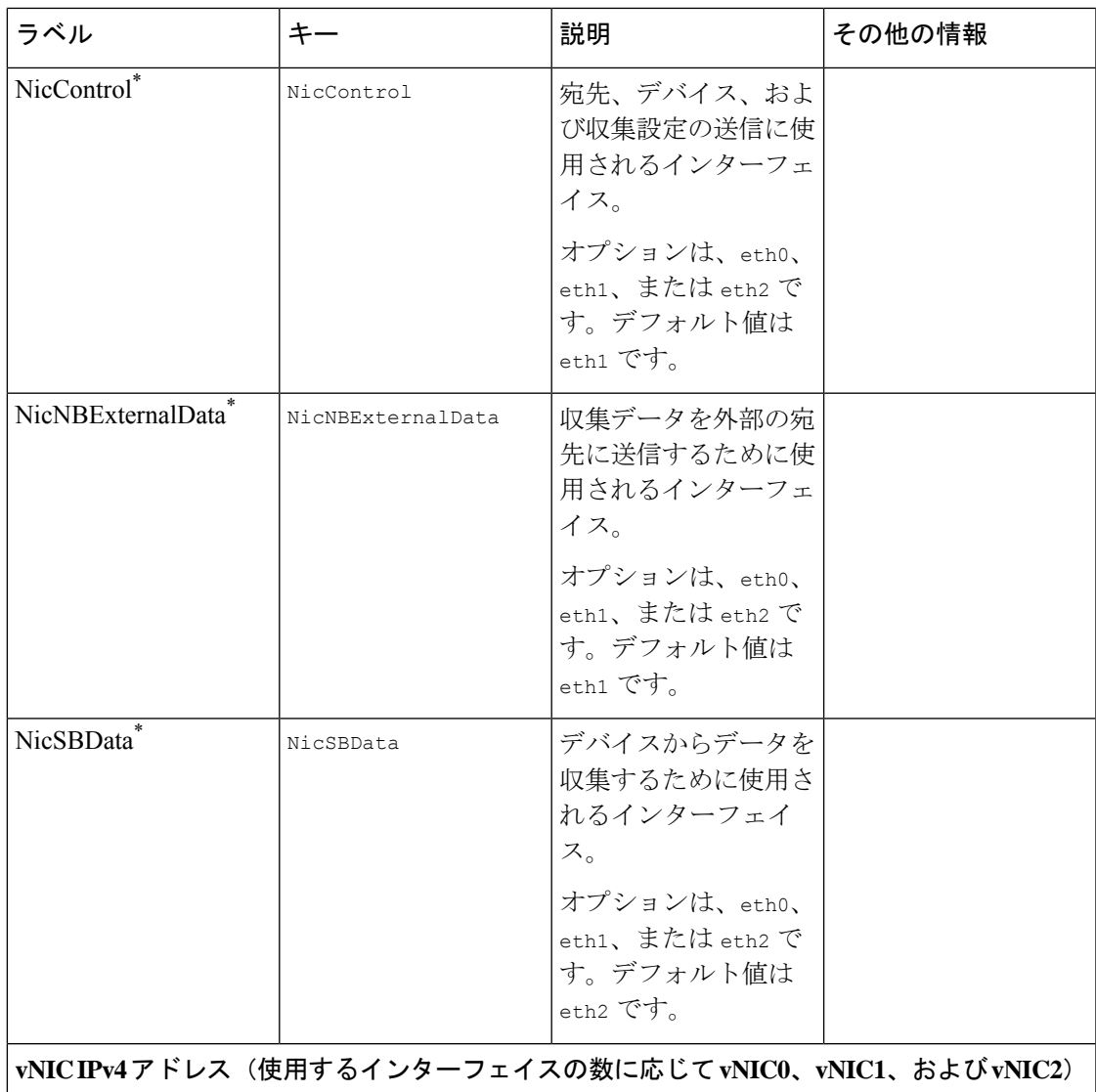

1 つの NIC を使用する予定の場合は、vNIC0 に割り当てられた IPv4 または IPv6 アドレスを取得するように Crosswork Data Gateway を構成する必要があります。 2つの NIC を使用する場合は、vNIC0 と vNC1 のメソッド ([なし (None) ] また は [静的 (Static) ]) とタイプ ([Ipv4] または [IPv6]) の値を指定します。3 つの NIC の場合、vNIC0 と vNIC0 のメソッドとタイプを指定します。vNIC を使用し ていない場合は、メソッドの値として [なし(None)] を選択します。 重要

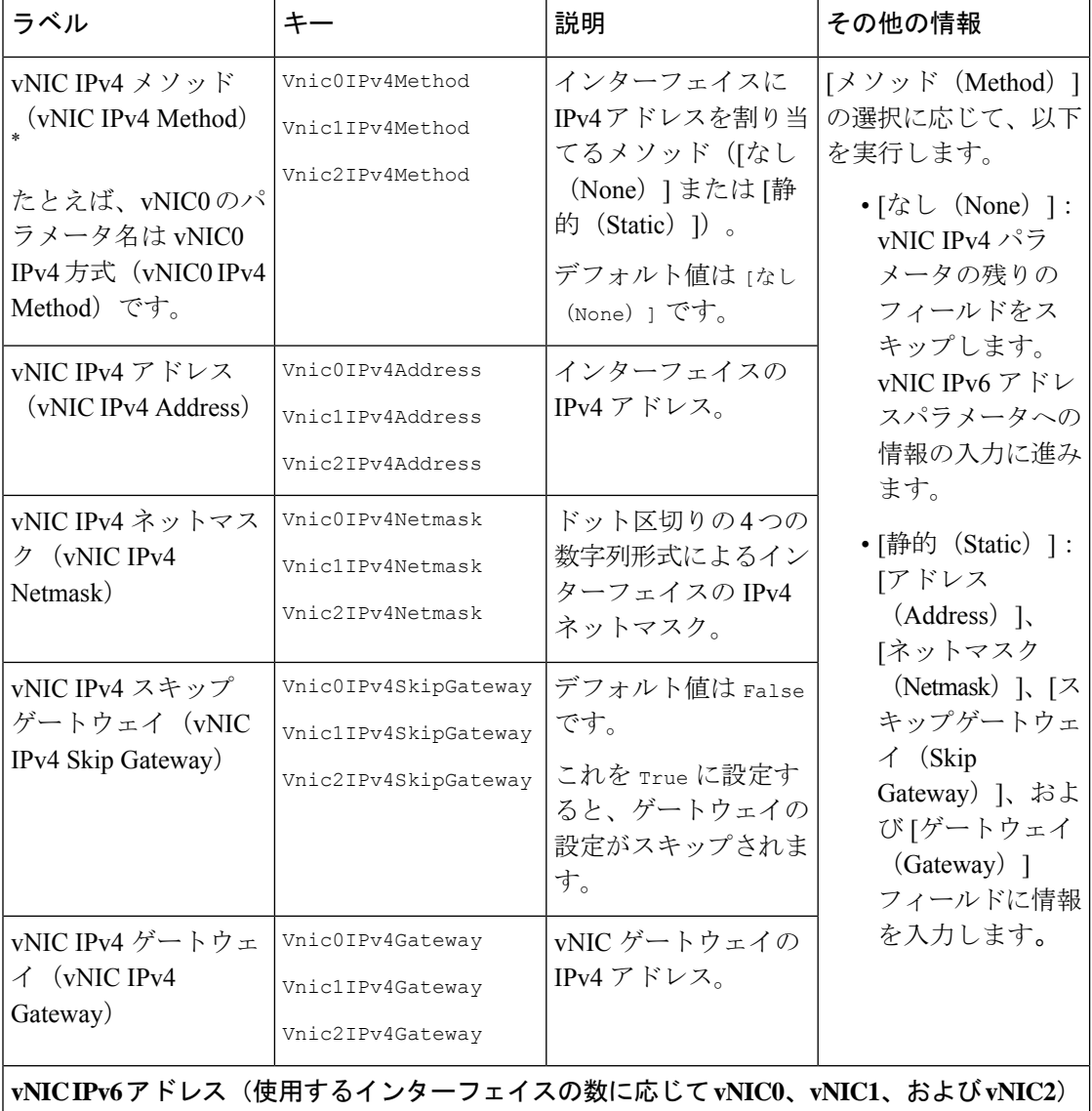

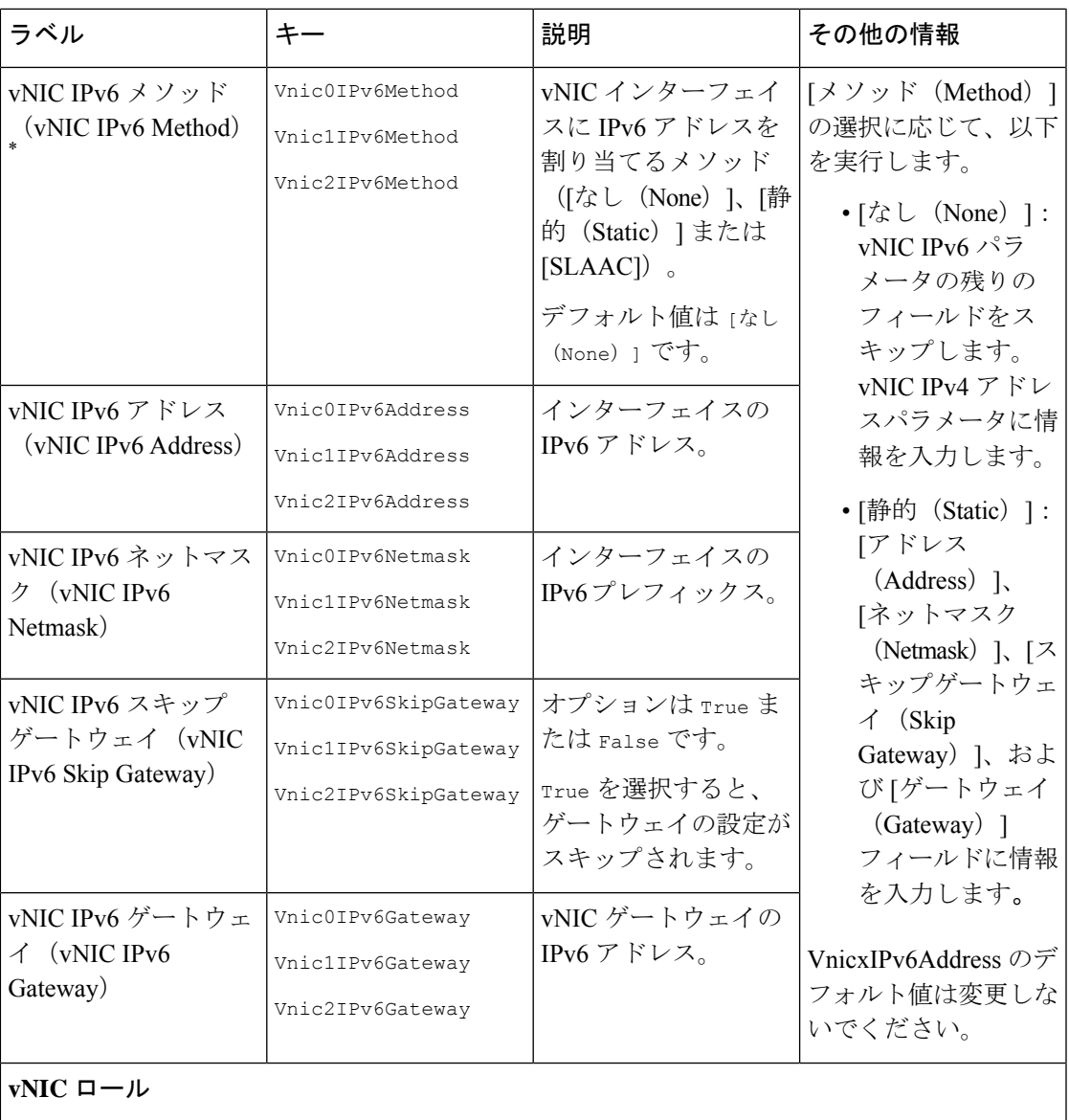

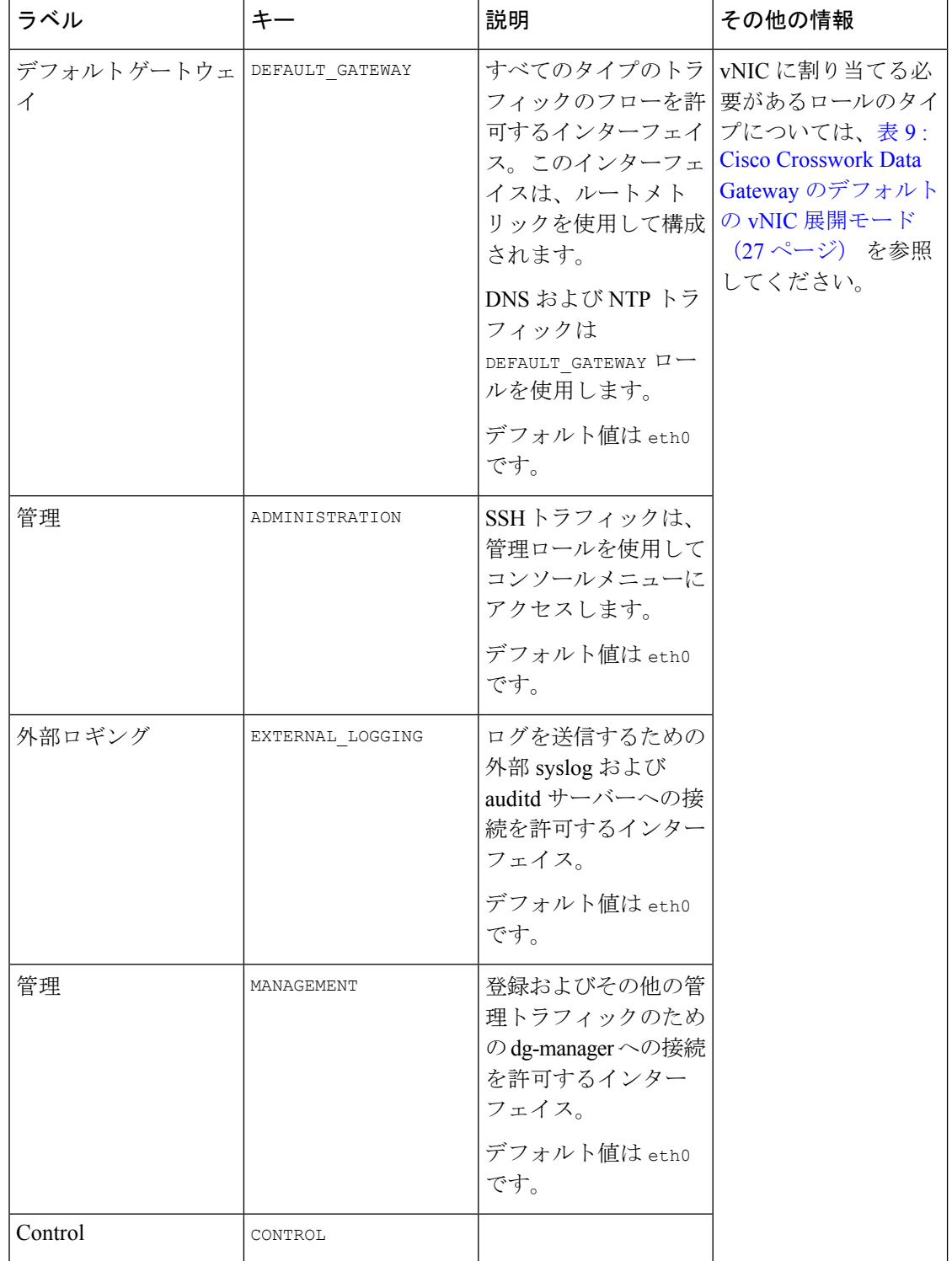

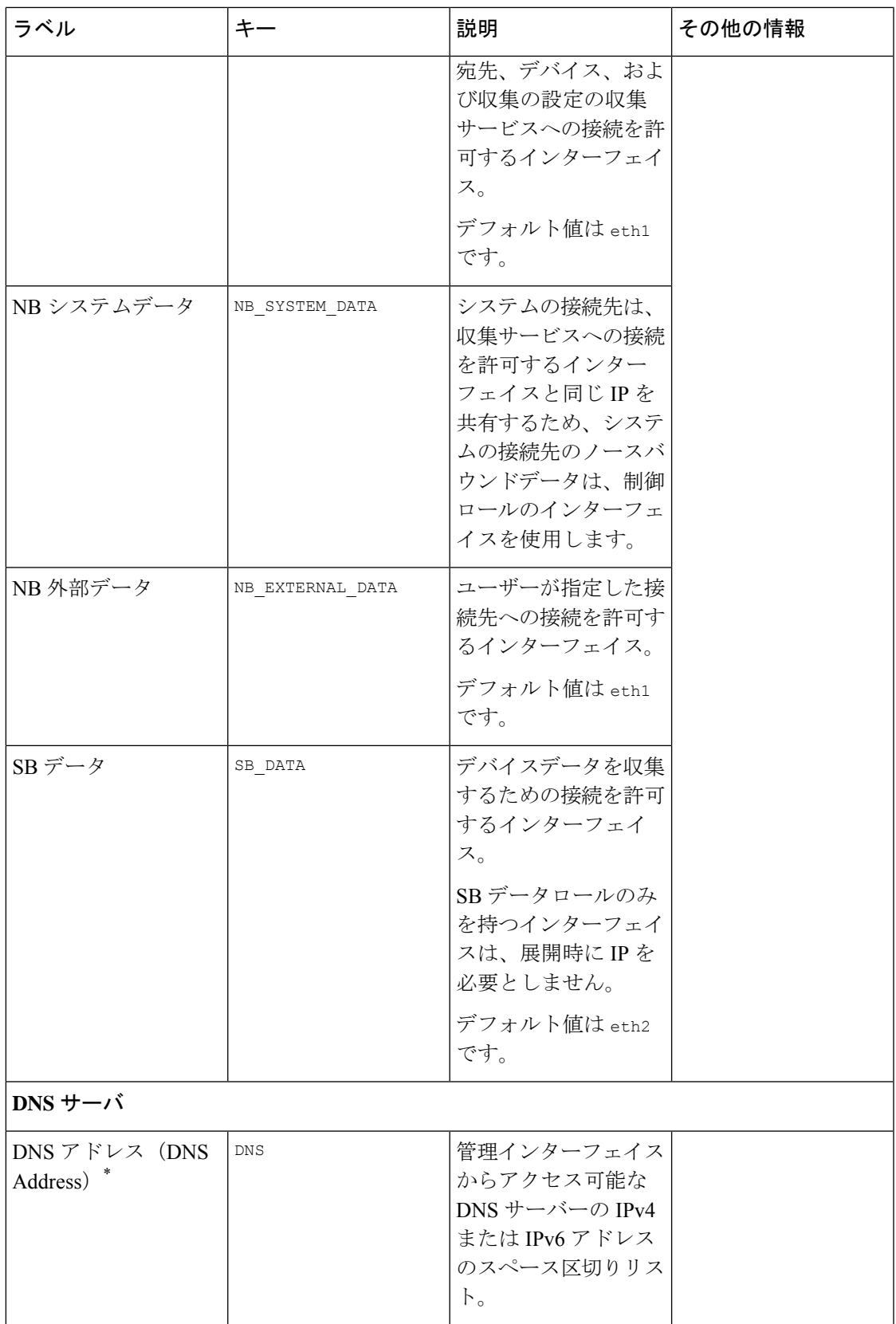

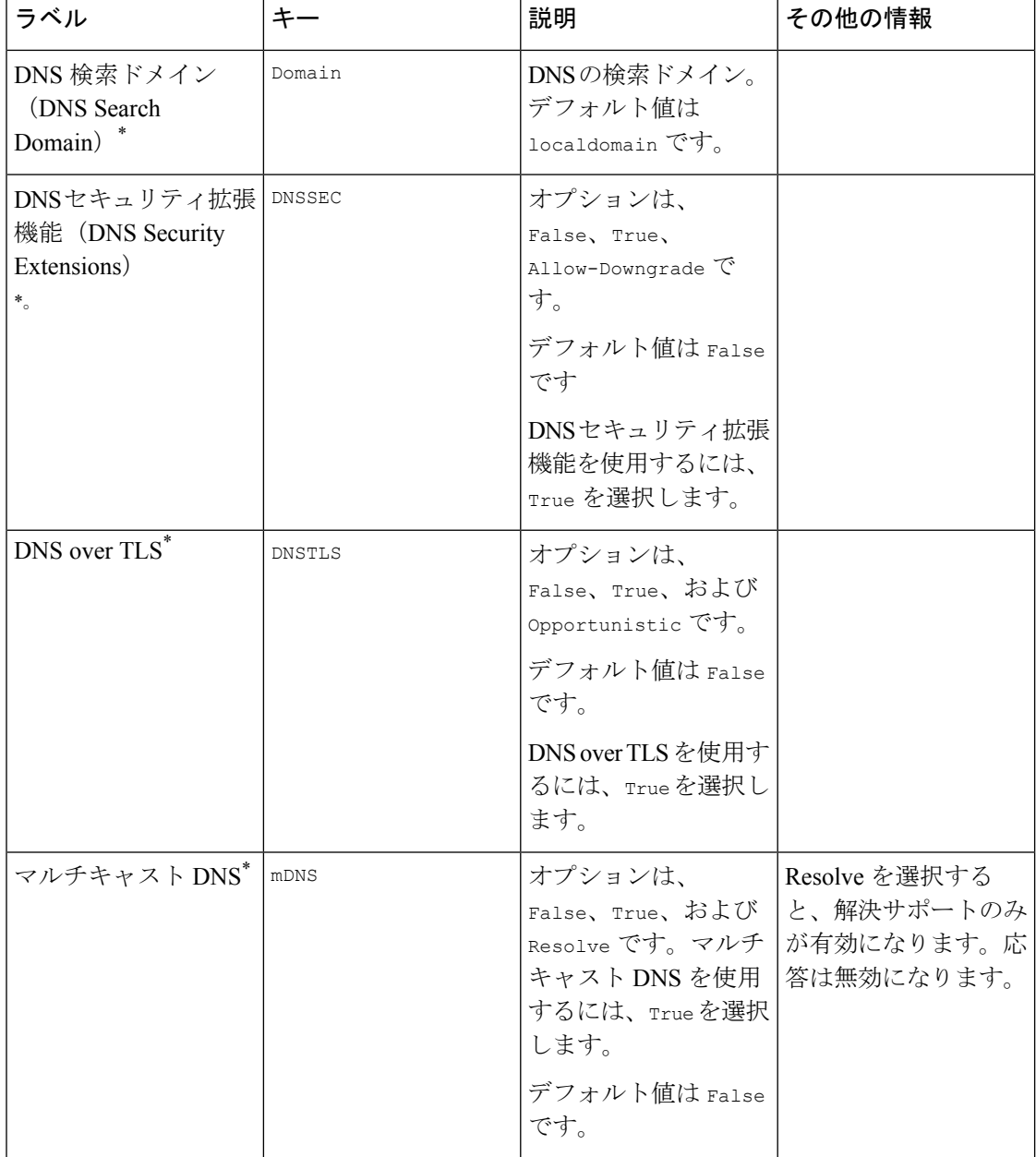

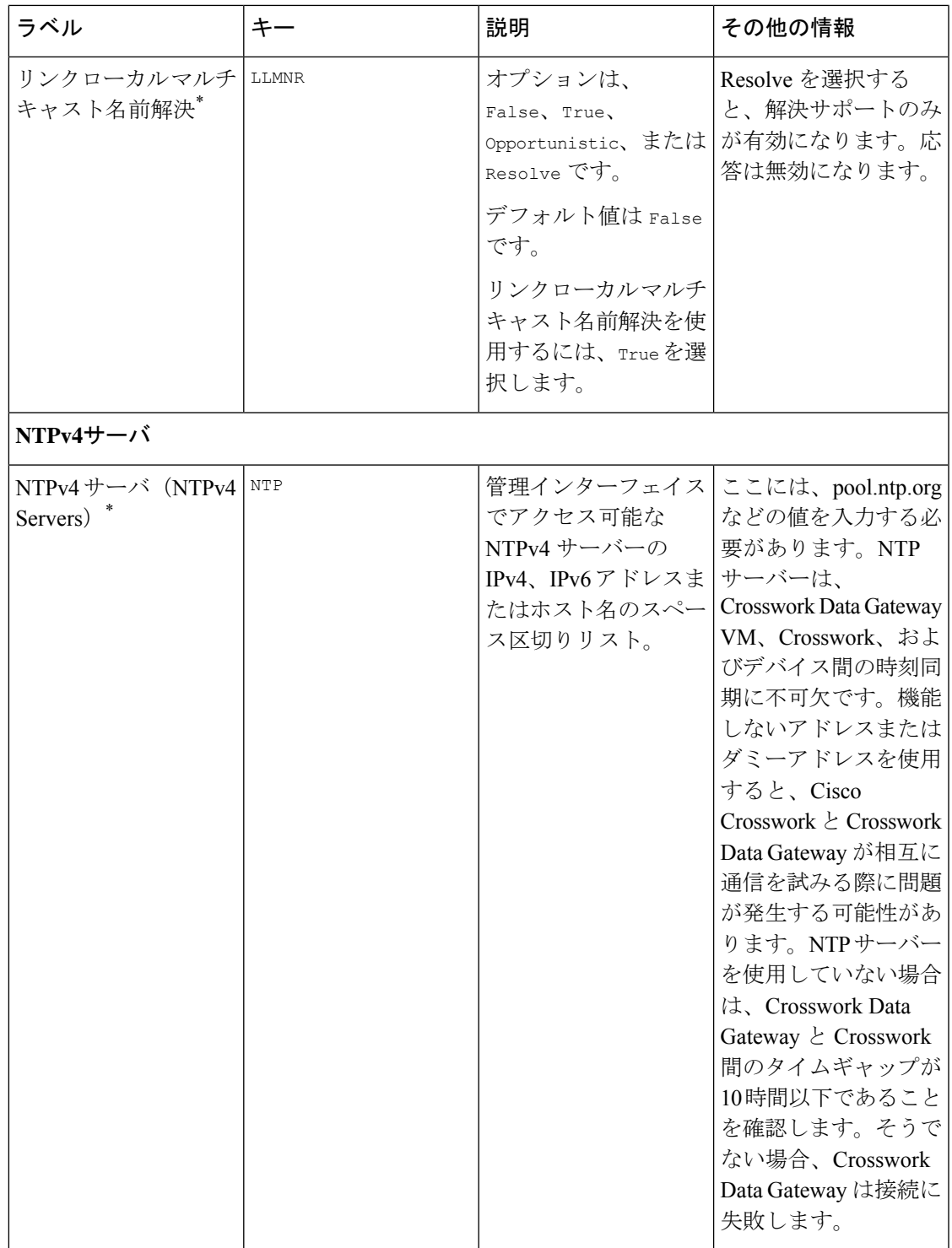

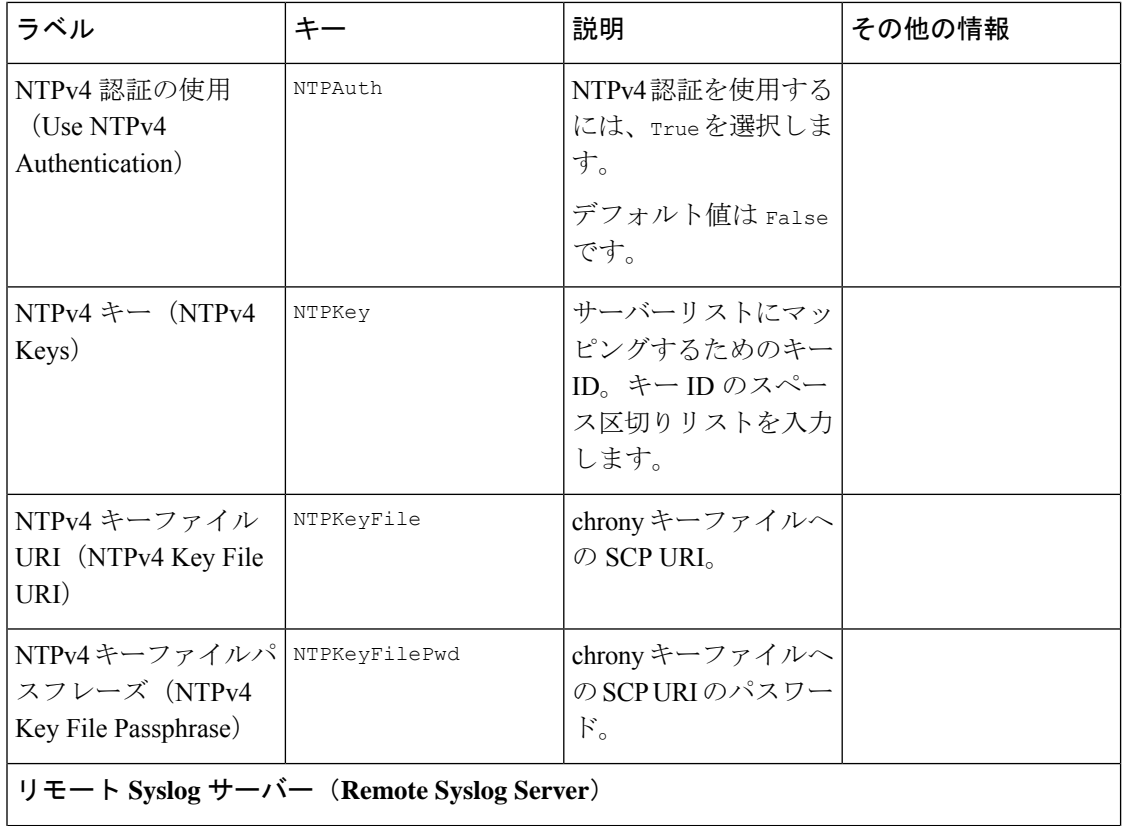

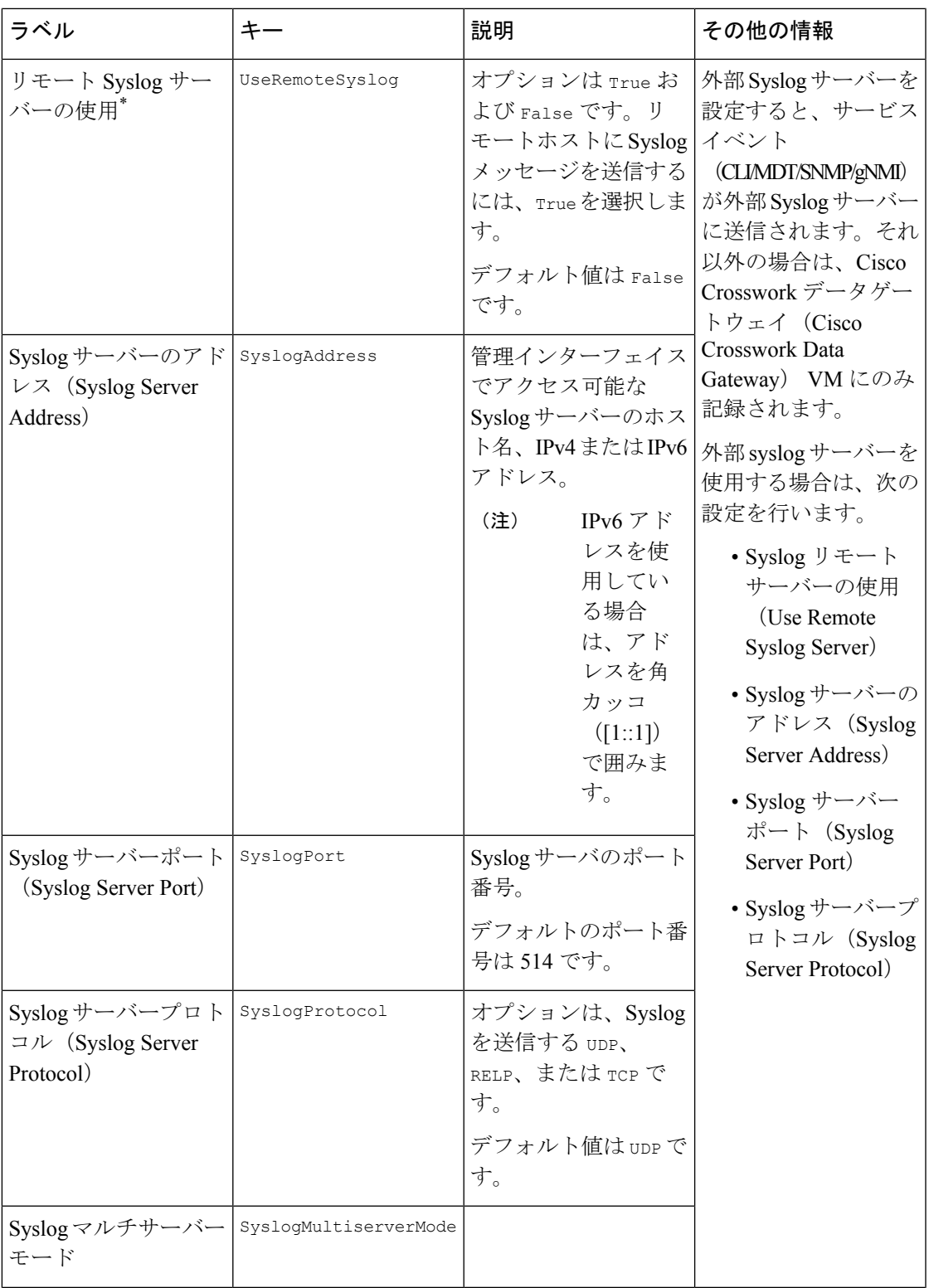

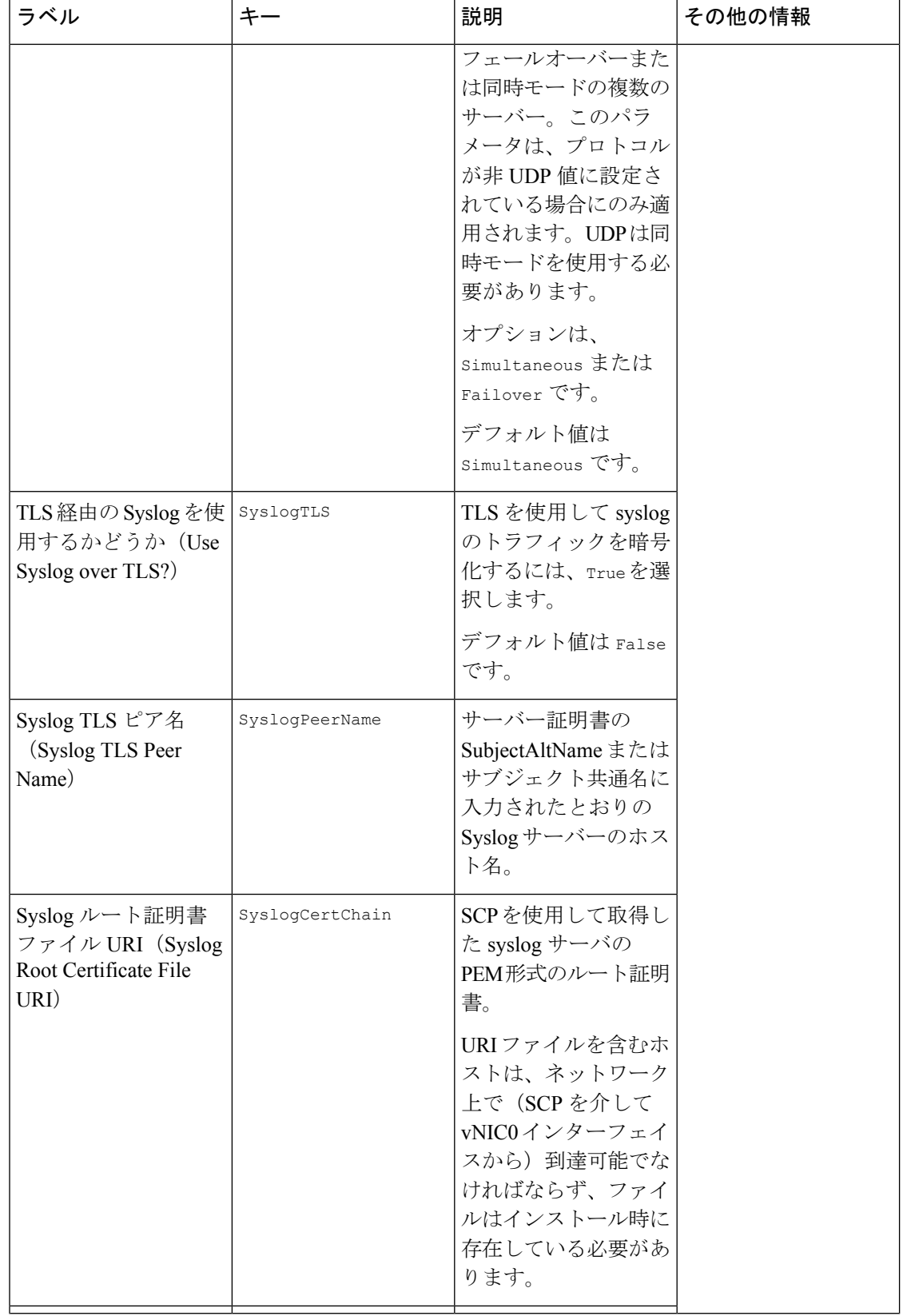

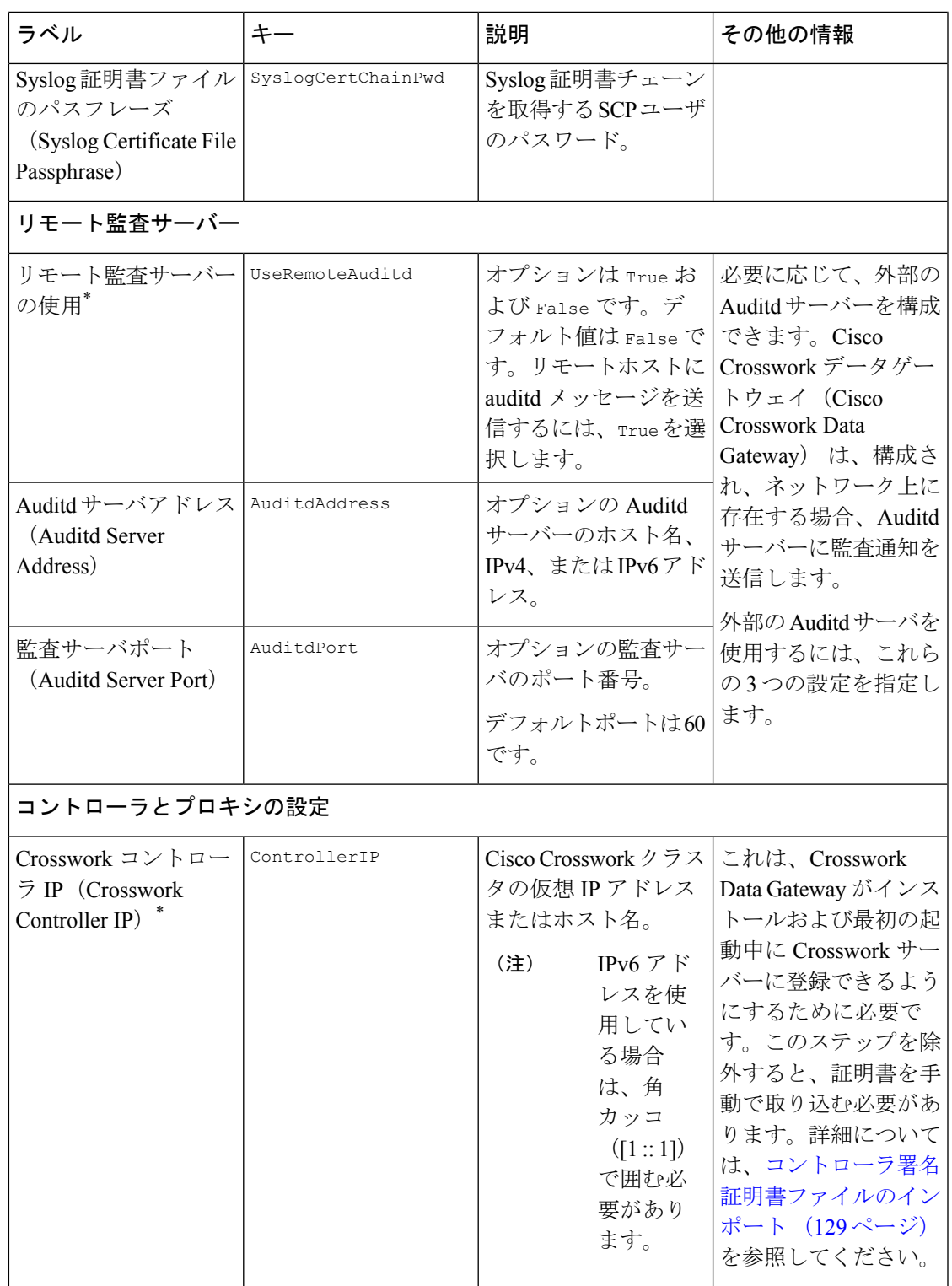

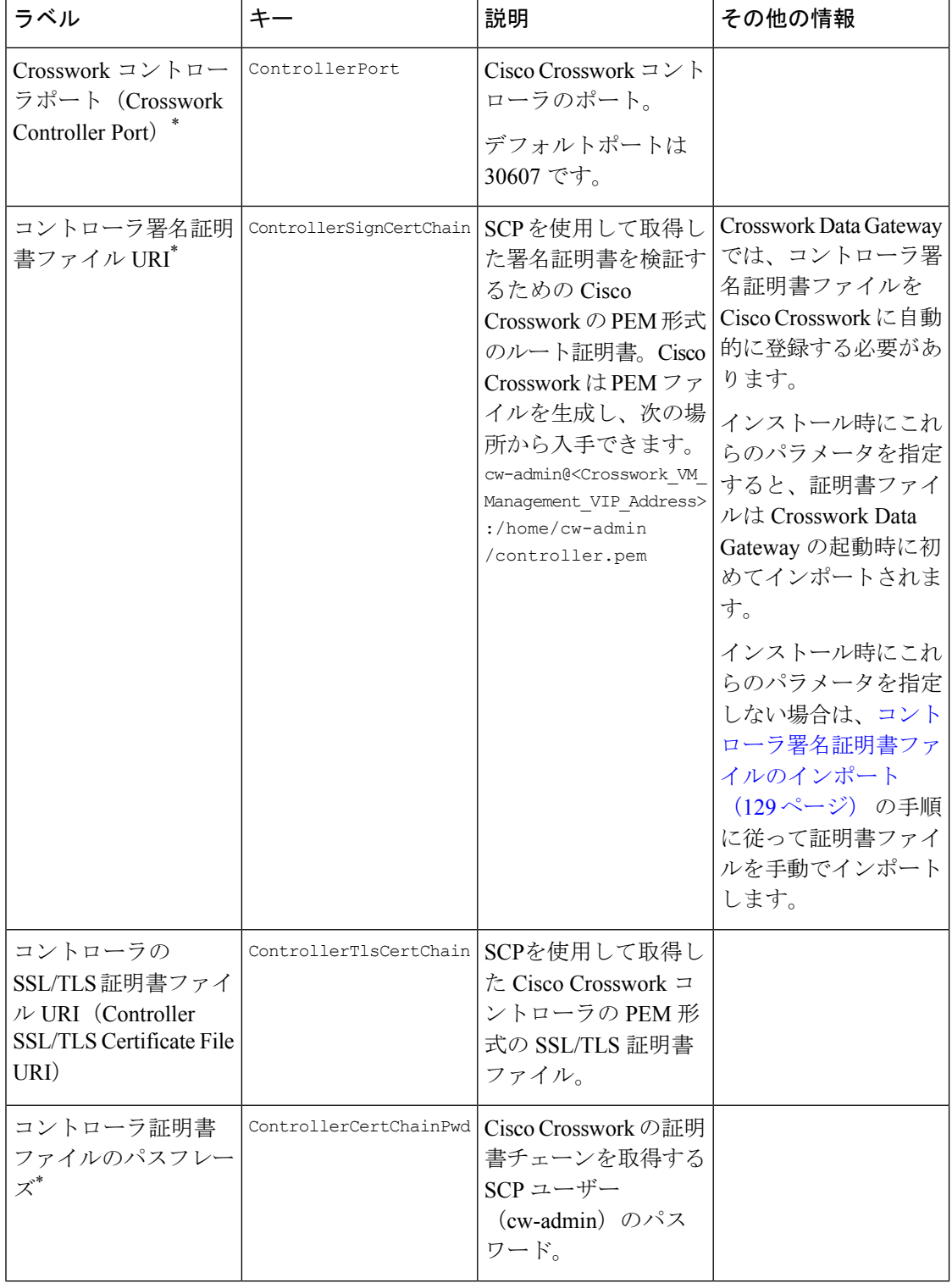
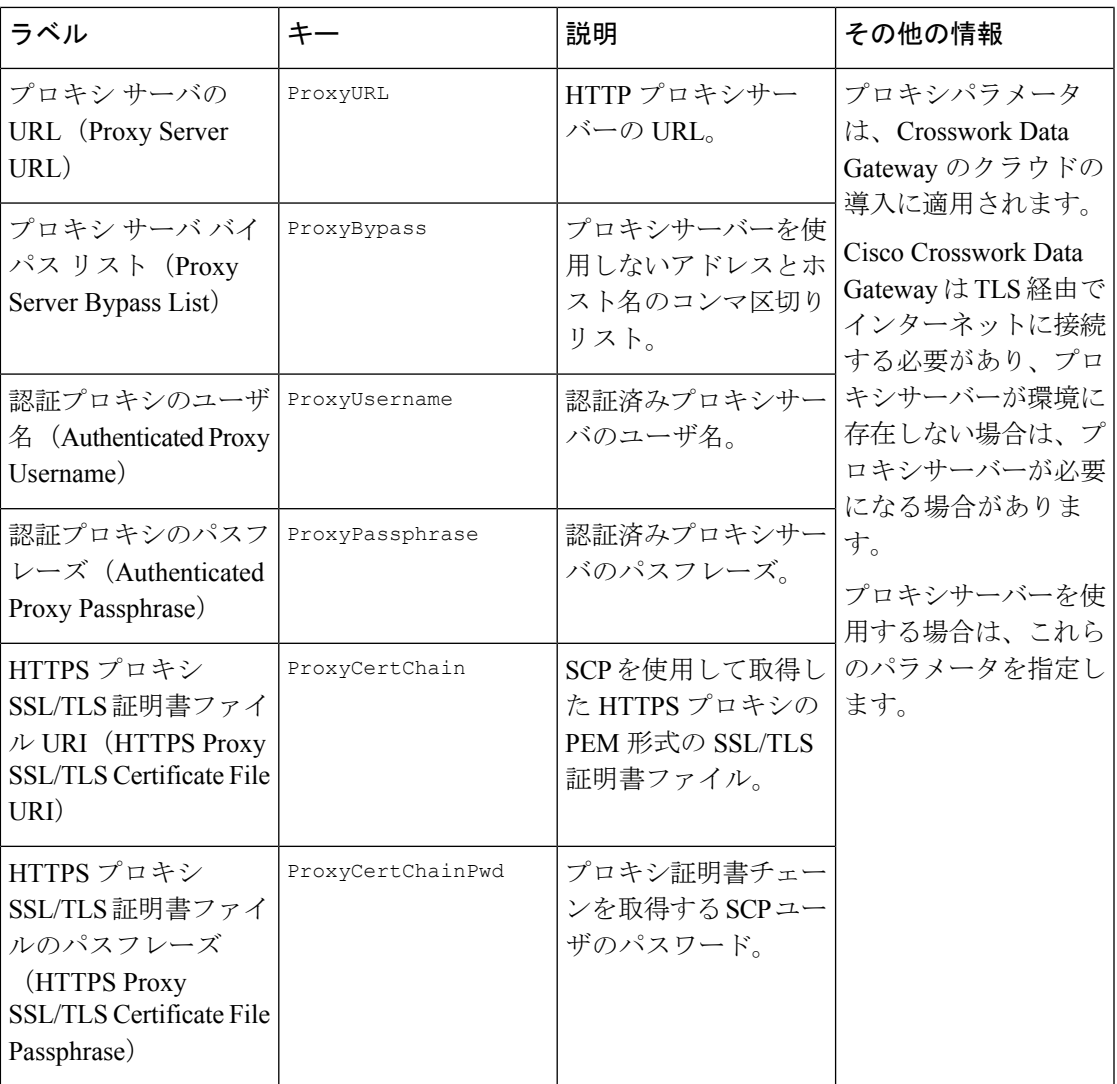

### **vNIC** ロールの割り当て

ロールを割り当てることで、インターフェイスが処理する必要のあるトラフィックを制御でき ます。事前に割り当てられたロールが組織の特定のニーズを満たさない場合は、ロールをイン ターフェイスに明示的に割り当てることができます。たとえば、インターフェイスにロール 「ADMINISTRATION」を割り当てて、SSH トラフィックのみをルーティングできます。

各パラメータには、事前に定義されたロールがあります。このパラメータは、インターフェイ ス値を eth0、eth1、または eth2 として受け入れます。

## **vCenter vSphere** クライアントを使用した **Cisco Crosswork Data Gateway** のインストール

vCenter vSphere Client を使用して Cisco Crosswork Data Gateway をインストールするには、次の 手順を実行します。

$$
\mathbf{r} \in \mathbb{R}^n
$$

- 手順には、Cisco Crosswork Data Gateway オンプレミスの標準展開のサンプルイメージが含まれ ています。 (注)
- ステップ1 Cisco Crosswork Data Gateway 5.0 イメージファイルを [cisco.com](https://software.cisco.com/download/home) (\*.ova) からダウンロードします。
	- デフォルトの VMware vCenter の展開タイムアウトは 15 分です。OVF テンプレートの入力に かかる時間が 15 分を超えると、vCenter がタイムアウトし、最初からやり直す必要がありま す。これを防ぐには、必要なパラメータと要件を準備しておきインストールを計画すること をお勧めします。必須およびオプションのパラメータのリストについては、表 24 : Cisco Crosswork データゲートウェイ(Cisco Crosswork Data Gateway) 導入パラメータとシナリオ (81 ページ)を参照してください。 警告
- ステップ **2** vCenter vSphere Client に接続し、[アクション(Actions)] > [OVFテンプレートの展開(Deploy OVF Template) 1を選択します。
- ステップ **3** VMware の [OVFテンプレートの展開(Deploy OVF Template)] ウィザードが表示され、最初の手順 [1 テ ンプレートの選択 (1 Select template) |が強調表示されます。
	- a) [参照(Browse)] をクリックし、OVA イメージファイルをダウンロードした場所に移動してファイ ルを選択します。

選択すると、ファイル名がウィンドウに表示されます。

図 **<sup>10</sup> : [OVF**テンプレートの展開(**Deploy OVF Template**)**] - [OVF**テンプレートの選択(**Select an OVF Template**)**]** ウィンドウ

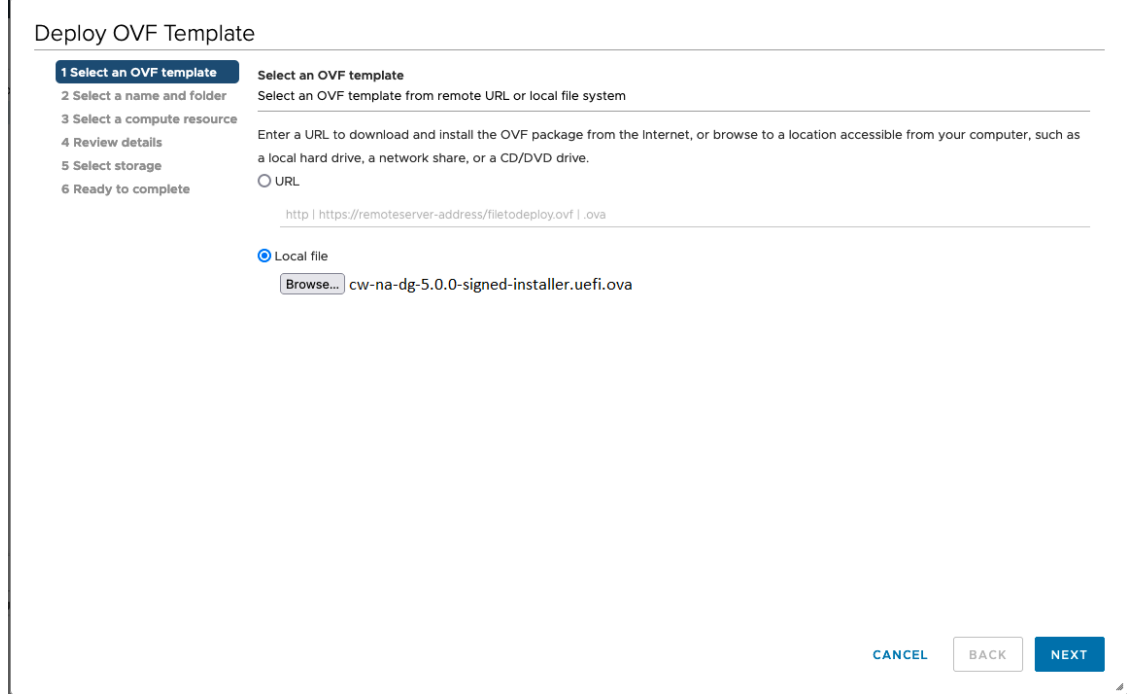

- ステップ4 次の図のように、[次へ (Next) ]をクリックして、[2名前とフォルダの選択 (2 Select a name and folder) ] に移動します。
	- a) 作成する VM の名前を入力します。
	- b) [仮想マシンの場所の選択(Select a location for the virtual machine)] リストで、VM を配置するデータ センターを選択します。

図 **<sup>11</sup> : [OVF**テンプレートの展開(**Deploy OVF Template**)**] - [**名前とフォルダの選択(**Name and Folder Selection**)**]** ウィンドウ

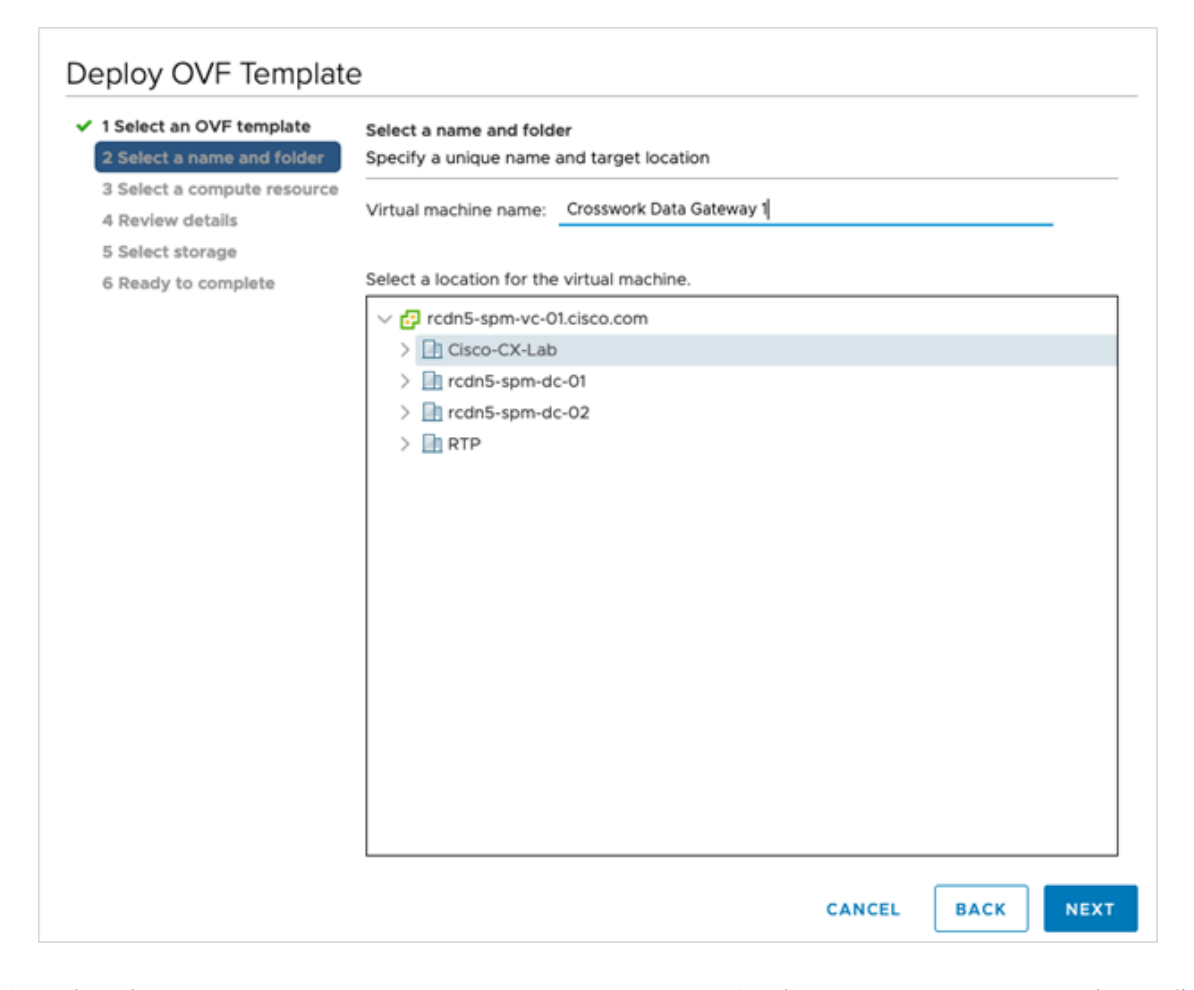

ステップ **5** [次へ(Next)] をクリックして、[3 コンピュータリソースの選択(3 Select a computer resource)] に進み ます。VM のホストを選択します。

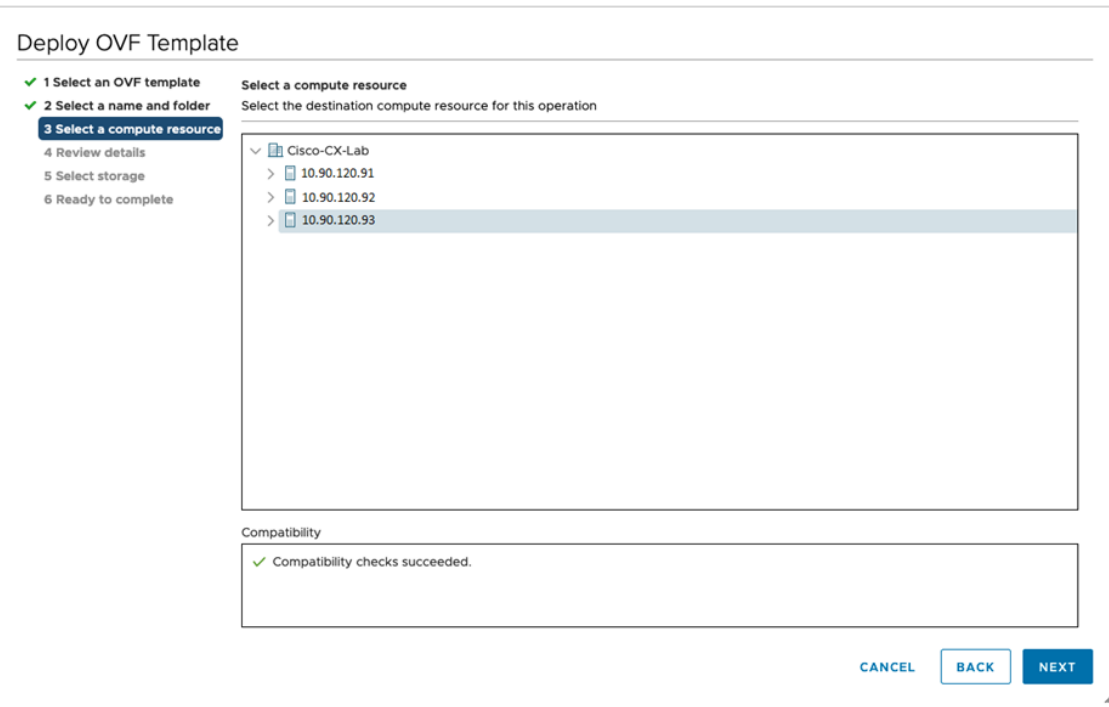

図 **<sup>12</sup> : [OVF**テンプレートの展開(**Deploy OVF Template**)**] - [**コンピュータリソースの選択(**Select <sup>a</sup> computer resource**)**]** ウィンドウ

ステップ **6** [次へ(Next)] をクリックします。VMware vCenter Server が OVA を検証します。検証にかかる時間は -<br>ネットワーク速度によって決まります。検証が完了すると、ウィザードは [4 詳細の確認(4 Review details)] に移動します。

展開する OVF テンプレートを確認し、[次へ (Next) ] をクリックします。

(注) この情報は OVF から収集され、変更はできません。

図 **<sup>13</sup> : [OVF**テンプレートの展開(**Deploy OVF Template**)**] - [**詳細の確認(**Review details**)**]** ウィンドウ

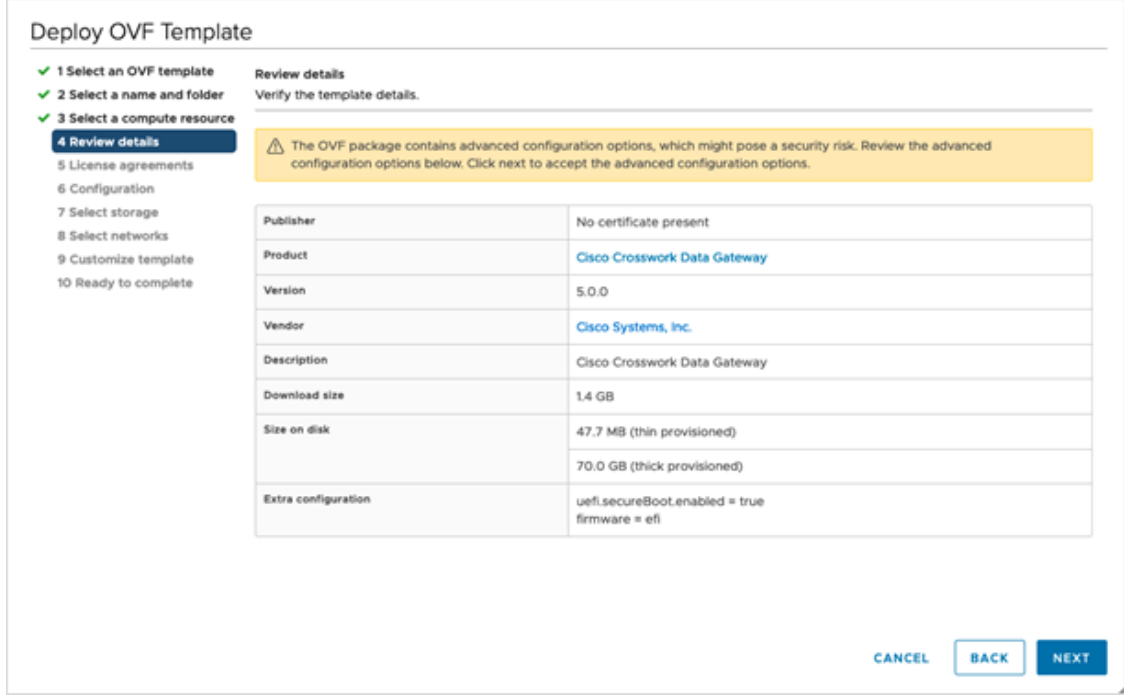

- ステップ7 [次へ (Next) ]をクリックして、[5ライセンス契約書 (5 License agreements) ]に移動します。エンドユー ザーライセンス契約を確認し、条件に同意する場合は [同意する(Accept)] をクリックします。条件に 同意しない場合は、シスコの担当者にお問い合わせください。
- ステップ **8** 次の図のように、[次へ(Next)]をクリックして[6設定(6Configuration)]に移動します。[標準Crosswork On-Premise (Crosswork On-Premise Standard) 1または [拡張Crosswork On-Premise (Crosswork On-Premise Extended) 1を選択します。詳細については、Crosswork Data Gateway の展開タイプの選択 (32ページ) を参照してください。

図 **<sup>14</sup> : [OVF**テンプレートの展開(**Deploy OVF Template**)**] - [**設定(**Configuration**)**]** ウィンドウ

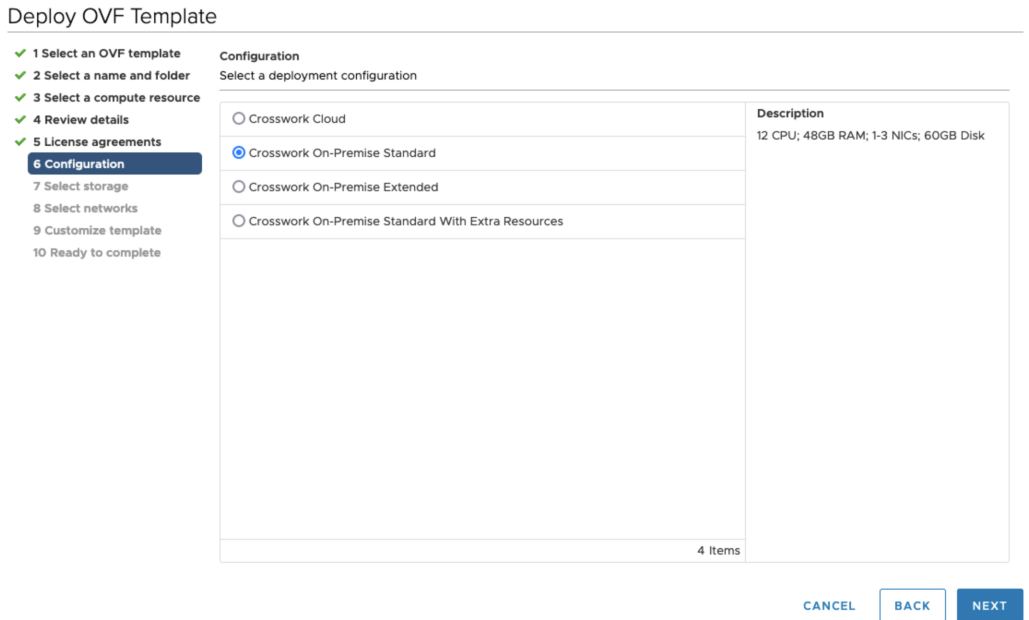

- Crosswork は、オンプレミス環境向けの [標準Crosswork On-Premise(Crosswork On-Premise Standard) 1および [拡張Crosswork On-Premise (Crosswork On-Premise Extended) 1の展開構成 をサポートしています。 注目
- ステップ **9** 次の図のように、[次へ(Next)]をクリックして[7ストレージの選択(7Selectstorage)]に移動します。
	- a) [仮想ディスク形式の選択 (Select virtual disk format) ]ドロップダウンリストから [シックプロビジョ ニング (Lazy Zeroed) (Thick provision lazy zeroed) | を選択することを推奨します。
	- b) [データストレージ(Datastores)] テーブルから、使用するデータストアを選択し、そのプロパティ を確認して、使用可能なストレージが十分にあることを確認します。

#### 図 **<sup>15</sup> : [OVF**テンプレートの展開(**Deploy OVF Template**)**] - [**ストレージの選択(**Select storage**)**]** ウィンドウ

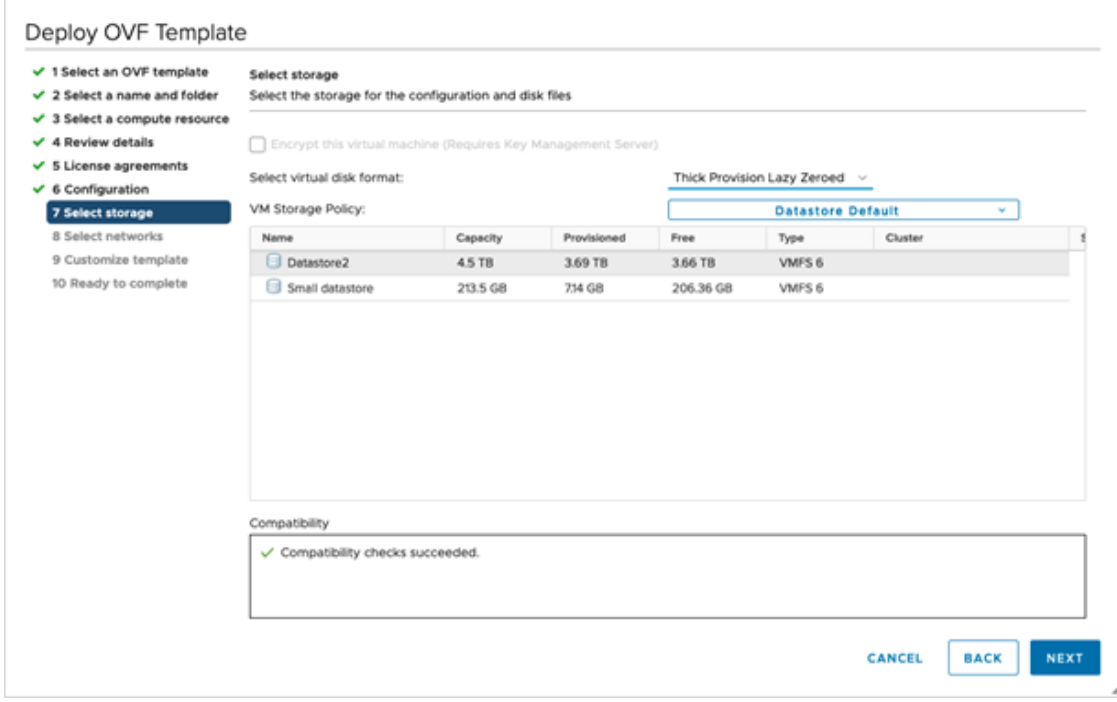

#### 図 **<sup>16</sup> : [OVF**テンプレートの展開(**Deploy OVF Template**)**] - [**ストレージの選択(**Select storage**)**]** ウィンドウ

### Deploy OVF Template

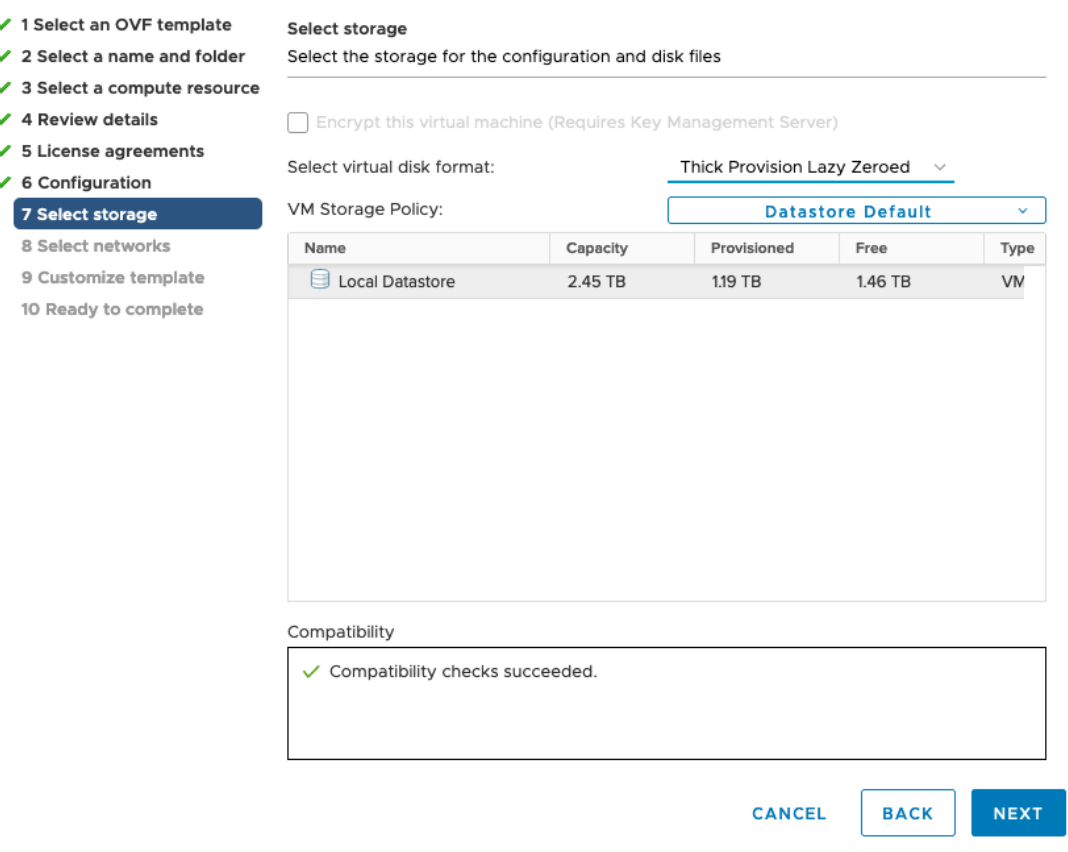

ステップ10 次の図のように、[次へ (Next) ] をクリックして [8 ネットワークの選択 (8 Select networks) ] に移動し ます。ページの上部にあるドロップダウンから、各インターフェイスに適切な vNIC ロールを選択しま す。

Deploy OVF Template

図 **<sup>17</sup> : [OVF**テンプレートの展開(**Deploy OVF Template**)**] - [**ネットワークの選択(**Select networks**)**]** ウィンドウ

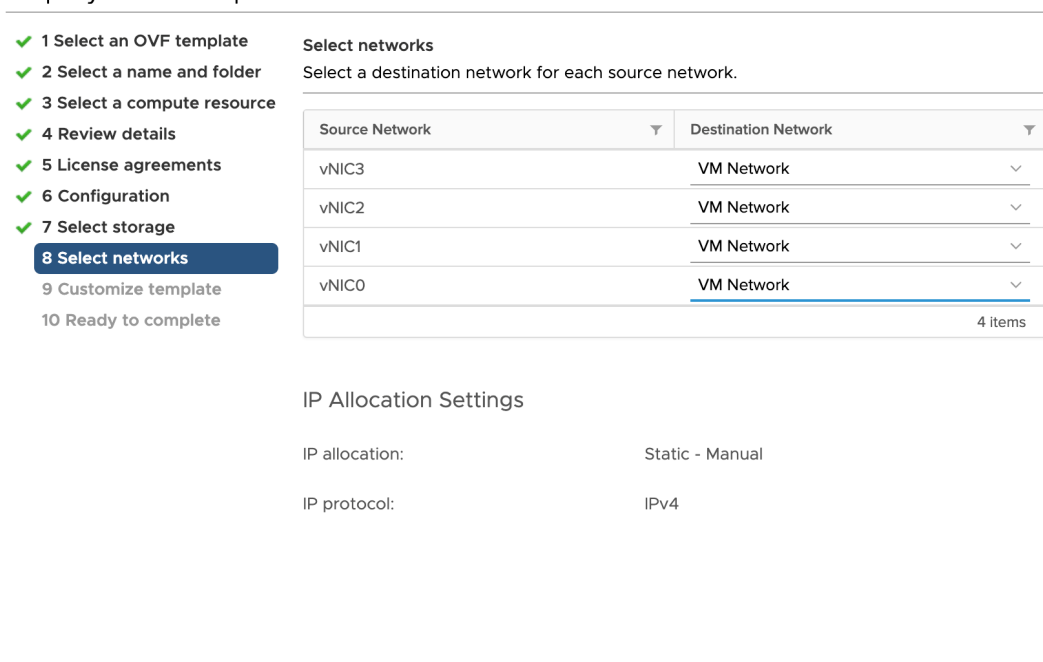

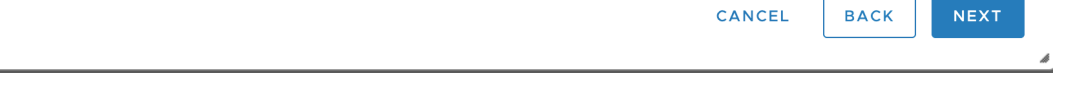

- Crosswork は **vNIC3** ネットワークをサポートしていません。**vNIC3** の IPv4 および IPv6 アド レスを構成しないでください。 注目
- ステップ **11** [次へ(Next)] をクリックして、[ホスト情報(Host Information)] が展開された [9 テンプレートのカス タマイズ (9 Customize template) 1に移動します。表 24 : Cisco Crosswork データゲートウェイ (Cisco Crosswork Data Gateway) 導入パラメータとシナリオ (81 ページ) の説明に従って、パラメータの情報 を入力します。
	- 大規模なシステムでは、複数の Cisco Crosswork Data Gateway VM を使用する可能性がありま す。したがって、Cisco Crosswork Data Gateway のホスト名は一意であり、特定の VM を簡単 に識別できるように作成する必要があります。 (注)
- 1 つの NIC の展開では、vNIC0 のみの IP、サブネット、およびゲートウェイの値を構成 します。Crosswork Data Gateway プールが作成されると、VIP アドレスが vNIC0 のセカン ダリアドレスとして割り当てられます。 重要
	- 2 つおよび 3 つの NIC の展開では、vNIC0 および vNIC1 に IP、サブネット、およびゲー トウェイの値が必要です。Crosswork Data Gateway プールが作成されると、VIP アドレス が vNIC1 のセカンダリアドレスとして割り当てられます。
	- 3 つの NIC の展開では、Crosswork Data Gateway がプールに追加された後、VIP アドレス が vNIC2 に割り当てられます。
	- プール内のスペア Crosswork Data Gateway には VIP アドレスがありません。

図 **<sup>18</sup> : [OVF**テンプレートの展開(**Deploy OVF Template**)**] - [**テンプレートのカスタマイズ(**Customize template**)**] <sup>&</sup>gt; [**ホスト情報(**Host information**)**]** ウィンドウ

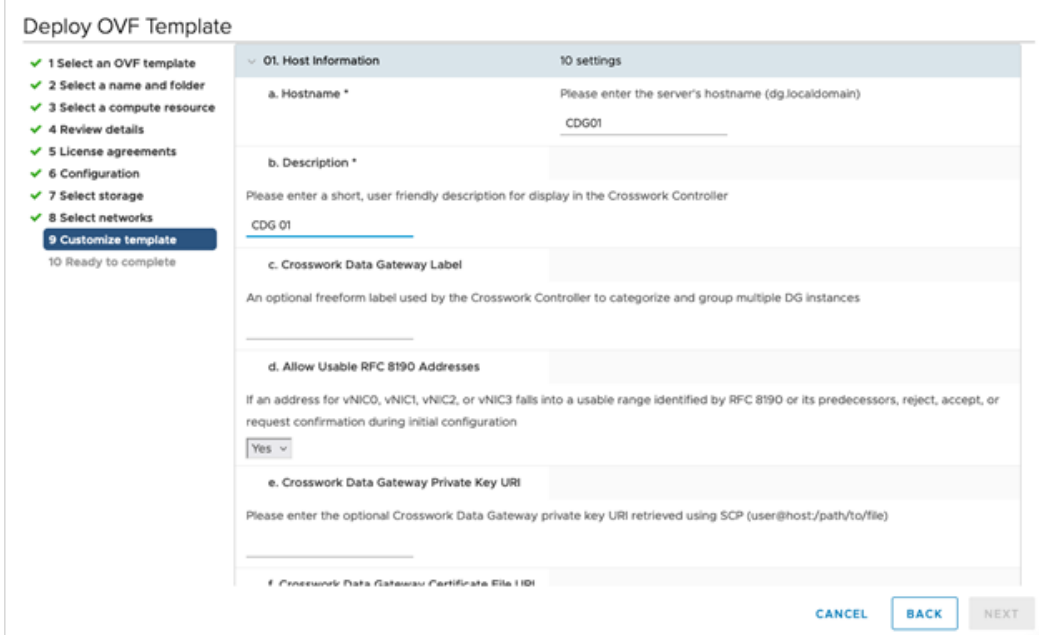

Crosswork Data Gateway は、次のプールモードオプションをサポートしています。

• L2:HA プールを作成するために IP アドレスを指定することを選択した場合。

• L3:HA プールの作成とマルチサブネット展開のために FQDN を指定することを選択した場合。

図 **<sup>19</sup> : [OVF**テンプレートの展開(**Deploy OVF Template**)**] - [**テンプレートのカスタマイズ(**Customize template**)**] <sup>&</sup>gt; [**ホスト情報(**Host information**)**]** ウィンドウ **<sup>&</sup>gt; [**高可用性ネットワークモード(**High Availability Network Mode**)**]**

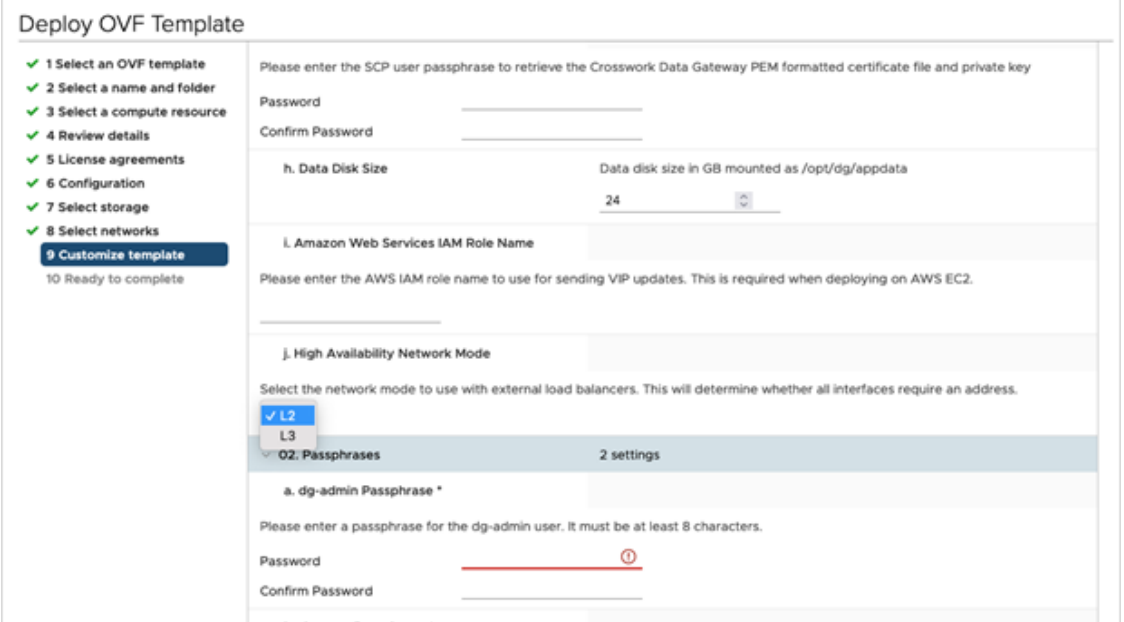

**1.** 使用することを決定した NIC の数に基づいて、vNIC ロールの割り当てを構成します。

NIC の数に基づいて、以下を参照してください。

- [OVFテンプレートの展開 (Deploy OVF Template) ] [1つのvNIC展開用のテンプレートのカスタ マイズ(Customize Template for 1 vNIC deployment)] を参照してください。
- [OVFテンプレートの展開 (Deploy OVF Template)] [2つのvNIC展開用のテンプレートのカスタ マイズ (Customize Template for 2 vNICs deployment) ] を参照してください。
- [OVFテンプレートの展開 (Deploy OVF Template)] [3つのvNIC展開用のテンプレートのカスタ マイズ(Customize Template for 3 vNICs deployment)] を参照してください。

図 **<sup>20</sup> : [OVF**テンプレートの展開(**Deploy OVF Template**)**] - [1**つの**vNIC**展開用のテンプレートのカスタマイズ(**Customize Template for <sup>1</sup> vNIC deployment**)**]**

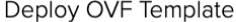

Ш

| √ 1 Select an OVF template<br>$\checkmark$ 2 Select a name and folder<br>$\checkmark$ 3 Select a compute resource<br>$\checkmark$ 4 Review details<br>$\checkmark$ 5 License agreements<br>$\times$ 6 Configuration<br>$\times$ 7 Select storage<br>$\vee$ 8 Select networks<br>9 Customize template<br>10 Ready to complete | $\vee$ 03. vNIC Role Assignment | 7 settings                                                                            |
|----------------------------------------------------------------------------------------------------|---------------------------------|---------------------------------------------------------------------------------------|
|                                                                                                    | a. Default Gateway              | The interface used as the Default Gateway and for DNS and NTP traffic<br>eth $0 \sim$ |
|                                                                                                    | b. Administration               | The interface used for SSH access to the VM<br>eth $0 \sim$                           |
|                                                                                                    | c. External Logging             | The interface used to send logs to an external logging server<br>eth0 ~ v             |
|                                                                                                    | d. Management                   | The interface used for enrollment and other management traffic<br>eth0 ~ v            |
|                                                                                                    | e. Control                      | The interface used for destination, device, and collection configuration<br>eth0 ~ v  |
|                                                                                                    | g. Northbound External Data     | The interface used to send collection data to external destinations<br>eth $0 \sim$   |
|                                                                                                    | h. Southbound Data              | The interface used collect data from all devices<br>eth $0 \vee$                      |

図 **<sup>21</sup> : [OVF**テンプレートの展開(**Deploy OVF Template**)**] - [2**つの**vNIC**展開用のテンプレートのカスタマイズ(**Customize Template for <sup>2</sup> vNICs deployment**)**]**

#### Deploy OVF Template

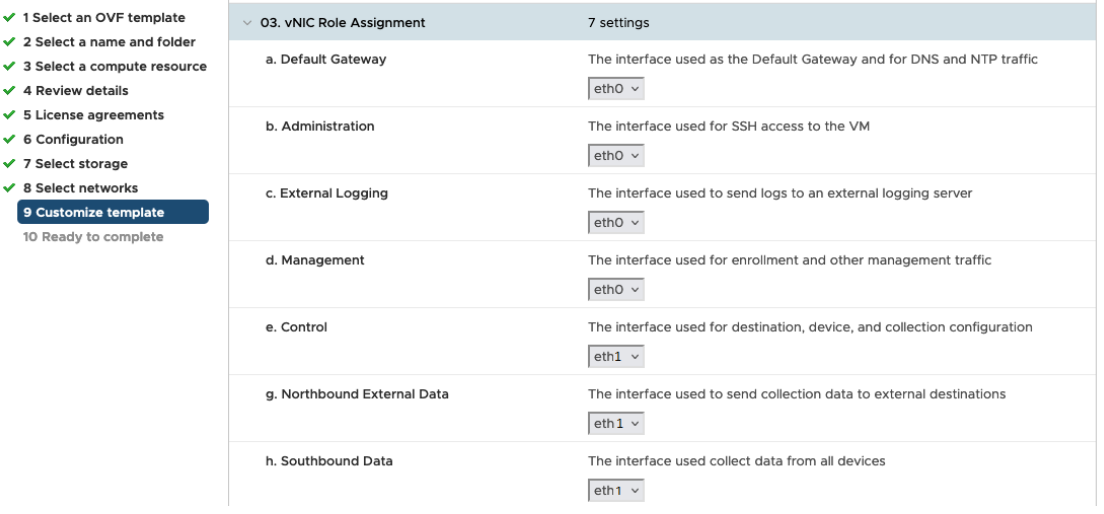

3 つの vNIC の展開では、設定をデフォルト値のままにすることができます。

図 **<sup>22</sup> : [OVF**テンプレートの展開(**Deploy OVF Template**)**] - [3**つの**vNIC**展開用のテンプレートのカスタマイズ(**Customize Template for <sup>3</sup> vNICs deployment**)**]**

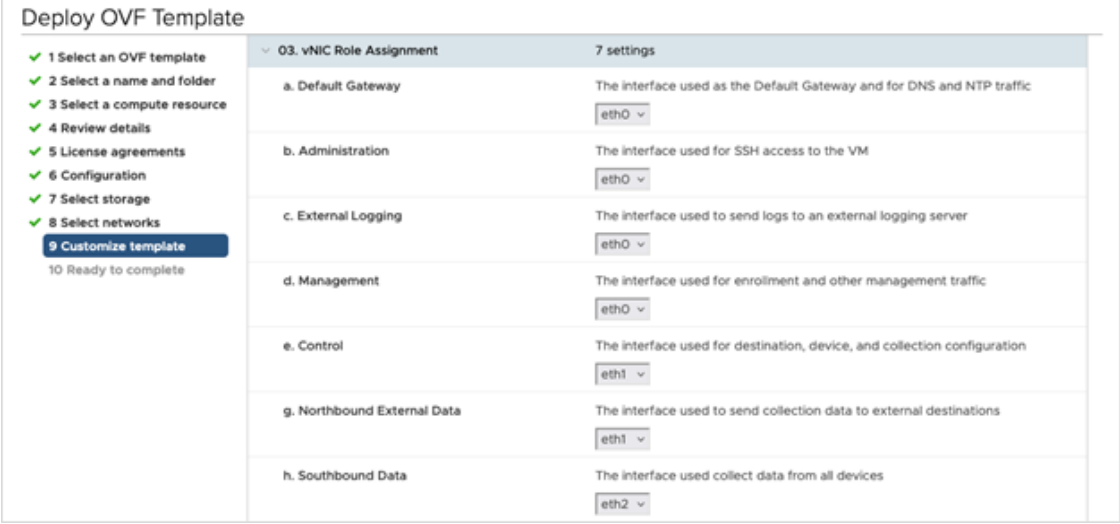

- VMware vCenter Server 6.5、6.7 には、正しいパラメータの展開に関する問題があります。こ の問題を無効にするには、OVF テンプレートを展開するときに、[OVFテンプレートの展開 (Deploy OVF Template)] ウィザード > [テンプレートのカスタマイズ(Customize template)] ページで、次のように構成します。 注目
	- [16. コントローラの設定 (16. Controller Setting) ] > [a. CrossworkコントローラIP (a. Crosswork Controller IP)] のセクションで、DNS サーバー構成でクラスタに割り当てた DNS ホスト名のクラスタの IP アドレスを入力します。
	- [16. コントローラの設定 (16. Controller Setting) ] > [b. Crossworkコントローラポート (b. Crosswork Controller Port)] のセクションで、ポート番号を 30607 に設定します。

図 **<sup>23</sup> : [OVF**テンプレートの展開(**Deploy OVF Template**)**] - [**テンプレートのカスタマイズ(**Customize template**)**] <sup>&</sup>gt; [**コントローラの設 定(**Controller Settings**)**]**

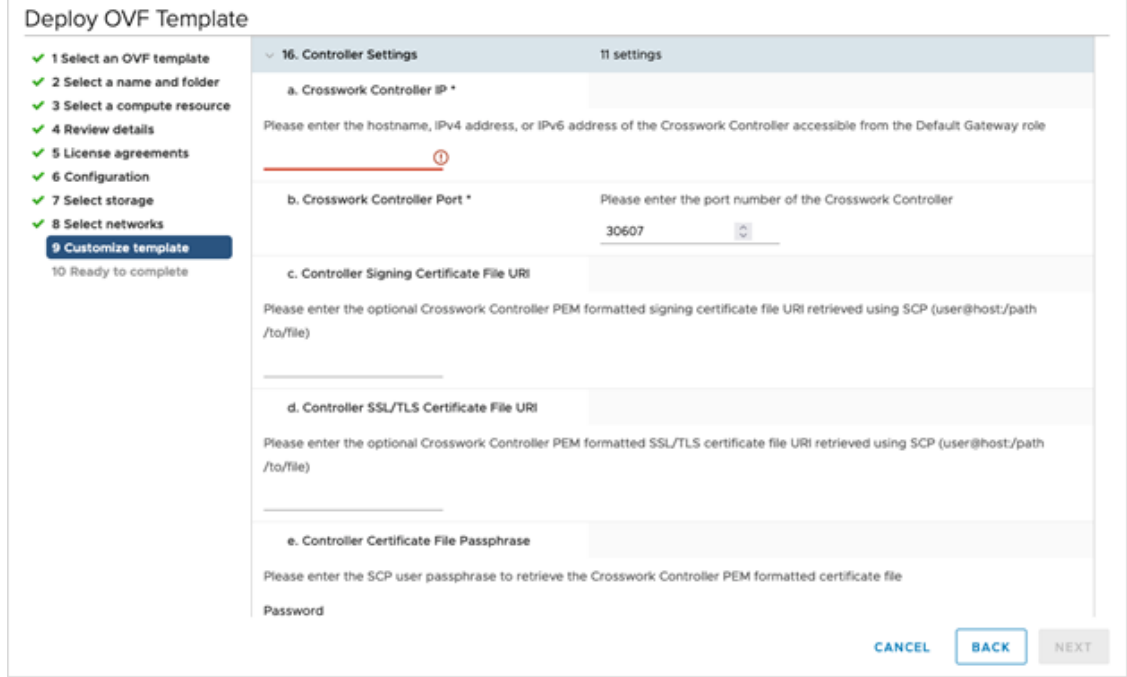

ステップ **12** [次へ(Next)]をクリックして、[10完了の準備(10Ready to complete)]に移動します。設定を確認し、 展開を開始する準備ができたら [終了 (Finish) ] をクリックします。

図 **<sup>24</sup> : [OVF**テンプレートの展開(**Deploy OVF Template**)**] - [**準備完了(**Ready to Complete**)**]** ウィンドウ

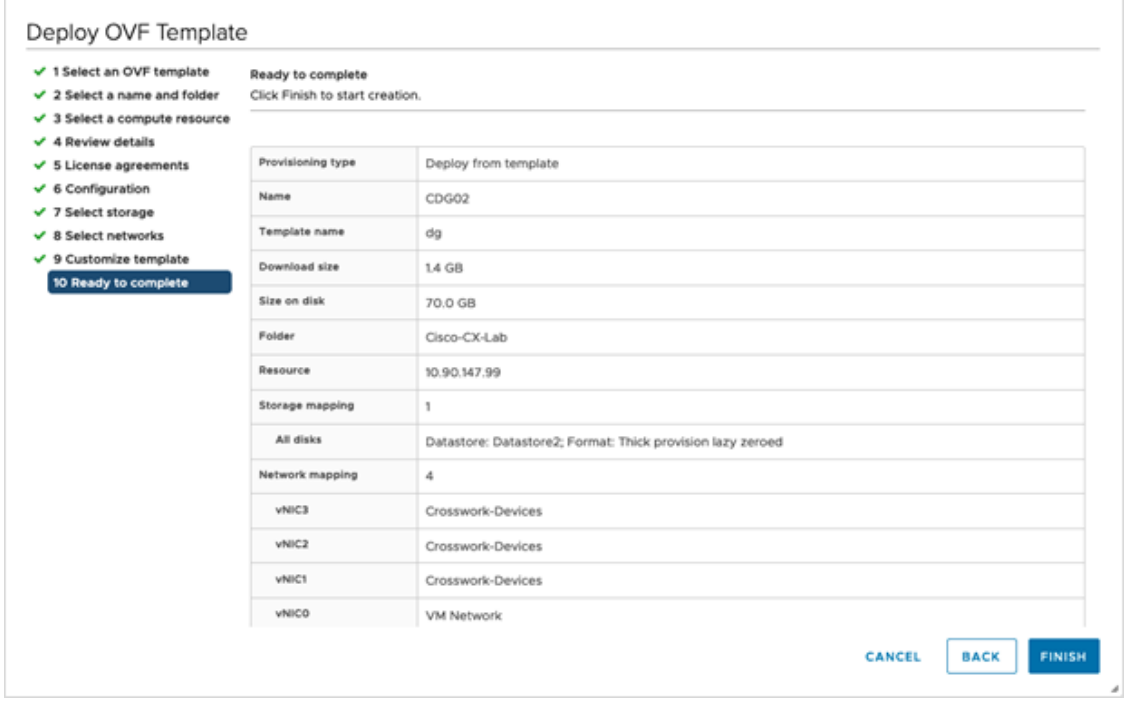

- ステップ **13** 展開が完了するまで待ってから続行します。展開ステータスを確認するには、次の手順を実行します。
	- a) vCenter vSphere クライアントを開きます。
	- b) ホスト VM の [最近のタスク (Recent Tasks) ] タブに、[OVFテンプレートの展開 (Deploy OVF template) ] ジョブと [OVFパッケージのインポート (Import OVF package) ] ジョブのステータスを表 示します。

展開ステータスが 100% になるまで待ちます。これで、VM の電源をオンにできます。

ステップ **14** 展開ステータスが 100% になったら、VM の電源を入れて展開プロセスを完了します。次の図に示すよ うに、ホストのエントリを展開して VM をクリックし、[アクション (Actions) ] > [電源 (Power) ] > [電 源オン(Power On)] の順に選択します。

図 **25 : [**電源オン(**Power On**)**]** アクション

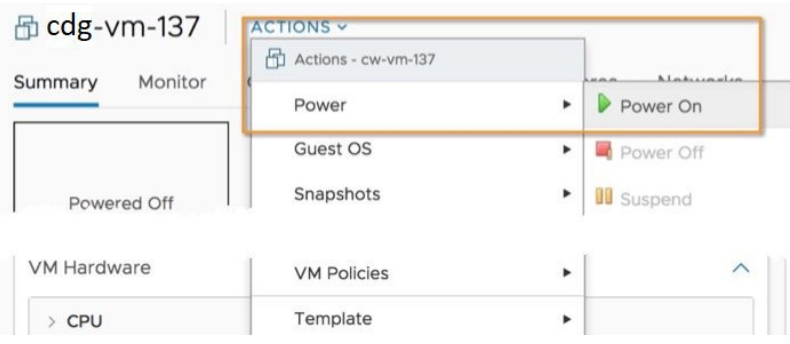

VM が起動するまで少なくとも 5 分間待機し、次に説明するように vCenter または SSH 経由でログイン します。

vCenterでVMのネットワーク設定を変更すると、意図しない重大な結果になる可能性があり ます。これには、スタティックルートと接続の損失などが含まれます。設定は、最適なネッ トワークパフォーマンスを提供できるように検証されています。これらの設定を変更する場 合は、自己責任で行ってください。 警告

#### 次のタスク

ログインすると、Crosswork Data Gateway にインストールが正常に完了したことを示すウェル カム画面とオプションメニューが表示されます。ログイン方法の詳細については、Crosswork Data Gateway VM へのログインとログアウト (120ページ) を参照してください。

ログアウトし、次のセクションで説明するインストール後のタスクに進みます。

以下のインストールワークフローに戻ります。VMware vCenter への Cisco Crosswork Network Controller のインストール (13 ページ)

## **OVF** ツールを使用した **Cisco Crosswork Data Gateway** のインストール

要件に応じて、スクリプトの必須またはオプションのパラメータのリストを変更し、OVFツー ルを実行する必要があります。インストールパラメータとそのデフォルト値のリストについて は、表 24 : Cisco Crosswork データゲートウェイ(Cisco Crosswork Data Gateway) 導入パラメー タとシナリオ (81 ページ)を参照してください。

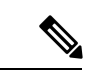

このトピックで言及されているファイル名はサンプル名であり、[cisco.com](http://www.cisco.com/) の実際のファイル 名とは異なる場合があります。 (注)

SSH で Cisco Crosswork Data Gateway VM にログインするには、次のステップを実行します。

#### 始める前に

- vCenter データセンターで、「ホスト (Host) ] > [設定 (Configure) ] > [ネットワーキング (Networking)] > [仮想スイッチ(Virtual Switches)] に移動し、仮想スイッチを選択しま す。
- 仮想スイッチで、[編集(Edit)] > [セキュリティ(Security)] を選択し、次の DVS ポート グループプロパティを次のようにします。
	- •「プロミスキャスモード (Promiscuous mode) ] を [拒否 (Reject) ] に設定します
	- [MACアドレスの変更 (MAC address changes) ] を [拒否 (Reject) ] に設定します

設定を確認し、Crosswork Data Gateway により使用される仮想スイッチごとにこのプロセ スを繰り返します。

- ステップ **1** [cisco.com](http://www.cisco.com/) から OVA およびサンプルスクリプトファイルをダウンロードします。これらの手順では、ファ イル名 **cw-na-dg-5.0.0-45-release-20230418.uefi.ova** および **cw-na-dg-5.0.0-sample-install-scripts.tar.gz** を使用 します。
- ステップ **2** 次のコマンドを使用して、OVA バンドルを解凍します。

tar -xvzf cw-na-dg-5.0.0-45-release-20230418.uefi.ova

ファイルバンドルの内容が新しいディレクトリに解凍されます。この新しいディレクトリには、イメージ の検証に必要な OVA サンプルインストールのスクリプトとファイルが含まれています。

- ステップ **3** READMEファイルの内容を確認して、パッケージに含まれるコンポーネントとそれらがどのように検証さ れるかを理解してください。
- ステップ **4** 使用する展開に対応するサンプルスクリプトを選択します。シスコは、1 つ、2 つ、および 3 つの vNIC 展 開用に 3 つの異なるサンプルスクリプトを提供しており、ニーズに合わせて最適化できます。

このドキュメントには、3 つの vNIC 展開用のサンプルスクリプトが含まれています。詳細については、 Crosswork Data Gateway IPv4展開のためのサンプルスクリプト (117ページ) およびCrosswork Data Gateway IPv6 展開のためのサンプルスクリプト (119 ページ)を参照してください。

ステップ **5** 次のコマンドを使用して、スクリプトを実行可能にします。

chmod +x {filename}

ステップ **6** 次のコマンドを使用して、OVAおよびスクリプトファイルが保存されているディレクトリからスクリプト を実行します。

./{script name} {path and ova file name}

次に例を示します。

./three-nic /home/admin/CDG\_Install/cw-na-dg-5.0.0-45-release-20230418.uefi.ova

ステップ7 スクリプトで指定された値が有効な場合は、プロンプトが表示されたら、vCenterユーザーのパスワードを 入力します。

無効な値が原因でスクリプトが失敗した場合、次のようなメッセージが表示されます。

```
admin@nso-576-tsdn-410-aio:~/CDG_Install$ ./three-nic
/home/admin/CDG_Install/cw-na-dg-5.0.0-45-release-20230418.uefi.ova
Opening OVA source: /home/admin/CDG_Install/cw-na-dg-5.0.0-45-release-20230418.uefi.ova
The manifest does not validate
Warning:
- Line -1: Unsupported value 'firmware' for attribute 'key' on element 'ExtraConfig'.
- Line -1: Unsupported value 'uefi.secureBoot.enabled' for attribute 'key' on element 'ExtraConfig'.
Enter login information for target vi://rcdn5-spm-vc-01.cisco.com/
Username: johndoe
Password: ******
```
パスワードを入力したら、画面または vCenter コンソールを監視して、インストールの進行状況を確認し ます。たとえば、

Opening VI target: vi://johndoe@rcdn5-spm-vc-01.cisco.com:443/Cisco-sample-sample/host/10.10.100.10 Warning:

- Line 146: Unable to parse 'enableMPTSupport' for attribute 'key' on element 'Config'. - Line 229: Unable to parse 'vmxnet3.noOprom' for attribute 'key' on element 'Config'. Deploying to VI: vi://johndoe@rcdn5-spm-vc-01.cisco.com:443/Cisco-sample-sample/host/10.10.100.10 Disk progress: 65%

インストールが完了すると、Crosswork Data Gateway VM の電源がオンになり、スクリプトで指定した設定 に基づいて自動的に構成され、Crosswork クラスタに登録されます。

#### 次のタスク

VMにログインします。詳細については、Crosswork Data Gateway VMへのログインとログアウ ト(120ページ)を参照してください。ログインすると、Crosswork Data Gatewayにインストー ルが完了したことを示すウェルカム画面とオプションメニューが表示されます。ログアウト し、Crosswork Data Gatewayインストール後のタスク (123ページ)で説明するインストール後 のタスクに進みます。

### **Crosswork Data Gateway IPv4** 展開のためのサンプルスクリプト

次の例では、IPv4 アドレスを使用して Crosswork Data Gateway を展開します。

```
(注) スクリプトを実行する前に、OVFtool バージョンが 4.4.x であることを確認してください。
  #!/usr/bin/env bash
  DM="<thin/thick>"
  Disclaimer="<Disclaimer>"
  DNSv4="<DNS Server>"
  NTP="<NTP Server>"
  Domain="<Domain>"
  Hostname="<CDG hostname>"
  VM_NAME="<VM name on vcenter>"
  DeploymentOption="<onpremise-standard/onpremise-extended>"
  DS="<Datastore>"
  Host="<ESXi host>"
  ManagementNetwork="<vSwitch/dvSwitch>"
  DataNetwork="<vSwitch/dvSwitch>"
  DeviceNetwork="<vSwitch/dvSwitch>"
  ManagementIPv4Address="<CDG managment IP>"
  ManagementIPv4Netmask="<CDG managment mask>"
  ManagementIPv4Gateway="<CDG managment gateway>"
  DataIPv4Address="<CDG Data network IP>"
  DataIPv4Netmask="<CDG Data network mask>"
  DataIPv4Gateway="<CDG Data network gateway>"
  dgadminpwd="<CDG password for dg-admin user>"
  dgoperpwd="<CDG password for dg-admin user>"
  ControllerIP="<CNC Managment VIP>"
  ControllerPassword="<CNC Password>"
  ControllerPort="30607"
  ROBOT_OVA_PATH=$1
  VCENTER_LOGIN="Administrator%40vsphere.local@<vCenter-IP>"
  VCENTER_PATH="<vCenter-DC-NAME>/host"
```

```
ovftool --acceptAllEulas --skipManifestCheck --X:injectOvfEnv -ds=$DS --diskMode=$DM
--overwrite --powerOffTarget --powerOn --noSSLVerify \
--allowExtraConfig \
--name=$VM_NAME \
--deploymentOption=${DeploymentOption} \
--net:"vNIC0=${ManagementNetwork}" \
--prop:"ControllerIP=${ControllerIP}" \
--prop:"ControllerPort=${ControllerPort}" \
--prop:"ControllerSignCertChain=cw-admin@${ControllerIP}:/home/cw-admin/controller.pem"
 \backslash--prop:"ControllerCertChainPwd=${ControllerPassword}" \
--prop:"Hostname=${Hostname}" \
--prop:"Description=${Disclaimer}" \
--prop:"DNS=${DNSv4}" \
--prop:"NTP=${NTP}" \
--prop:"Domain=${Domain}" \
--prop:"Vnic0IPv4Method=Static" \
--prop:"Vnic0IPv4Address=${ManagementIPv4Address}" \
--prop:"Vnic0IPv4Gateway=${ManagementIPv4Gateway}" \
--prop:"Vnic0IPv4Netmask=${ManagementIPv4Netmask}" \
--prop:"NicDefaultGateway=eth0" \
--prop:"NicAdministration=eth0" \
--prop:"NicExternalLogging=eth0" \
--prop:"NicManagement=eth0" \
--prop:"NicControl=eth0" \
--prop:"NicNBExternalData=eth0" \
--prop:"NicSBData=eth0" \
--prop:"dg-adminPassword=${dgadminpwd}" \
--prop:"dg-operPassword=${dgoperpwd}" \
$ROBOT_OVA_PATH \
vi://$VCENTER_LOGIN/$VCENTER_PATH/$Host
#############################################################
Append section below for Two NIC deployment
#############################################################
#--net:"vNIC1=${DataNetwork}" \
#--prop:"Vnic1IPv4Method=Static" \
#--prop:"Vnic1IPv4Address=${DataIPv4Address}" \
#--prop:"Vnic1IPv4Gateway=${DataIPv4Gateway}" \
#--prop:"Vnic1IPv4Netmask=${DataIPv4Netmask}" \
#--prop:"NicDefaultGateway=eth0" \
#--prop:"NicAdministration=eth0" \
#--prop:"NicExternalLogging=eth0" \
#--prop:"NicManagement=eth0" \
#--prop:"NicControl=eth1" \
#--prop:"NicNBExternalData=eth1" \
#--prop:"NicSBData=eth1" \
#############################################################
Append section below for three NIC deployment
#############################################################
#--net:"vNIC1=${DataNetwork}" \
#--net:"vNIC2=${DeviceNetwork}" \
#--prop:"Vnic1IPv4Method=Static" \
#--prop:"Vnic2IPv4Method=Static" \
#--prop:"Vnic1IPv4Address=${DataIPv4Address}" \
#--prop:"Vnic1IPv4Gateway=${DataIPv4Gateway}" \
#--prop:"Vnic1IPv4Netmask=${DataIPv4Netmask}" \
#--prop:"NicDefaultGateway=eth0" \
#--prop:"NicAdministration=eth0" \
#--prop:"NicExternalLogging=eth0" \
#--prop:"NicManagement=eth0" \
#--prop:"NicControl=eth1" \
```

```
#--prop:"NicNBExternalData=eth1" \
#--prop:"NicSBData=eth2" \
```
### **Crosswork Data Gateway IPv6** 展開のためのサンプルスクリプト

次の例では、IPv6 アドレスを使用して Crosswork Data Gateway を展開します。

(注) スクリプトを実行する前に、OVFtool バージョンが 4.4.x であることを確認してください。

```
#!/usr/bin/env bash
DM="<thin/thick>"
Disclaimer="<Disclaimer>"
DNSv4="<DNS Server>"
NTP="<NTP Server>"
Domain="<Domain>"
Hostname="<CDG hostname>"
VM_NAME="<VM name on vcenter>"
DeploymentOption="<onpremise-standard/onpremise-extended>"
DS="<Datastore>"
Host="<ESXi host>"
ManagementNetwork="<vSwitch/dvSwitch>"
DataNetwork="<vSwitch/dvSwitch>"
DeviceNetwork="<vSwitch/dvSwitch>"
ManagementIPv6Address="<CDG managment IP>"
ManagementIPv6Netmask="<CDG managment mask>"
ManagementIPv6Gateway="<CDG managment gateway>"
DataIPv6Address="<CDG Data network IP>"
DataIPv6Netmask="<CDG Data network mask>"
DataIPv6Gateway="<CDG Data network gateway>"
dgadminpwd="<CDG password for dg-admin user>"
dgoperpwd="<CDG password for dg-admin user>"
ControllerIP="<CNC Managment VIP>"
ControllerPassword="<CNC Password>"
ControllerPort="30607"
ROBOT_OVA_PATH=$1
VCENTER_LOGIN="Administrator%40vsphere.local@<vCenter-IP>"
VCENTER_PATH="<vCenter-DC-NAME>/host"
ovftool --acceptAllEulas --skipManifestCheck --X:injectOvfEnv -ds=$DS --diskMode=$DM
--overwrite --powerOffTarget --powerOn --noSSLVerify \
--allowExtraConfig \
--name=$VM_NAME \
--deploymentOption=${DeploymentOption} \
--net:"vNIC0=${ManagementNetwork}" \
--prop:"ControllerIP=${ControllerIP}" \
--prop:"ControllerPort=${ControllerPort}" \
--prop:"ControllerSignCertChain=cw-admin@${ControllerIP}:/home/cw-admin/controller.pem"
 \
--prop:"ControllerCertChainPwd=${ControllerPassword}" \
--prop:"Hostname=${Hostname}" \
--prop:"Description=${Disclaimer}" \
--prop: "DNS=${DNSv4}"
--prop: "NTP=$ {NTP} "--prop:"Domain=${Domain}" \
--prop:"Vnic0IPv6Method=Static" \
--prop:"Vnic0IPv6Address=${ManagementIPv6Address}" \
--prop:"Vnic0IPv6Gateway=${ManagementIPv6Gateway}" \
```

```
--prop:"Vnic0IPv6Netmask=${ManagementIPv6Netmask}" \
--prop:"NicDefaultGateway=eth0" \
--prop:"NicAdministration=eth0" \
--prop:"NicExternalLogging=eth0" \
--prop:"NicManagement=eth0" \
--prop: "NicControl=eth0"
--prop:"NicNBExternalData=eth0" \
--prop:"NicSBData=eth0" \
--prop:"dg-adminPassword=${dgadminpwd}" \
--prop:"dg-operPassword=${dgoperpwd}" \
$ROBOT_OVA_PATH \
vi://$VCENTER_LOGIN/$VCENTER_PATH/$Host
#############################################################
Append section below for Two NIC deployment
#############################################################
#--net:"vNIC1=${DataNetwork}" \
#--prop:"Vnic1IPv6Method=Static" \
#--prop:"Vnic1IPv6Address=${DataIPv6Address}" \
#--prop:"Vnic1IPv6Gateway=${DataIPv6Gateway}" \
#--prop:"Vnic1IPv6Netmask=${DataIPv6Netmask}" \
#--prop:"NicDefaultGateway=eth0" \
#--prop:"NicAdministration=eth0" \
#--prop:"NicExternalLogging=eth0" \
#--prop:"NicManagement=eth0" \
#--prop:"NicControl=eth1" \
#--prop:"NicNBExternalData=eth1" \
#--prop:"NicSBData=eth1" \
#############################################################
Append section below for three NIC deployment
#############################################################
#--net:"vNIC1=${DataNetwork}" \
#--net:"vNIC2=${DeviceNetwork}" \
#--prop:"Vnic1IPv6Method=Static" \
#--prop:"Vnic1IPv6Address=${DataIPv6Address}" \
#--prop:"Vnic1IPv6Gateway=${DataIPv6Gateway}" \
#--prop:"Vnic1IPv6Netmask=${DataIPv6Netmask}" \
#--prop:"NicDefaultGateway=eth0" \
#--prop:"NicAdministration=eth0" \
#--prop:"NicExternalLogging=eth0" \
#--prop:"NicManagement=eth0" \
#--prop:"NicControl=eth1" \
#--prop:"NicNBExternalData=eth1" \
#--prop:"NicSBData=eth2" \
```
# **Crosswork Data Gateway VM** へのログインとログアウト

次のいずれかの方法で Crosswork Data Gateway VM にログインできます。

- SSH による Crosswork Data Gateway VM へのアクセス (121 ページ)
- vCenter を介した Crosswork Data Gateway へのアクセス (121 ページ)

Crosswork Data Gateway VM からログアウトするには、Crosswork Data Gateway VM からのログ アウト (122 ページ)を参照してください。

## **SSH** による **Crosswork Data Gateway VM** へのアクセス

SSHプロセスは、多数のログイン失敗後にクライアントIPをブロックすることにより、ブルー トフォース攻撃から保護されます。不正なユーザ名またはパスワード、接続の切断、あるいは アルゴリズムの不一致などの失敗は、IP に対してカウントされます。20 分の時間枠内で最大 4 回失敗すると、クライアント IP は少なくとも 7 分間ブロックされます。失敗が累積し続ける と、ブロックされる時間が長くなります。各クライアント IP は個別に追跡されます。

SSH で Cisco Crosswork Data Gateway VM にログインするには、次のステップを実行します。

ステップ **1** Cisco Crosswork Data Gateway の管理 IP にネットワークアクセスできるワークステーションから、次のコマ ンドを実行します。

**ssh <username>@<ManagementNetworkIP>**

ここで、**ManagementNetworkIP** は管理ネットワークの IP アドレスです。

次の例を参考にしてください。

管理者ユーザーとしてログインする場合:**ssh dg-admin@<ManagementNetworkIP>**

オペレータユーザとしてログインする場合: **ssh dg-oper@<ManagementNetworkIP>**

ステップ **2** 対応するパスワード(インストールプロセスで作成したパスワード)を入力し、**Enter** を押します。

Crosswork Data Gateway のフラッシュ画面が開き、パスワードの入力が求められます。

図 **26 : Crosswork** の画面

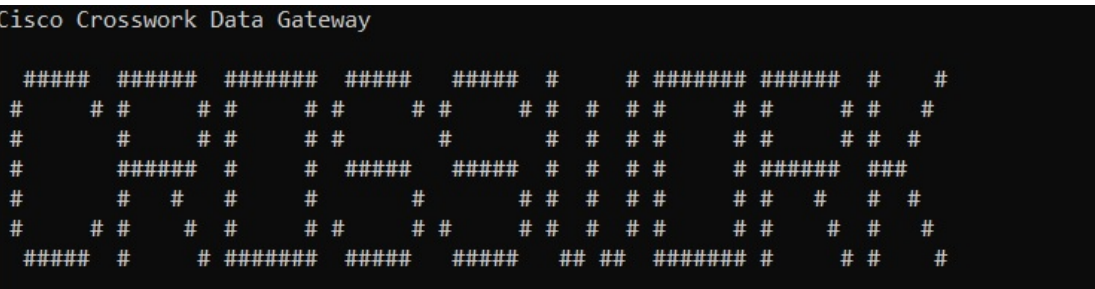

Cisco Crosswork Data Gateway VM にアクセスできない場合は、ネットワーク設定に問題があり ます。コンソールからネットワーク設定を確認します。正しくない場合は、Cisco Crosswork Data Gateway VM を削除し、正しいネットワーク設定で再インストールすることをお勧めしま す。

## **vCenter** を介した **Crosswork Data Gateway** へのアクセス

vCenter 経由でログインするには、次の手順を実行します。

ステップ **1** vCenter で VM を右クリックし、[コンソールを開く(Open Console)] を選択します。

Crosswork Data Gateway コンソールが起動します。

ステップ **2** ユーザー名(割り当てられたロールに応じて dg-admin または dg-oper)と、対応するパスワード(インス トールプロセスで作成したパスワード)を入力し、**Enter** を押します。

Crosswork Data Gateway のフラッシュ画面が開き、パスワードの入力が求められます。

図 **27 : Crosswork** の画面

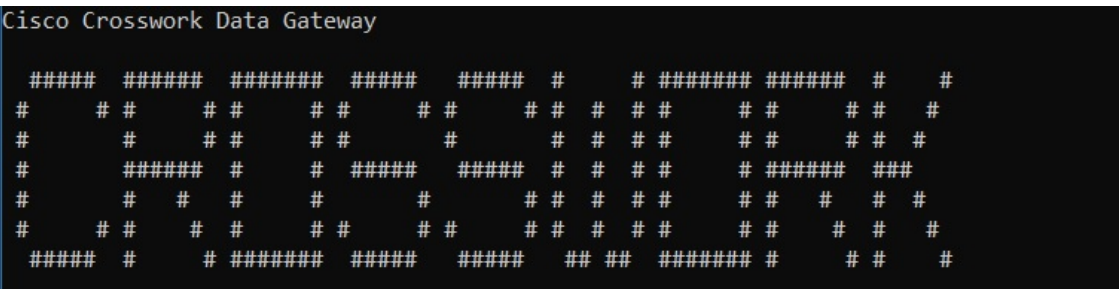

### **Crosswork Data Gateway VM** からのログアウト

ログアウトするには、メインメニューから [1 ログアウト(1 Logout)] を選択し、Enter を押す か、[OK] をクリックします。

## **Cisco Crosswork Data Gateway** の認証と登録

Crosswork Data Gateway がインストールされると、Cisco Crosswork に対して自己識別し自動的 に登録します。次に、Cisco Crosswork は新しい Crosswork Data Gateway インスタンスをデータ ベースでインスタンス化し、Crosswork Data Gateway VM からの「first-sign-of-life」を待機しま す。

接続が確立されると、Crosswork Data Gateway インスタンスはコントローラ アプリケーション (CiscoCrosswork)のアイデンティティを確認し、署名付き証明書を使用してそれ自体のアイ デンティティ証明を提供します。その後、Cisco Crosswork Data Gateway は、Cisco Crosswork か らコンフィギュレーション ファイルと機能イメージ(コレクションプロファイル)をダウン ロードします。

Crosswork Data Gateway VM が Cisco Crosswork に正常に登録されているかどうかを確認するに は、次の手順を実行します。

- **1.** Cisco Crosswork UI にログインします。「Cisco Crosswork UI へのログイン (76 ページ)」 を参照してください。
- **2.** [Administration] > [Data Gateway Management] に移動します。

**3.** [Data Gatewayインスタンス(Data Gateway Instances)] タブをクリックします。

Cisco Crosswork に正常に登録されているすべての Cisco Crosswork Data Gateway VM がここ に表示されます。

Crosswork Data Gateway VM の [操作の状態(Operational State)] は [不明(Unknown)] になっ ています。ハンドシェイクおよびイメージのダウンロード中、ステータスは[低下(Degraded)] になっています。ハンドシェイクが完了すると、ステータスは [未準備(Not Ready)] になり ます。Crosswork Data Gateway VM と Cisco Crosswork の間の帯域幅によって異なりますが、通 常、この操作には 5 分から 10 分程度かかります。規定の期間より長くかかる場合は、シスコ カスタマー エクスペリエンス チームに連絡してサポートを受けてください。

VMのさまざまな操作の状態に関する情報については、『*[CiscoCrossworkNetworkController](https://www.cisco.com/c/en/us/td/docs/cloud-systems-management/crosswork-infrastructure/5-0/AdminGuide/b_CiscoCrossworkAdminGuide_5_0.html) 5.0 [Administration](https://www.cisco.com/c/en/us/td/docs/cloud-systems-management/crosswork-infrastructure/5-0/AdminGuide/b_CiscoCrossworkAdminGuide_5_0.html) Guide*』の「*Overview of Cisco Crosswork Data Gateway*」のセクションを参照して ください。

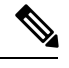

以前に導入準備された Cisco Crosswork Data Gateway VM の [Operational Status] が [Degraded] の ままになっている場合は、調査する必要があります。シスコカスタマーエクスペリエンスチー ムにお問い合わせください。 (注)

VMのさまざまな操作の状態に関する情報については、『*[CiscoCrossworkNetworkController](https://www.cisco.com/c/en/us/td/docs/cloud-systems-management/crosswork-infrastructure/5-0/AdminGuide/b_CiscoCrossworkAdminGuide_5_0.html) 5.0 [Administration](https://www.cisco.com/c/en/us/td/docs/cloud-systems-management/crosswork-infrastructure/5-0/AdminGuide/b_CiscoCrossworkAdminGuide_5_0.html) Guide*』の「*Overview of Cisco Crosswork Data Gateway*」のセクションを参照して ください。

(注)

[ロール (Role) ] が [未割り当て (Unassigned) ] の Crosswork Data Gateway VM は、使用する前 にプールに割り当てる必要があります。Cisco Crosswork Data Gateway VMは、物理的なCrosswork Data Gateway です。デバイスを接続または切断することはできません。デバイスは、Cisco Crosswork Data Gateway プールにのみ接続できます。

### 次に行う作業:

以下のインストールワークフローに戻ります。VMware vCenter への Cisco Crosswork Network Controller のインストール (13 ページ)

## **Crosswork Data Gateway** インストール後のタスク

Cisco Crosswork Data Gateway をインストールしたら、Crosswork Data Gateway VM のタイムゾー ンを設定します。

• Crosswork Data Gateway VM のタイムゾーンの設定 (124 ページ)

### 次に行う作業:

以下のインストールワークフローに戻ります。VMware vCenter への Cisco Crosswork Network Controller のインストール (13 ページ)

## **Crosswork Data Gateway VM** のタイムゾーンの設定

Crosswork Data Gateway VM は、最初にデフォルトのタイムゾーン(UTC)で起動します。す べての Crosswork Data Gateway プロセス (showtech ログを含む)が、選択した場所に対応した タイムスタンプを反映するように、所在地に合わせてタイムゾーンを更新します。

- ステップ **1** Crosswork Data Gateway VM にログインします。
- ステップ2 Crosswork Data Gateway VM のインタラクティブメニューで、[3現在のシステム設定の変更(3 Change Current System Settings)] を選択します。
- ステップ **3** メニューから [9 タイムゾーン(9 Timezone)] を選択します。
- ステップ **4** 居住地域を選択します。

図 **<sup>28</sup> : [**タイムゾーン設定(**Timezone Settings**)**] - [**地理的エリアの選択(**Geographic Area Selection**)**]**

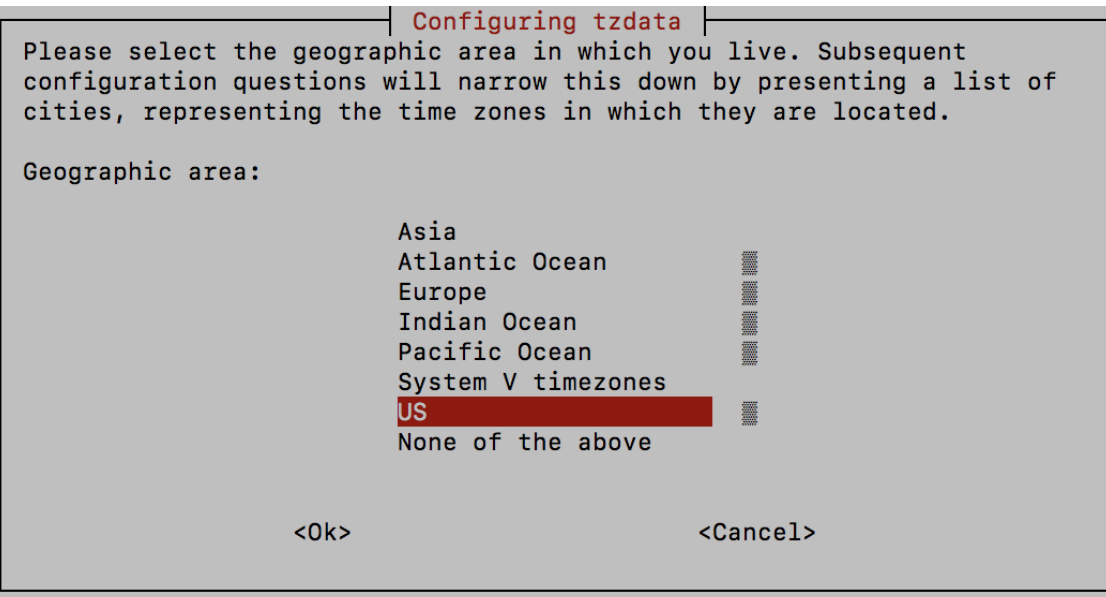

ステップ **5** タイムゾーンに対応する都市または地域を選択します。

図 **<sup>29</sup> : [**タイムゾーン設定(**Timezone Settings**)**] - [**地域の選択(**Region Selection**)**]**

```
Configuring tzdata
Please select the city or region corresponding to your time zone.
Time zone:
                      Alaska
                      Aleutian
                      Arizona
                      Central
                     Eastern
                     Hawaii
                     Starke County (Indiana)
                     Michigan
                     Mountain
                     Pacific Ocean
                     Samoa
                                          <Cancel>
                <0k>
```
- ステップ **6** [OK] を選択して設定を保存します。
- ステップ **7** Crosswork Data GatewayVM をリブートして、すべてのプロセスで新しいタイムゾーンが選択されるように します。『*Cisco Crosswork Network Controller 5.0 [Administration](https://www.cisco.com/c/en/us/td/docs/cloud-systems-management/crosswork-infrastructure/5-0/AdminGuide/b_CiscoCrossworkAdminGuide_5_0.html) Guide*』の「*Reboot Crosswork Data Gateway VM*」セクションを参照してください。
- ステップ **8** Crosswork Data Gateway VM からログアウトします。

# **Crosswork Data Gateway** のインストールと登録のトラブ ルシューティング

Cisco Crosswork での Crosswork Data Gateway の自動登録に失敗した場合は、Crosswork Data Gateway show-tech を収集し([メインメニュー(Main menu)] > [5トラブルシューティング(5 Troubleshooting) ]>[2show-techの実行(2 Run show-tech)] を選択)、controller-gateway のロ グで理由を確認します。show-tech ログを収集する方法の詳細については、『*Cisco [Crosswork](https://www.cisco.com/c/en/us/td/docs/cloud-systems-management/crosswork-infrastructure/5-0/AdminGuide/b_CiscoCrossworkAdminGuide_5_0.html) Network Controller 5.0 [Administration](https://www.cisco.com/c/en/us/td/docs/cloud-systems-management/crosswork-infrastructure/5-0/AdminGuide/b_CiscoCrossworkAdminGuide_5_0.html) Guide*』の「*Collectshow-tech logsfrom the Interactive Console*」 のセクションを参照してください。セッションの確立または証明書に関連する問題がある場合 は、インタラクティブコンソールを使用してcontroller.pem証明書がアップロードされている ことを確認します。

T F

重要 IPv6 アドレスを使用している場合は、角カッコ([1 :: 1])で囲む必要があります。

次の表に、Crosswork Data Gateway のインストール時または登録時に発生する可能性のある一 般的な問題をリストし、問題の原因を特定して解決するためのアプローチを示します。

表 **25 :** インストール**/**登録のトラブルシューティング

| 問題                                                                                                    | 操作                                                                                                    |
|----------------------------------------------------------------------------------------------------|----------------------------------------------------------------------------------------------------|
| NTP の問題により Crosswork Data Gateway を<br>Cisco Crossworkに登録できません。つまり、<br>2つの間にクロックのずれがあります。                                | 1. Crosswork Data Gateway VM にログインしま<br>す。<br>2.メインメニューから、[5トラブルシューティ                                                                                                    |
| クロックのずれは、Crosswork Data Gateway<br>または Cisco Crosswork のいずれかで発生する<br>可能性があります。                                           | ング (5 Troubleshooting) ]>[2show-techの実行<br>(2 Run show-tech)   を選択します。<br>ログとバイタルを含む tarball を保存する接続                                                                                                    |
| また、Cisco Crosswork と Crosswork Data<br>Gateway の NTP サーバーでは、初期時間は<br>ESXi サーバーに設定されます。このため、<br>ESXi サーバーにも NTP を設定する必要があ | 先を入力し、[OK] をクリックします。<br>show-tech は、.tar.xz で終わるファイル拡張子<br>で暗号化されるようになりました。                                                                                                    |
| ります。<br>ホストのクロックタイムを同期して、再試行                                                                                             | 3. 次のコマンドを実行して、show-tech ファイ<br>ルを復号化します。<br>openssl enc -d -AES-256-CBC -pbkdf2 -md                                                                                                    |
| します。                                                                                                    | sha512 -iter 100000 -in <showtech file=""> -out<br/><decrypted filename=""> -pass pass:<encrypt<br>string&gt;</encrypt<br></decrypted></showtech>                                                                                                    |
|                                                                                                    | show-tech のログ<br>(/opt/dg/log/controller-gateway/session.log<br>にある session.log ファイル)に<br>UNAUTHENTICATED: invalid certificate.<br>reason: x509: certificate has expired or is<br>not yet valid」というエラーが表示された場<br>合は、Crosswork Data Gateway と Cisco<br>Crossworkの間にクロックのずれがあります。 |
|                                                                                                    | 3. メインメニューから、[3 現在のシステム設<br>定の変更 (3 Change Current System Settings) ]<br>>[1 NTP設定 (1 Configure NTP)  に移動しま<br>す。                                                                                                    |
|                                                                                                    | Cisco Crosswork サーバーのクロックタイムと<br>同期するようにNTPを設定し、Crosswork Data<br>Gateway の再登録を試行します。                                                                                                    |

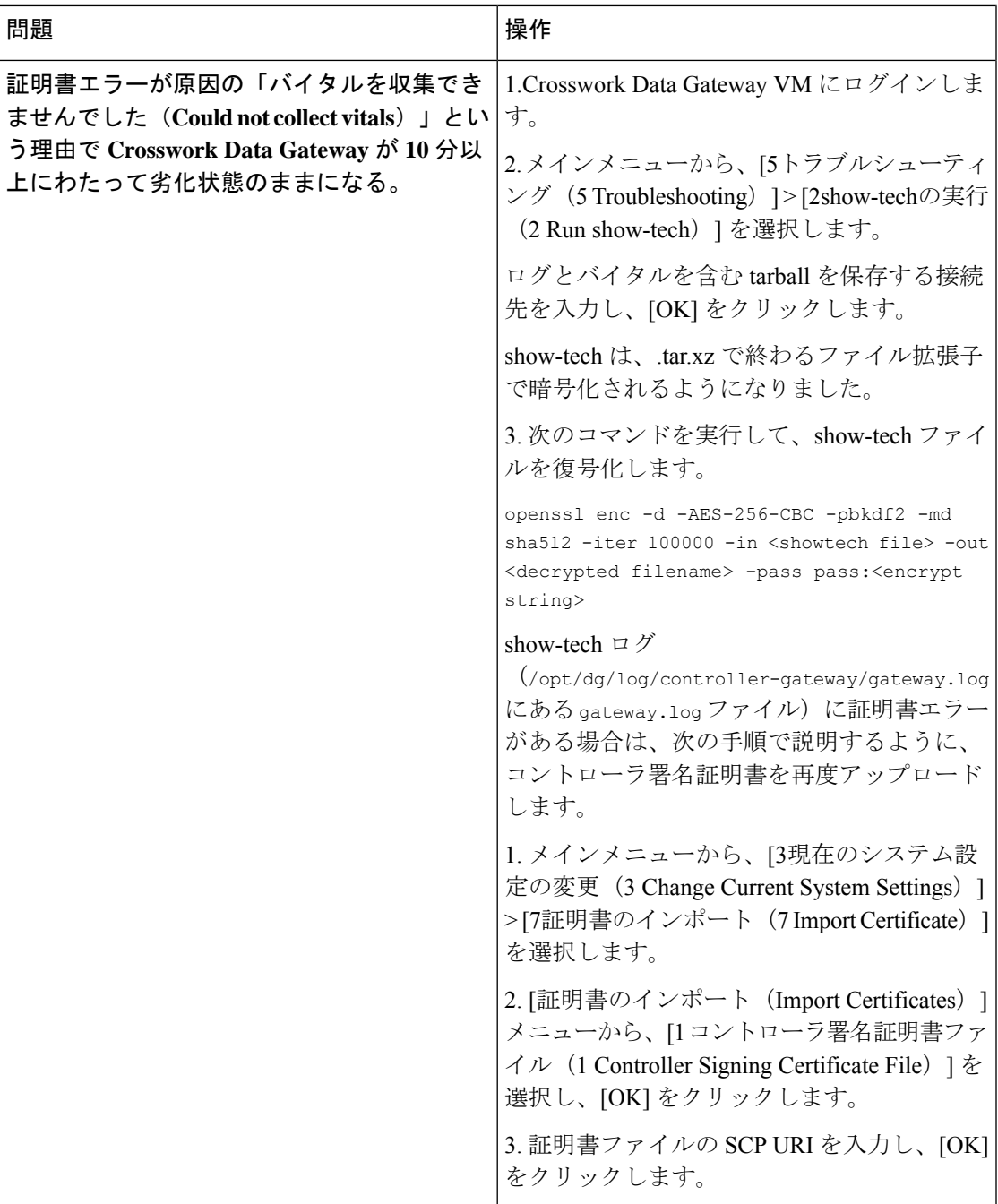

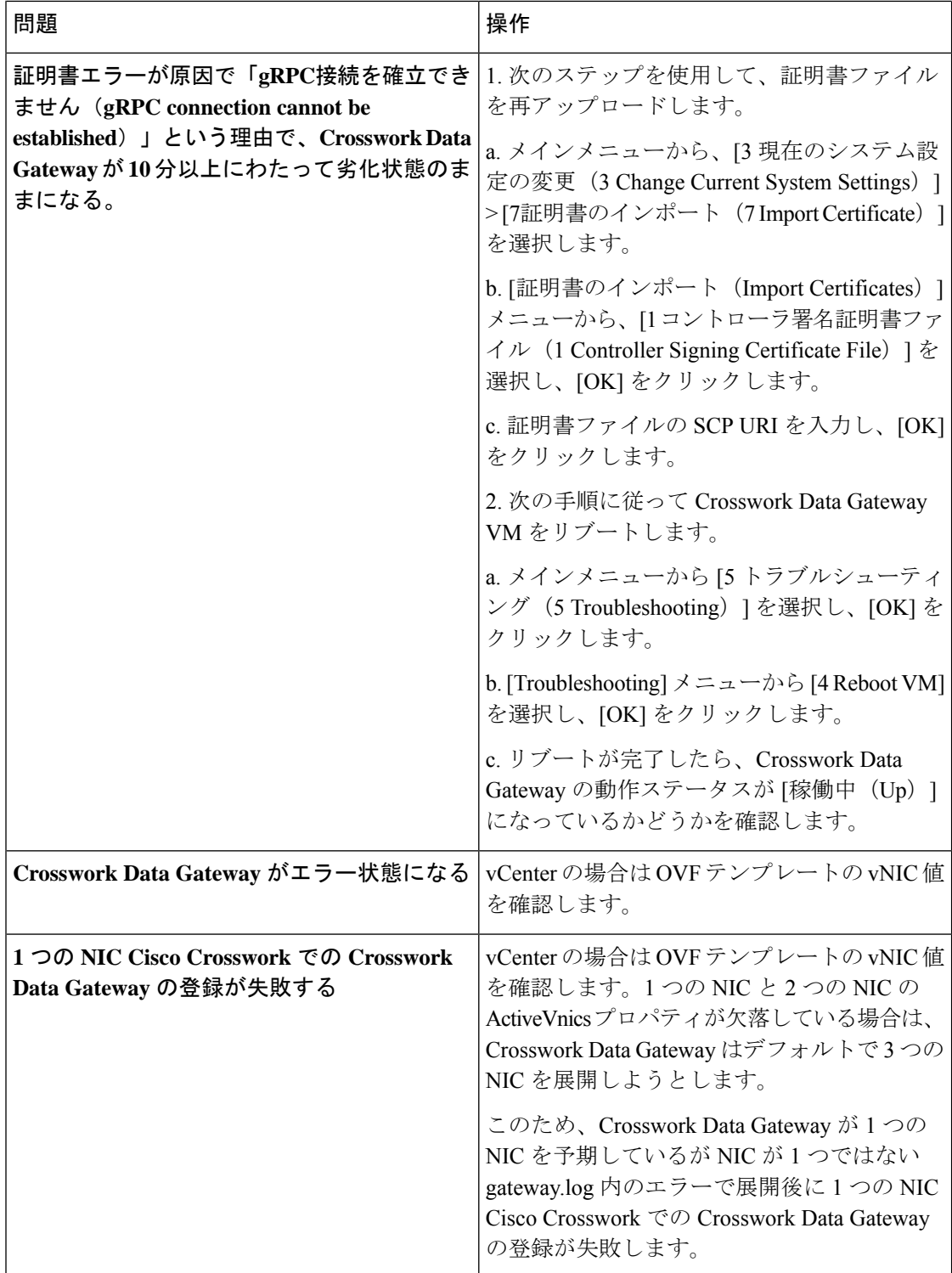

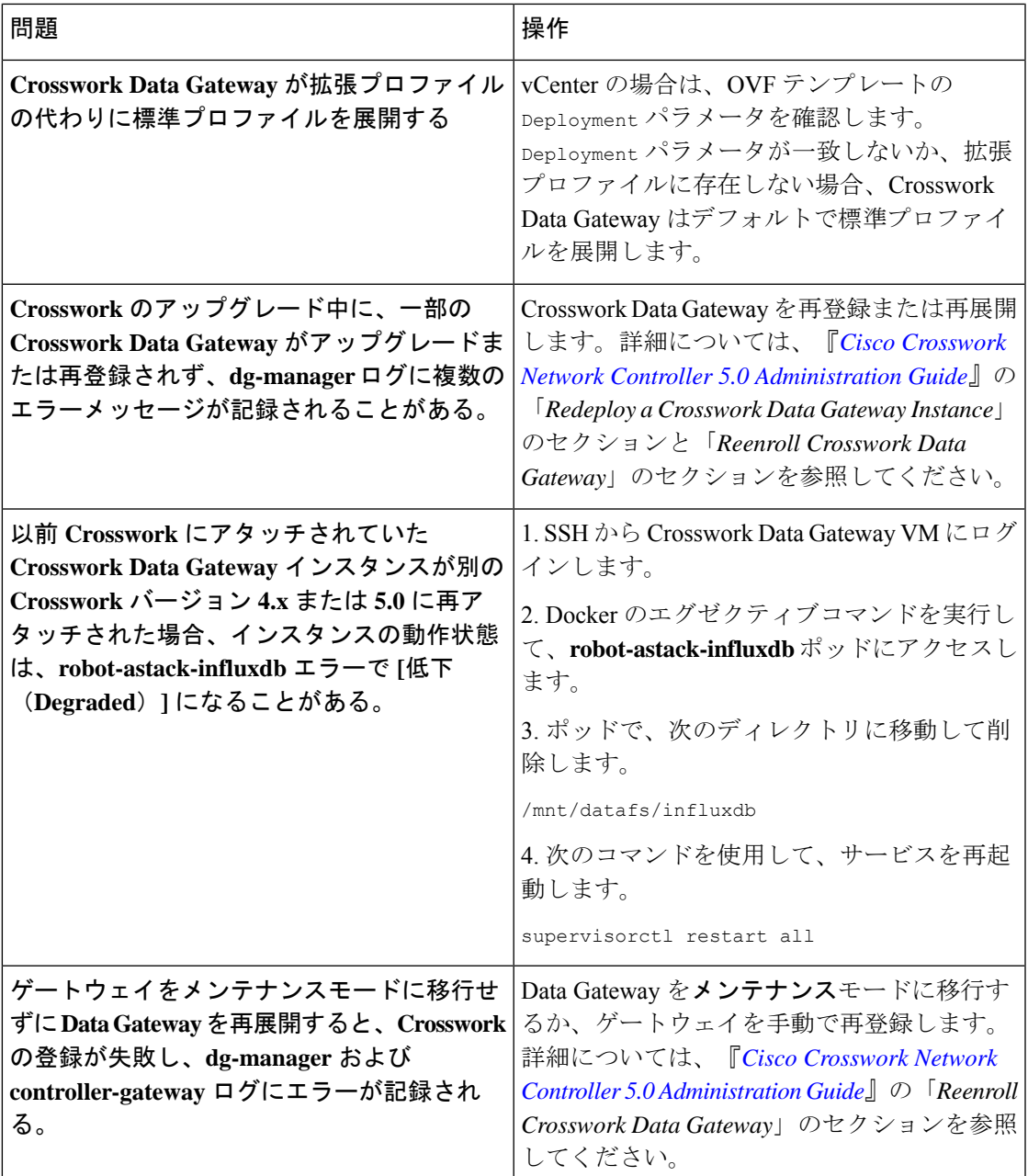

## コントローラ署名証明書ファイルのインポート

コントローラ証明書ファイルは、VMの起動後に自動的にインポートされます。次の理由によ り、この手順は手動で実行する必要があります。

• インストール時に [Controller Settings] で [Controller Signing Certificate File URI] が指定され ませんでした。

• Cisco Crosswork がアップグレードまたは再インストールされたため、Cisco Crosswork で Crosswork Data Gateway を認証および登録する必要があります。

コントローラ署名証明書ファイルをインポートするには、次の手順を実行します。

ステップ **1** Cisco Crosswork Data Gateway VM のインタラクティブメニューから、[3 Change CurrentSystem Settings] を選 択します。

[システム設定の変更(Change System Settings)] メニューが開きます。

- ステップ **2** [7 証明書のインポート(7 Import Certificate)] を選択します。
- ステップ3 [証明書のインポート (Import Certificates) ]メニューから、[1コントローラ署名証明書ファイル (1 Controller Signing Certificate File)] を選択します。
- ステップ **4** 証明書ファイルの SCP URI を入力します。
	- URI の例を以下に示します。

cw-admin@{*server ip}:/home/cw-admin/controller.pem*

- ステップ5 SCP パスフレーズ (SCP ユーザーパスワード) を入力します。 証明書ファイルがインポートされます。
- ステップ **6** 証明書が正常にインストールされたことを確認します。コントローラ署名証明書ファイルの表示(130ペー ジ)を参照してください。

### コントローラ署名証明書ファイルの表示

次のステップを実行して署名証明書を表示します。

- ステップ **1** Crosswork Data Gateway VM のインタラクティブメニューから、[2 システム設定の表示(2 Show System Settings)] を選択します。
- ステップ2 [現在のシステム設定の表示 (Show Current System Settings) ] メニューから、[7 証明書 (7 Certificates) ] を 選択します。
- ステップ **3** [2 コントローラ署名証明書ファイル(2 Controller Signing Certificate File)] を選択します。

新しい証明書がインポートされていない場合は、CrossworkDataGatewayにデフォルトの証明書が表示され ます。正常にインポートされている場合は、新しい証明書が表示されます。

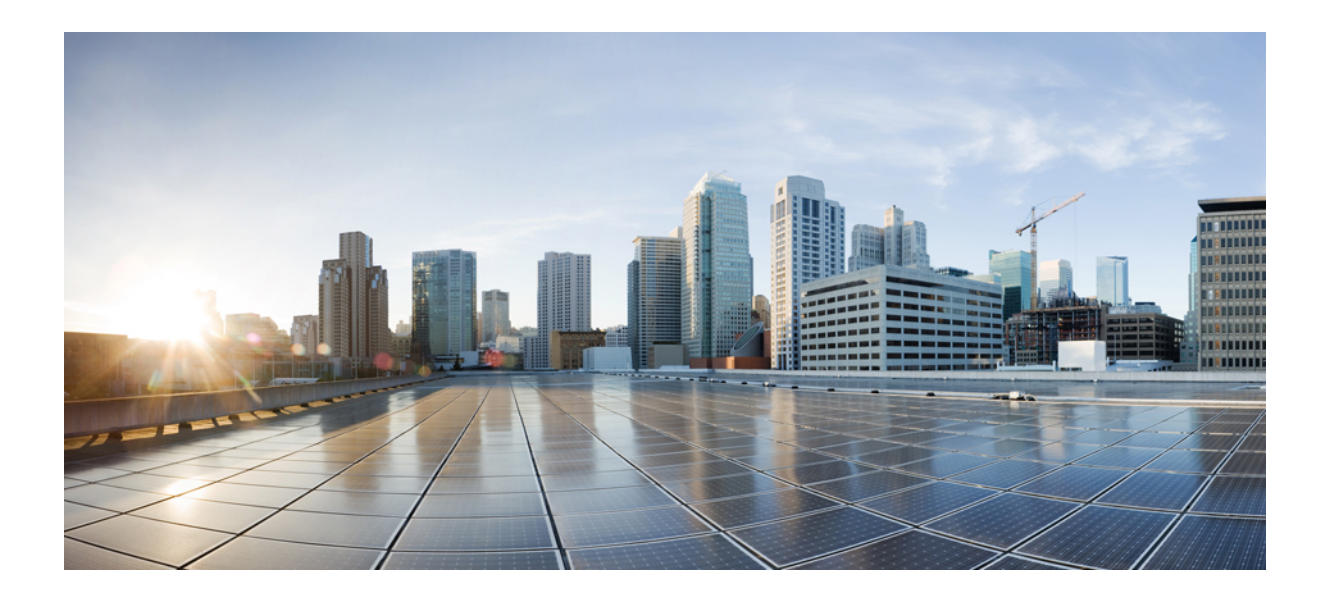

<sup>第</sup> **III** <sup>部</sup>

# **AWS EC2** への **Cisco Crosswork Network Controller** のインストール

- AWS EC2 のインストールの前提条件 (133 ページ)
- AWS EC2 への Cisco Crosswork Network Controller のインストール (151 ページ)

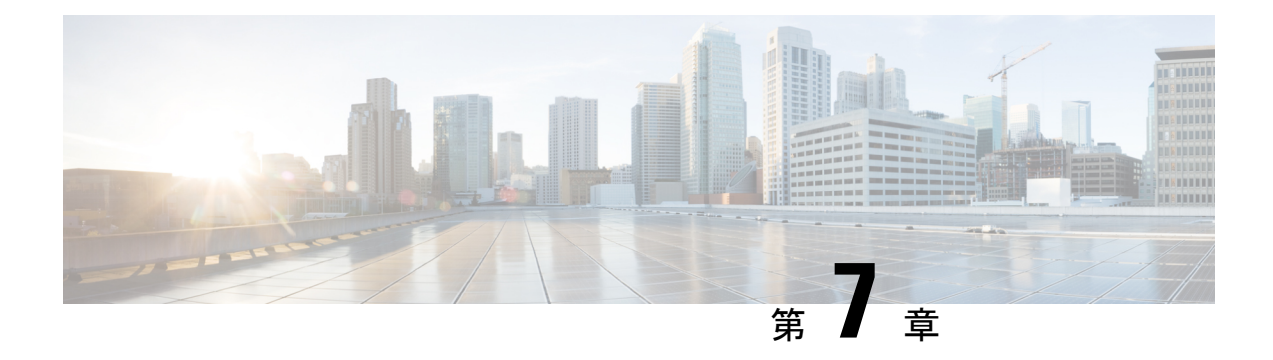

# **AWS EC2** のインストールの前提条件

この章は次のトピックで構成されています。

- 概要 (133 ページ)
- Amazon EC2 設定 (133 ページ)
- ホスト VM の要件 (136 ページ)
- TCP および UDP ポートの要件 (142 ページ)
- IP アドレスの制限 (147 ページ)
- サポートされる Web ブラウザ (149 ページ)

## 概要

この章では、各 Crosswork コンポーネントをインストールするための一般的な前提条件(VM 要件、ポート要件、アプリケーション要件など)およびプラットフォーム固有の前提条件につ いて説明します。

他の統合コンポーネントまたはアプリケーション(WAE、DHCP、TFTP サーバーなど)の運 用に必要なデータセンターリソースについては、このドキュメントでは取り上げていません。 詳細については、各コンポーネントのインストールマニュアルを参照してください。

## **Amazon EC2** 設定

このセクションでは、Amazon EC2 に Crosswork Network Controller をインストールする際に構 成する必要がある設定について説明します。

Crossworkは、AmazonElasticComputeCloud(EC2)に展開できます。AmazonEC2は、Crosswork アプリケーションをホストするためにクラウドでコンピューティングリソースを提供するWeb サービスです。

Crosswork は、CloudFormation(CF)テンプレートを使用して Amazon EC2 に展開されます。 CloudFormationプロセスは、クラスタを構築する手動の手順よりも高速でエラーが発生しにく いですが、クラスタの展開の詳細を含むCloudFormationテンプレートを準備するために必要な スキルを持っている必要があります。

Crosswork とそのコンポーネントを AWS 環境にインストールするには、次の前提条件を確認 して満たす必要があります。

### Δ

このセクションで説明する要件のほとんどは AWS の概念であり、Crosswork だけが課すもの ではありません。 注目

### 表 **26 : AWS** 前提条件と設定

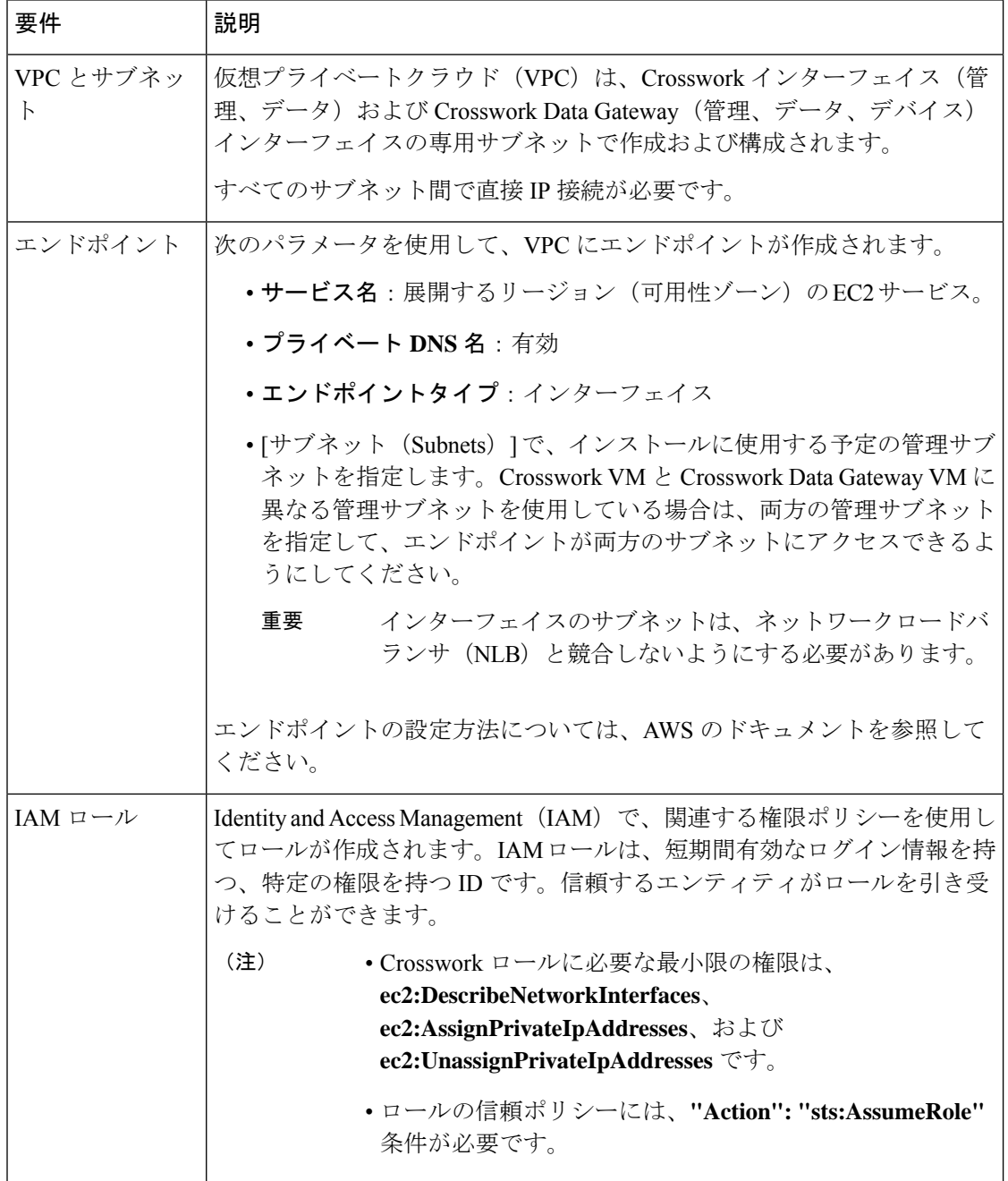
I

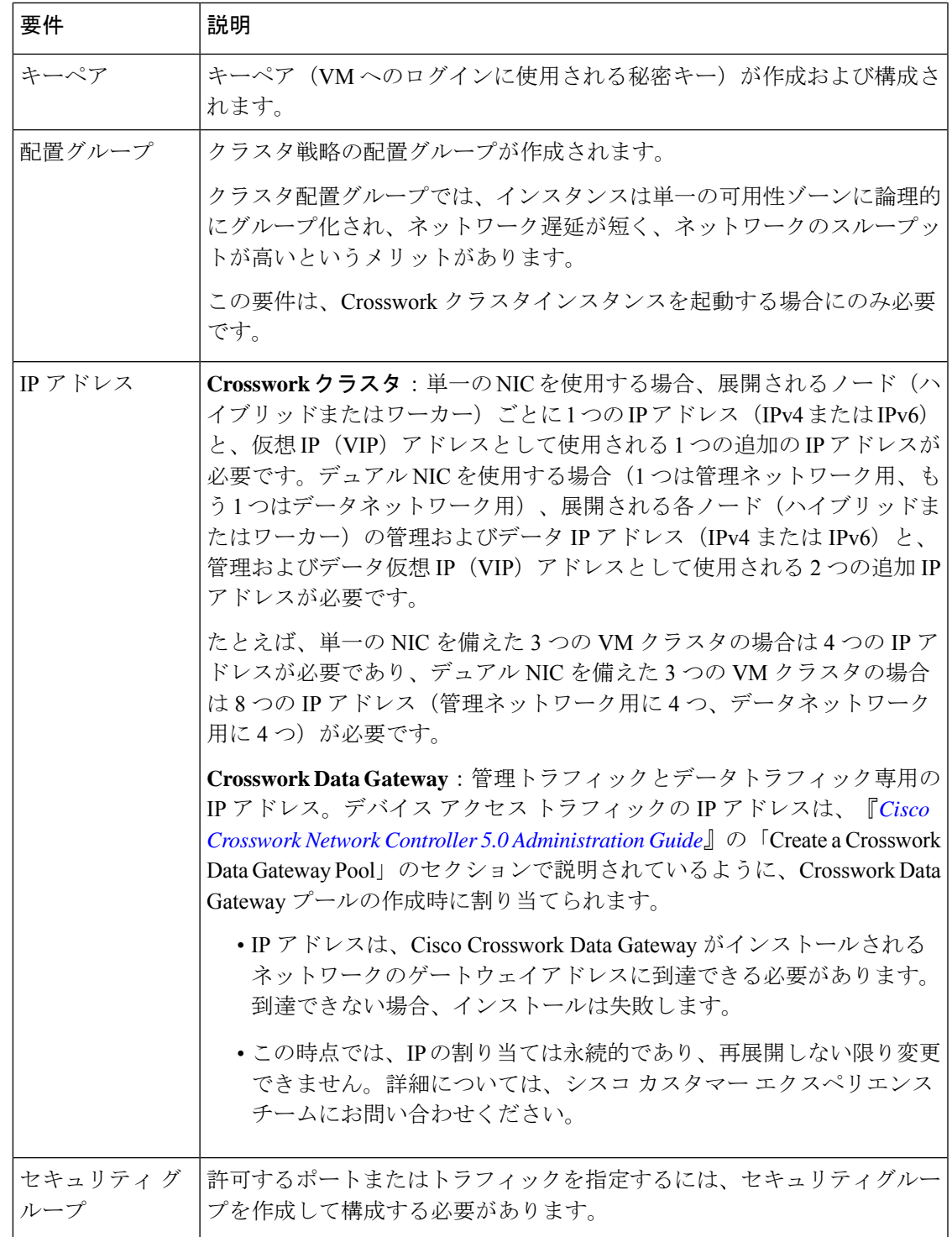

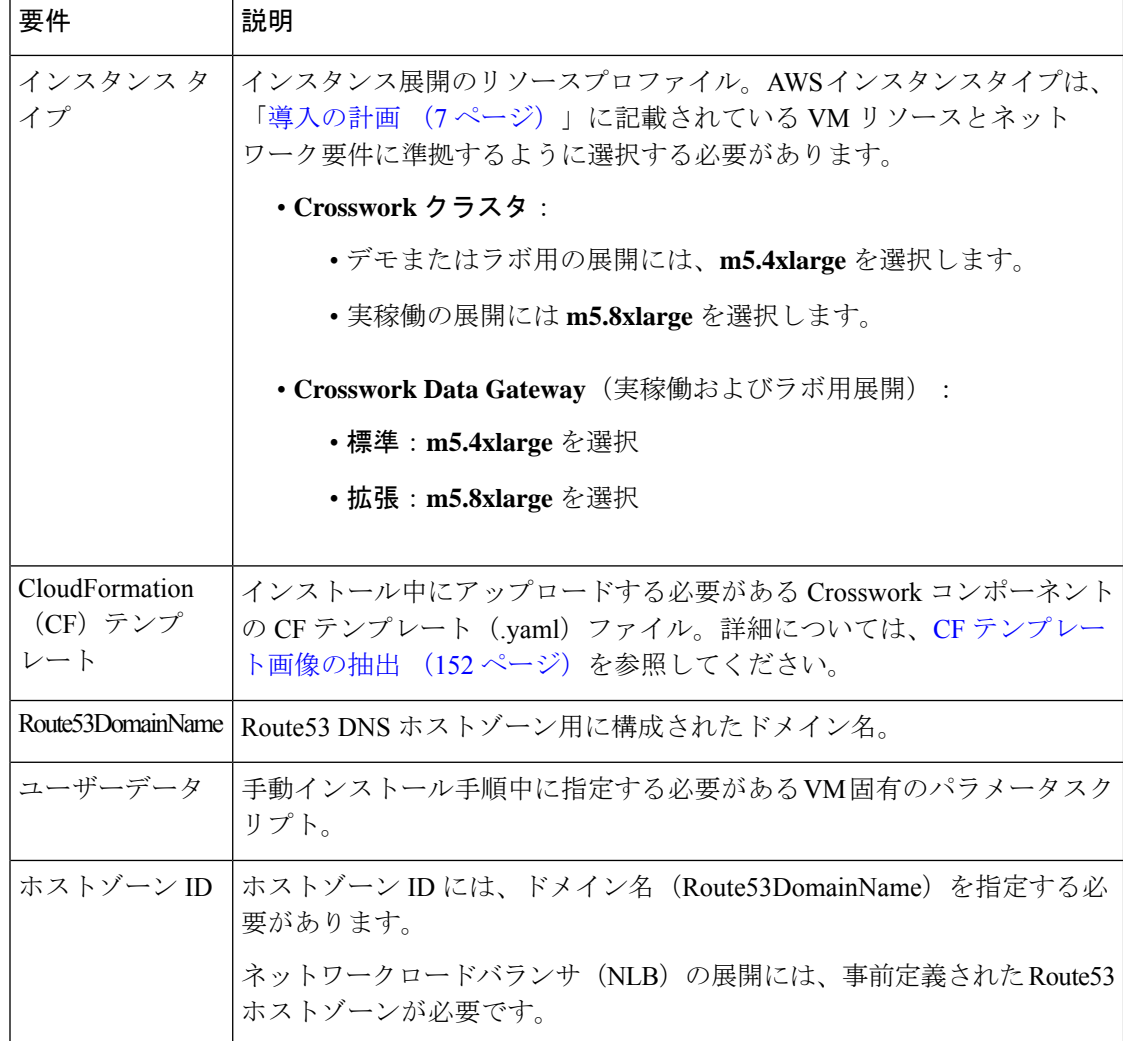

# ホスト **VM** の要件

このセクションでは、Crosswork クラスタと Crosswork Data Gateway を展開するための VM ご とのリソース要件について説明します。

- Crosswork クラスタ VM の要件 (30 ページ)
- Crosswork Data Gateway VM の要件 (32 ページ)

### **Crosswork** クラスタ **VM** の要件

Crossworkクラスタは、ハイブリッド構成で動作する3つのVMまたはノードで構成されます。 これは、標準的なネットワークでアプリケーションをサポートするために必要な最小限の設定 です。必要に応じて、ネットワークの要件に合わせて、または他のアプリケーションの導入に

合わせて、後でワーカー構成にVMやノード(最大2つのワーカーノード)を追加して展開を 拡張できます(各 Crosswork Network Controller パッケージの VM 数についての詳細は 表 2 : Crosswork Network Controller パッケージ (8 ページ) を参照)。お客様のニーズに最適な展 開に関するガイダンスについては、シスコのカスタマー エクスペリエンス チームにお問い合 わせください。

次の表は、VM ホストごとのネットワーク要件を説明しています。

表 **27 :** ネットワーク要件(**VM** ごと)

| 要件         | 説明                                                                                                    |
|------------|----------------------------------------------------------------------------------------------------|
| ネットワーク接続   | 実稼働環境への展開では、管理ネットワーク用とデータネットワーク<br>用のデュアルインターフェイスを使用することを推奨します。                                                                                                    |
|            | 最適なパフォーマンスを得るには、管理ネットワークとデータネット<br>ワークでは10Gbps 以上で設定されたリンクを使用する必要がありま<br>す。                                                                                                    |
| NTP サーバー   | 使用する NTP サーバーの IPv4 または IPv6 アドレスまたはホスト名。<br>複数の NTP サーバを入力する場合は、それぞれをスペースで区切り<br>ます。これらは、ネットワーク全体でCrossworkアプリケーションの<br>VMクロック、デバイス、クライアント、およびサーバーを同期する<br>ために使用するものと同じ NTP サーバーである必要があります。 |
|            | インストールを試行する前に、NTPサーバーがネットワーク上で到達<br>可能であることを確認します。サーバーに到達できない場合、インス<br>トールは失敗します。                                                                                                    |
| DNS サーバー   | 使用する DNS サーバーの IPv4 または IPv6 アドレス。これらは、ネッ<br>トワーク全体でホスト名を解決するために使用する DNS サーバーと<br>同じである必要があります。                                                                                              |
|            | インストールを試みる前に、DNSサーバーがネットワーク上で到達<br>可能であることを確認します。サーバーに到達できない場合、インス<br>トールは失敗します。                                                                                                    |
| DNS 検索ドメイン | DNS サーバーで使用する検索ドメイン (cisco.com など)。検索ドメ<br>インは1つのみ設定できます。                                                                                                    |
| バックアップ サーバ | Cisco Crosswork は、SCP を使用して、システムの設定を外部サーバー<br>にバックアップします。SCPサーバーのストレージ要件は若干異なり<br>ますが、少なくとも 50 GB のストレージが必要です。                                                                               |

• Cisco Crosswork インフラストラクチャおよびアプリケーションは、Kubernetes によって管 理されるコンテナの分散型集合体として動作するように構築されています。コンテナの数 は、アプリケーションが追加または削除されると変わります。

• Crosswork プラットフォーム インフラストラクチャでは、デュアルスタック構成はサポー トされていません。したがって、環境のアドレスはすべて IPv4 または IPv6 のいずれかで ある必要があります。

### **Crosswork Data Gateway VM** の要件

ここでは、Crosswork Data Gateway をインストールするための一般的なガイドラインと最小要 件について説明します。

- Crosswork Data Gateway の展開タイプの選択 (138ページ)
- Crosswork Data Gateway VM の要件 (138 ページ)

#### **Crosswork Data Gateway** の展開タイプの選択

次の表に、各 Crosswork 製品に Crosswork Data Gateway をインストールするために使用する必 要がある展開プロファイルのリストを示します。

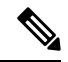

(注)

Crosswork Data Gateway の VM リソース要件はタイプごとに異なり、変更することはできませ ん。したがって、要件が変わった場合は、Crosswork Data Gateway を再展開して、あるタイプ から別のタイプに移動する必要があります。詳細については、『*Cisco [Crosswork](https://www.cisco.com/c/en/us/td/docs/cloud-systems-management/crosswork-infrastructure/5-0/AdminGuide/b_CiscoCrossworkAdminGuide_5_0.html) Network Controller 5.0 [Administration](https://www.cisco.com/c/en/us/td/docs/cloud-systems-management/crosswork-infrastructure/5-0/AdminGuide/b_CiscoCrossworkAdminGuide_5_0.html) Guide*』の「*Redeploy a Crosswork Data Gateway VM*」のトピックを 参照してください。

#### 表 **<sup>28</sup> : Crosswork Data Gateway** の展開タイプ

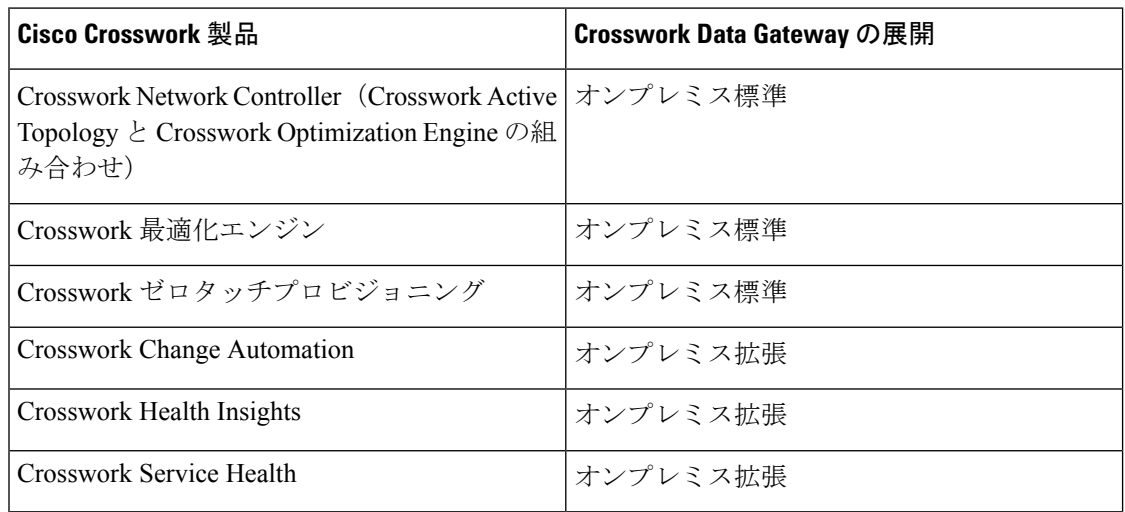

#### **Crosswork Data Gateway VM** の要件

Crosswork Data Gateway の VM の要件を次の表に示します。

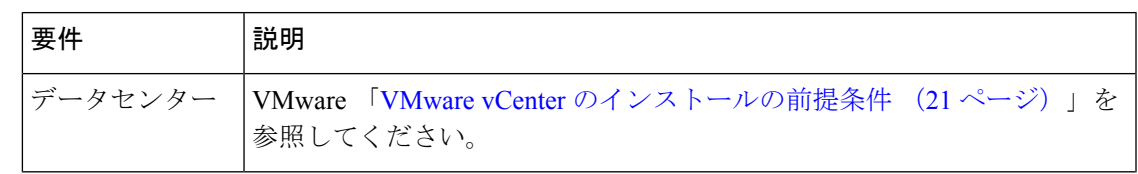

#### 表 **<sup>29</sup> :** オンプレミス アプリケーションの **Crosswork Data Gateway** 要件

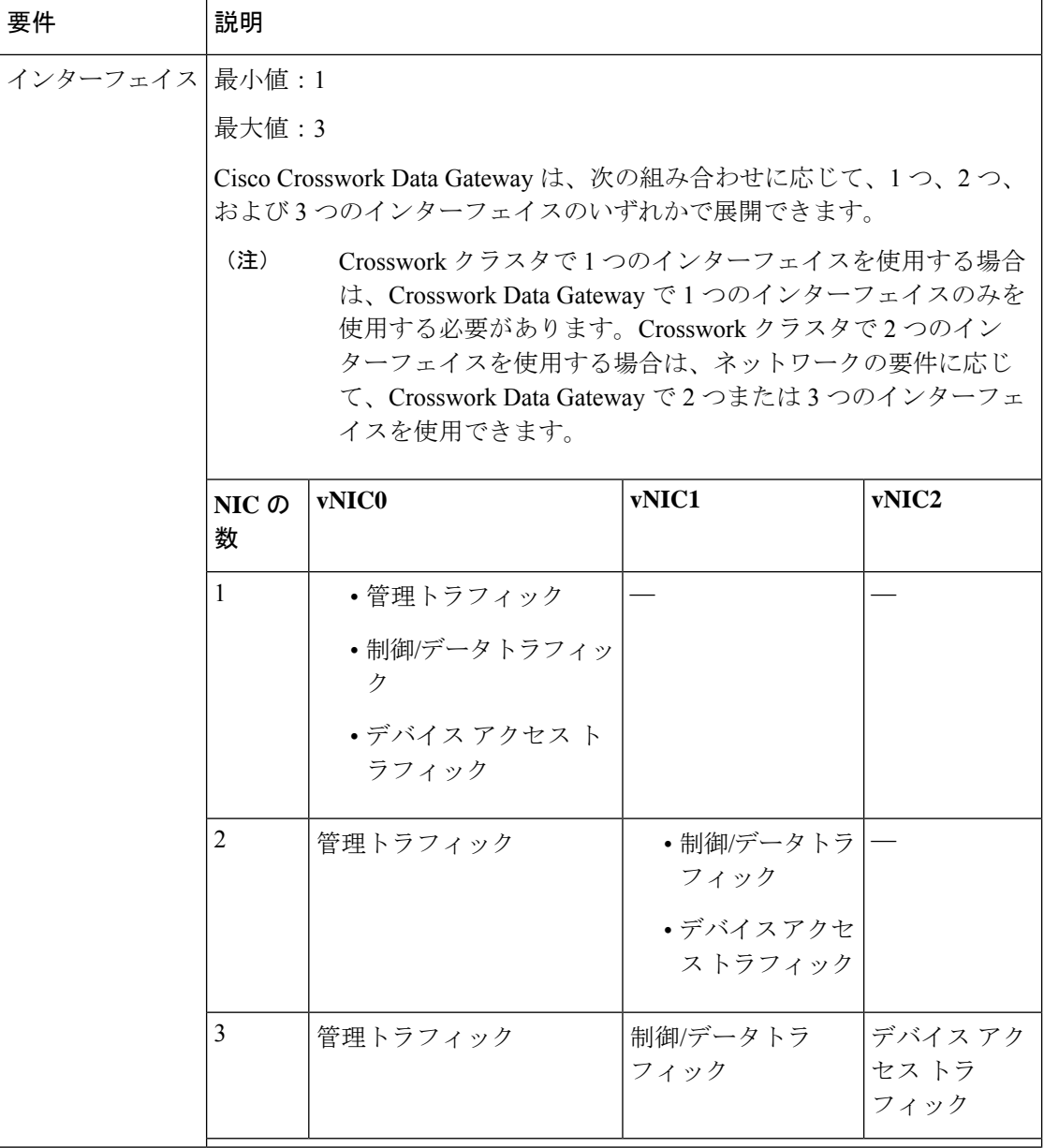

 $\mathsf{r}$ 

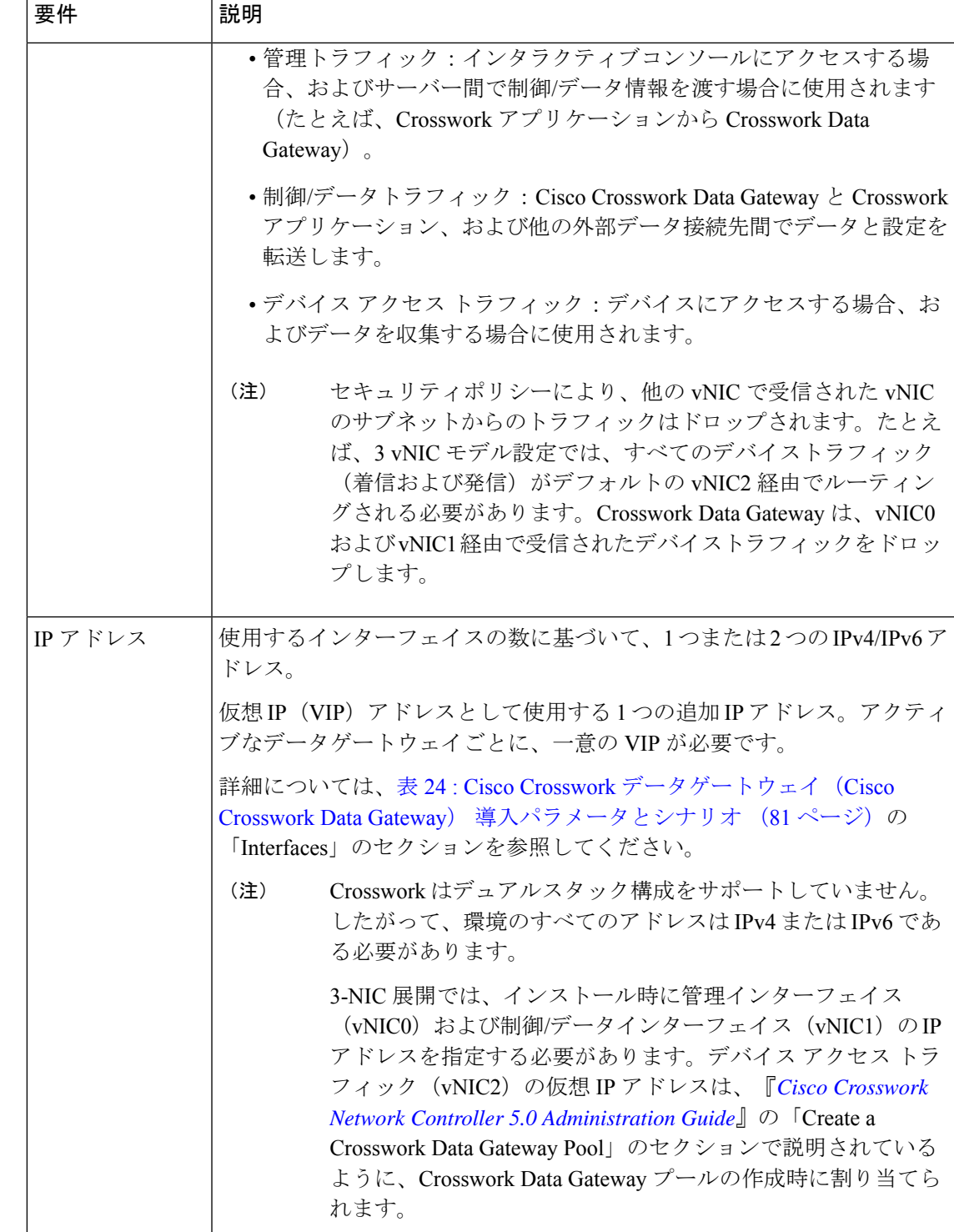

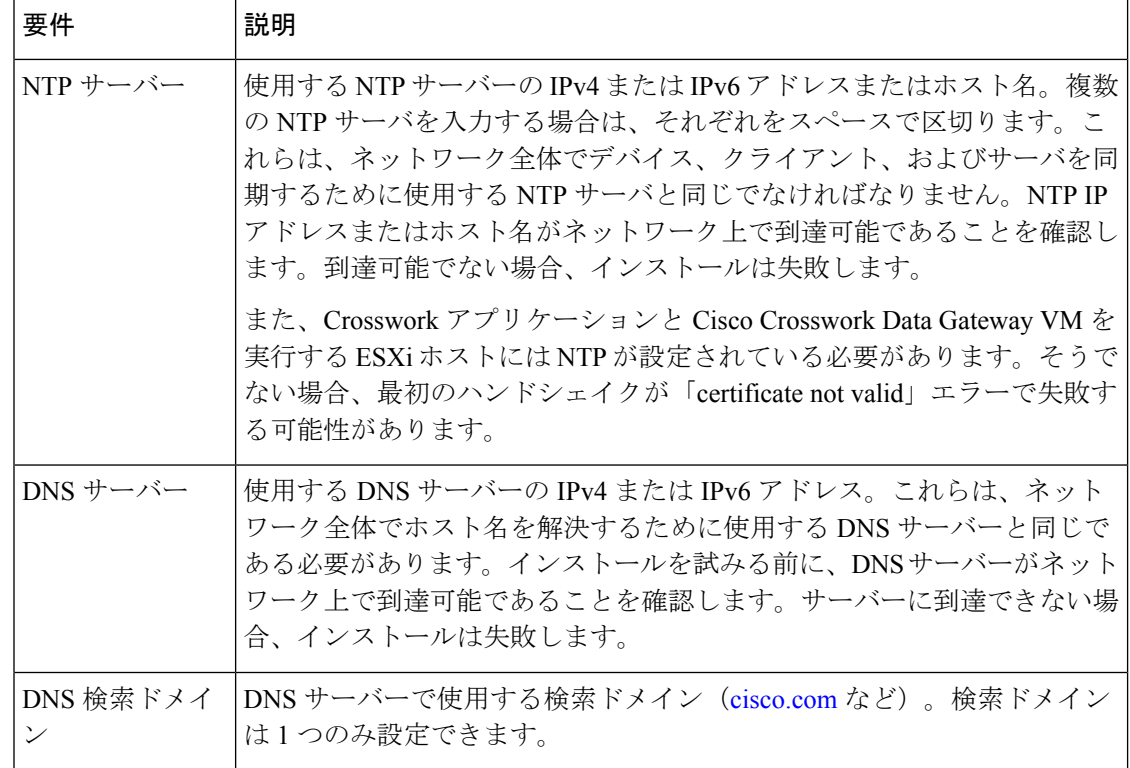

# **TCP** および **UDP** ポートの要件

**Crosswork** クラスタポートの要件

次の TCP および UDP のポート番号は、データセンター管理者が展開した外部ファイアウォー ルまたはアクセスリストのルールを通過できるようにする必要があります。NICの展開によっ ては、これらのポートが一方のみの、または両方の NIC に適用される場合があります。

(注) Crosswork クラスタポートにより、双方向の情報フローが可能になります。

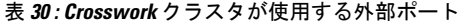

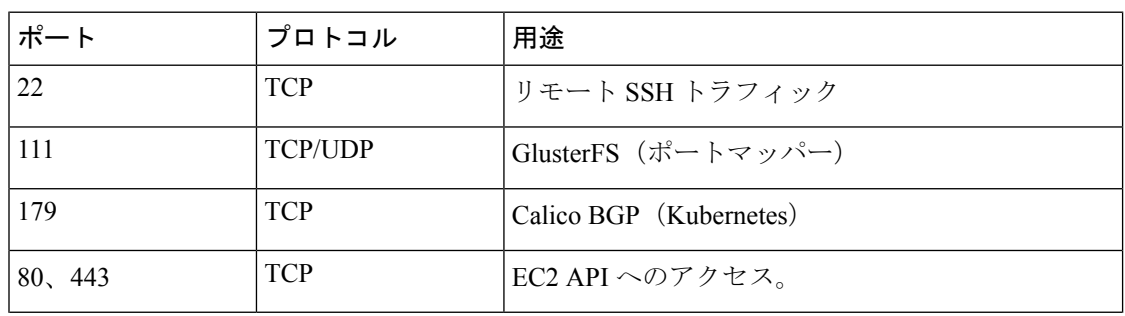

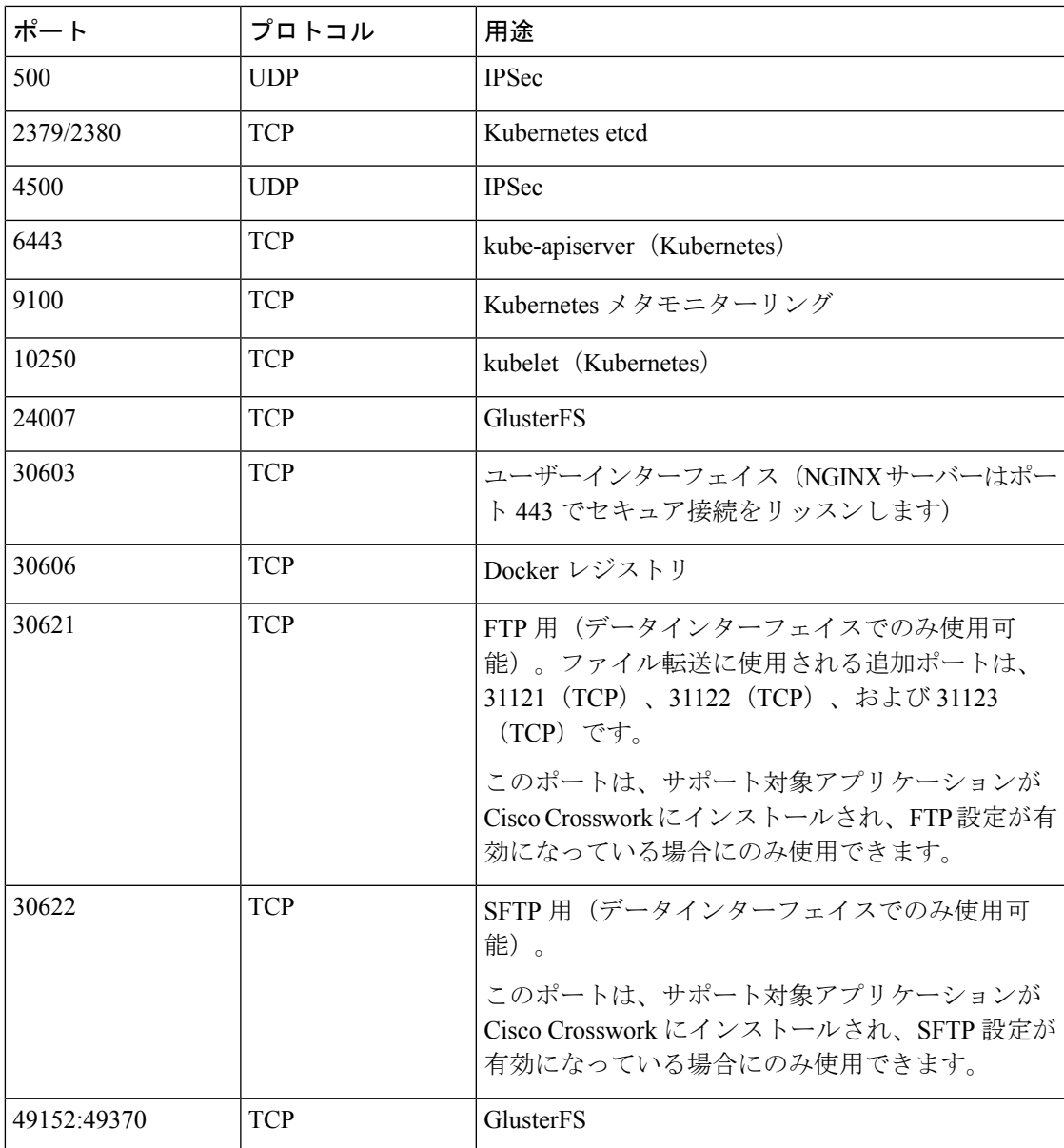

表 **31 :** 他の **Crosswork** コンポーネントが使用するポート

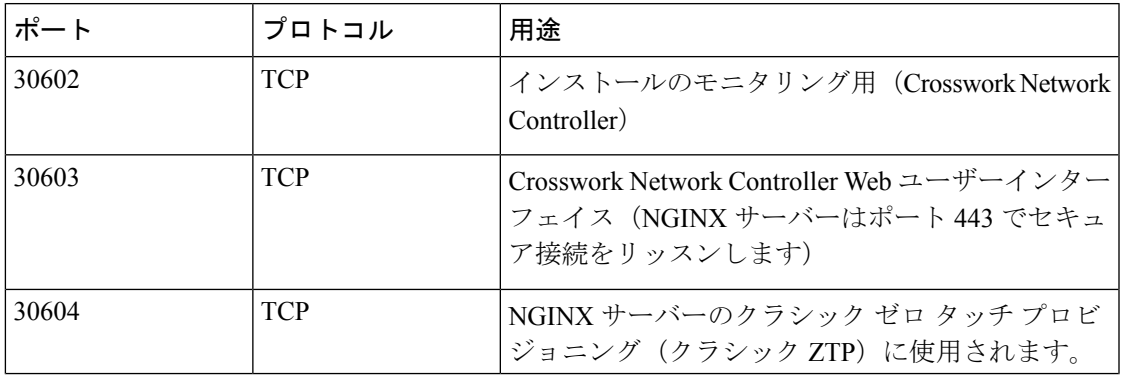

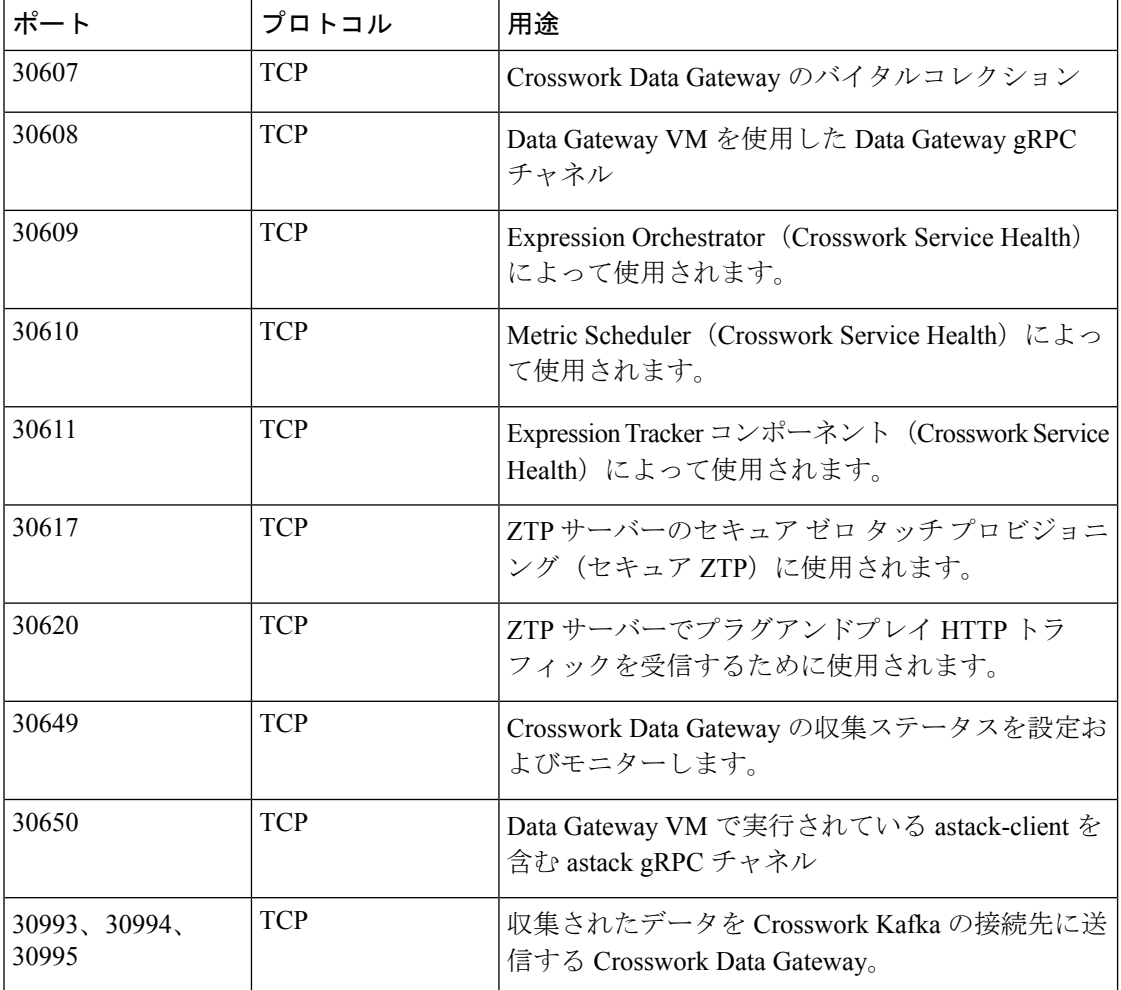

表 **32 : Crosswork** クラスタが使用する宛先ポート

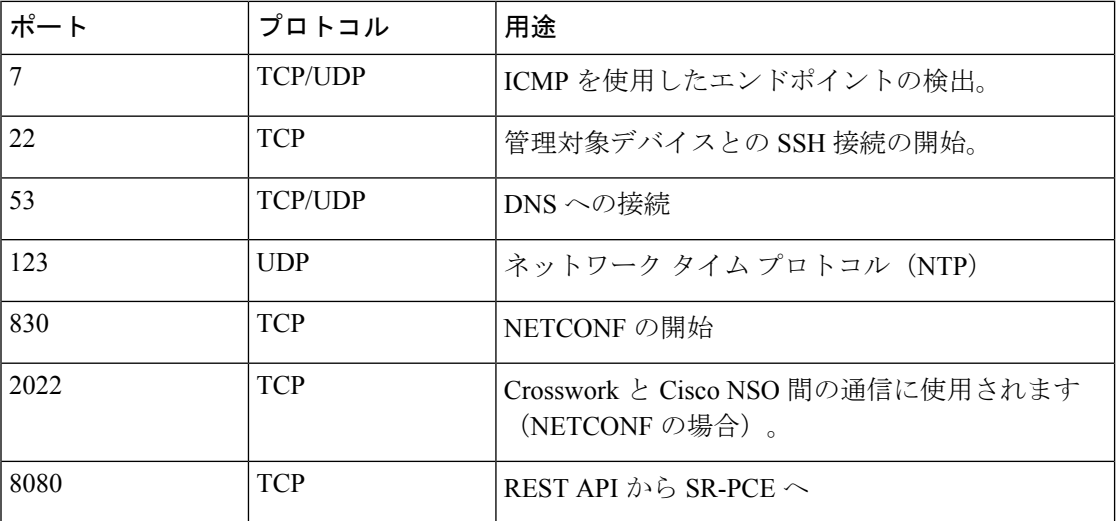

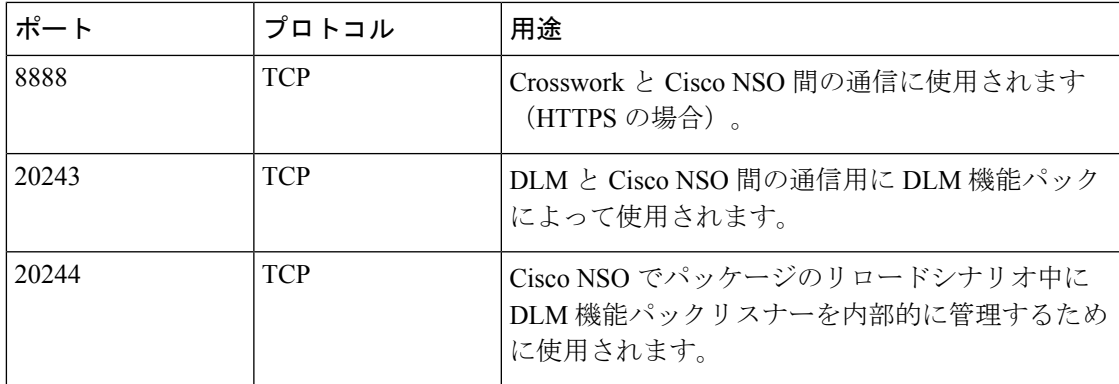

#### **Crosswork Data Gateway** ポート要件

次の表に、Crosswork Data Gateway が正常に動作するために必要なポートの最小セットを示し ます。

インバウンド:Crosswork Data Gateway は指定されたポートでリッスンします。

アウトバウンド:Crosswork Data Gateway は、指定されたポートの外部宛先 IP に接続します。

表 **33 :** 管理トラフィック用に開くポート

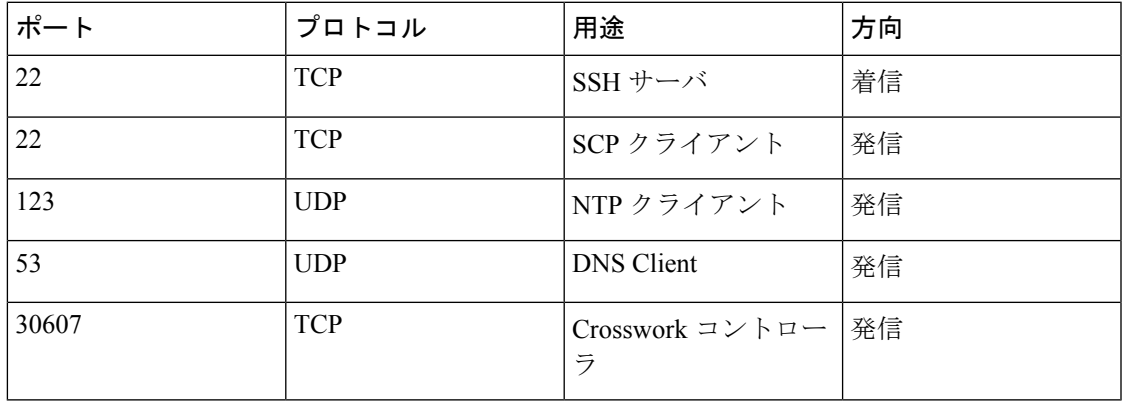

(注) SCP ポートは調整できます。

表 **34 :** デバイス アクセス トラフィック用に開くポート

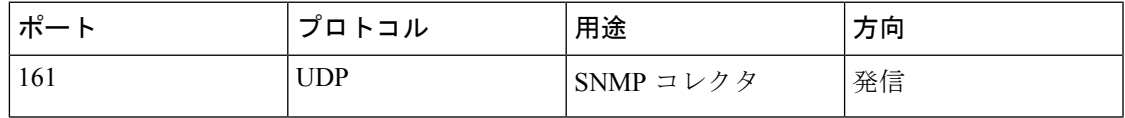

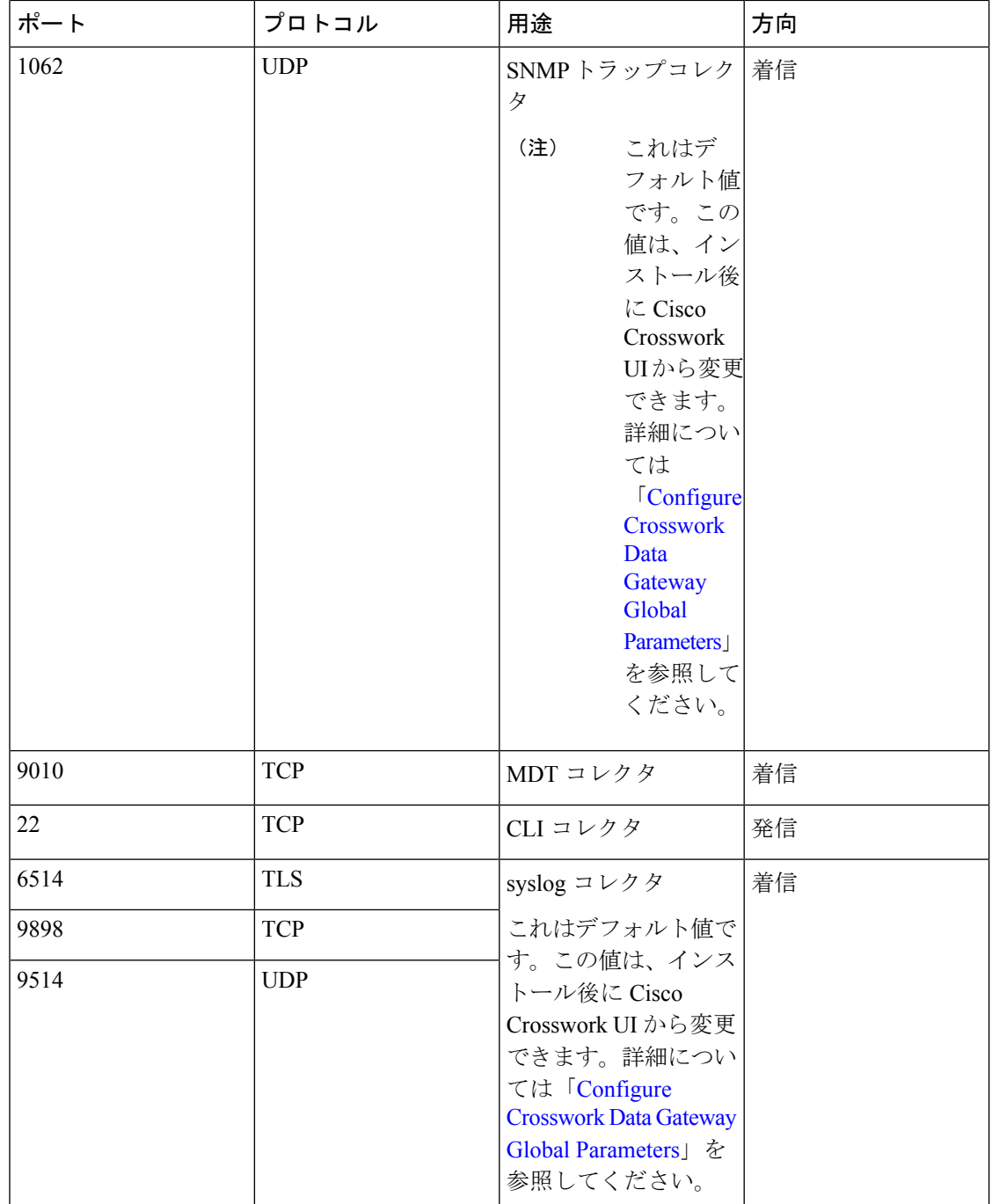

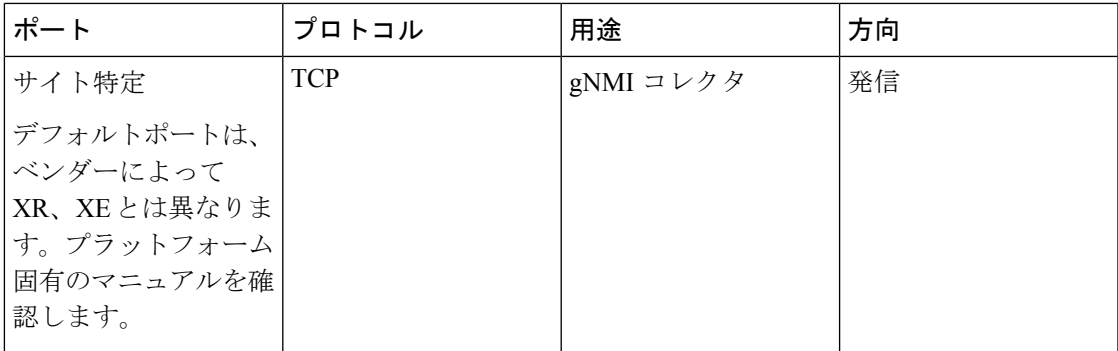

表 **35 :** 制御**/**データトラフィック用に開くポート

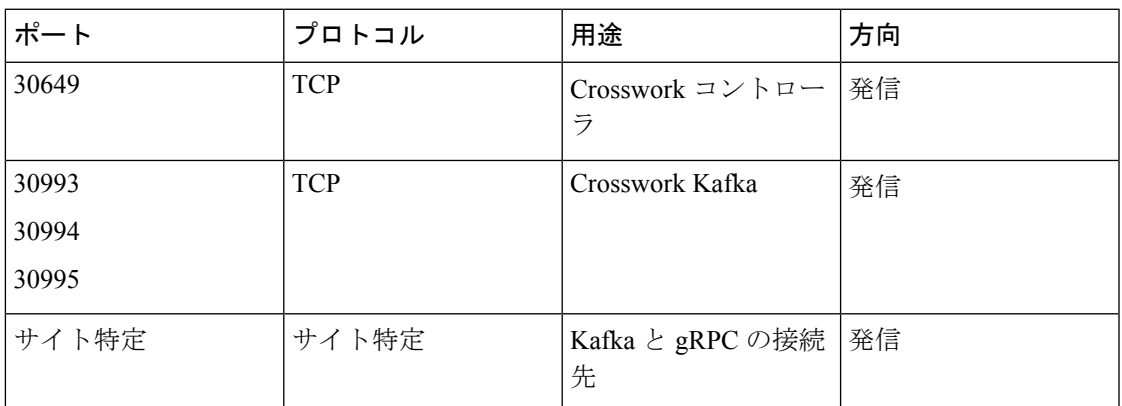

# **IP** アドレスの制限

Crosswork クラスタでは、内部通信に次の IP 範囲が使用されます。これは変更できません。そ のため、これらのサブネットは、ネットワーク内のデバイスやその他の目的のために使用でき ません。

Crosswork クラスタを分離して、すべての通信がクラスタ内にとどまるようにすることをお勧 めします。また、アドレス空間が、外部統合ポイント(デバイスへの接続、Crosswork がデー タを送信する先の外部サーバーへの接続、NSOサーバーへの接続など)と重複していないこと も確認してください。

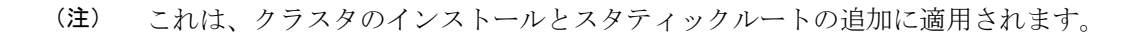

I

#### 表 **36 :** 保護された **IP** サブネット

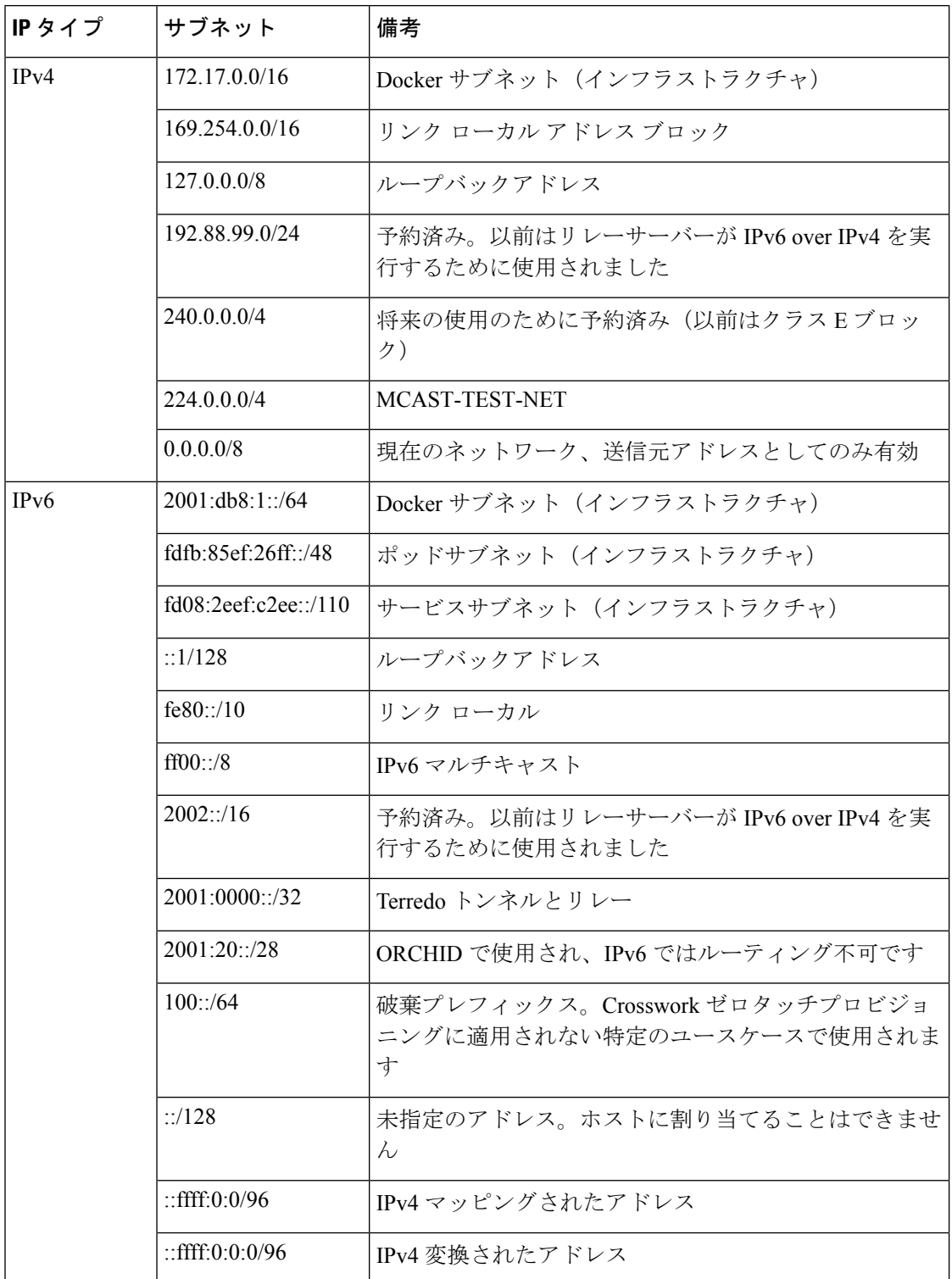

# サポートされる **Web** ブラウザ

インフラストラクチャのインストール後にCrossworkUIにアクセスするには、検証済みのブラ ウザのいずれかを使用することをお勧めします。

表 **37 :** サポートされる **Web** ブラウザ

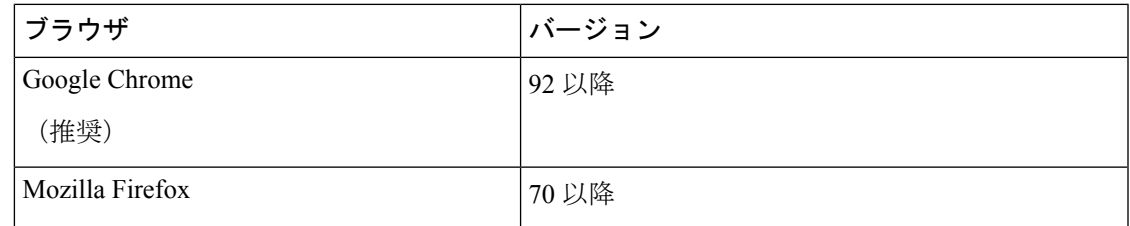

推奨される表示解像度は 1600 x 900 ピクセル以上(最小:1366 x 768)です。

サポートされているブラウザを使用することに加えて、Crosswork アプリケーション内の地理 的マップにアクセスするすべてのクライアントデスクトップは、mapbox.com のサイトにアク セスできる必要があります。CiscoCrossworkが外部サイトにアクセスすることを望まないお客 様は、マップファイルをローカルにインストールすることを選択できます。

#### 次に行う作業:

以下のインストールワークフローに戻ります。AWS EC2へのCiscoCrosswork NetworkController のインストール (16 ページ)

サポートされる **Web** ブラウザ

 $\overline{\phantom{a}}$ 

I

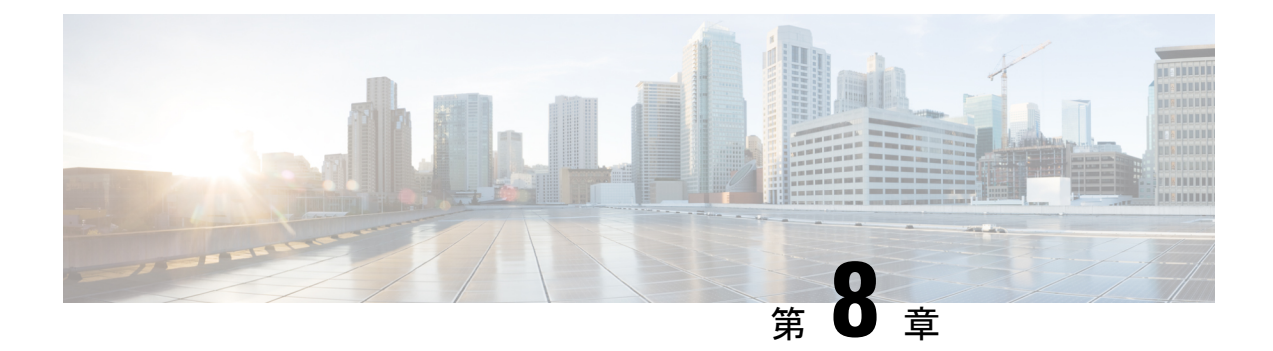

# **AWS EC2** への **Cisco Crosswork Network Controller** のインストール

この章は次のトピックで構成されています。

- インストールの概要 (151 ページ)
- CF テンプレート画像の抽出 (152 ページ)
- ロールとポリシーの権限 (153 ページ)
- CloudFormation (CF) テンプレートパラメータの構成 (154ページ)
- モジュールの展開方法を使用したインストール (169 ページ)
- CF テンプレートの展開の管理 (178 ページ)
- Crosswork UI へのアクセス (180 ページ)
- Crosswork Data Gateway インストール後のタスク (182ページ)

## インストールの概要

このセクションでは、Amazon EC2 に Cisco Crosswork をインストールする方法の概要を説明し ます。

CiscoCrossworkは、CloudFormation(CF)テンプレートを使用してクラスタスタックを展開し ます。CF プロセスは、クラスタを構築する手動の手順よりも高速でエラーが発生しにくいで すが、クラスタの展開の詳細を含む CF テンプレートを準備するために必要なスキルを持って いる必要があります。

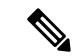

(注) 「スタック」と「インスタンス」という用語は、それぞれクラスタと VM を指します。

Ú

提供されるCFテンプレート(.yamlファイル)はサンプルであり、本番環境設定に従ってカス 重要 タマイズし、この章で説明するステップに従って実行する必要があります。

## **CF** テンプレート画像の抽出

このセクションでは、Cisco Crosswork CF テンプレートイメージを抽出して検証する手順につ いて説明します。

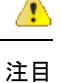

このトピックで言及されているファイル名はサンプル名であり、リリースバージョンの実際の ファイル名とは異なる場合があります。

ステップ **1** CF テンプレートパッケージ(**cw-na-platform-cft-5.0.0-signed.tar.gz**)をダウンロードします。

ステップ **2** 次のコマンドを使用して、パッケージを解凍します。

tar -xzvf cw-na-platform-cft-5.0.0-signed.tar.gz

パッケージの内容が新しいディレクトリに解凍されます。この新しいディレクトリには、CFテンプレート イメージと、イメージの検証に必要なファイルが含まれています。

次に例を示します。

```
tar -xzvf cw-na-platform-cft-5.0.0-signed.tar.gz
x CFT-5.0.0_release500_2.tar.gz
x CFT-5.0.0_release500_2.tar.gz.signature
x README
x CW-CCO_RELEASE.cer
x cisco_x509_verify_release.py3
x cisco_x509_verify_release.py
```
- ステップ **3** README ファイルに目を通して、パッケージの内容、および次の手順による検証方法を理解します。
- ステップ **4** 前の手順で作成したディレクトリに移動し、次のコマンドを使用してインストーライメージの署名を確認 します。

Python 2.x を使用している場合は、次のコマンドを使用してファイルを検証します。

python cisco x509 verify release.py -e <.cer file> -i <.tar.gz file> -s <.tar.gz.signature file> -v dgst -sha512

Python 3.x を使用している場合は、次のコマンドを使用してファイルを検証します。

python cisco x509 verify release.py3 -e <.cer file> -i <.tar.gz file> -s <.tar.gz.signature file> -v dgst -sha512

次に例を示します。

python cisco x509 verify release.py3 -e CW-CCO RELEASE.cer -i CFT-5.0.0 release450 2.tar.gz -s CFT-5.0.0 release450 2.tar.gz.signature -v dgst -sha512 Retrieving CA certificate from http://www.cisco.com/security/pki/certs/crcam2.cer ... Successfully retrieved and verified crcam2.cer. Retrieving SubCA certificate from http://www.cisco.com/security/pki/certs/innerspace.cer ... Successfully retrieved and verified innerspace.cer. Successfully verified root, subca and end-entity certificate chain. Successfully fetched a public key from CW-CCO\_RELEASE.cer. Successfully verified the signature of CFT-5.0.0\_release450\_2.tar.gz using CW-CCO\_RELEASE.cer

<sup>(</sup>注) python --version を使用して、マシンの Python バージョンを確認します。

パッケージの内容が抽出され、正常に検証されます。

ステップ5 ディレクトリでinstall-cnc-templates ファイルを見つけ、その[説明 (Description) ]セクションに記載されて いる指示に従います。

> ディレクトリ内の CF テンプレートをカスタマイズして、Amazon EC2 に Cisco Crosswork をインストール します。

#### 次のタスク

以下のインストールワークフローに戻ります。AWS EC2へのCiscoCrosswork NetworkController のインストール (16 ページ)

## ロールとポリシーの権限

このセクションでは、Amazon に CF テンプレートを展開するときに必要なロールとポリシー の権限について説明します。ロールを作成および管理する方法については、Amazon のドキュ メントを参照してください。

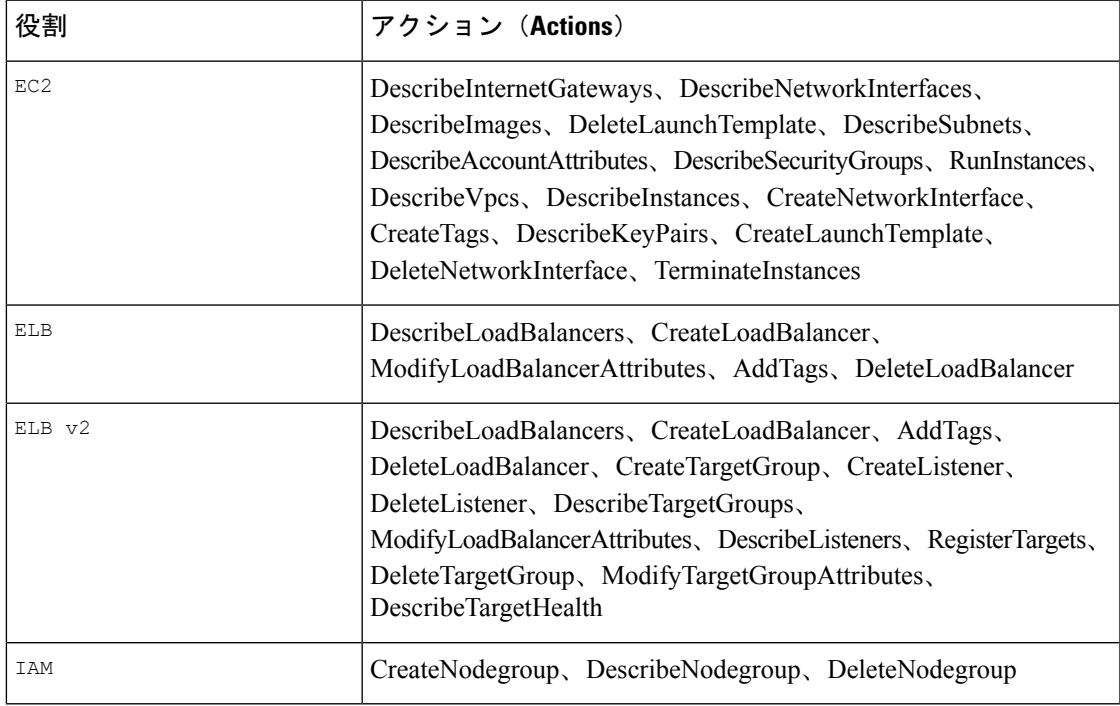

表 **38 : Amazon EC2** のロールと、ロールに割り当てられたアクション

# **CloudFormation**(**CF**)テンプレートパラメータの構成

このセクションでは、モジュールの展開に指定する必要がある重要なパラメータについて説明 します。

- CiscoCrossworkクラスタVMをインストールするためのCFテンプレートパラメータ(154 ページ)
- Crosswork Data Gateway をインストールするための CF テンプレートパラメータ (161 ペー ジ)
- NSO をインストールするための CF テンプレートパラメータ (165 ページ)
- 単一のハイブリッドクラスタまたはワーカーノードをインストールするための CF テンプ レートパラメータ (166 ページ)

### Ú

- テンプレートの作成に必須のパラメータを、明示的に示しています。この表示のないパラ メータはオプションであり、デフォルト値が設定されています。これは、展開要件に基づ いて変更できます。 重要
	- パラメータとして入力するすべての IP アドレスが使用可能である必要があります。

### **Cisco Crosswork**クラスタ**VM**をインストールするための**CF**テンプレー トパラメータ

このセクションでは、Amazon EC2 に 3 つのハイブリッド VM を備えた Cisco Crosswork Cluster VMを展開するために必要なパラメータについて説明します。また、管理およびデータのNLB パラメータについても説明します。

クラスタノードおよび展開するその他の仮想マシンのサブネットを決定したら、必要な数の VM (および仮想 IP アドレス) をサポートするのに十分な IP アドレスがあることを確認しま す。

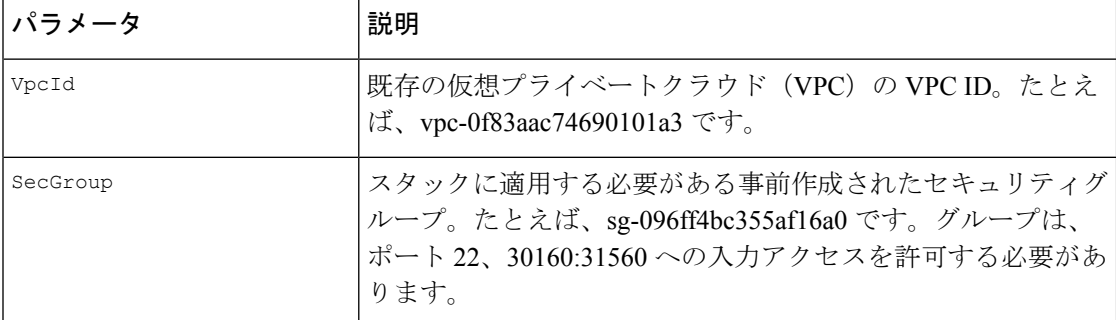

#### 表 **39 : Cisco Crosswork** クラスタ **VM** 展開パラメータ

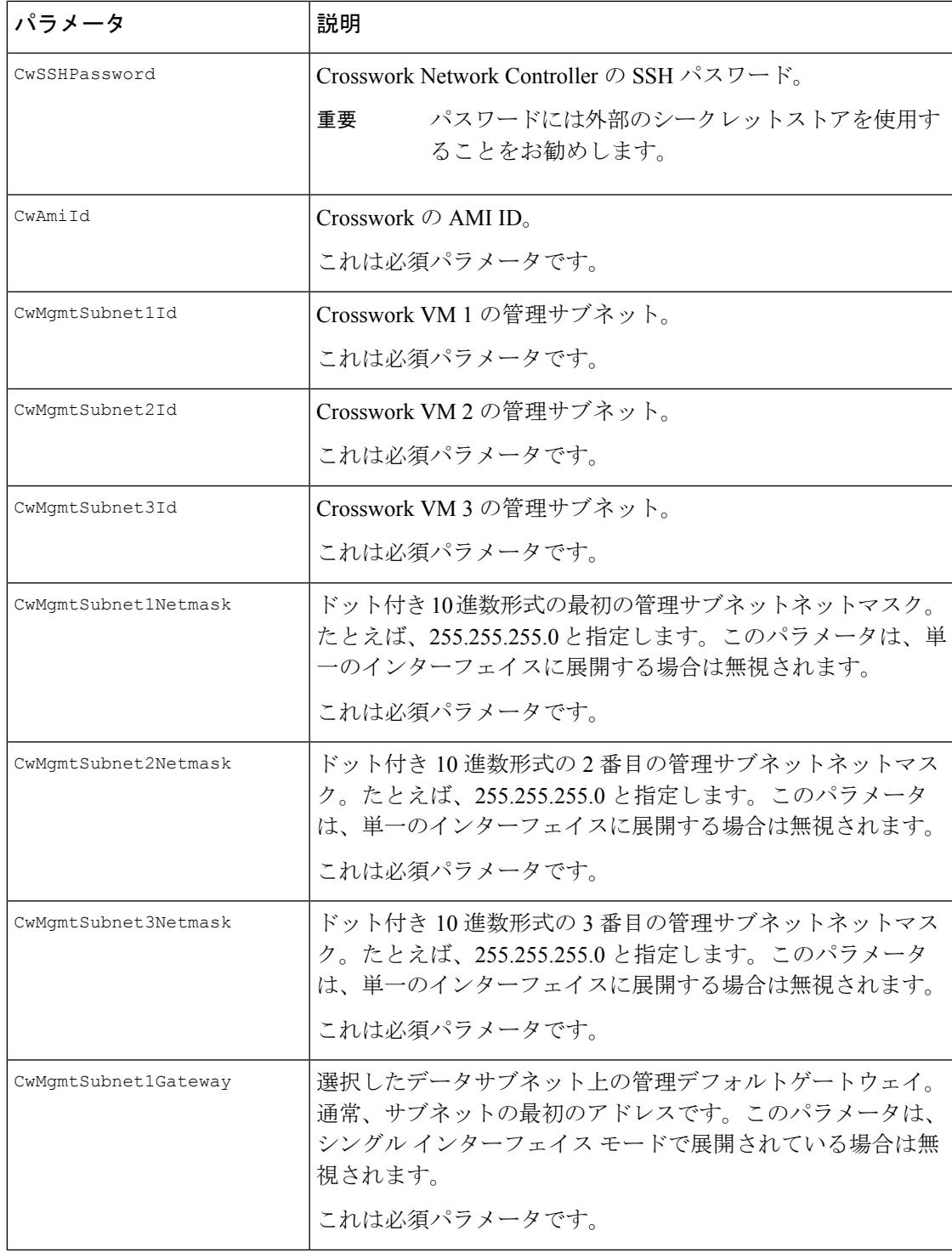

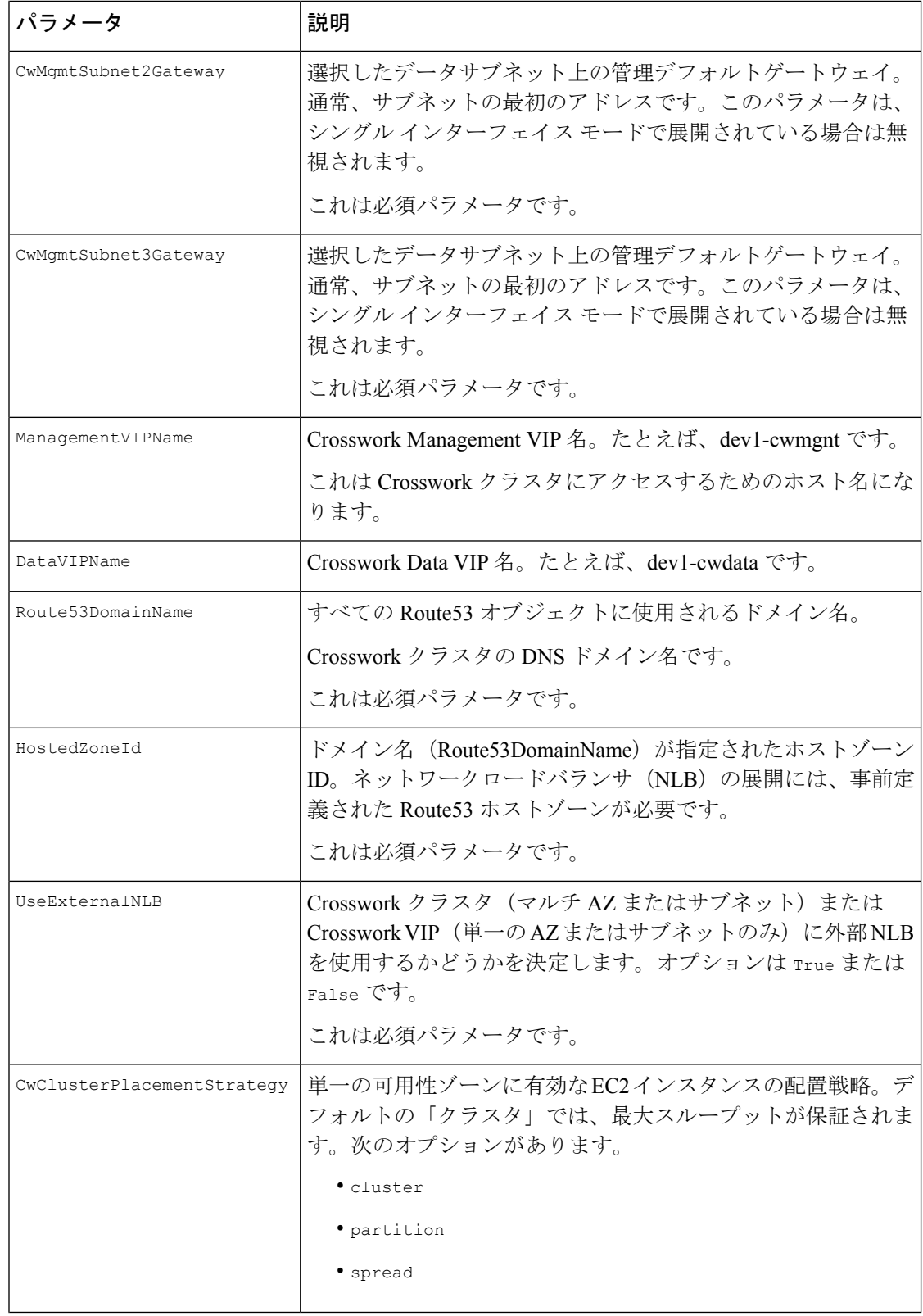

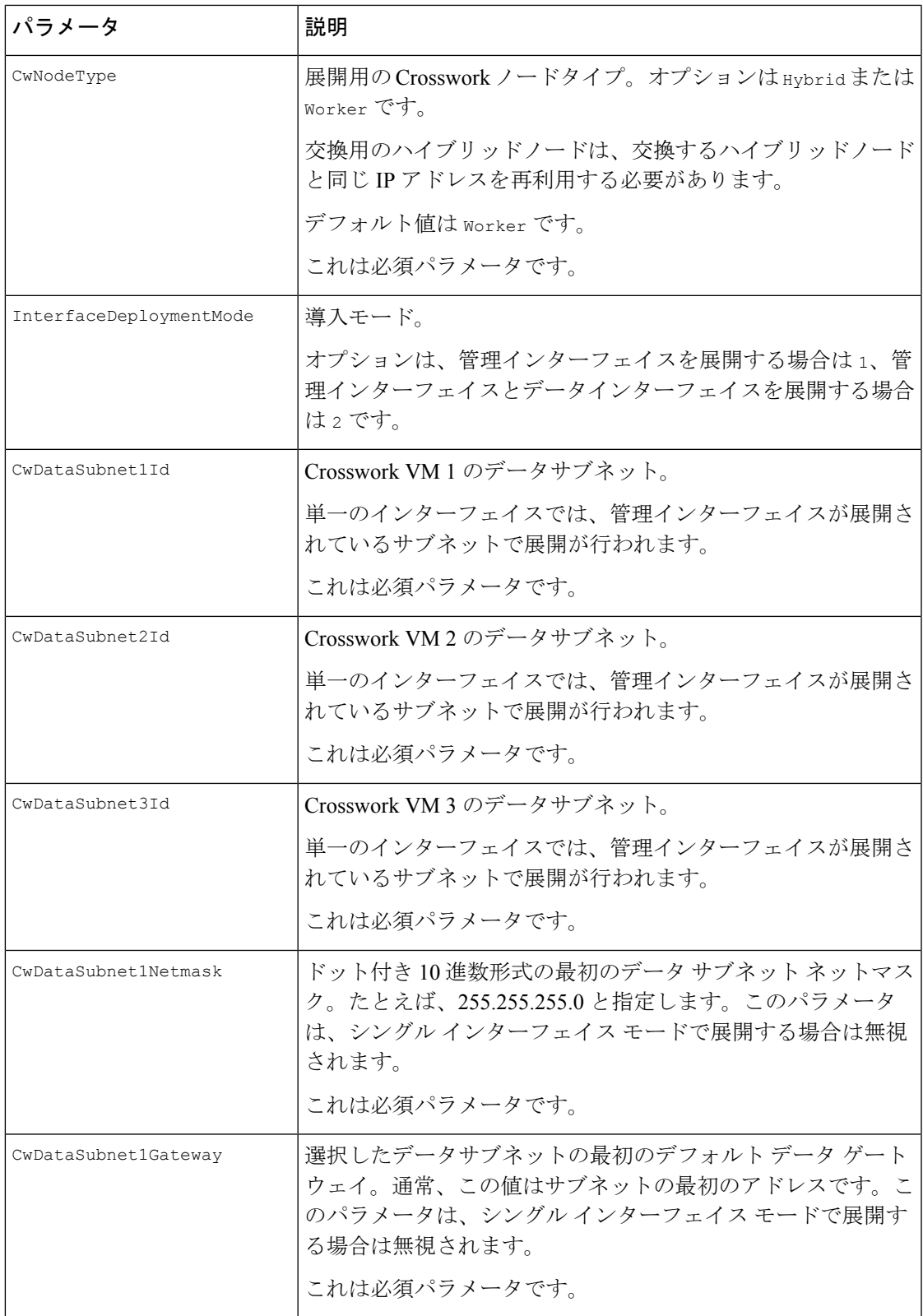

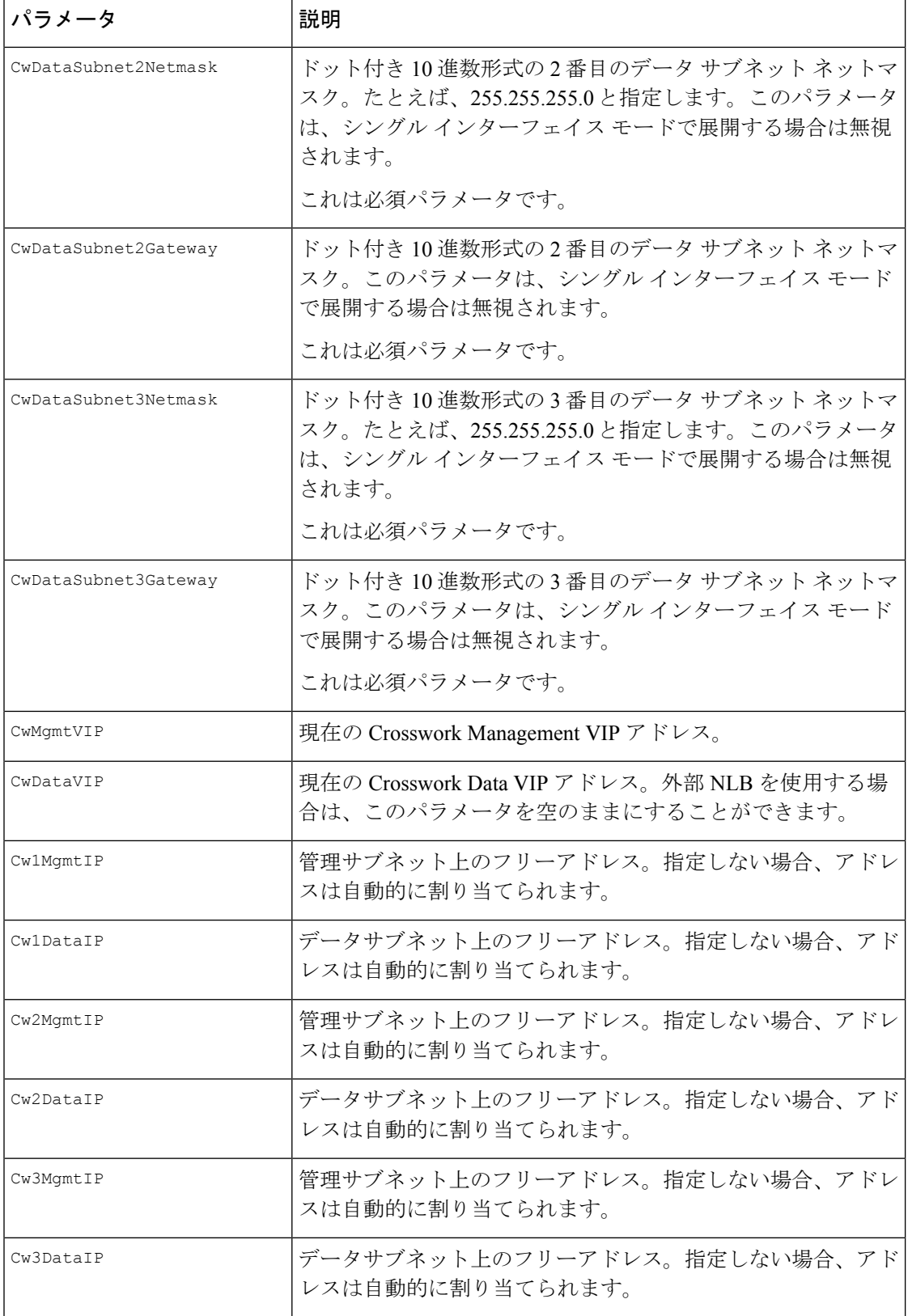

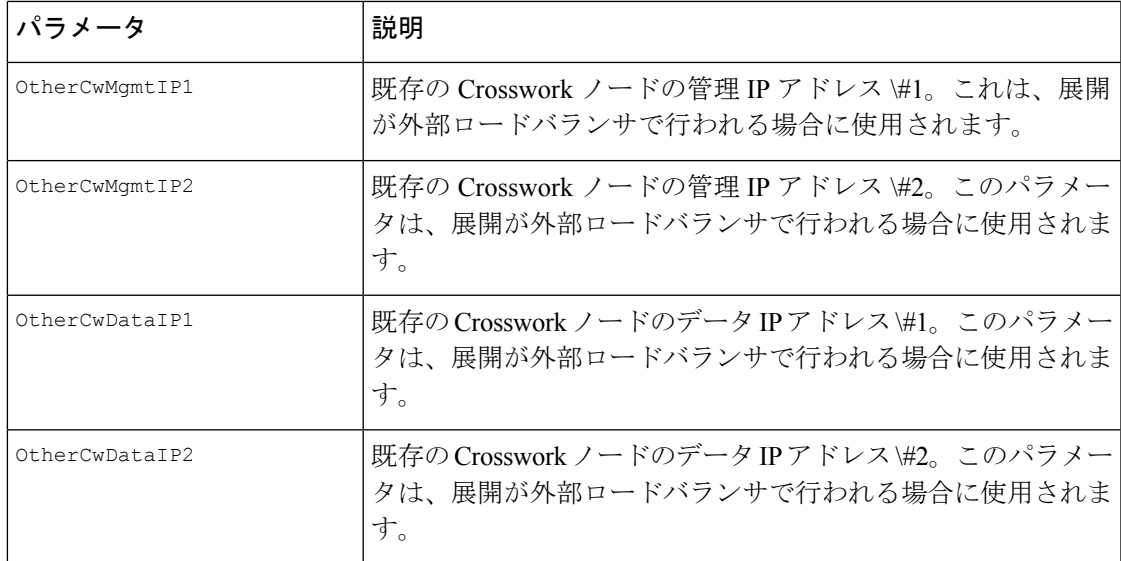

#### 表 **40 : Crosswork VM** のカスタマイズ

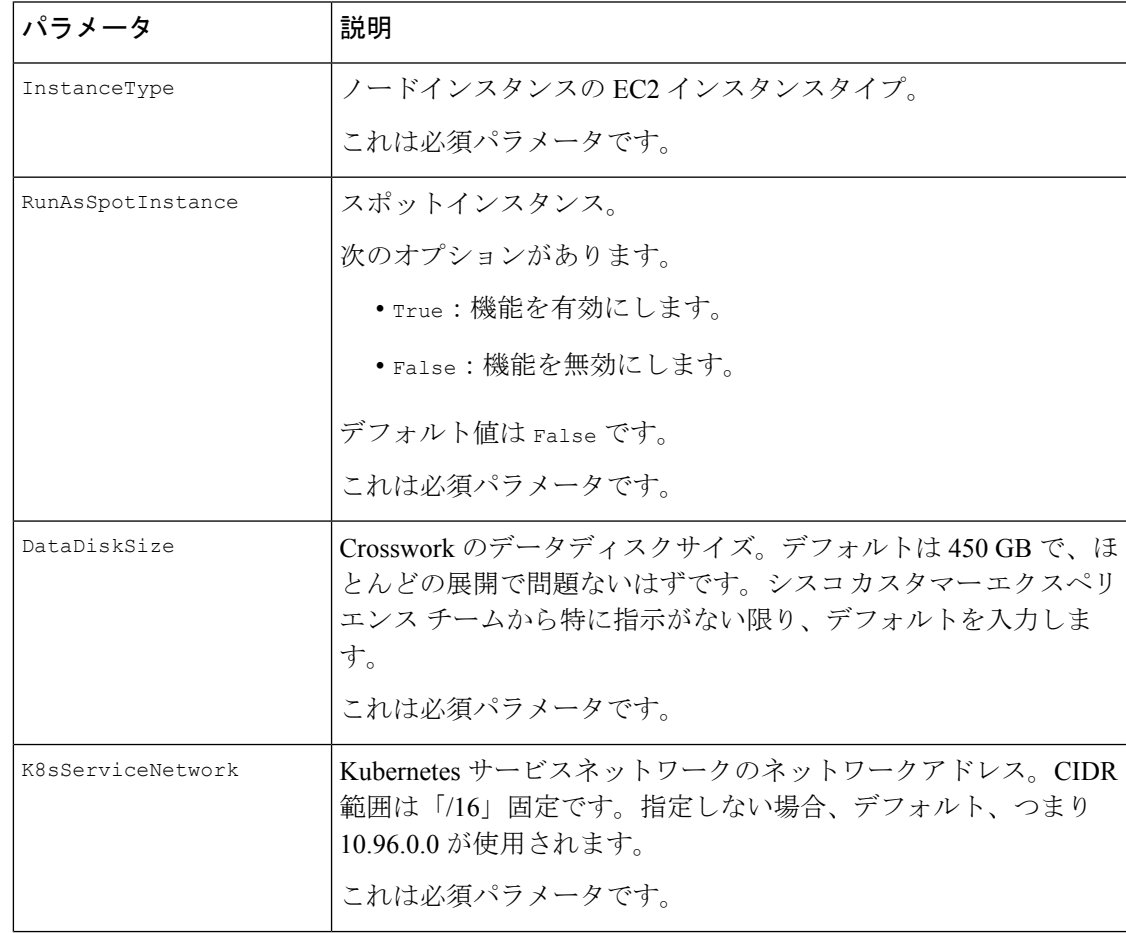

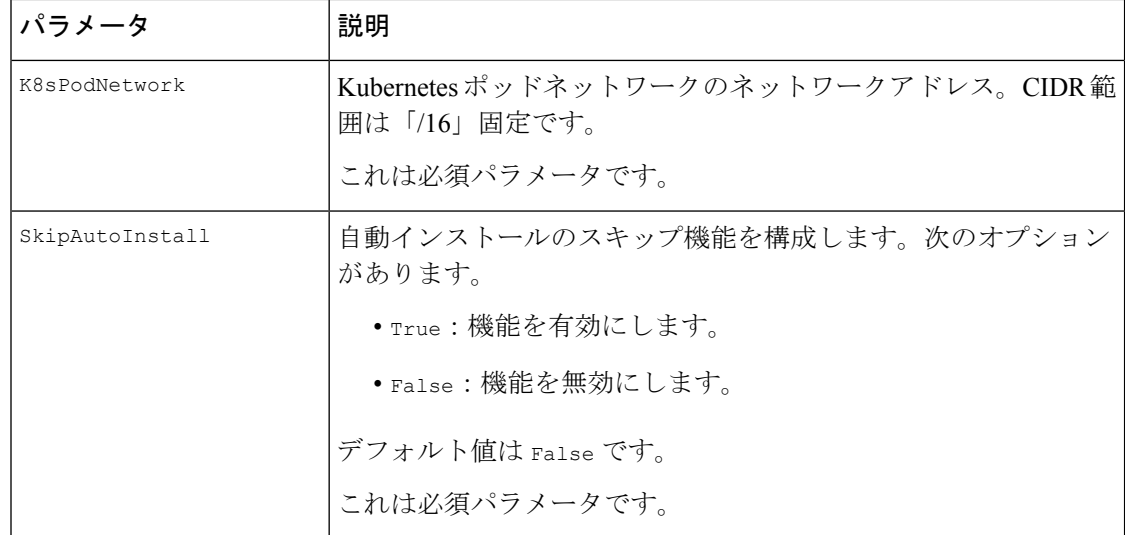

表 **<sup>41</sup> : Cisco Crosswork** クラスタ管理 **NLB** 展開パラメータ

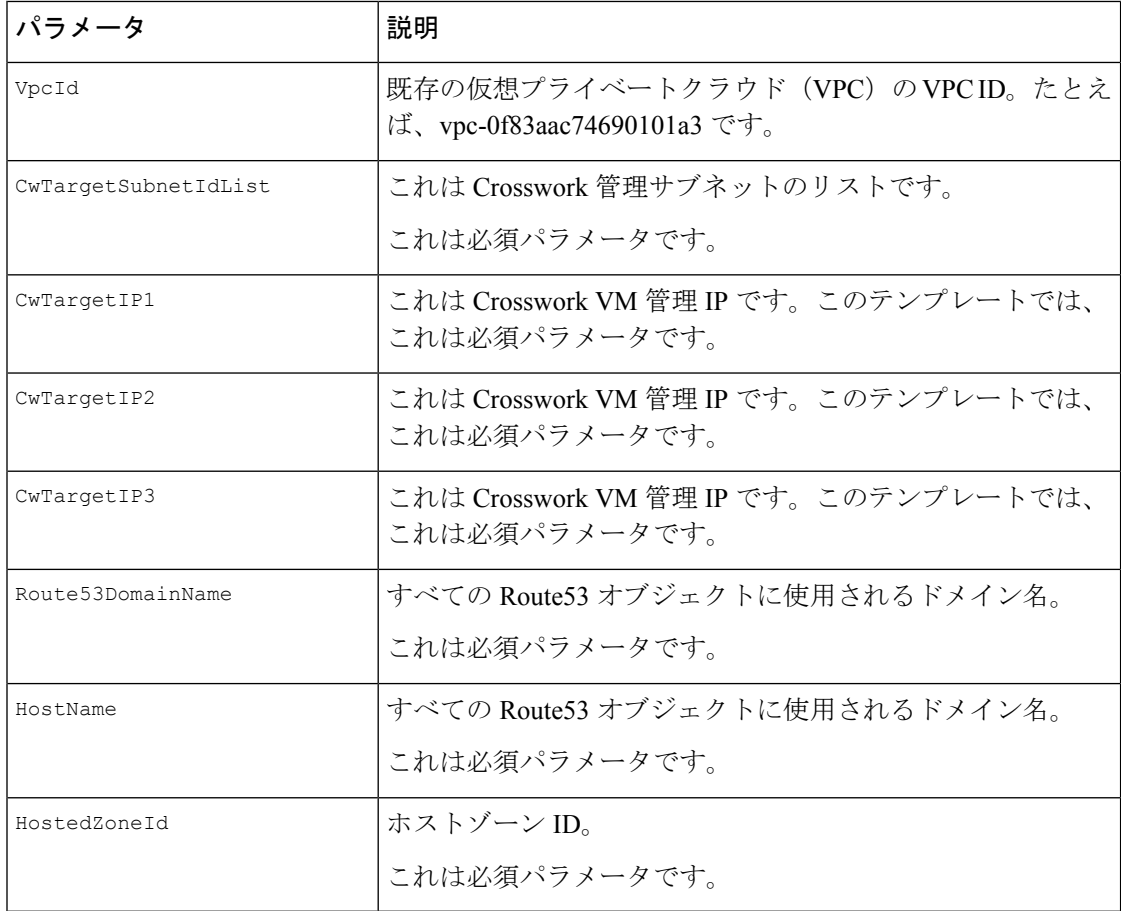

#### 表 **42 :** データ **NLB** 展開パラメータ

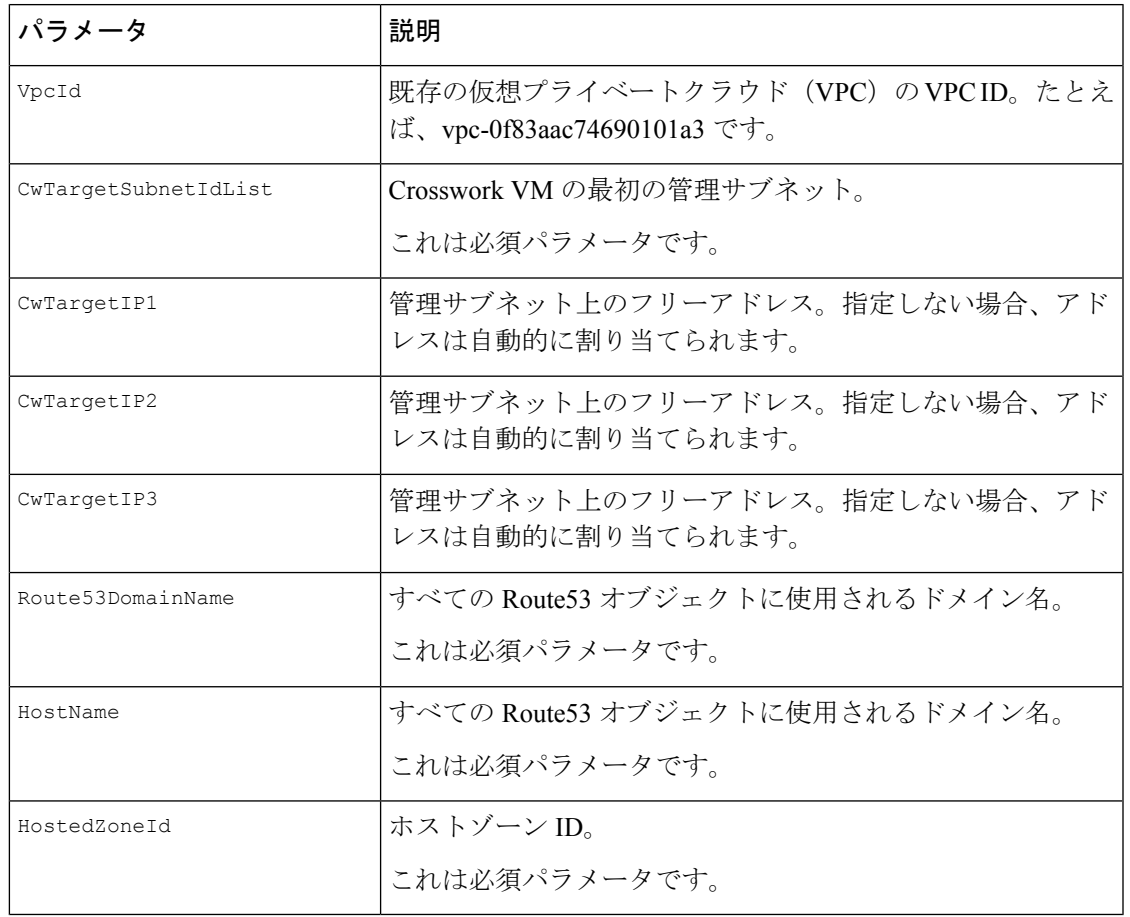

# **Crosswork Data Gateway** をインストールするための **CF** テンプレートパ ラメータ

このセクションでは、Crosswork Data Gateway コントロールプレーン、ノード、プール、およ びその他の重要なコンテナを作成するときに必要なパラメータについて説明します。EC2 Crosswork Data Gateway NLB スタックの作成に必要なパラメータもあります。

#### 表 **<sup>43</sup> : Crosswork Data Gateway** 展開パラメータ

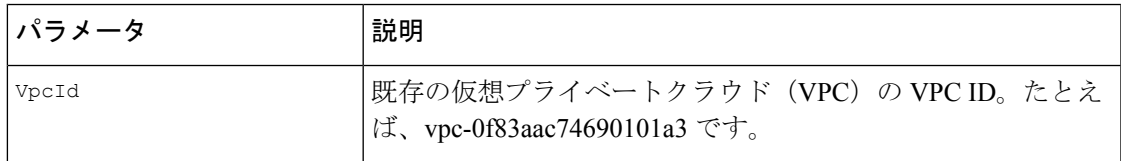

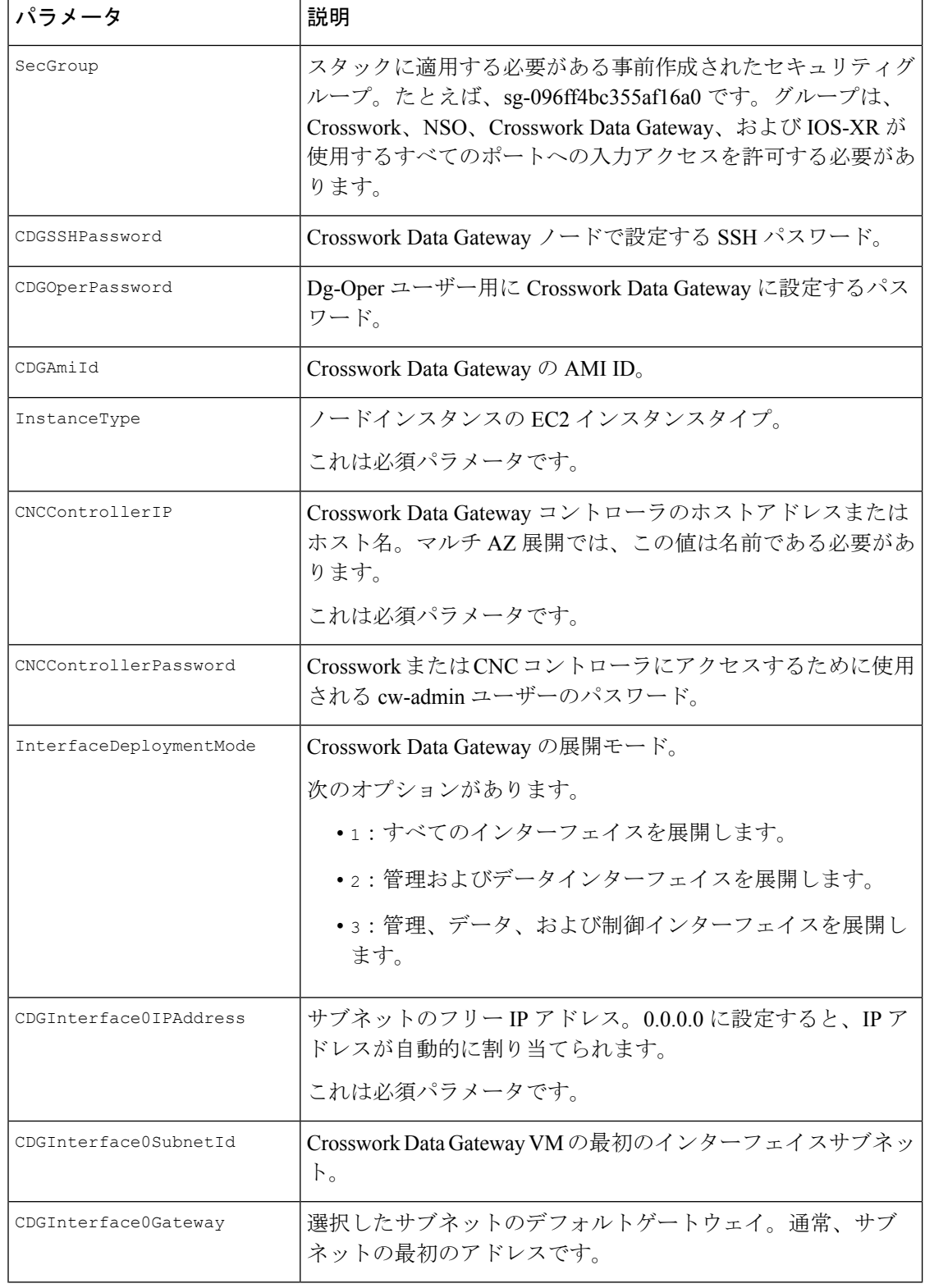

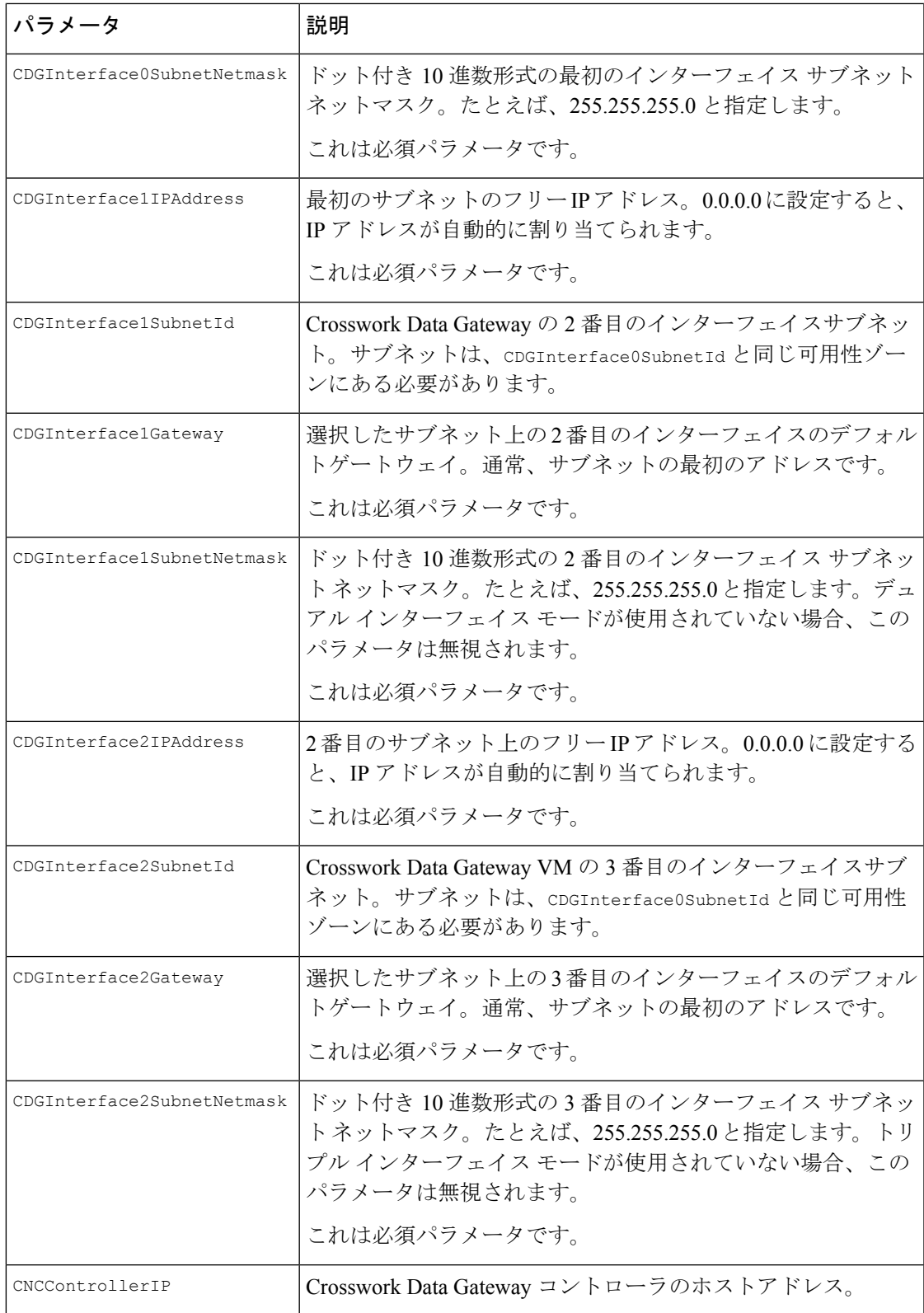

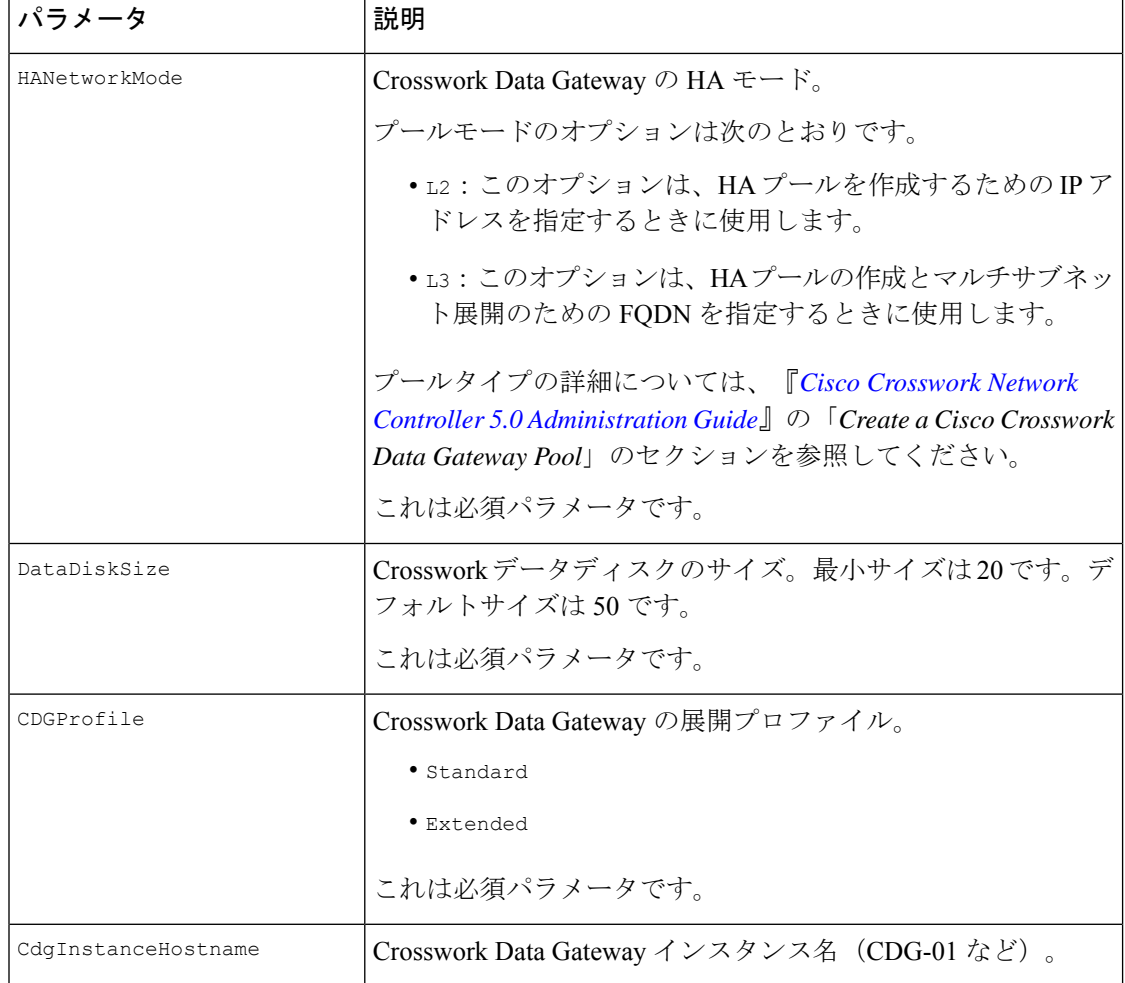

#### 表 **<sup>44</sup> : Crosswork Data Gateway** および **Network Load Balancer**(**NLB**)スタックパラメータ

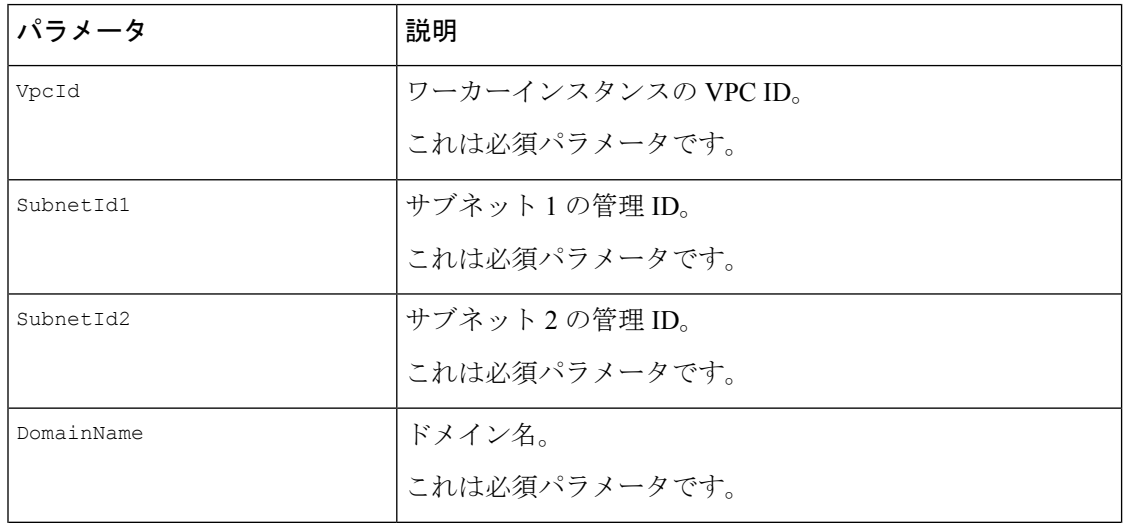

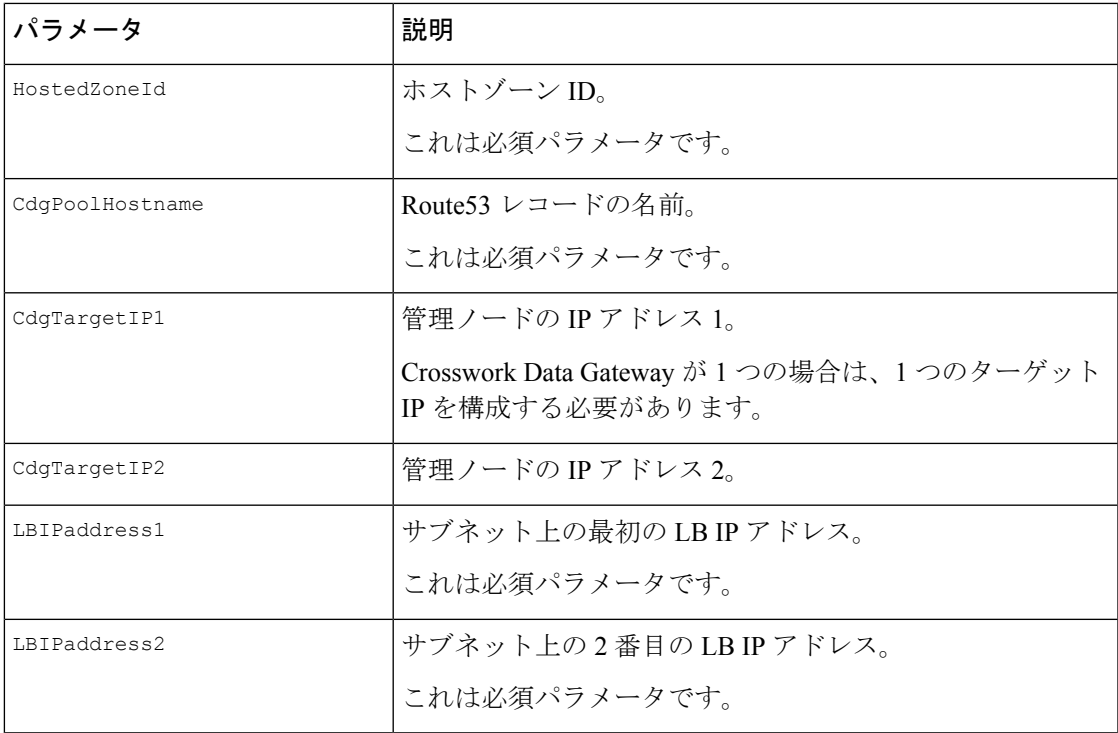

### **NSO** をインストールするための **CF** テンプレートパラメータ

このセクションでは、AmazonEC2にNSOを展開するために必要なパラメータについて説明し ます。

#### 表 **45 : NSO** 展開パラメータ

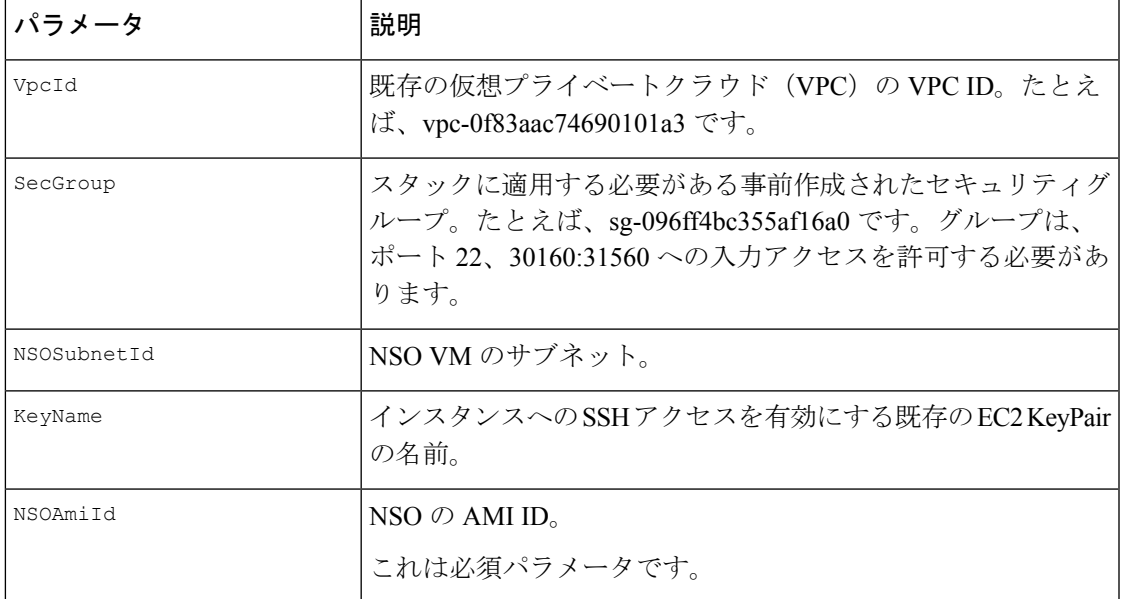

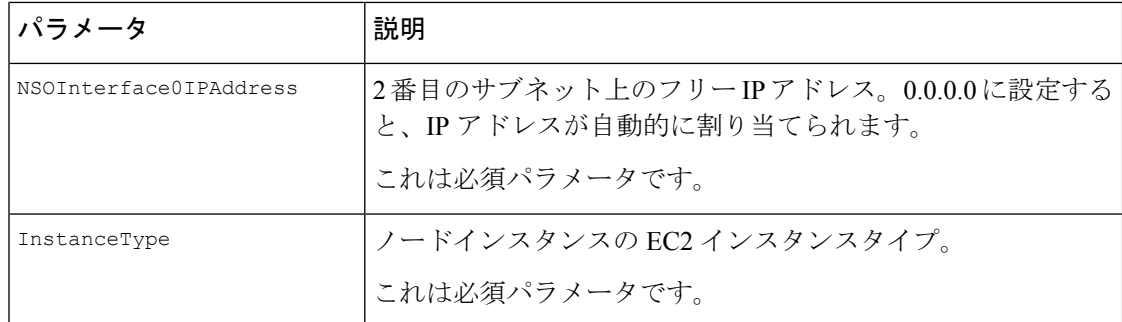

### 単一のハイブリッドクラスタまたはワーカーノードをインストールす るための **CF** テンプレートパラメータ

このセクションでは、単一のクラスタノード(ハイブリッドまたはワーカー)を展開するため に必要なパラメータについて説明します。

- 交換用のハイブリッドノードは、交換するハイブリッド VM と同じ IP アドレスを再利用 する必要があります。 注目
	- 既存のクラスタに別のノード(ワーカーまたはハイブリッド)を追加することになるの で、使用されているサブネットを特定し、そのサブネットで使用可能な追加の IP を見つ けます。

表 **46 :** 単一のハイブリッドクラスタまたはワーカー **Cisco Crosswork** ノードの展開パラメータ

| パラメータ      | 説明                                                                                                    |
|------------|----------------------------------------------------------------------------------------------------|
| VpcId      | 既存の仮想プライベートクラウド (VPC) の VPC ID。たとえ<br>ば、vpc-0f83aac74690101a3 です。                                                     |
| SecGroup   | スタックに適用する必要がある事前作成されたセキュリティグ<br>ループ。たとえば、sg-096ff4bc355af16a0 です。グループは、<br>ポート22、30160:31560への入力アクセスを許可する必要があ<br>ります。 |
| EC2ENTRole | Crosswork クラスタの既存のロール名。ロールは EC2 アクセス<br>を許可する必要があります。                                                                 |
| CwAmiTd    | Crosswork $\oslash$ AMI ID <sub>o</sub><br>これは必須パラメータです。                                                              |

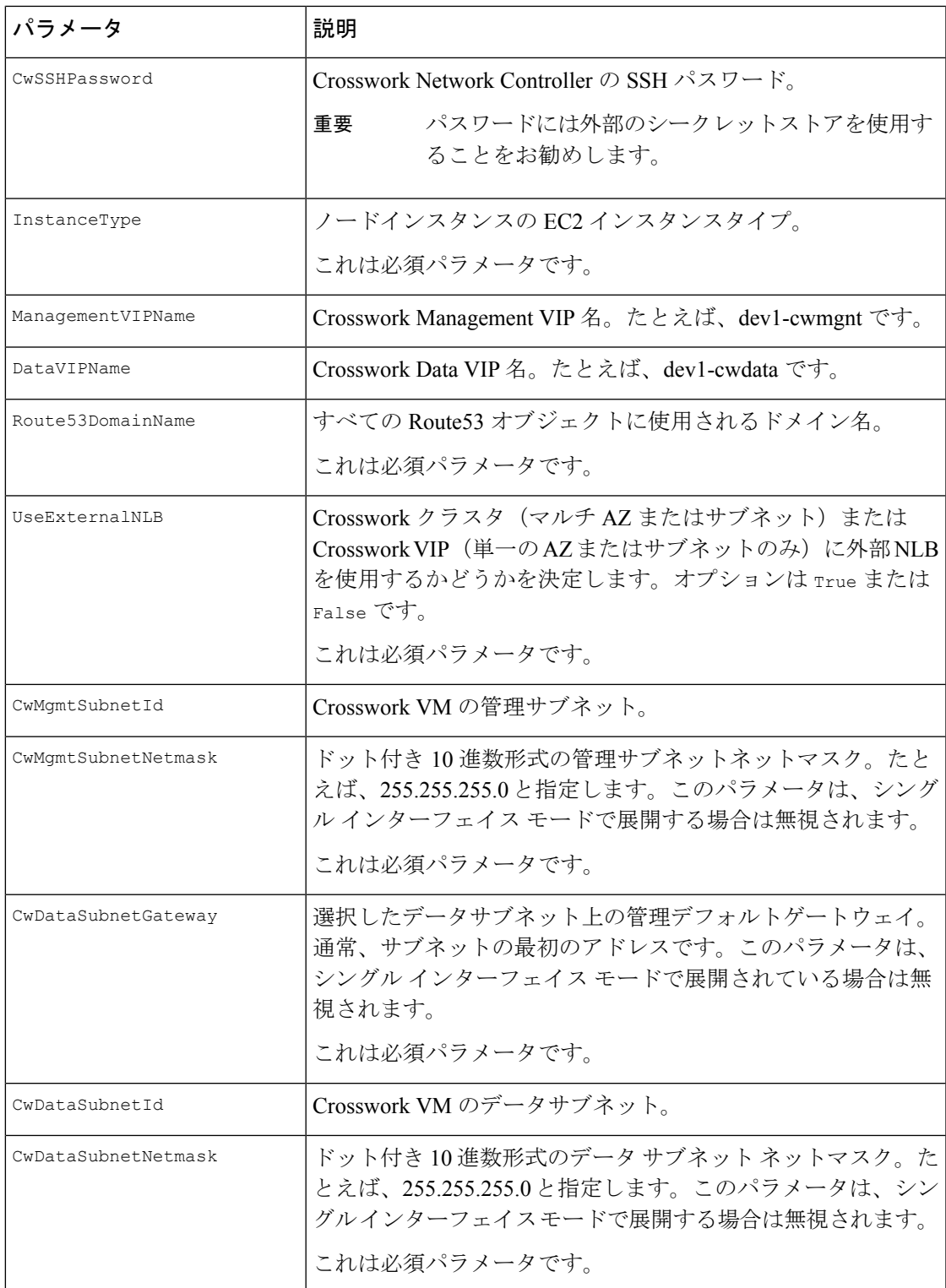

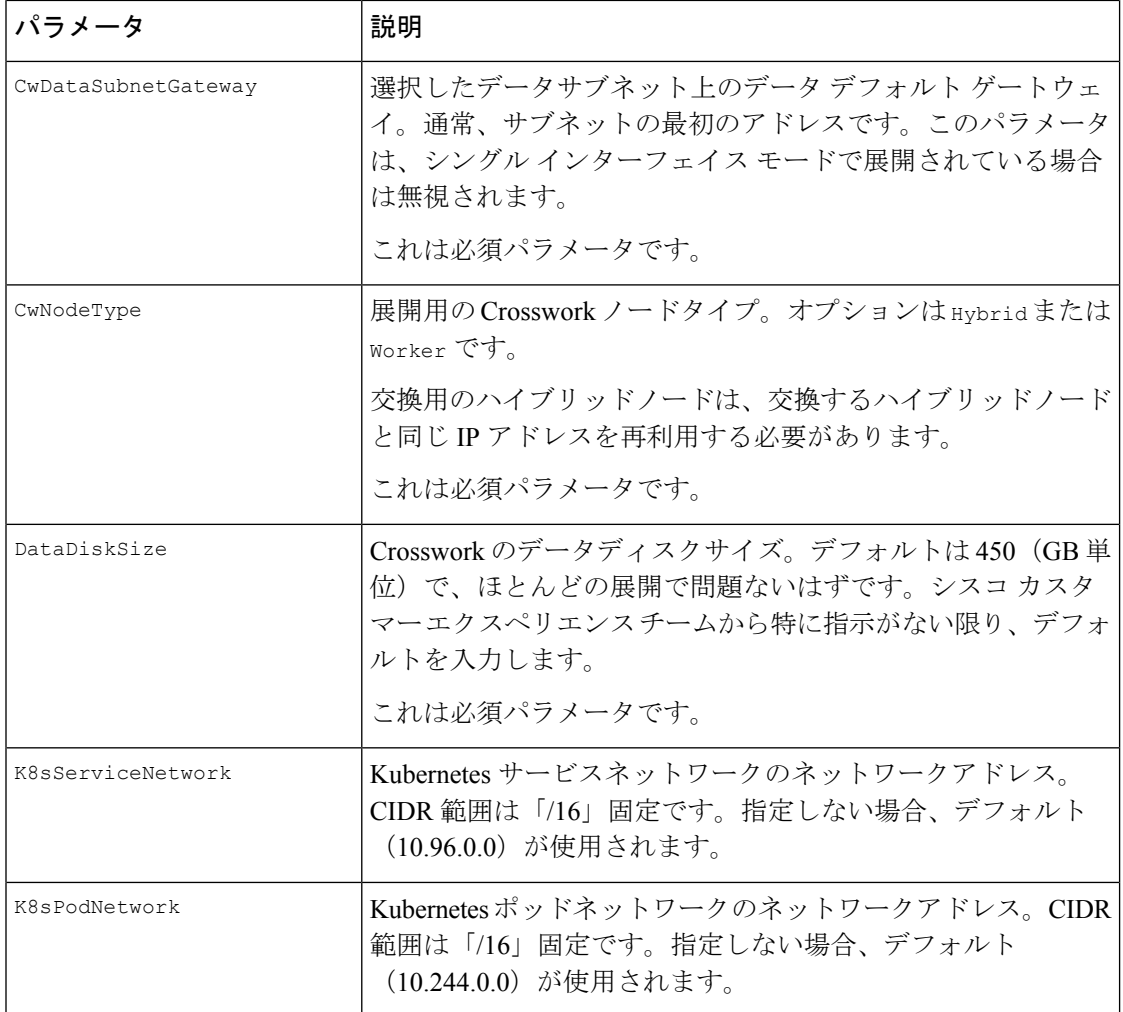

#### 表 **<sup>47</sup> :** オプションの **VM** パラメータ

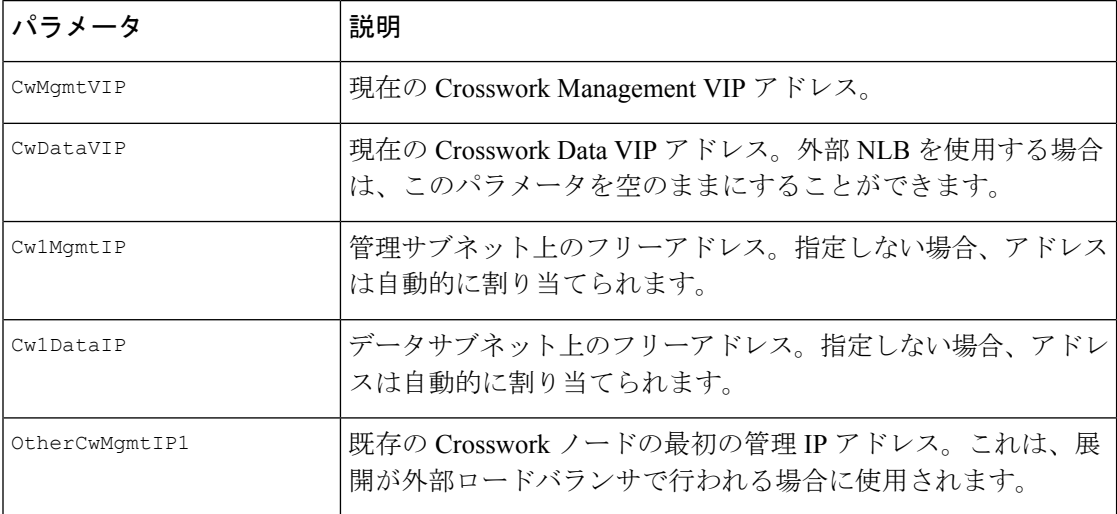

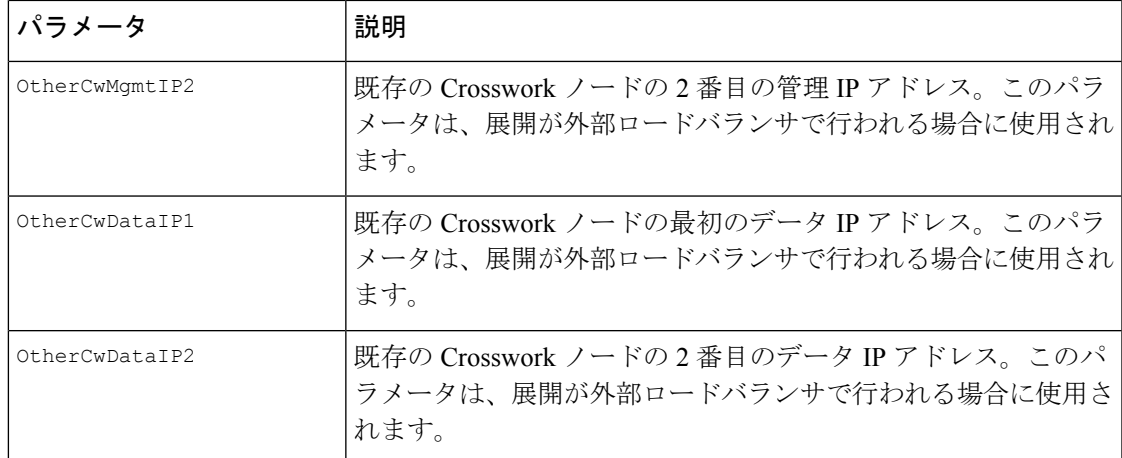

# モジュールの展開方法を使用したインストール

モジュールベースの展開手順では、各リソースを個別に展開します。各リソースには独自のテ ンプレートファイルがあり、個別に展開するために使用できます。詳細は、次のトピックを参 照してください。

- Amazon EC2 への Cisco Crosswork クラスタのインストール (169 ページ)
- Amazon EC2 への Crosswork Data Gateway のインストール (171 ページ)
- Amazon EC2 への Cisco NSO のインストール (176 ページ)
- 追加の Crosswork クラスタノードの展開 (177ページ)

### **Amazon EC2** への **Cisco Crosswork** クラスタのインストール

このセクションでは、Amazon EC2 に Cisco Crosswork クラスタをインストールする方法の概要 を説明します。

Cisco Crosswork は、一連の CF テンプレートを使用して Crosswork クラスタを展開します。

#### **Crosswork** クラスタの展開ワークフロー

Crossworkクラスタの展開手順では、対応するYAMLファイルを使用してさまざまなCrosswork のリソースを展開します。

#### 表 **48 : Crosswork** クラスタの展開中に展開されるリソース

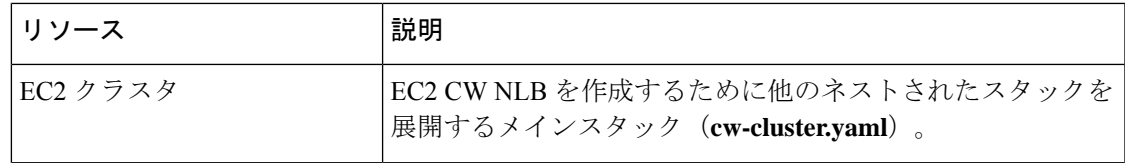

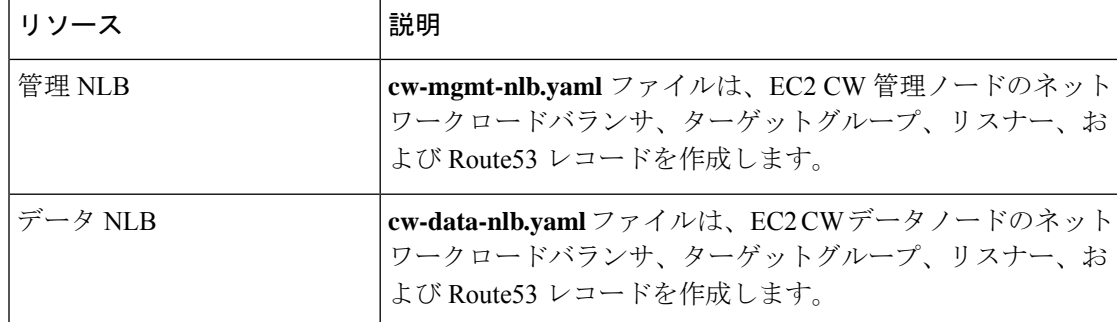

#### インストール パラメータ

Crossworkクラスタの展開に使用されるCFテンプレートで指定する必要がある重要なパラメー タのリストについては、Cisco Crosswork クラスタ VM をインストールするための CF テンプ レートパラメータ (154 ページ)を参照してください。Crosswork クラスタは、テンプレート で指定されたパラメータに基づいて Amazon EC2 に展開されます。

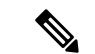

クラスタノードおよび展開するその他の仮想マシンのサブネットを決定したら、必要な数の VM(および仮想 IP アドレス)をサポートするのに十分な IP アドレスがあることを確認しま す。 (注)

#### **CF** テンプレートの展開

CF テンプレートをカスタマイズすることで、Amazon EC2 に Crosswork クラスタをインストー ルできます。Crosswork クラスタの展開に使用される CF テンプレートのリストについては、 Crosswork クラスタの展開ワークフロー (169ページ)を参照してください。

AmazonEC2にCFテンプレートを展開する方法については、CFテンプレートの展開(178ペー ジ)を参照してください。

#### インストールの確認

インストールのモニター(180ページ)のステップに従って、Crossworkクラスタのインストー ルが成功したことを確認します。

#### 追加の **Crosswork** クラスタノードの展開

Crosswork クラスタに追加のワーカーノードまたはハイブリッドノードを展開する方法につい ては、追加の Crosswork クラスタノードの展開 (177 ページ)を参照してください。

#### 次の作業

以下のインストールワークフローに戻ります。AWS EC2へのCiscoCrosswork NetworkController のインストール (16 ページ)
## **Amazon EC2** への **Crosswork Data Gateway** のインストール

このセクションでは、Amazon EC2 に Crosswork Data Gateway をインストールする方法の概要 を説明します。

#### **Crosswork Data Gateway** の展開ワークフロー

Crosswork Data Gateway の展開手順では、対応する YAML ファイルを使用してさまざまな Crosswork のリソースを展開します。

メインファイル **cdg-stack-ec2.yaml** は、1 つの CDG NLB(**cdg-nlb.yaml**)と 2 つの CDG (cdg.yaml) のスタックを展開します。

- Crosswork Data Gateway の高可用性プールに追加する Crosswork Data Gateway VM は、 **cdg.yaml**ファイルを使用して展開されます。追加のVMの展開ごとに、展開の手順を繰り 返す必要があります。
- 追加の NLB および Crosswork Data Gateway の高可用性プールは、**cdg-nlb.yaml** ファイルを 使用して展開されます。

次の表に、インストールされているコンポーネントに関する情報を示します。

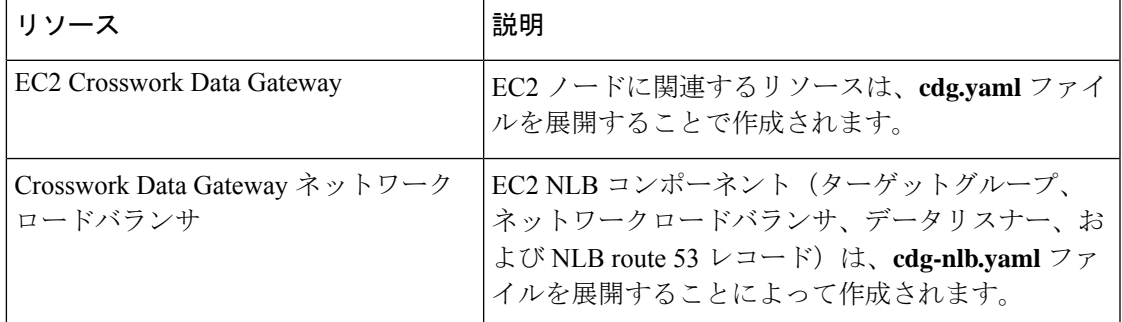

表 **<sup>49</sup> : Crosswork Data Gateway** の展開中に展開されるリソース

#### インストール パラメータ

Crosswork Data Gateway CF テンプレートの重要なパラメータのリストについては、Crosswork Data Gateway をインストールするための CF テンプレートパラメータ (161ページ)を参照し てください。

Crosswork Data Gateway は、CF テンプレートで指定されたパラメータに基づいて Amazon EC2 に展開されます。Crosswork Data Gatewayの展開に使用されるCFテンプレートのリストについ ては、「Crosswork Data Gateway の展開ワークフロー (171 ページ)」を参照してください。

#### **CF** テンプレートの展開

Amazon EC2にCFテンプレートを展開する方法については、CFテンプレートの展開 (178ペー ジ)を参照してください。

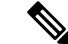

AmazonEC2では、Crosswork Data Gatewayが3つのNICを使用して展開されている場合、vNIC2 インターフェイスの IP アドレスを入力する必要があります。これは AWS EC2 の要件であり、 Crosswork によって課されたものではありません。 (注)

#### インストールの確認

インストールのモニター(180ページ)のステップに従って、Crosswork Data Gatewayのインス トールが成功したことを確認します。

#### 次の作業

以下のインストールワークフローに戻ります。AWS EC2への Cisco Crosswork Network Controller のインストール (16 ページ)

### **Crosswork Data Gateway** を展開するための自動構成

自動構成手順は、欠落している構成パラメータを検出し、ベースVMをインストールするため の必須パラメータを自動的に定義します。構成パラメータは、DynamicHostConfigurationProtocol (DHCP)フレームワークを使用して渡されます。デイゼロ構成では、自動構成メカニズムは 必須パラメータのみをデフォルト値で定義します。

セキュリティポリシーに準拠するために、自動構成中にデフォルトのパスワードが提供されま す。最初のログイン時に、dg-admin および dg-oper ユーザーはデフォルトのパスワードを変更 する必要があります。Crosswork Data Gateway サービスは、デフォルトのパスワードが変更さ れるまで非アクティブです。

自動構成プロセスは、デフォルトの3NIC展開をサポートします。特に、eth0のみが管理ネッ トワーク用に構成されています。

DHCP の相互作用は、eth0 インターフェイスを介して行われます。自動構成手順では、DHCP サーバーに保存されているデフォルト値を使用します。ベースVMが展開されたら、インタラ クティブコンソールを使用してデフォルト値を構成または変更できます。コンソールについて の詳細は、『*Cisco Crosswork Network Controller 5.0 [Administration](https://www.cisco.com/c/en/us/td/docs/cloud-systems-management/crosswork-infrastructure/5-0/AdminGuide/b_CiscoCrossworkAdminGuide_5_0.html) Guide*』を参照してください。

#### Ú

Crosswork Data Gateway を VMware プラットフォームに展開する場合、自動構成メカニズムは サポートされていません。 重要

#### 自動構成時に使用されるパラメータ

自動構成ユーティリティは、次のパラメータをデフォルト値で構成します。これらのパラメー タの詳細については、CiscoCrosswork Data Gatewayのパラメータと展開シナリオ(80ページ) を参照してください。

I

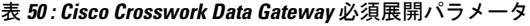

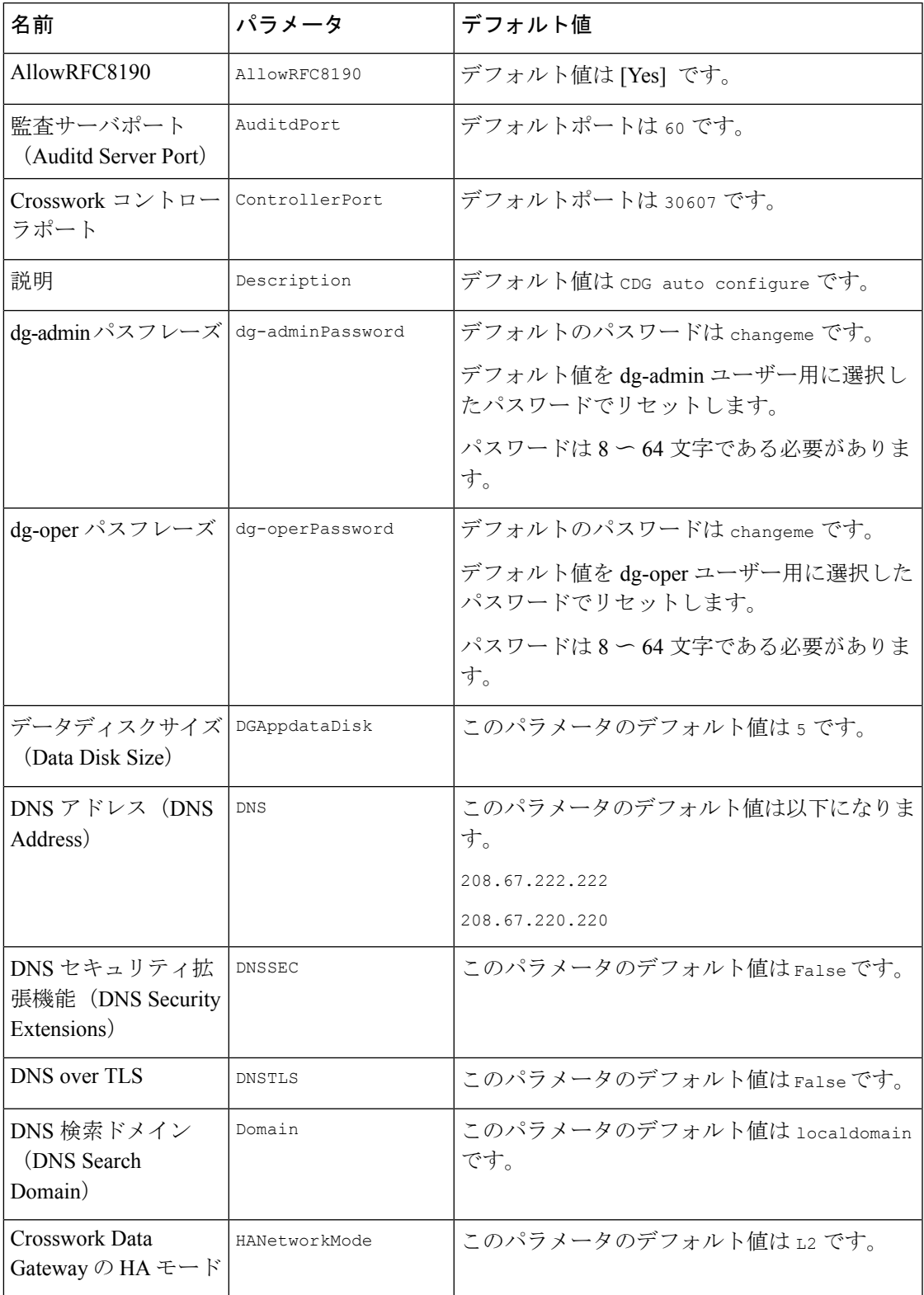

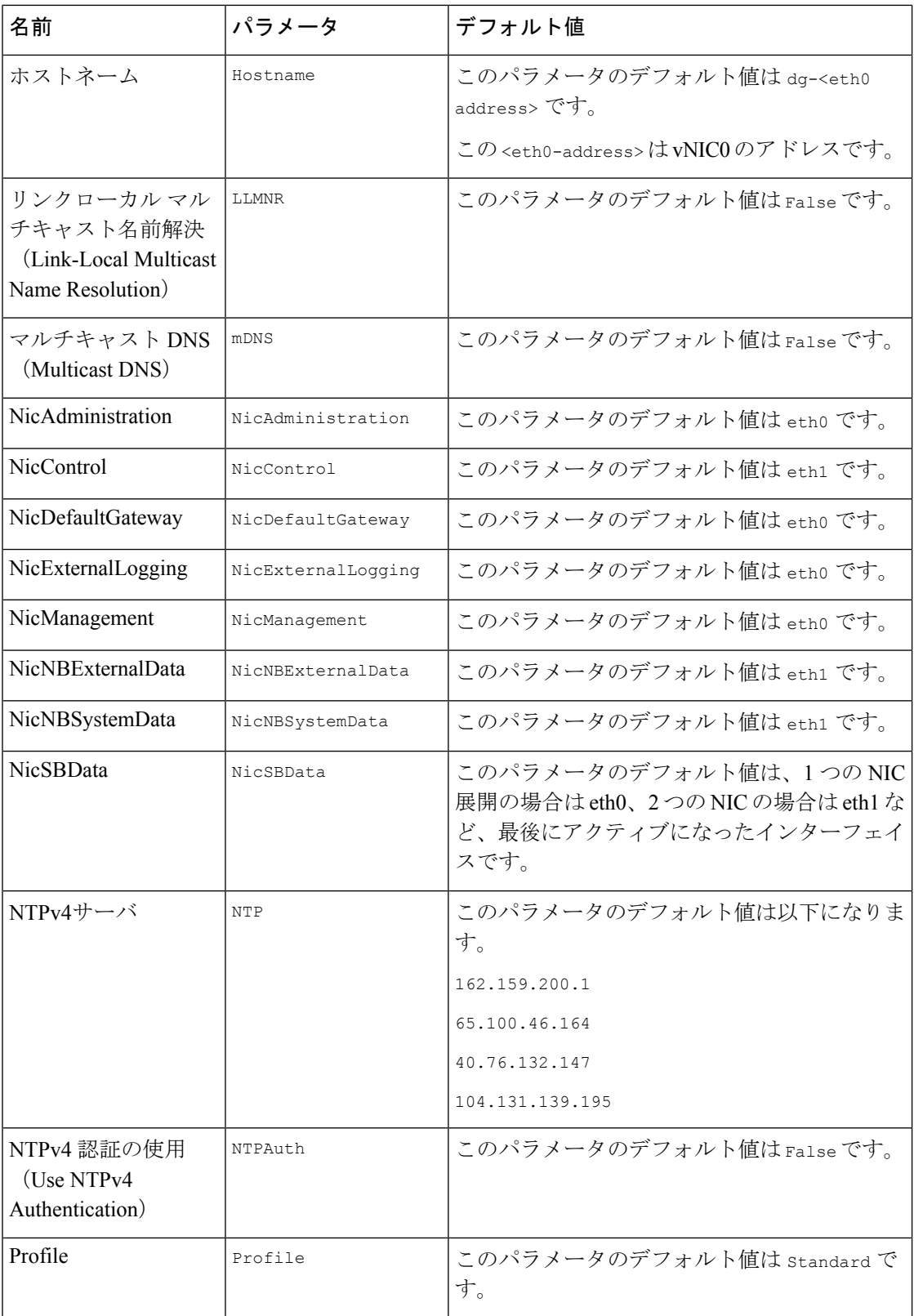

 $\overline{\phantom{a}}$ 

ш

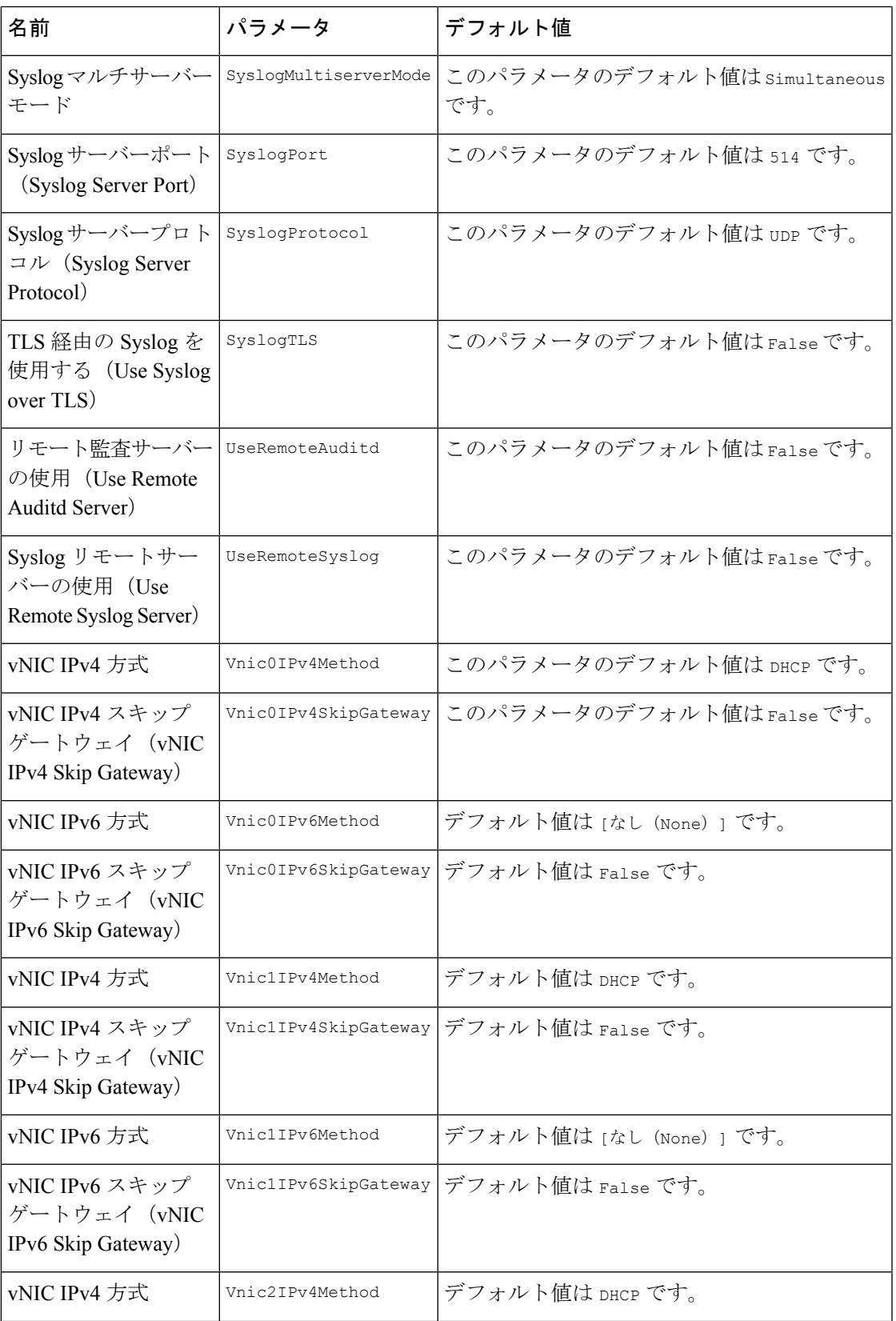

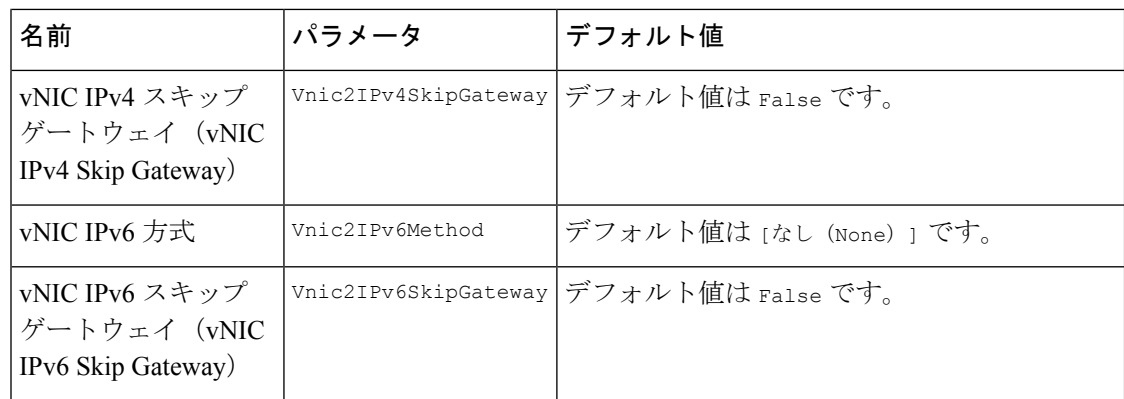

### **Amazon EC2** への **Cisco NSO** のインストール

このセクションでは、AmazonEC2にCiscoNSOをインストールする方法の概要を説明します。 Cisco Crosswork は、一連の CF テンプレートを使用して NSO を展開します。

#### **NSO** 展開ワークフロー

NSO の展開手順では、対応する YAML ファイルを使用してさまざまな Crosswork のリソース を展開します。

**nso-stack-ec2.yaml**ファイルは、1つのNSO NLB(**nso-nlb-ec2.yaml**)と2つのNSO(**nso.yaml**) のスタックを展開します。詳細については、次の表を参照してください。

#### 表 **51 : NSO** 展開中に展開されるリソース

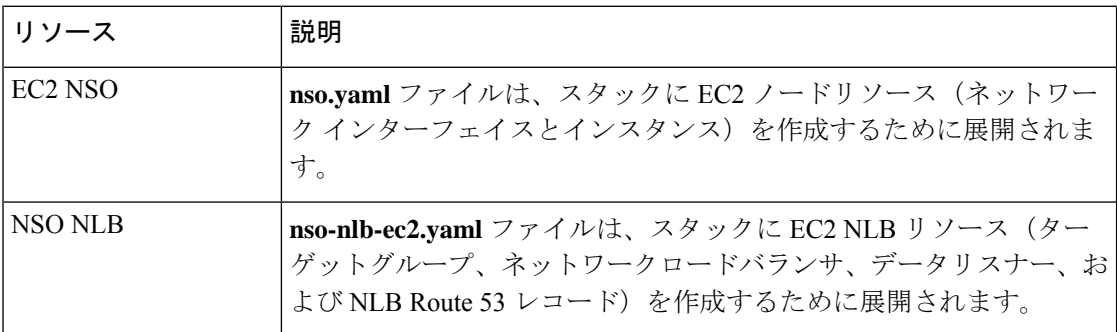

#### インストール パラメータ

NSO の展開に使用される CF テンプレートで指定する必要がある重要なパラメータのリストに ついては、NSO をインストールするための CF テンプレートパラメータ (165 ページ)を参照 してください。NSOは、テンプレートで指定されたパラメータに基づいてAmazonEC2に展開 されます。

NSO セットアップの削除中に、NSO Route53 レコード(NsoRoute53RecordName)を手動で削 除します。 (注)

#### **CF** テンプレートの展開

CF テンプレートをカスタマイズすることで、Amazon EC2 に NSO をインストールできます。 NSO の展開に使用される CF テンプレートのリストについては、NSO 展開ワークフロー (176 ページ)を参照してください。

Amazon EC2 に CF テンプレートを展開する方法については、CF テンプレートの展開 (178ペー ジ)を参照してください。

#### インストールの確認

インストールのモニター (180ページ)のステップに従って、NSOのインストールが成功した ことを確認します。

#### 次の作業

以下のインストールワークフローに戻ります。AWS EC2への Cisco Crosswork Network Controller のインストール (16 ページ)

### 追加の **Crosswork** クラスタノードの展開

このセクションでは、Crosswork クラスタに追加のワーカーノードまたはハイブリッドノード を展開する方法について説明します。

Crosswork クラスタに追加のノードを展開するには、**cw-add-vm.yaml** ファイルを使用して Crosswork ネットワーク構成と VM のカスタマイズリソースを展開する必要があります。

#### Ú

追加のワーカーノードを展開する前に、Crosswork クラスタと Crosswork アプリケーションが 作成されていることを確認してください。 重要

(注)

新しいハイブリッドノードは、置き換えるハイブリッド VM と同じ IP アドレスを再利用する 必要があり、最大 3 つのハイブリッドノードが許可されます。

### インストール パラメータ

Crosswork クラスタに追加のノードを展開するために使用される CF テンプレートで指定する 必要がある重要なパラメータのリストについては、単一のハイブリッドクラスタまたはワー カーノードをインストールするための CF テンプレートパラメータ (166ページ)を参照して ください。テンプレートで指定されたパラメータに基づいて、追加のノードが Crosswork クラ スタに展開されます。

#### **CF** テンプレートの展開

CFテンプレートをカスタマイズすることで、Crossworkクラスタに追加のワーカーノードまた はハイブリッドノードをインストールできます。

AmazonEC2にCFテンプレートを展開する方法については、CFテンプレートの展開(178ペー ジ)を参照してください。

#### インストールの確認

ノードがCrossworkクラスタに接続されていることを確認します。EC2コンソールで、Crosswork クラスタを選択し、追加したノードが [コンピューティング(Compute)] セクションの下に表 示されていることを確認します。詳細については、インストールのモニター (180ページ)を 参照してください。

#### 次の作業

以下のインストールワークフローに戻ります。AWS EC2への Cisco Crosswork Network Controller のインストール (16 ページ)

# **CF** テンプレートの展開の管理

以下のセクションでは、Amazon EC2 に CF テンプレートを展開し、そのインストールを確認 する方法について説明します。

- CF テンプレートの展開 (178 ページ)
- インストールのモニター (180 ページ)

## **CF** テンプレートの展開

カスタムリソースを使用して Amazon EC2 に Crosswork をインストールできます。構成したパ ラメータに応じて、機能を備えた必要なコンポーネントもインストールされます。

#### 始める前に

- Amazon EC2 に Crosswork をインストールするために規定されている表 26 : AWS 前提条件 と設定とAmazon EC2 設定を満たしていることを確認してください。
- S3 バケットまたはローカルマシンに保存されている CloudFormation テンプレートにアク セスできることを確認します。テンプレートが Amazon S3 にある場合は、テンプレート ファイルの URL をコピーしたままにしておきます。
- ステップ **1** AWS アカウントにログインし、S3 バケットに移動します。CF テンプレートがローカルコンピュータにあ る場合は、テンプレートをアップロードできます。
- **ステップ2 AWS CloudFormation コンソールで、[スタック (Stacks)] ページに移動し、[スタックの作成 (Create stack)]** >[新しいリソースを使用(標準) (With new resources (standard)) ]を選択します。[スタックの作成(Create stack) 1ページが開きます。
- ステップ **3** 次の詳細を入力します。
	- **1.** [前提条件-テンプレートの準備(Prerequisite -Prepare template)]で、[テンプレート準備完了(Template is ready) 1を選択します。
	- **2.** [テンプレートの指定(Specify template)] > [テンプレートソース(Template source)] で、次のいずれ かのオプションを選択します。
		- CF テンプレートが配置されている S3 バケットを指す YAML または JSON ファイルの URL がある 場合は、[Amazon S3 URL] を選択します。[Amazon S3 URL] フィールドに URL を入力し、[次へ (Next)] をクリックします。
		- CFテンプレートがローカルコンピュータに保存されている場合は、[テンプレートファイルのアッ プロード(Upload a template file)] を選択し、[ファイルの選択(Choose File)] をクリックして、 アップロードするファイルを選択します。テンプレートを選択すると、Amazonによってファイル がアップロードされ、S3 URL が表示されます。[Next] をクリックします。
	- (オプション)[デザイナで表示(View in Designer)] をクリックして、CF テンプレートの実行 フローを視覚的に表示します。 (注)
- ステップ **4** [スタックの詳細を指定(Specify stack details)] ページで、スタック名とパラメータ値に関連する値を入力 します。[Next] をクリックします。
	- このウィンドウに表示されるパラメータフィールド名は、CFテンプレートのパラメータによっ て定義されます。 (注)
- ステップ **5** 構成したパラメータ値を確認します。
- ステップ **6** [機能(Capabilities)] で、次の横にあるチェックボックスをオンにします。
	- AWS CloudFormation がカスタムの名前を持つ IAM リソースを作成することを認める。(I acknowledge that AWS CloudFormation might create IAM resources with custom names.)
	- AWS CloudFormation が次の機能を必要とする可能性があることを認める: CAPABILITY\_AUTO\_EXPAND<sub>。</sub> (I acknowledge that AWS CloudFormation might require the following capability: CAPABILITY\_AUTO\_EXPAND.)

ステップ **7 [**送信(**Submit**)**]** をクリックします。

#### 次のタスク

クラスタの作成にかかる時間は、展開プロファイルのサイズとハードウェアのパフォーマンス 特性によって異なることがあります。インストールのステータスを確認する方法については、 インストールのモニター (180 ページ)を参照してください。

### インストールのモニター

このセクションでは、展開がエラーなしで完了したかどうかを確認する方法について説明しま す。

- ステップ **1** CloudFormation コンソールの左側の [スタック(Stacks)] ペインから、展開したスタックを選択します。
- ステップ **2** スタックの詳細が右側に表示されます。このウィンドウの各タブをクリックして、スタックの詳細を表示 します。スタックの作成が進行中の場合、[イベント(Events)] タブのスタックのステータスは CREATE\_IN\_PROGRESS です。
- ステップ **3** スタックが作成されたら、次の手順を実行します。
	- •スタックのステータスが CREATE\_COMPLETE に変わり、[論理ID(Logical ID)] にスタック名が表示 されます。
	- [リソース (Resources) ] タブには、物理 ID を含む、CF テンプレートが作成したすべてのリソースの 詳細が表示されます。
	- [出力(Outputs)] タブには、VM のインターフェイス IP アドレスの詳細が表示されます。

#### 次のタスク

スタックの作成が完了したら、Crosswork UI にアクセスして、クラスタの正常性を監視できま す。Crosswork UIにログインする方法の詳細については、Crosswork UIへのアクセス (180ペー ジ)を参照してください。

# **Crosswork UI** へのアクセス

クラスタが作成されたら、すべてのノードがクラスタ内で稼働しているかどうかを Cisco Crosswork UI から確認できます。

#### 始める前に

- •スペアのネットワークロードバランサ (NLB) があることを確認します。Crosswork UI に アクセスするには、指定したプロトコルのDNSとポート番号を使用してリクエストをター ゲットにルーティングする外部 NLB を使用します。
- Crosswork クラスタとポッドが実行状態であることを確認します。クラスタのステータス を表示する方法については、インストールのモニター(180ページ)を参照してください。
- 管理ノードのIPアドレスは必ずコピーしておいてください。このIPアドレスは、Crosswork UI にアクセスするために使用されます。CloudFormation コンソールの [出力 (Outputs) ] タブからIPアドレスをコピーできます。[出力(Outputs)]タブへのアクセスについては、 インストールのモニター (180 ページ)を参照してください。
- ステップ **1** AWS コンソールにログインし、[ターゲットグループ(Target Groups)] に移動してターゲットを登録し ます。
- ステップ2 [ターゲット (Targets)] で、[ターゲットの登録 (Register targets)] をクリックします。[ターゲットの登 録 (Register targets) 1ページが開きます。
- ステップ **3** [IPv4アドレス(IPv4 address)] で、CloudFormation コンソールからコピーした管理 IP アドレスを指定し ます。
- ステップ **4** ポートを 30603 として指定します。[以下の保留中として含める(Include as pending below)] をクリック します。
- ステップ5 [保留中のターゲットの登録 (Register pending targets) 1をクリックします。

使用されなくなったターゲットを登録解除するには、ターゲットを選択して [Deregister(登録解除)] を クリックします。

- ステップ **6** ターゲットが正常な状態になったら、[詳細(Details)] でロードバランサ名をクリックします。[ロード バランサ (Load balancer) 1ページが開きます。
- ステップ7 [DNS名 (DNS name) ] 列から DNS 名をコピーします。
- ステップ **8** サポートされているブラウザとして起動し、アドレスバーに次のように入力します。 https://<DNS name>:30603/
	- 初めて Cisco Crosswork にアクセスすると、一部のブラウザでは、サイトが信頼できないとい う警告が表示されます。この場合は、指示に従ってセキュリティ例外を追加し、CiscoCrosswork サーバーから自己署名証明書をダウンロードします。セキュリティの例外を追加すると、ブ ラウザは今後のすべてのログイン試行で信頼できるサイトとしてサーバーを受け入れます。 CA署名付き証明書を使用する場合は、『*CrossworkNetworkController 5.0 Administration Guide*』 の「*Manage Certificates*」のセクションを参照してください。 (注)
- ステップ9 次のように Cisco Crosswork にログインします。
	- **1.** Cisco Crosswork 管理者のユーザー名の **admin** とデフォルトのパスワードの **admin** を入力します。
	- **2.** [ログイン(Log In)] をクリックします。
	- **3.** 管理者のデフォルトのパスワードを変更するように求められたら、表示されたフィールドに新しい パスワードを入力し、[OK] をクリックします。
		- 強力な VM パスワード(大文字と小文字、数字、特殊文字を含む 8 文字以上の長さ)を 使用します。ディクショナリの単語に類似したパスワード(「Pa55w0rd!」など)や関連 する単語に類似したパスワード(C!sco123やCwork321!など)の使用は避けてください。 (注)

ステップ **10** (オプション)[Crossworkの正常性(Crosswork Health)] タブをクリックし、[Crossworkインフラストラ クチャ(Crosswork Infrastructure)]タイルをクリックしてCiscoCrossworkで実行されているマイクロサー ビスの正常性ステータスを表示します。

#### 次のタスク

以下のインストールワークフローに戻ります。AWS EC2への Cisco Crosswork Network Controller のインストール (16 ページ)

# **Crosswork Data Gateway** インストール後のタスク

このセクションでは、CrossworkDataGatewayを展開した後に実行できるステップを示します。

### **Crosswork Data Gateway VM** のタイムゾーンの設定

一般に、Crosswork Data Gateway VM はデフォルトのタイムゾーンを UTC として起動します。 ご自身の地理的エリアに合わせてタイムゾーンを設定することをお勧めします。この構成で は、Showtech ログを含むすべての Crosswork Data Gateway プロセスが、構成された同じタイム ゾーンを使用します。

- ステップ **1** Crosswork Data GatewayVM のインタラクティブメニューで、[Change CurrentSystem Settings] を選択します。
- ステップ **2** [9 Timezone] を選択します。
- ステップ **3** 居住地域を選択します。

図 **<sup>30</sup> : [**タイムゾーン設定(**Timezone Settings**)**] - [**地理的エリアの選択(**Geographic Area Selection**)**]**

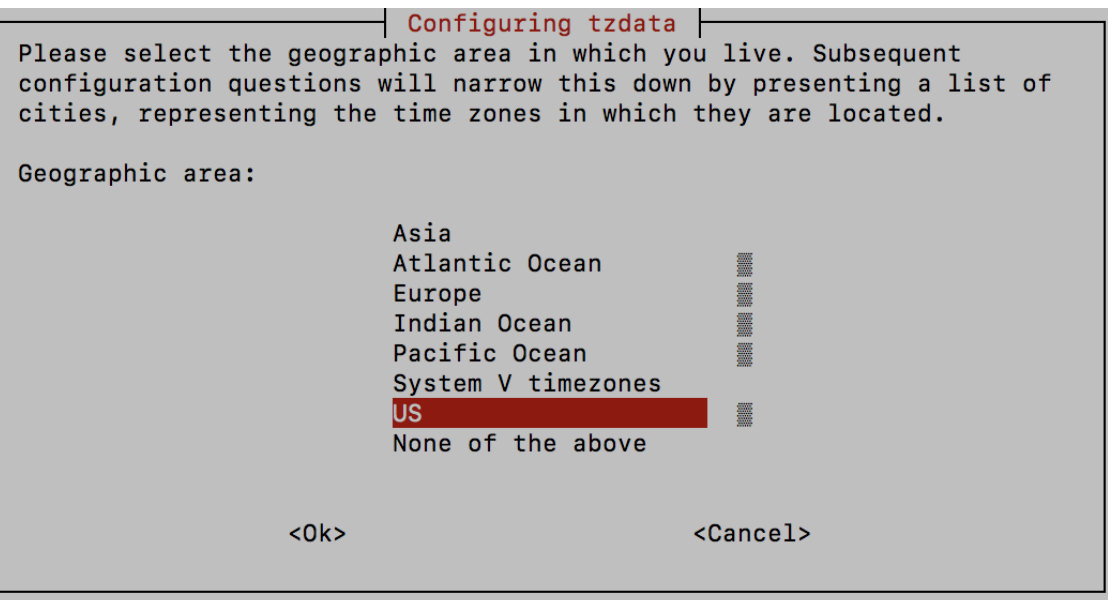

ステップ **4** タイムゾーンに対応する都市または地域を選択します。

図 **<sup>31</sup> : [**タイムゾーン設定(**Timezone Settings**)**] - [**地域の選択(**Region Selection**)**]**

```
Configuring tzdata
Please select the city or region corresponding to your time zone.
Time zone:
                      Alaska
                      Aleutian
                      Arizona
                      Central
                     Eastern
                     Hawaii
                     Starke County (Indiana)
                     Michigan
                     Mountain
                     Pacific Ocean
                     Samoa
                < Ok><Cancel>
```
- ステップ **5** [OK] を選択して設定を保存します。
- ステップ **6** Crosswork Data GatewayVM をリブートして、すべてのプロセスで新しいタイムゾーンが選択されるように します。
- ステップ **7** Crosswork Data Gateway VM からログアウトします。

# **Crosswork Data Gateway VM** へのログインとログアウト

このセクションでは、Crosswork Data Gateway VM にログインおよびログアウトする方法につ いて説明します。

Crosswork Data Gateway VM にアクセスしてログアウトするには、次のステップに従います。

- SSH による Crosswork Data Gateway VM へのアクセス (183 ページ)
- Crosswork Data Gateway VM からのログアウト (184 ページ)

### **SSH** による **Crosswork Data Gateway VM** へのアクセス

セキュアシェル (SSH) は、複数回ログインに失敗した後でクライアントIPをブロックするこ とにより、ブルートフォース攻撃から保護します。不正なユーザ名またはパスワード、接続の 切断、あるいはアルゴリズムの不一致などの失敗は、IP に対してカウントされます。20 分の 時間枠内で最大 4 回失敗すると、クライアント IP は少なくとも 7 分間ブロックされます。失

敗が累積し続けると、ブロックされる時間が長くなります。各クライアント IP は個別に追跡 されます。

SSH で Cisco Crosswork Data Gateway VM にログインするには、次の手順を実行します。

ステップ **1** Cisco Crosswork Data Gateway の管理 IP にネットワークアクセスできるワークステーションから、次のコマ ンドを実行します。

**ssh <username>@<ManagementNetworkIP>**

ここで、**ManagementNetworkIP** は管理ネットワークの IP アドレスです。

次の例を参考にしてください。

管理者ユーザーとしてログインする場合:**ssh dg-admin@<ManagementNetworkIP>**

オペレータユーザーとしてログインする場合:**ssh dg-oper@<ManagementNetworkIP>**

Crosswork Data Gateway のフラッシュ画面が開き、パスワードの入力が求められます。

ステップ **2** 対応するパスワード(インストールプロセスで作成したパスワード)を入力し、**Enter** を押します。

Cisco Crosswork Data Gateway VM にアクセスできない場合は、ネットワーク設定に問題があり ます。コンソールからネットワーク設定を確認します。正しくない場合は、Cisco Crosswork Data Gateway VM を削除し、正しいネットワーク設定で再インストールすることをお勧めしま す。

#### **Crosswork Data Gateway VM** からのログアウト

VMからログアウトするには、メインメニューから[1ログアウト(1Logout)]を選択し、**Enter** を押すか、[OK] をクリックします。

# **Crosswork Data Gateway** のインストールと登録のトラブルシューティ ング

Cisco Crosswork での Crosswork Data Gateway の自動登録に失敗した場合は、Crosswork Data Gateway show-tech を収集し([メインメニュー(Main menu)] > [5トラブルシューティング(5 Troubleshooting) ]>[2show-techの実行 (2 Run show-tech)] を選択)、controller-gateway のロ グで理由を確認します。show-tech ログを収集する方法の詳細については、『*Cisco [Crosswork](https://www.cisco.com/c/en/us/td/docs/cloud-systems-management/crosswork-infrastructure/5-0/AdminGuide/b_CiscoCrossworkAdminGuide_5_0.html) Network Controller 5.0 [Administration](https://www.cisco.com/c/en/us/td/docs/cloud-systems-management/crosswork-infrastructure/5-0/AdminGuide/b_CiscoCrossworkAdminGuide_5_0.html) Guide*』の「*Collectshow-tech logsfrom the Interactive Console*」 のセクションを参照してください。セッションの確立または証明書に関連する問題がある場合 は、インタラクティブコンソールを使用してcontroller.pem証明書がアップロードされている ことを確認します。

#### Ú

重要 IPv6 アドレスを使用している場合は、角カッコ([1 :: 1])で囲む必要があります。

次の表に、Crosswork Data Gateway のインストール時または登録時に発生する可能性のある一 般的な問題をリストし、問題の原因を特定して解決するためのアプローチを示します。

#### 表 **52 :** インストール**/**登録のトラブルシューティング

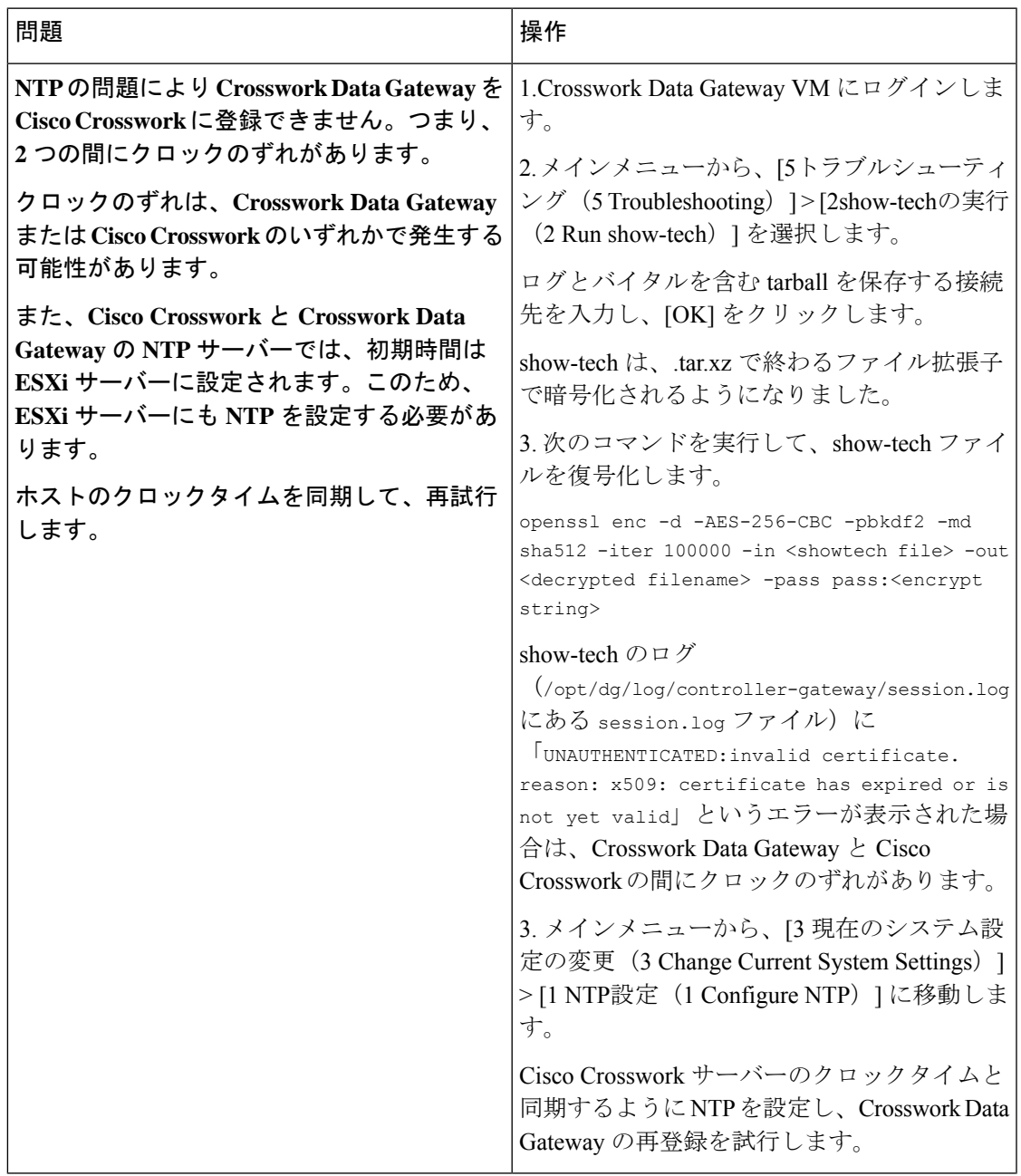

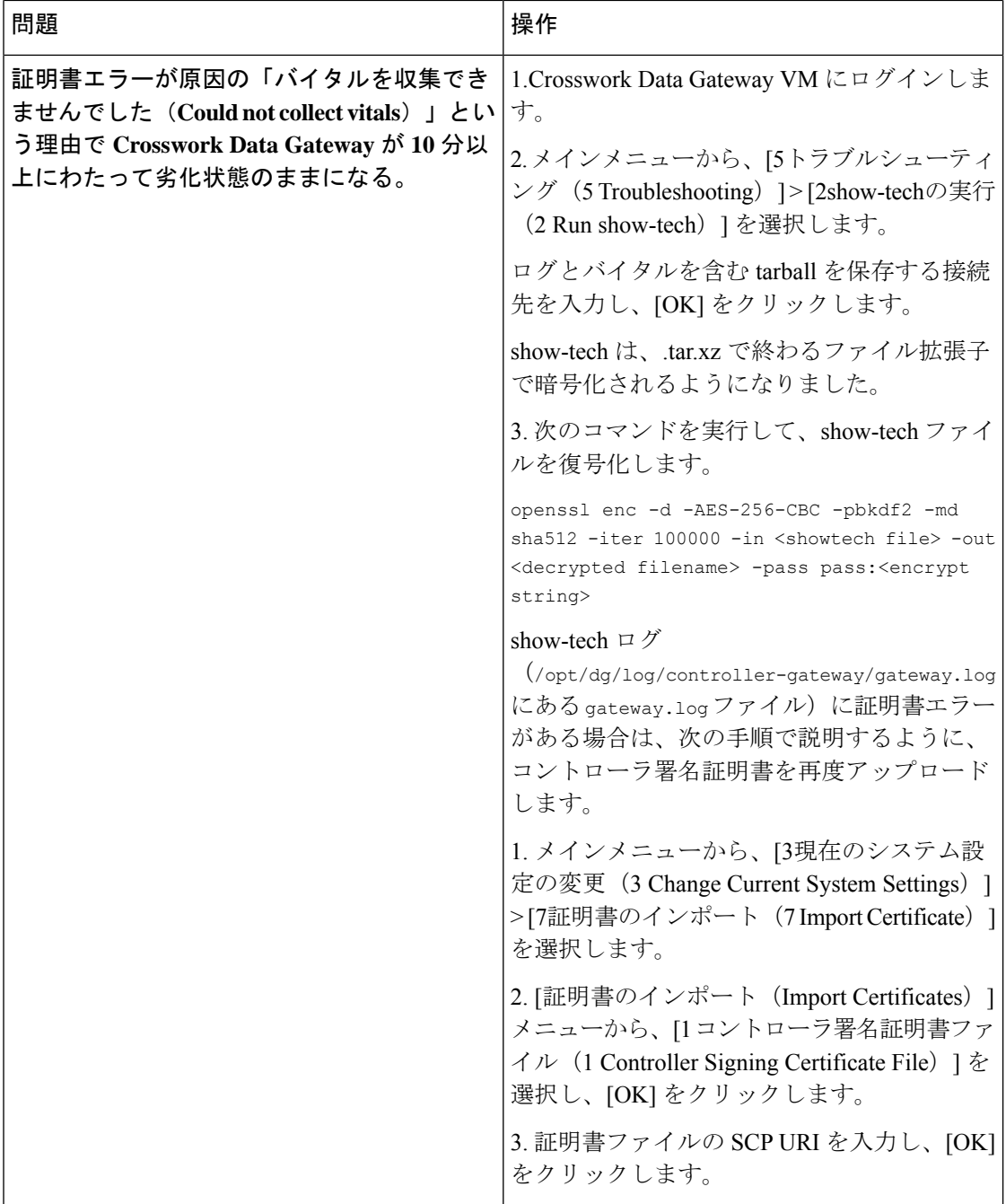

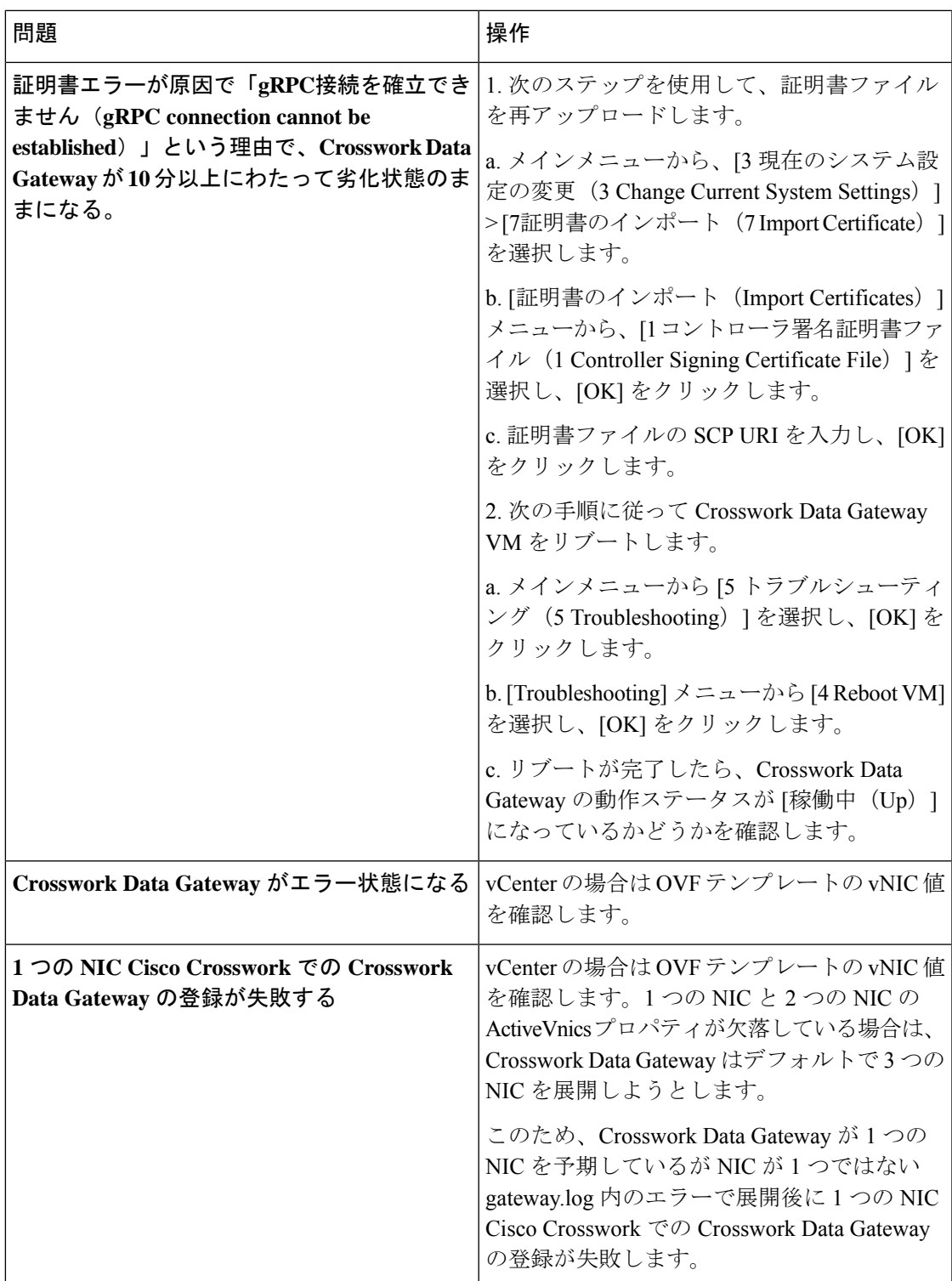

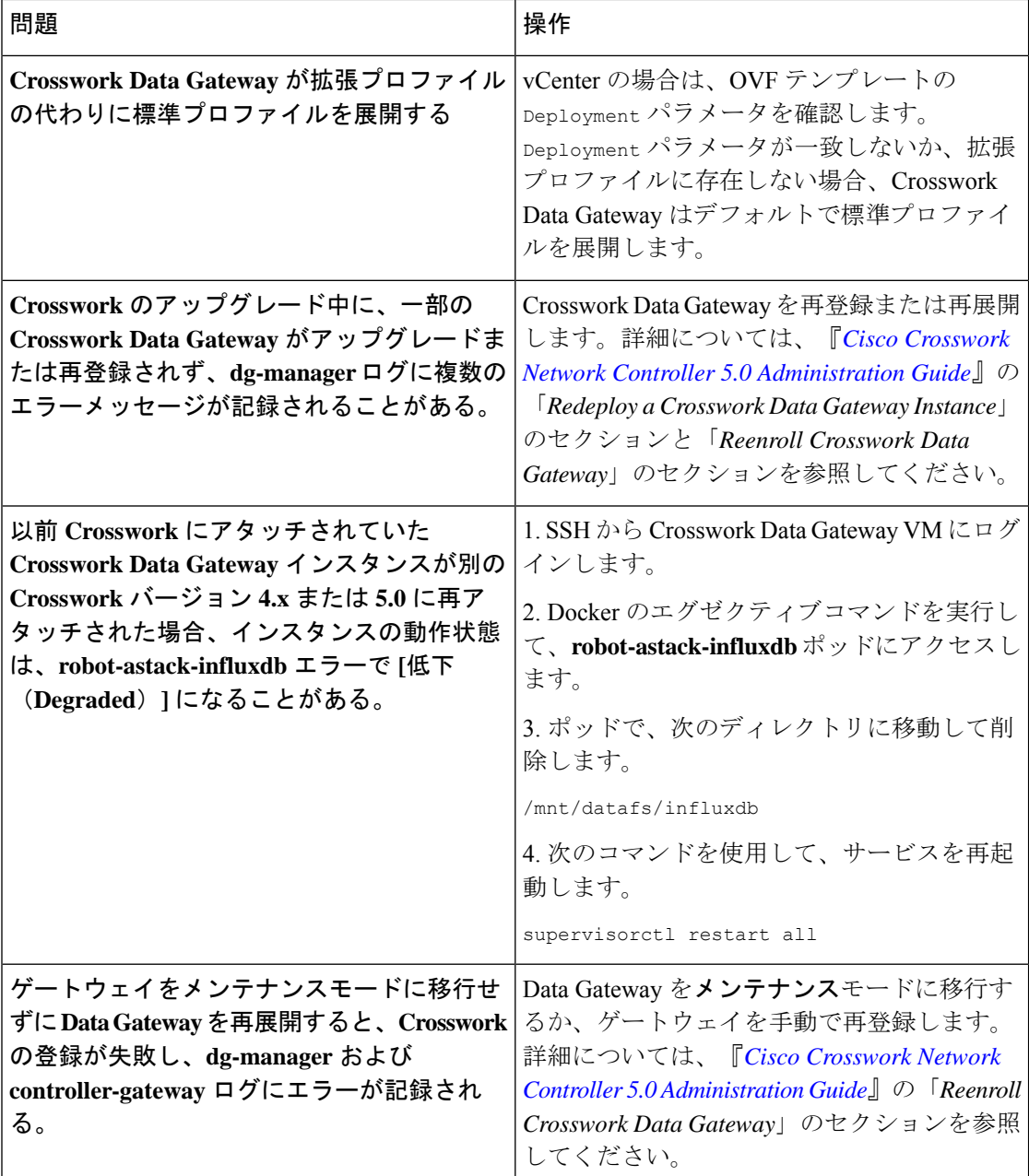

### コントローラ署名証明書ファイルのインポート

コントローラ証明書ファイルは、VMの起動後に自動的にインポートされます。次の理由によ り、この手順は手動で実行する必要があります。

- •インストール時に [Controller Settings] で [Controller Signing Certificate File URI] が指定され ませんでした。
- Cisco Crosswork がアップグレードまたは再インストールされたため、Cisco Crosswork で Crosswork Data Gateway を認証および登録する必要があります。

コントローラ署名証明書ファイルをインポートするには、次の手順を実行します。

ステップ **1** Cisco Crosswork Data Gateway VM のインタラクティブメニューから、[3 Change CurrentSystem Settings] を選 択します。

[システム設定の変更(Change System Settings)] メニューが開きます。

- ステップ **2** [7 証明書のインポート(7 Import Certificate)] を選択します。
- ステップ **3** [証明書のインポート(ImportCertificates)]メニューから、[1コントローラ署名証明書ファイル(1Controller Signing Certificate File)] を選択します。
- ステップ **4** 証明書ファイルの SCP URI を入力します。

URI の例を以下に示します。

cw-admin@{*server ip}:/home/cw-admin/controller.pem*

ステップ5 SCP パスフレーズ (SCP ユーザーパスワード) を入力します。

証明書ファイルがインポートされます。

ステップ6 証明書が正常にインストールされたことを確認します。コントローラ署名証明書ファイルの表示 (130ペー ジ)を参照してください。

#### コントローラ署名証明書ファイルの表示

次のステップを実行して署名証明書を表示します。

- ステップ **1** Crosswork Data Gateway VM のインタラクティブメニューから、[2 システム設定の表示(2 Show System Settings)] を選択します。
- ステップ **2** [現在のシステム設定の表示(Show Current System Settings)] メニューから、[7 証明書(7 Certificates)] を 選択します。
- ステップ **3** [2 コントローラ署名証明書ファイル(2 Controller Signing Certificate File)] を選択します。

新しい証明書がインポートされていない場合は、CrossworkDataGatewayにデフォルトの証明書が表示され ます。正常にインポートされている場合は、新しい証明書が表示されます。

I

#### **Cisco Crosswork Network Controller 5.0** インストールガイド

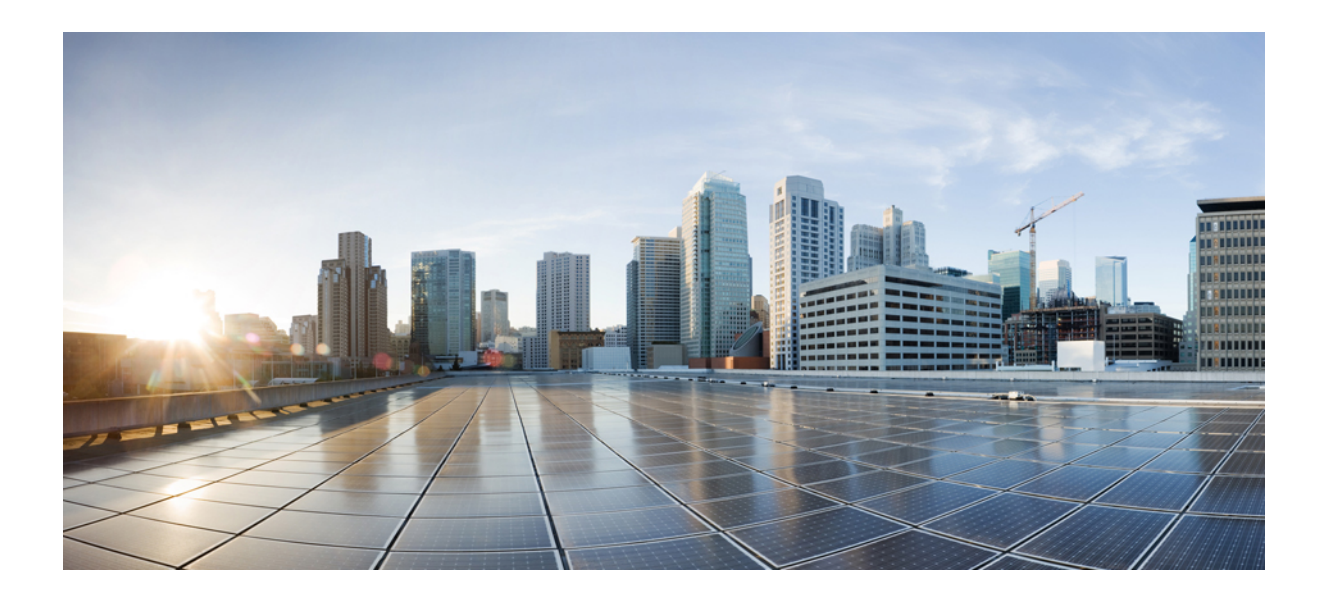

<sup>第</sup> **IV** <sup>部</sup>

# **Crosswork** アプリケーションのインストー ル

• Crosswork アプリケーションのインストール (193 ページ)

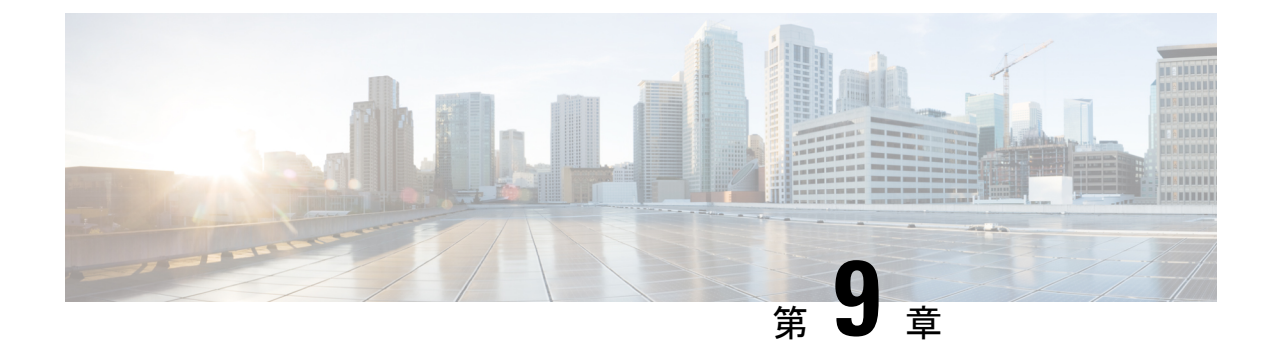

# **Crosswork** アプリケーションのインストー ル

この章は次のトピックで構成されています。

• Crosswork アプリケーションのインストール (193 ページ)

# **Crosswork** アプリケーションのインストール

このセクションでは、CiscoCrosswork UIにCrossworkアプリケーションをインストールする方 法について説明します。

Crosswork NetworkControllerアプリケーションは、**Essentials**、**Advantage**、および**Add-on**パッ ケージとしてバンドルされています(詳細はCisco Crosswork Network Controller パッケージ (3 ページ)を参照)。すべてのパッケージには、CAPP(Crosswork APPlication)と呼ばれる Crosswork 固有の特定の形式で Crosswork アプリケーションが含まれています。最初のステッ プとして、アプリケーション CAPP ファイル(\*.tar.gz)を含むパッケージを、[cisco.com](https://software.cisco.com/download/home) から Cisco Crosswork サーバーから到達可能なマシンにダウンロードする必要があります。その後 パッケージが Crosswork UI に追加され、そこにアプリケーションをインストールできます。

まず関連する Crosswork Network Controller パッケージ (Essential または Advantage または Add-on) を [cisco.com](https://software.cisco.com/download/home) からダウンロードしてから、パッケージの一部であるアプリケーション のインストールに進む必要があります。

#### 始める前に

アプリケーションのすべての要件が満たされていることを確認します。

#### ステップ **1 CAPP** ファイルをダウンロードして検証します。

- a) [cisco.com](https://software.cisco.com/download/home/286326174/type/286326550/release/5.0.0) に移動し、必要な Crosswork Network Controller パッケージと関連する署名ファイルをマシン のディレクトリにダウンロードします。これらの手順では、それぞれファイル名「 **cw-na-cncessential-5.0.0-72-release-230502.tar.gz**」および「**cnc-5.0.0-capp-signatures.tar.gz** 」を使用しま す。
- b) 次の署名ファイルを解凍します。

```
tar -xvf <signature file>
例:
[test@cw-build sample]% tar -xvf cnc-5.0.0-capp-signatures.tar.gz
README
CW-CCO_RELEASE.cer
cisco_x509_verify_release.py3
cisco_x509_verify_release.py
cw-na-cncessential-5.0.0-72-release-230502.tar.gz.signature
cw-na-cncadvantage-5.0.0-77-release-230425.tar.gz.signature
cw-na-cncaddon-5.0.0-68-release-230502.tar.gz.signature
```
- c) Python スクリプトを使用して、使用する予定の各ファイルの署名を検証します。
	- (注) python --version を使用して、マシンの Python バージョンを確認します。

Python 2.x を使用している場合は、次のコマンドを使用してファイルを検証します。

python cisco x509 verify release.py -e <.cer file> -i <.tar.gz file> -s <.tar.gz.signature file> -v dgst -sha512

Python 3.x を使用している場合は、次のコマンドを使用してファイルを検証します。

```
python cisco_x509_verify_release.py3 -e <.cer file> -i <.tar.gz file> -s <.tar.gz.signature
file> -v dgst -sha512
```
例:

```
[test@cw-build sample]% python cisco_x509_verify_release.py3 -s
cw-na-cncessential-5.0.0-72-release-230502.tar.gz.signature -i
cw-na-cncessential-5.0.0-72-release-230502.tar.gz -e CW-CCO_RELEASE.cer
Retrieving CA certificate from http://www.cisco.com/security/pki/certs/crcam2.cer ...
Successfully retrieved and verified crcam2.cer.
Retrieving SubCA certificate from http://www.cisco.com/security/pki/certs/innerspace.cer ...
Successfully retrieved and verified innerspace.cer.
Successfully verified root, subca and end-entity certificate chain.
Successfully fetched a public key from CW-CCO_RELEASE.cer.
Successfully verified the signature of cw-na-cncessential-5.0.0-72-release-230502.tar.gz using
 CW-CCO_RELEASE.cer
```
- pythonがインストールされていない場合は、[python.org](https://www.python.org/)にアクセスして、ワークステーショ ンに適したバージョンの python をダウンロードします。 (注)
- d) スタンドアロンの Crosswork アプリケーション(Crosswork Optimization Engine など)のダウンロード を予定している場合は、関連するファイルにカーソルを合わせ、MD5 または SHA512 チェックサムを クリップボードにコピーします。

Crosswork サーバーから到達可能なサーバーに CAPP ファイルをダウンロードします。選択したツール を実行してチェックサムを計算し、ダウンロードしたファイルのチェックサム値をクリップボードに コピーした値と比較します。

たとえば、MAC では、**md5** コマンドを使用してファイルの MD5 サムを計算できます。

md5 <.tar.gz>

結果の値が [cisco.com](https://software.cisco.com/download/home) に投稿された値と一致することを確認します。

ステップ **2** ダウンロードした **CAPP** ファイルを **Crosswork** に追加します。

a) Cisco Crosswork にログインし、ホームページで **[**管理(**Administration**)**]** > **[Crosswork**マネージャ (**Crosswork Manager**)**]** をクリックします。[Crosswork の概要(Crosswork Summary)] ページが表示 され、[Crosswork クラスタ(Crosswork Cluster)] タイルと [Crosswork プラットフォーム インフラスト ラクチャ (Crosswork Platform Infrastructure) | タイルが表示されます。

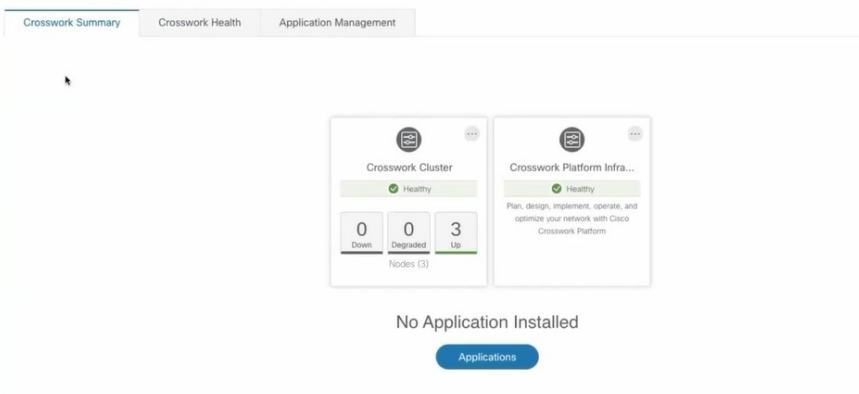

タイルをクリックすると、詳細情報が表示されます。

b) [アプリケーション管理 (Application Management) ]をクリックし、[アプリケーション (Applications) ] タブを選択します。

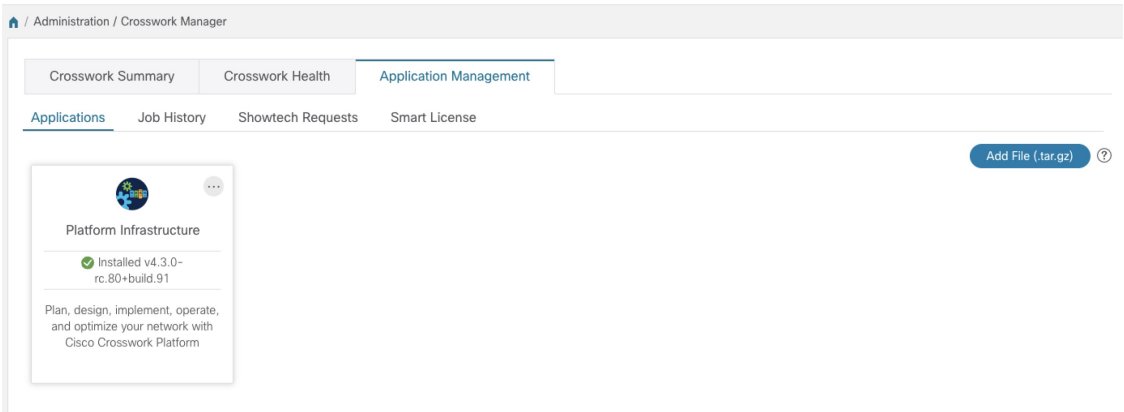

- c) [ファイルの追加 (.tar.gz) (Add File (.tar.gz))]オプションをクリックして、CAPPファイルを含むパッ ケージを追加します。
	- CrossworkNetworkControllerパッケージをインストールする場合、パッケージを解凍する必 要はありません。パッケージ tarball をそのまま Crosswork UI に追加でき、その中のアプリ ケーションが自動的に追加されます。その後、必要に応じて個々のアプリケーションをイ ンストールできます。 (注)
- d) [ファイルの追加(AddFile)]ダイアログボックスで、該当する情報を入力し、[追加(Add)]をクリッ クします。

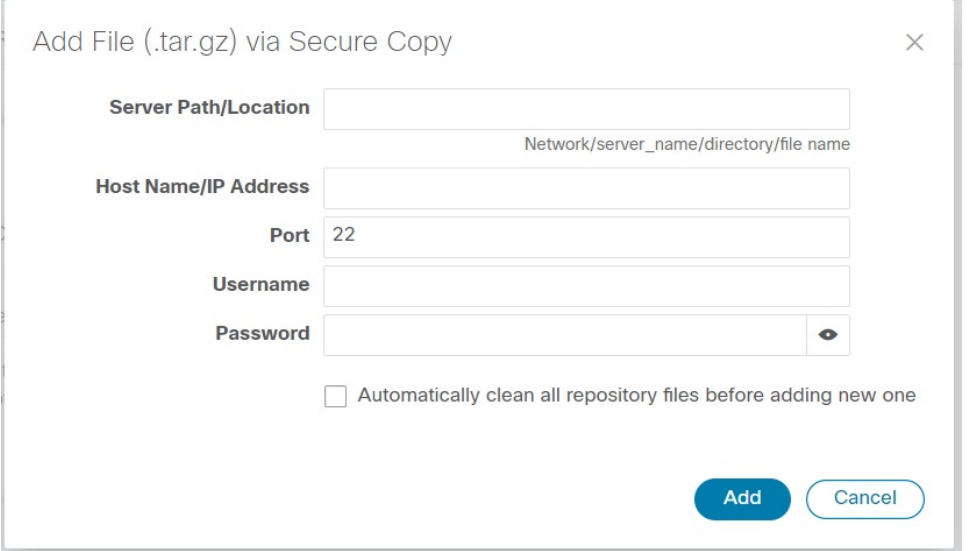

追加操作の進行状況が [アプリケーション (Applications) ] 画面に表示されます。[ジョブ履歴 (Job History)] タブにインストールの進行状況を表示することもできます。

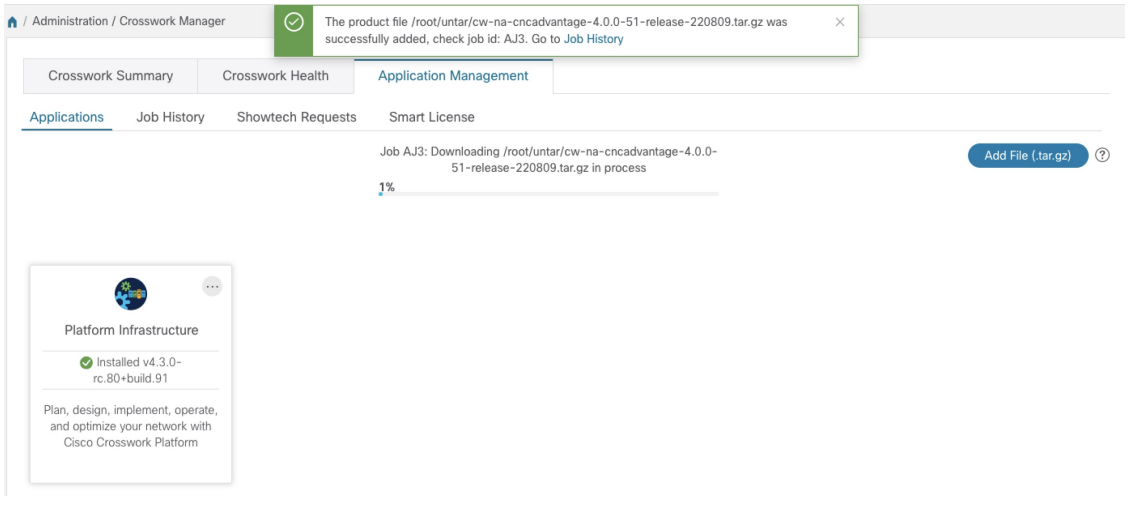

CrossworkNetworkControllerパッケージをロードするとき、ホストプラットフォームで使用 できるリソースによっては、ロードプロセスがしばらく 50% で停止する場合があります。 (注)

新しく追加されたアプリケーションファイルは、「アプリケーション (Applications) 1画面にタイルと して表示されます。

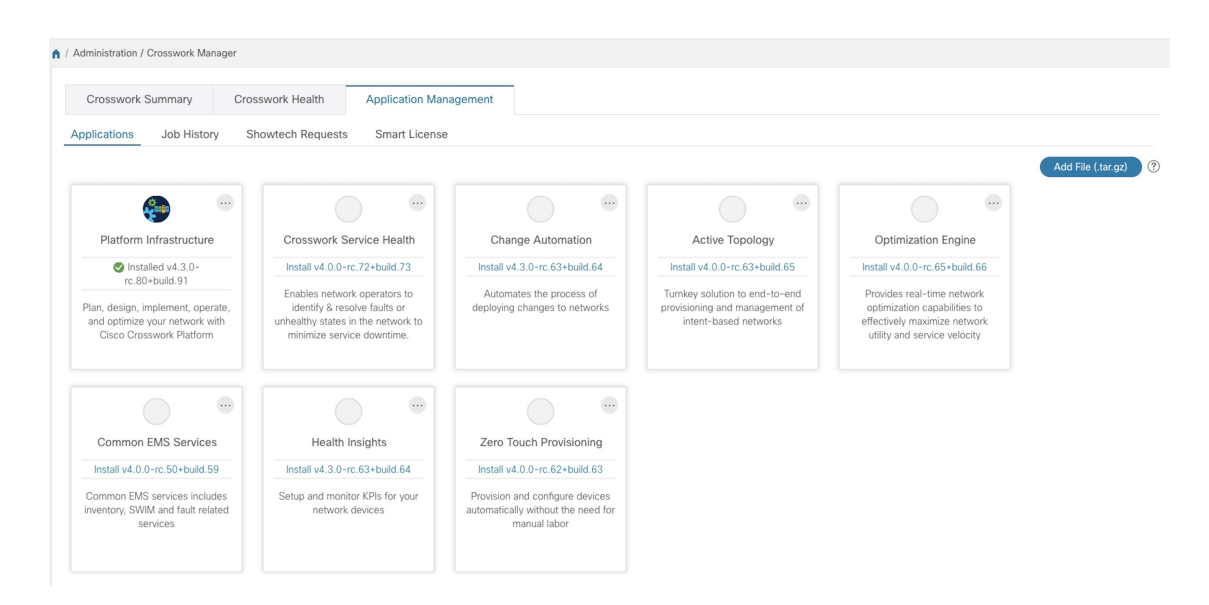

- ステップ **3** アプリケーション **CAPP** ファイルをインストールします。
	- a) アプリケーションタイルの [インストール (Install) ] プロンプトをクリックします。タイルの こ を クリックし、ドロップダウンリストから[インストール(Install)]オプションを選択することもできま す。
		- Crosswork クラスタおよび Crosswork Data Gateway をインストールしたら、次の順序で Crosswork Network Controller パッケージ(Essential または Advantage)のアプリケーション をインストールする必要があります。 重要
			- **1.** Crosswork 最適化エンジン
			- **2.** Crosswork アクティブトポロジ
			- **3.** Crosswork Service Health (Advantage パッケージでのみ利用可能)
			- **4.** 要素管理機能(EMF)

Crosswork Change Automation、Crosswork Health Insights、および Crosswork Zero Touch Provisioning は、任意の順序で個別にインストールでき、他のアプリケーションを事前にイ ンストールする必要はありません。

これで、アプリケーションがインストールされました。アプリケーション タイル アイコンの変化を確 認できます。アプリケーションをインストールすると、すべての関連リソース、UI 画面、およびメ ニューオプションが Crosswork UI に動的にロードされます。

- アプリケーションがインストールされると、90 日間の評価期間が自動的に開始されます。 [スマートライセンス(SmartLicense)]タブで、Ciscoスマートアカウントにアプリケーショ ンを登録できます。 (注)
- b) アプリケーションをインストールした後、そのアプリケーションを機能させるにはアクティブにする 必要があります。初回インストールでは、CAPP ファイルもアクティブになります。ただし、インス

トールが成功した後にアクティブ化が失敗した場合は、手動でアプリケーションをアクティブにでき ます。アプリケーションを手動でアクティブにするには、アプリケーションタイルの し、[Activate] を選択します。

- ステップ **4** 残りのアプリケーションをインストールするには、手順 3 を繰り返します。
- ステップ5 (オプション)アプリケーションタイルの <sup>…</sup> をクリックし、[詳細の表示 (View Details) ] オプションを 選択して、インストールされているアプリケーションの詳細を表示します。
- ステップ **6** アプリケーション(複数の場合はすべてのアプリケーション)をインストールしたら、環境の状態をチェッ クして、すべてのアプリケーションが正常であることを確認します。起動するすべてのプロセスと、アプ リケーションが正常であると報告されるまでに、最大 1 時間かかることがあります。新しくインストール したアプリケーションが 1 時間たっても正常に動作しない場合は、シスコ カスタマー エクスペリエンス チームにお問い合わせください。

#### 次のタスク

以下のインストールワークフローに戻ります。

- VMware: VMware vCenter への Cisco Crosswork Network Controller のインストール (13 ページ)
- AWS EC2 : AWS EC2 への Cisco Crosswork Network Controller のインストール (16 ペー ジ)

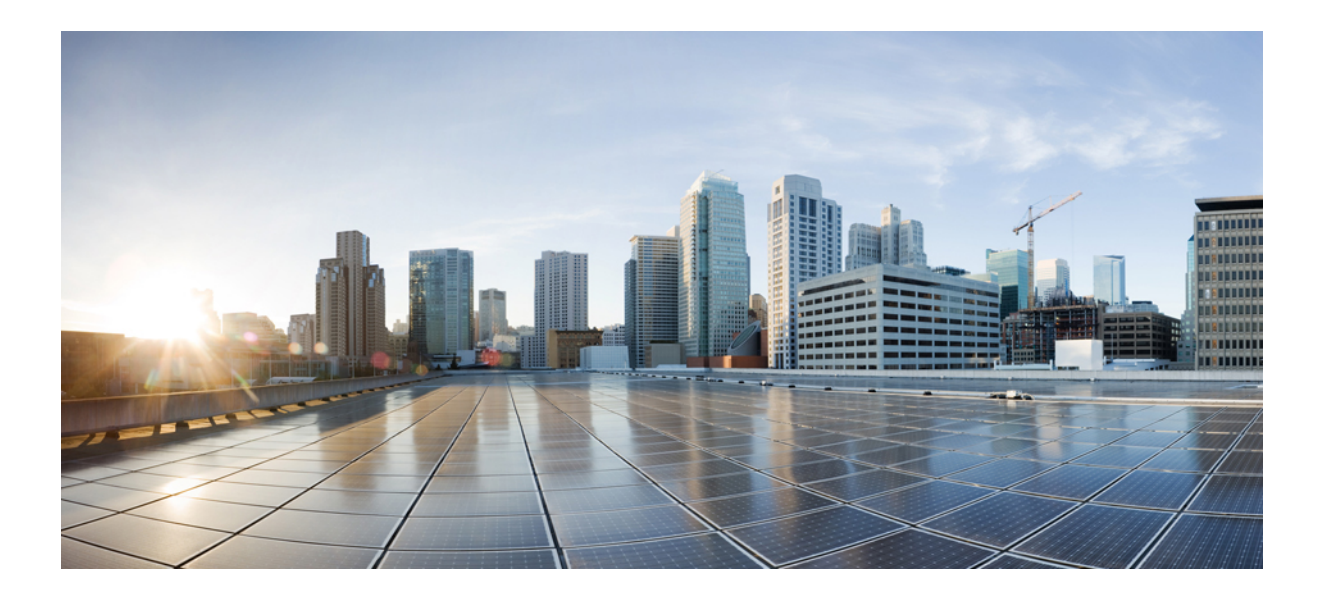

<sup>第</sup> **V** <sup>部</sup>

# **CiscoNSO**および**SR-PCE**の**Cisco Crosswork Network Controller** への統合

- Cisco NSO の統合 (201ページ)
- SR-PCE の統合 (217 ページ)

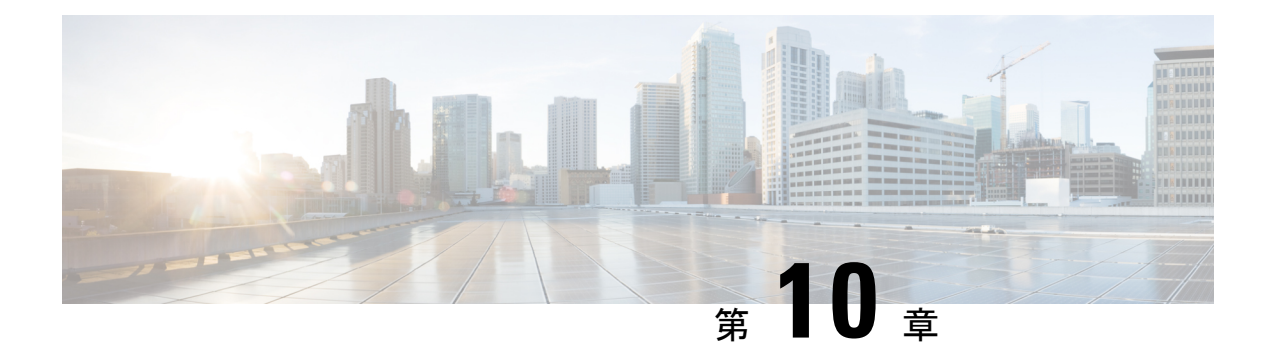

# **Cisco NSO** の統合

この章は次のトピックで構成されています。

- NSO の統合ワークフロー (201 ページ)
- Ansible プレイブックを使用した Cisco NSO 機能パックのインストール (203ページ)
- Cisco NSO プロバイダの追加 (211 ページ)
- (オプション) Cisco NSO Layered Service Architecture の設定 (214 ページ)

# **NSO** の統合ワークフロー

このセクションでは、Cisco NSO を Crosswork Network Controller と統合するステップについて 説明します。

#### **1.** 互換性のあるバージョンの **Cisco NSO** のインストール

互換性のあるバージョンの Cisco NSO がインストールされていることを確認します。

- VMware をお使いの場合は、NSO [のドキュメント](https://developer.cisco.com/docs/nso/guides/#!nso-installation-guide-preface/nso-installation-guide) の指示に従ってください。
- AWS EC2 をお使いの場合は、Amazon EC2 への Cisco NSO のインストール (176 ページ) の手順に従ってください。

さらに、Cisco NSO LSA セットアップについては、(オプション)Cisco NSO Layered Service Architecture の設定 (214 ページ)を参照してください。

表 **53 : Cisco NSO -** 互換性のあるバージョン

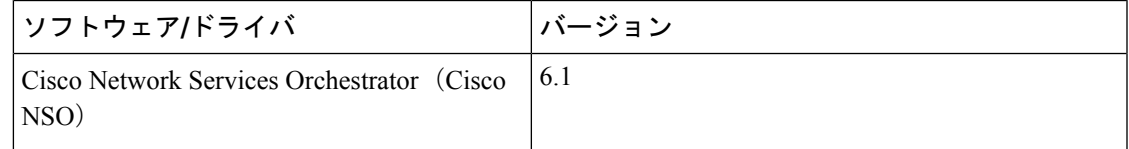

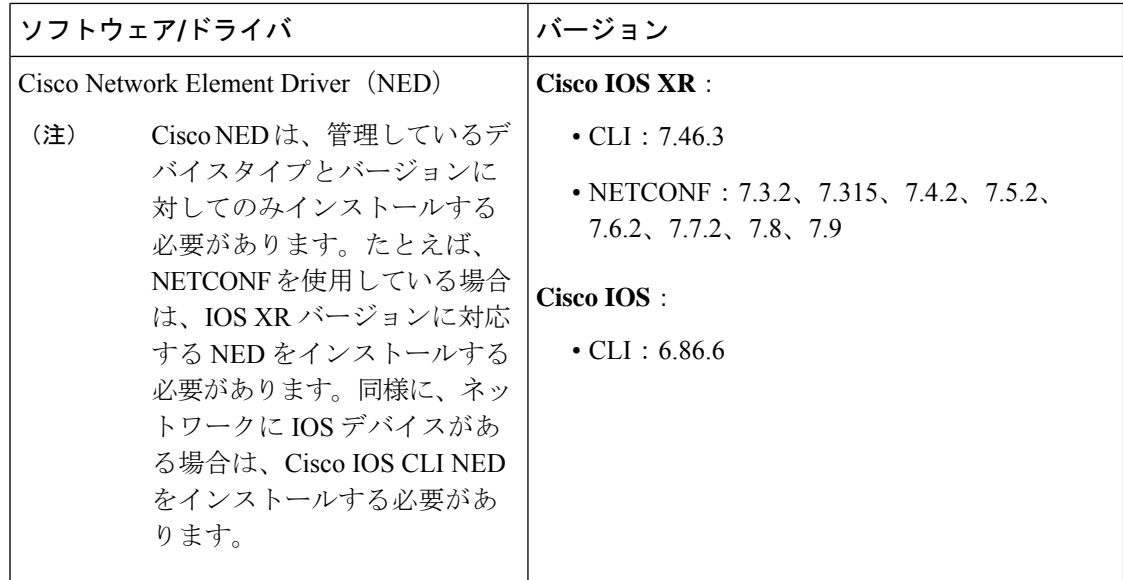

#### **2.** 必須の **NSO** コア機能パックのインストール

使用中の Cisco Crosswork アプリケーションまたはソリューションに応じて、製品に互換性を 持たせるために Cisco NSO にインストールする必要がある必須のコア機能パック (CFP) があ ります。

NSO コア機能パックは、次のように [cisco.com](https://software.cisco.com/download/home/286326174/type/286326550/release/5.0.0) にバンドルされています。

#### 表 **54 : NSO** コア機能パック

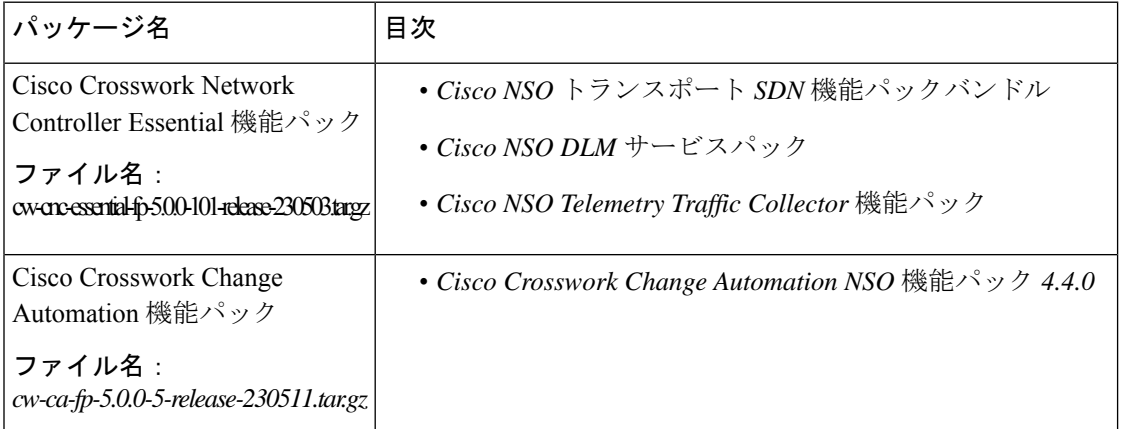

次のいずれかの方法を使用して、CFP をインストールできます。

- Ansibleプレイブックを使用した Cisco NSO 機能パックのインストール (203ページ) (推 奨)
- 手動での Cisco NSO Function Pack のインストール (210 ページ)

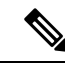

Cisco Crosswork Network Controller 機能パックの SDK アプリケーション (cw-na-platform-5.0.0-signed-tsdn-sdk.tar.gz)も [cisco.com](https://software.cisco.com/download/home/286326174/type/286326550/release/5.0.0) からダウンロードできます。SDK は、 Crosswork Network Controller で TSDN 機能パックの開発、構築、パッケージ化、および展開に 使用できるツールとソースコードの例を提供します。 (注)

#### **3. NSO** プロバイダーの追加と接続の確認

Cisco NSO プロバイダの追加 (211ページ)の指示に従って操作します。

# **Ansible** プレイブックを使用した **Cisco NSO** 機能パックの インストール

このセクションでは、Ansibleプレイブックを使用してCisco NSOコア機能パック (CFP) をイ ンストールする方法について説明します。

Ansible プレイブックは、既存の NSO VM インスタンスに NSO CFP をインストールし、互換性 のある NSO バージョンを実行します。プレイブックは、管理対象ノードとして NSO インスタ ンスを使用してAnsibleコントローラから実行されます。この機能は、次のNSO展開構成をサ ポートします。

- LSA (205 ページ)
- LSA HA (高可用性) (206ページ)
- スタンドアロン (208 ページ)
- スタンドアロン HA (高可用性) (209ページ)

インストールとアンインストールに必要なパラメータとスクリプトについては、それぞれの展 開構成を参照してください。

CFP をインストールまたはアンインストールするには、次の手順を実行します。

#### 始める前に

#### 前提条件:

- CFP のクリーンインストールのみをサポートします。
- アップグレードはサポートされていません。
- NSO は、HA 構成とともに(展開要件に従って)すでにインストールされています。
- Ansibleスクリプトは、すべてのCFPパッケージ(トランスポートSDN(TSDN)、Change Automation (CA)、Device Lifecycle Management (DLM)、Telemetry Traffic Controller (TM-TC)とブートストラップ)をインストールします。
- LSA 構成には 3 つの VM(1 つの CFS ノードと 2 つの RFS ノード)が必要です。
- NSO は、システムインストールモード(ローカルインストールはサポートされていませ ん)で、以下の標準の場所にインストールされます。
	- ncsdir:/opt/ncs/current
	- confdir: /etc/ncs
	- rundir: /var/opt/ncs
	- logdir:/var/log/ncs
- アップグレードがサポートされていないため、CFPがすでにインストールされていること を示す CFP パッケージ(cisco-tsdn-core-fp-common パッケージなど)が存在すると、イ ンストールは失敗します。このメカニズムによって、機能している設定にパッケージを 誤ってインストールすることを防ぐことができます。
- インストールに失敗した場合、または CFP を再インストールする場合は、最初にアンイ ンストールスクリプトを実行して古いパッケージを削除(リンク解除)します。

前提条件:

- 最新の ansible および ansible プレイブックは、Ansible コントローラとして指定されたホス トにインストールされます。
- CFP に必要な Java および Python バージョン (OpenJDK 11、python3) は、NSO VM にすで にインストールされています。
- HA展開の場合、CFPインストールを実行する前に、CiscoTail-f HCC(Tail-f High Availability ClusterCommunications)パッケージがすでにインストールされ、構成され、動作している 必要があります。

#### 注意:

**1.** ssh、netconf-north-bound、またはwebui transportが以前に有効になっている場合、イン ストールを実行しても dual-stack config は追加されないため、手動で有効にする必要が あります。次の構成を使用して、適切なポートで IPv6 リスナーを追加します。

```
<extra-listen>
      <ip>::</ip>
      <port>2024</port>
    </extra-listen>
```
- **2.** アンインストールを開始する前に、CDBに追加されたすべてのサービスとデバイスを削除 する必要があります。そうしないと、NSOはアップグレードプロセスを試行し、アンイン ストールが失敗します。
- **3.** NSO インスタンスを Ansible コントローラとして使用して、それ自体に CFP をインストー ルしないでください。この展開構成はサポートされていません。

ステップ **1** NSO を構成するには、関連するパラメータを使用して host および vars.yml ファイルを編集します。

ステップ2 CFP をインストールするには、インストールコマンドを実行します(詳細についてはそれぞれの展開構成 を参照)。

例:

ansible-playbook -v -i hosts tsdn-lsa-ha-install.yml

CFP ファイルがインストールディレクトリ(/opt/ncs/packages/)にコピーされ、シンボリックリンクが ランタイムディレクトリ(/var/opt/ncs/packages/)に作成されます。その後、パッケージを適用するため に NSO が再起動されます。

ステップ **3** CFP をアンインストールするには、アンインストールコマンドを実行します(詳細についてはそれぞれの 展開構成を参照)。

例:

ansible-playbook -v -i hosts tsdn-lsa-ha-uninstall.yml

シンボリックリンクはランタイムディレクトリで削除され、NSO は CFP パッケージなしで再起動されま す。

#### 次のタスク

以下のインストールワークフローに戻ります。

- VMware: VMware vCenter への Cisco Crosswork Network Controller のインストール (13 ページ)
- AWS EC2: AWS EC2 への Cisco Crosswork Network Controller のインストール (16 ペー ジ)

### **LSA**

このプレイブックは、vars.ymlファイルに記述されているノードのロールに従って、CFPパッ ケージをインストールし、LSA クラスタを構成します。

#### **Dir**:**lsa**

インストール:ansible-playbook -v -i hosts tsdn-lsa-install.yml

アンインストール:ansible-playbook -v -i hosts tsdn-lsa-uninstall.yml

#### 必須パラメータ:

ファイル:**lsa/vars.yml**

#### 表 **55 : LSA** 展開構成に必要なパラメータ

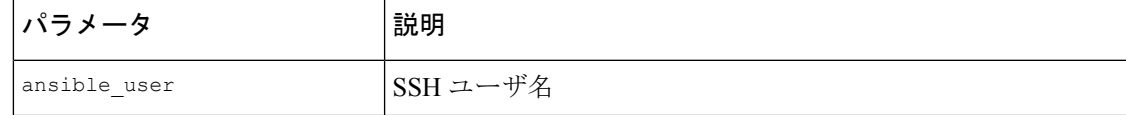

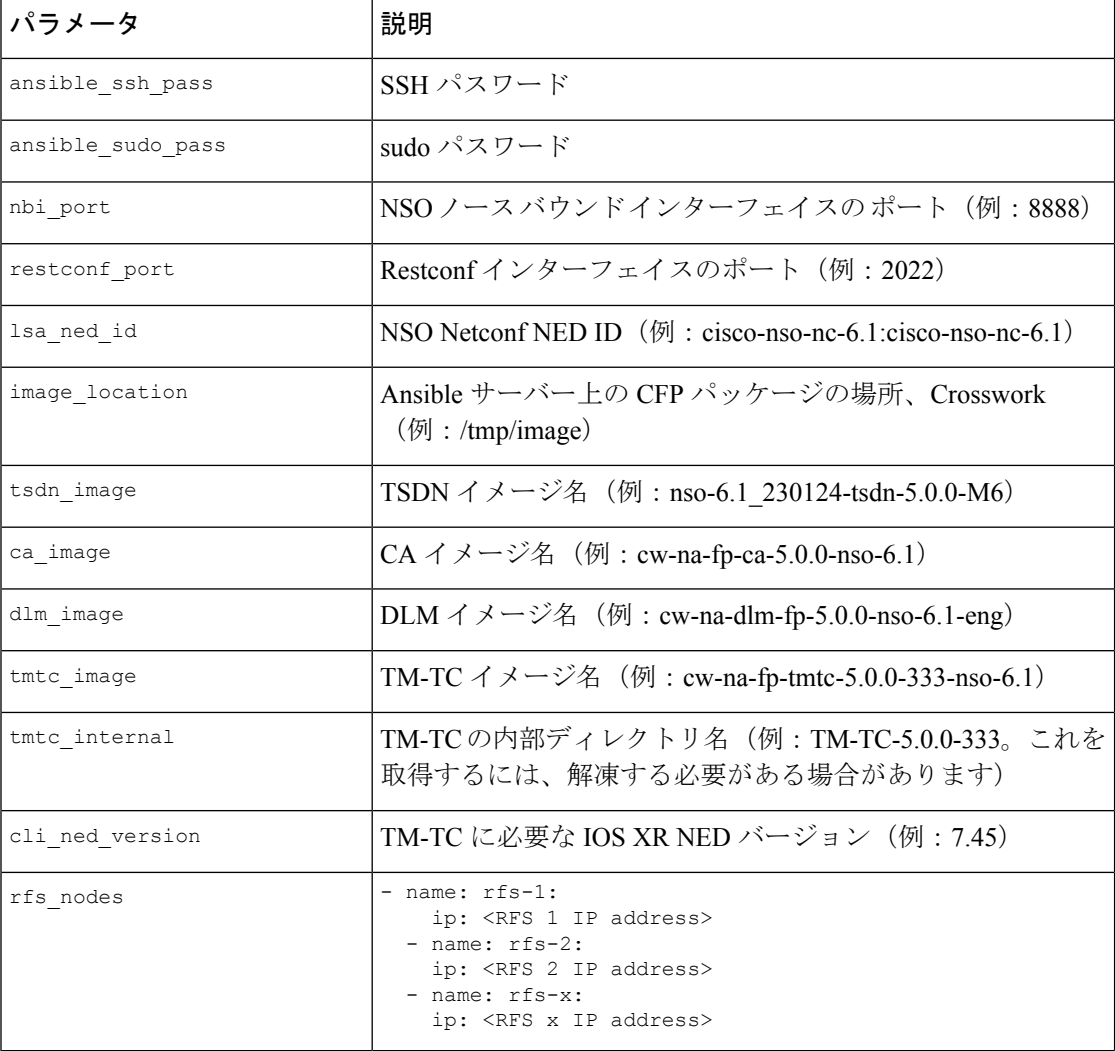

#### ファイル:**lsa/hosts**

[all] [cfs\_node]

10.0.0.2 [rfs\_node]

 $10.0.0.3$ 10.0.0.4 10.0.0.x

host ファイルと vars.yml ファイルを準備したら、Ansible プレイブックを使用した Cisco NSO 機能パックのインストール (203ページ)の指示に従ってCFPのインストールを完了します。

# **LSA HA**(高可用性)

このプレイブックは、vars.ymlファイルに記述されているノードのロールに従って、CFPパッ ケージをインストールし、LSA クラスタを構成します。
host ファイルと vars.yml ファイルを準備したら、Ansible プレイブックを使用した Cisco NSO 機能パックのインストール (203 ページ)の指示に従います。

### **Dir**:**lsa-ha**

インストール:ansible-playbook -v -i hosts lsa-ha-install.yml

アンインストール:ansible-playbook -v -i hosts lsa-ha-uninstall.yml

必須パラメータ:

ファイル:**lsa-ha/vars.yml**

表 **56 : LSA HA** 展開の構成に必要なパラメータ

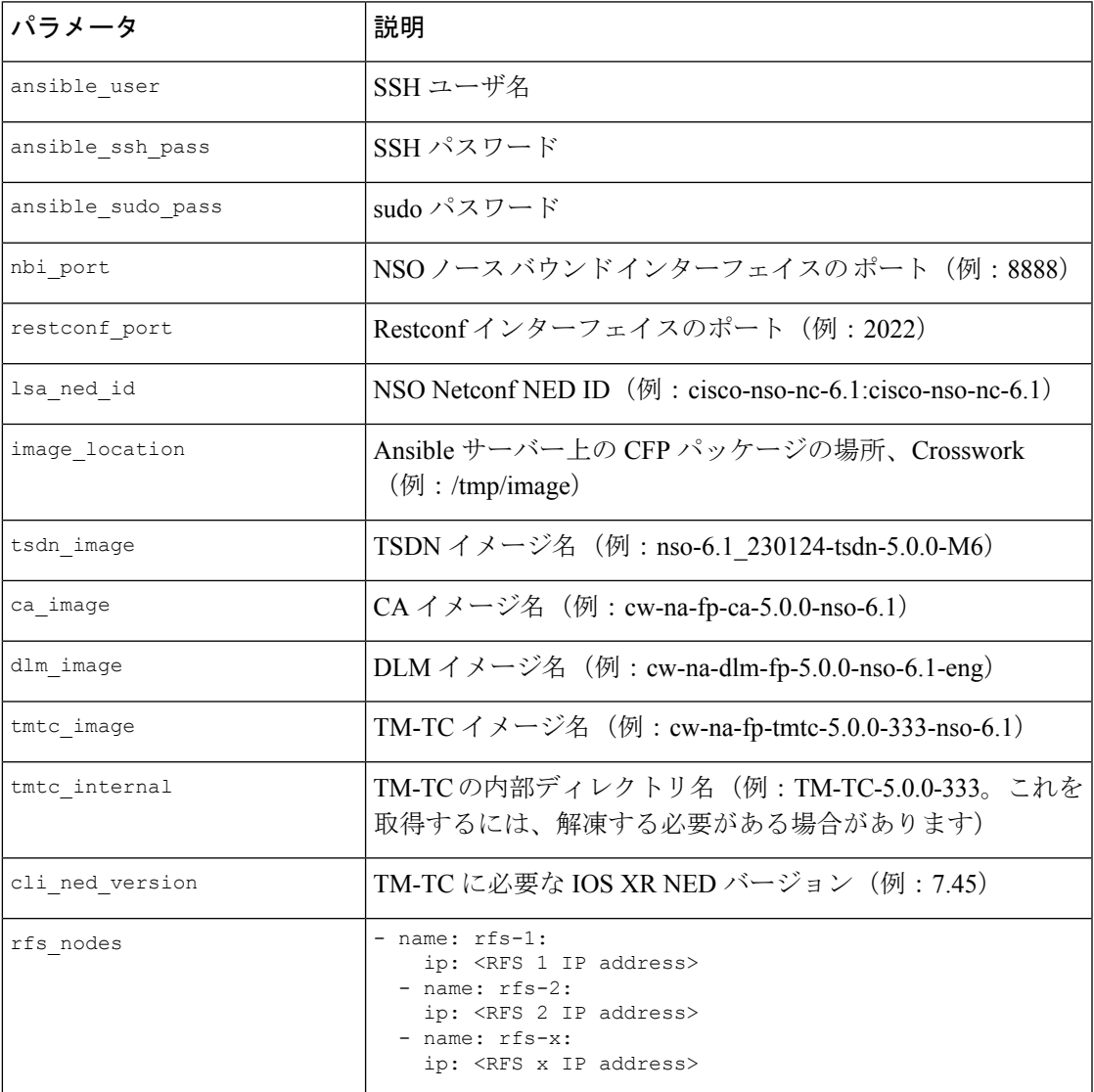

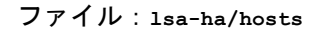

スタンドアロン

[all] [cfs primary] 10.0.0.2 [cfs secondary] 10.0.0.3 [rfs1 primary] 10.0.0.4 [rfs1\_secondary]  $10.0.\overline{0}.5$ [rfs2\_primary]  $10.0.\overline{0}.7$ [rfs2\_secondary]  $10.0.0.8$ [rfsx\_primary]  $10.0.\overline{0}.x1$ [rfsx\_secondary]

10.0.0.x2 host ファイルと vars.yml ファイルを準備したら、Ansible プレイブックを使用した Cisco NSO

### スタンドアロン

このプレイブックは、CFP パッケージをスタンドアロン NSO ノードにインストールします。

機能パックのインストール (203ページ) の指示に従ってCFPのインストールを完了します。

#### **Dir**:**standalone**

インストール:ansible-playbook -v -i hosts standalone-install.yml

アンインストール:ansible-playbook -v -i hosts standalone-uninstall.yml

#### 必須パラメータ:

ファイル:**standalone/vars.yml**

表 **57 :** スタンドアロン展開の構成に必要なパラメータ

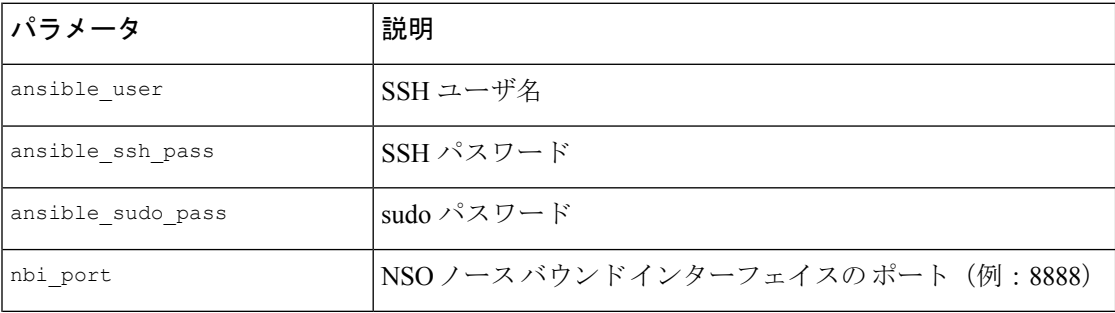

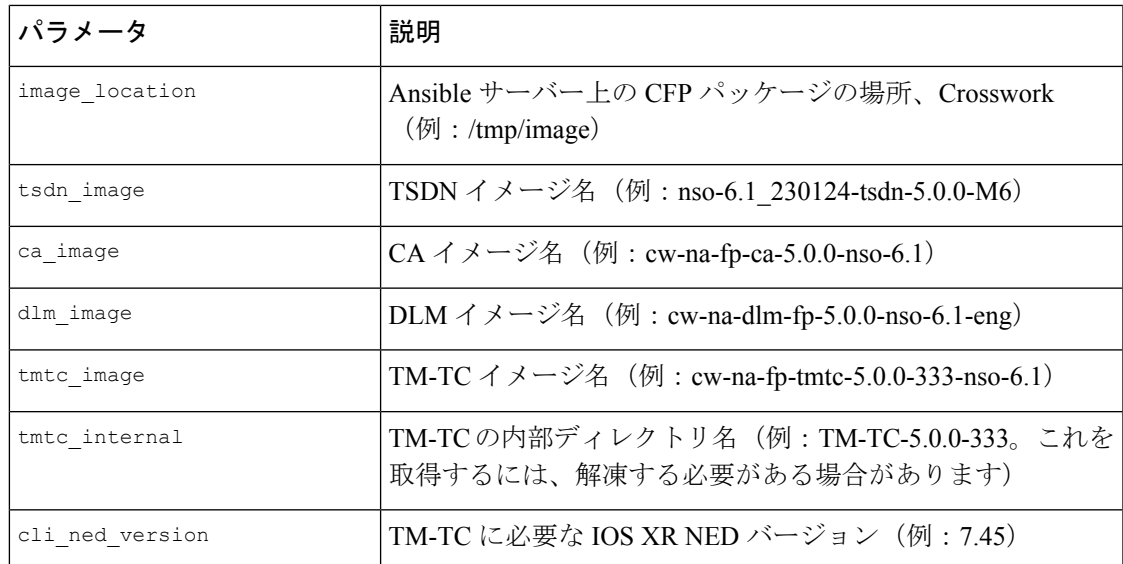

### ファイル:**standalone/hosts**

[all] 10.0.0.2

hosts ファイルと vars.yml ファイルを準備したら、Ansible プレイブックを使用した Cisco NSO 機能パックのインストール (203ページ)の指示に従ってCFPのインストールを完了します。

### スタンドアロン **HA**(高可用性)

このプレイブックは、vars.yml ファイルで説明されているように、HA 構成の NSO ノードに CFP パッケージをインストールします。

HA 展開の場合、CFP インストールを実行する前に、Cisco Tail-f HCC (Tail-f High Availability ClusterCommunications)パッケージがすでにインストールされ、構成され、動作している必要 があります。

### **Dir**:**ha**

インストール:ansible-playbook -v -i hosts ha-install.yml

アンインストール:ansible-playbook -v -i hosts ha-uninstall.yml

### 必須パラメータ:

ファイル:**ha/vars.yml**

表 **58 :** スタンドアロン **HA** 展開の構成に必要なパラメータ

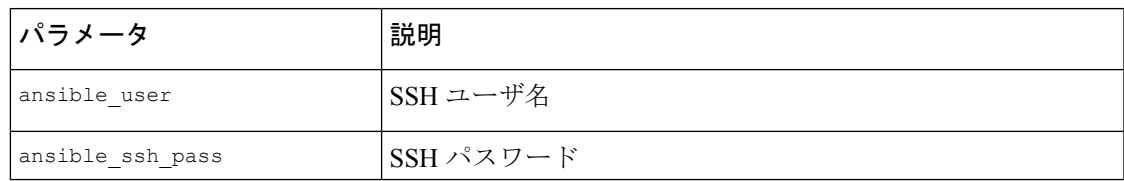

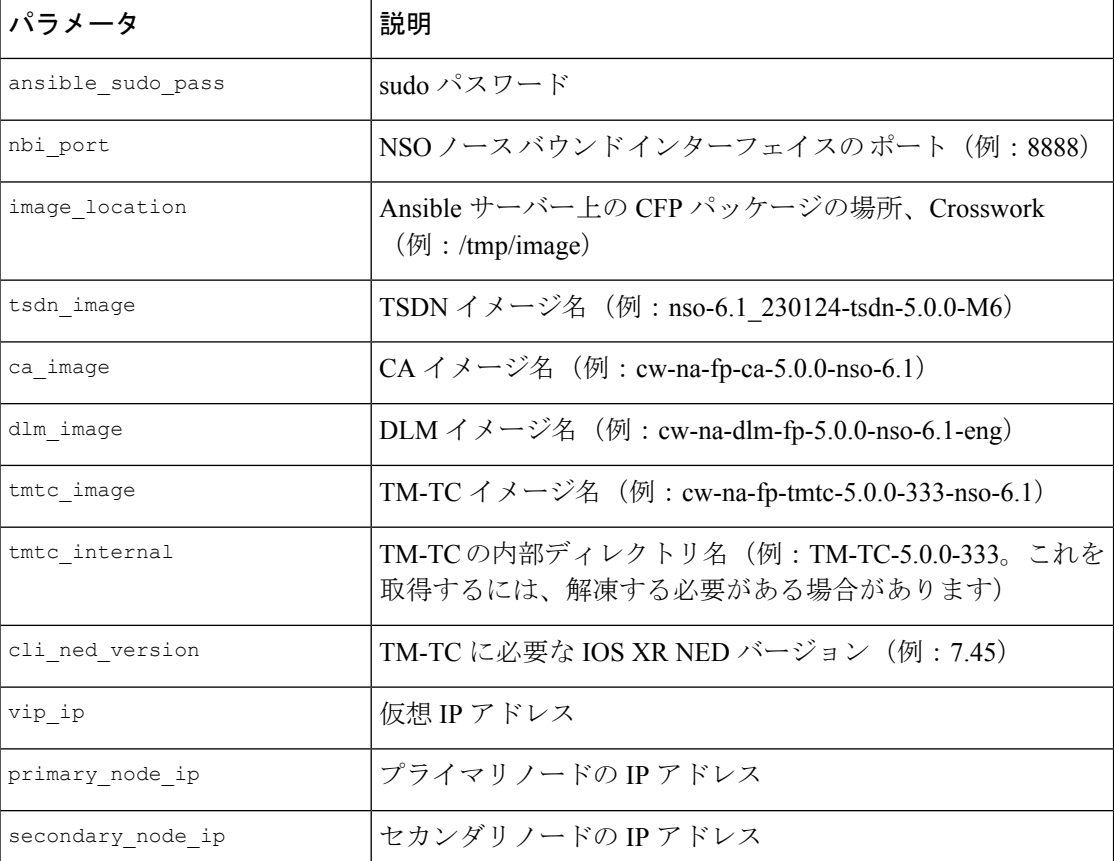

### ファイル:**ha/hosts**

[all]

[primary\_node] 10.0.0.2

[secondary node] 10.0.0.3

hosts ファイルと vars.yml ファイルを準備したら、Ansible プレイブックを使用した Cisco NSO 機能パックのインストール (203ページ)の指示に従ってCFPのインストールを完了します。

## 手動での **Cisco NSO Function Pack** のインストール

個々の機能パックを手動でインストールする必要がある場合は、以下の表の関連する手順に 従ってください。

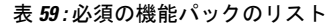

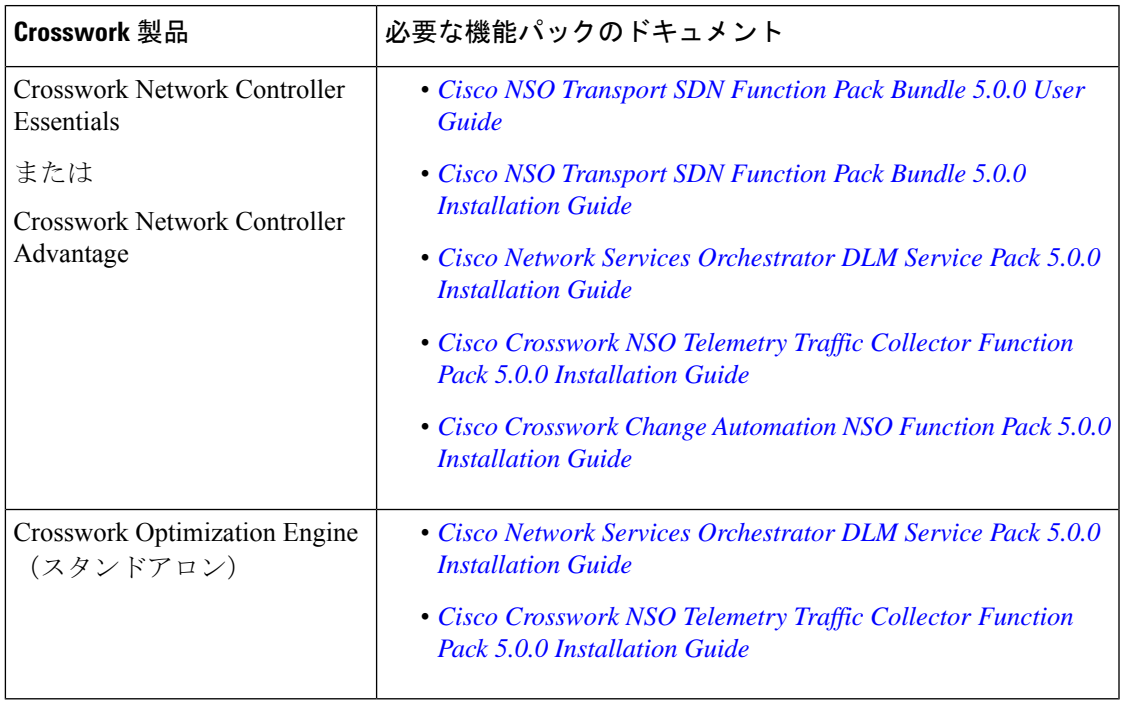

## **Cisco NSO** プロバイダの追加

Cisco Network Services Orchestrator (Cisco NSO) プロバイダは次の機能を提供します。

- Cisco Crosswork アプリケーションへのネットワークサービスとデバイス設定サービス。
- デバイス管理サービスと設定メンテナンスサービス。

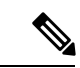

Crosswork は、Cisco NSO Layered Service Architecture(LSA)展開をサポートしています。LSA 展開は、すべてのサービスを含む顧客向けサービス (CFS) NSO として機能する複数の NSO プロバイダーと、デバイスを含むリソース向けサービス(RFS)から構成されます。Crosswork は、NSO プロバイダーを CFS または RFS として自動的に識別します。許可される CFS は 1 つ だけです。[マネージャ プロバイダー アクセス(Manager Provider Access)] ページの [タイプ (Type)] 列は、NSO プロバイダーを CFS として識別します。 (注)

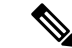

Cisco NSO 機能パックのサンプルは、Cisco Crosswork Network Controller の VPN サービスプロ ビジョニング機能の出発点として提供されます。これらのサンプルは、一部の限定されたネッ トワーク設定では「そのまま」使用できますが、Cisco Crosswork Network Controller の拡張可能 な設計を示すことを意図としています。一般的な質問への回答は Cisco Devnet で確認できま す。シスコ カスタマー エクスペリエンスの担当者は、サンプルに関する一般的な質問への回 答を提供できます。特定のユースケースに合わせたサンプルのカスタマイズについては、シス コアカウントチームを通じてサポートを提供いたします。 (注)

### 始める前に

必要な作業は次のとおりです。

- Cisco NSO プロバイダーのクレデンシャルプロファイルを作成します。
- Cisco NSO プロバイダに割り当てる名前を確認します。
- トポロジで使用するCiscoNSONEDデバイスモデルとドライババージョンを確認します。

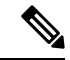

version コマンドを使用して Cisco NSO のバージョンを検索でき ます。次に例を示します。 (注)

> admin@ncs# show ncs-state version ncs-state version 6.1

- Cisco NSO サーバーの IP アドレスとホスト名を確認します。NSO が HA で設定されてい る場合、IP アドレスは管理 VIP アドレスになります。
- Cisco NSO デバイスの設定を確認します。

UIからCiscoNSOプロバイダを追加するには、次の手順を実行します。すべてのプロバイダー の詳細を含む CSV ファイルを作成して Crosswork にインポートすることで、複数のプロバイ ダーを同時にインポートできることに注意してください。

- ステップ **1** メインメニューから、**[**管理(**Administration**)**]** > **[**プロバイダアクセスの管理(**Manage Provider Access**)**]** を選択します。
- ステップ2<sup>| +|</sup> をクリックします。
- ステップ **3** Cisco NSO プロバイダのフィールドに次の値を入力します。
	- a) 必須フィールド:
		- •「プロバイダ名 (Provider Name) 1: プロバイダの名前を入力します。
		- [クレデンシャルプロファイル(CredentialProfile)]:以前に作成したCiscoNSOのクレデンシャル プロファイルを選択します。
- [ファミリ(Family)]:[NSO] を選択します。
- [接続タイプ(Connection Type(s))] の [プロトコル(Protocol)] で、Cisco Crosswork アプリケー ションがプロバイダへの接続に使用するプロトコルを選択します。 通常は **HTTPS** が優先されま す。
- [IP アドレス/サブネットマスク(IP Address/Subnet Mask)]:Cisco NSO サーバーの IP アドレスサ ブネットマスクを入力します。
	- NSOプロバイダーのIPアドレスまたはFQDNを変更または更新する場合は、対応する 仮想データゲートウェイからデバイスを切断し、再接続する必要があります。これを 行わないと、プロバイダーの変更は MDT 収集ジョブに反映されません。 重要
- [ポート(Port)]:HTTPS の場合、HTTPS を使用して NSO にアクセスするには、etc/ncs/ncs.conf で NSO VM の設定と一致するポートを入力します。NSO ではデフォルトポートとして 8888 を使 用します。
- [モデル(Model)]:ドロップダウンリストからモデル([Cisco-IOS-XR]、[Cisco-NX-OS]、または [Cisco-IOS-XE])を選択し、関連付けられている NED ドライババージョンを入力します。トポロ ジで使用するデバイスのタイプごとにモデルを追加します。複数ある場合は、サポートされてい る別のモデルを追加します。
- [バージョン(Version)]:NSO のデバイスモデルにインストールされている NED ソフトウェア バージョンを入力します。
- b) オプション値:
	- [タイムアウト(Timeout)]:CiscoNSOサーバーへの接続がタイムアウトするまでの待機時間(秒 単位)。デフォルトは 30 秒です。
- ステップ **4** [プロバイダプロパティ(Provider Properties)] で、[プロパティキー(Property Key)] に **forward** 、[プロ パティ値(Property Value)] に **true** と入力します。このプロパティは、Cisco Crosswork ネットワークコ ントローラ ソリューションを使用して UI 内でプロビジョニング操作をできるようにし、Crosswork API ゲートウェイを介して NSO へのノースバウンド インターフェイスを有効にする場合に必要です。
	- Cisco Crosswork には、NSO アプリケーションを Crosswork UI から相互起動するオプションがあ ります(この機能は、読み取り専用権限を持つユーザーロールでは使用できません)。相互起 動機能を有効にするには、次のいずれかの設定で Cisco NSO をプロバイダとして追加します。 (注)
		- **Property Key nso\_crosslaunch\_url** では、[プロパティーキー(Property Key)] フィー ルドに有効な URL が入力されています。
		- プロトコルは **HTTP** か **HTTPS** で、プロバイダは到達可能です。

上記の設定のいずれかが存在する場合、相互起動アイコン(<sup>ゴ</sup>)が[プロバイダ名(Provider Name) ]列に表示されます。または、ウィンドウの右上隅にある起動アイコンを使用して、NSO アプリケーションを相互起動することができます。

- ステップ **5** すべての必須フィールドに入力したら、[保存(Save)] をクリックしてプロバイダとして Cisco NSO を追 加します。
- ステップ **6** [プロバイダー(Providers)]ウィンドウで、作成したNSOプロバイダーを選択し、**[**アクション(**Actions**)**]**> **[**ポリシーの詳細の編集(**Edit Policy Details**)**]** をクリックします。

選択した NSO プロバイダーの [ポリシーの詳細の編集 (Edit Policy Details)] ウィンドウが表示されます。

ステップ7 環境の要件に合わせて構成フィールドを編集します。[保存 (Save) 1をクリックして変更を保存します。

### 次のタスク

以下のインストールワークフローに戻ります。

- VMware: VMware vCenter  $\sim \mathcal{D}$  Cisco Crosswork Network Controller  $\mathcal{D} \times \mathcal{D} \times \mathcal{D}$  (13) ページ)
- AWS EC2: AWS EC2  $\sim \mathcal{D}$  Cisco Crosswork Network Controller  $\mathcal{D} \times \mathcal{D} \times \mathcal{D} \times \mathcal{D}$  (16  $\mathcal{D} \rightarrow$ ジ)

## (オプション)**Cisco NSO Layered Service Architecture** の 設定

このセクションは、Cisco NSO Layered Service Architecture(LSA)展開を選択した場合にのみ 適用されます。

Cisco NSO LSA を使用すると、任意の数のデバイスノードを追加して、メモリとプロビジョニ ングのスループットを向上させることができます。大規模なサービスプロバイダーまたは企業 は、Cisco NSO を使用して、数十万を超える管理対象デバイスに及ぶ、数百万の加入者または ユーザーのサービスを管理しています。これを実現するには、LSAと呼ばれる階層化された方 法でサービスを設計できます。

CiscoCrosswork NetworkControllerを大規模な顧客向けに位置付けるために、このソリューショ ンは既存の Cisco NSO LSA アーキテクチャと互換性があります。

次の手順に従って、Cisco NSO LSA をいつ使用するかを決定します。

- **1.** 展開がスタンドアロンか Cisco NSO LSA かを確認します。
- **2.** 展開がスタンドアロンの場合は、使用可能な最大メモリを確認します。使用可能な最大メ モリが現在のメモリ状態よりも多い場合は、Cisco NSO LSA を展開する必要があります。

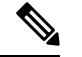

(注) スタンドアロン展開から Cisco NSO LSA 展開への移行は、現在サポートされていません。

Cisco NSO LSA の詳細情報を取得し、Cisco NSO LSA を設定するには、「NSO [Layered](https://developer.cisco.com/docs/nso/guides/#!nso-5-7-nso-layered-service-architecture-preface/nso-layered-service-architecture) Service [Architecture](https://developer.cisco.com/docs/nso/guides/#!nso-5-7-nso-layered-service-architecture-preface/nso-layered-service-architecture)」を参照してください。

**Cisco Crosswork Network Controller 5.0** インストールガイド

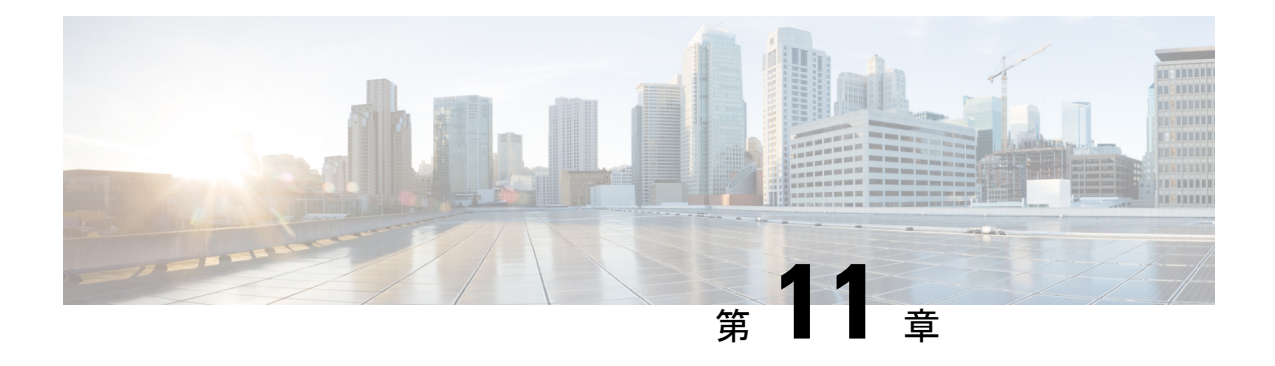

## **SR-PCE** の統合

この章は次のトピックで構成されています。

- SR-PCE 統合ワークフロー (217ページ)
- SR-PCE の設定 (217 ページ)
- Cisco SR-PCE プロバイダの追加 (220 ページ)

## **SR-PCE** 統合ワークフロー

このセクションでは、CiscoSR-PCE を Crosswork Network Controller と統合するステップについ て説明します。

SR-PCE の互換バージョンは Cisco IOS XR 7.9.1 です。

### **1.** 互換性のあるバージョンの **Cisco SR-PCE** のインストール

SR-PCE のタイプ(VMware ESXi または AWS の場合)を選択し、『Cisco IOS XRv 9000 [Router](https://www.cisco.com/c/en/us/td/docs/routers/virtual-routers/configuration/guide/b-xrv9k-cg.html) [Installation](https://www.cisco.com/c/en/us/td/docs/routers/virtual-routers/configuration/guide/b-xrv9k-cg.html) Guide』の関連するインストール手順に従います。 。

### **2. SR-PCE** の設定

その場合は、SR-PCE の設定 (217ページ)の手順に従ってください。

### **3. SR-PCE** プロバイダーの追加と接続の確認

Cisco SR-PCE プロバイダの追加 (220ページ)の指示に従って操作します。

## **SR-PCE** の設定

このセクションでは、SR-PCE をインストールした後に構成する方法について説明します。

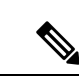

(注) Cisco IOS XRv 9000 は、SR-PCE として機能する推奨プラットフォームです。

### 表 **60 : SR-PCE** の設定

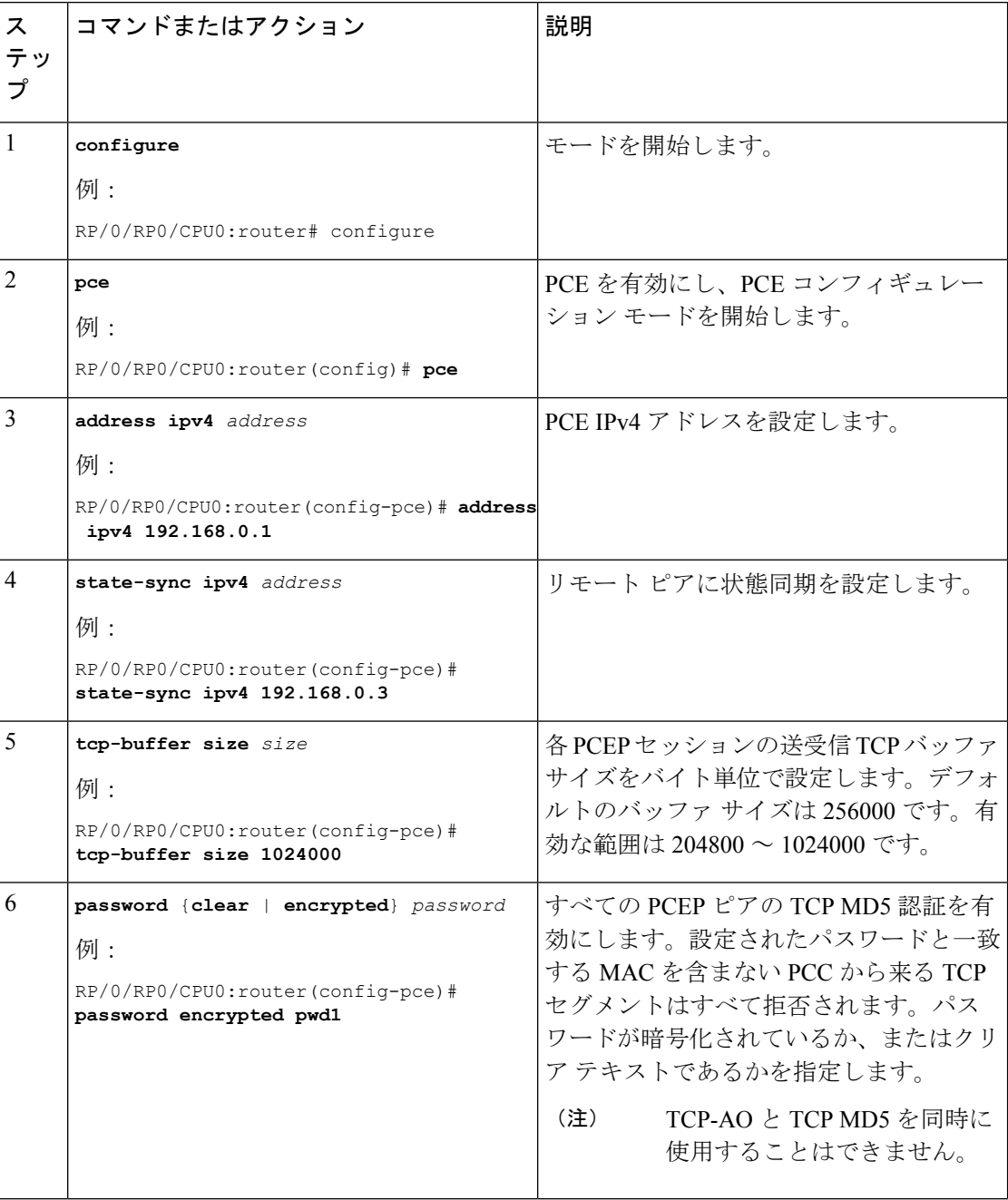

I

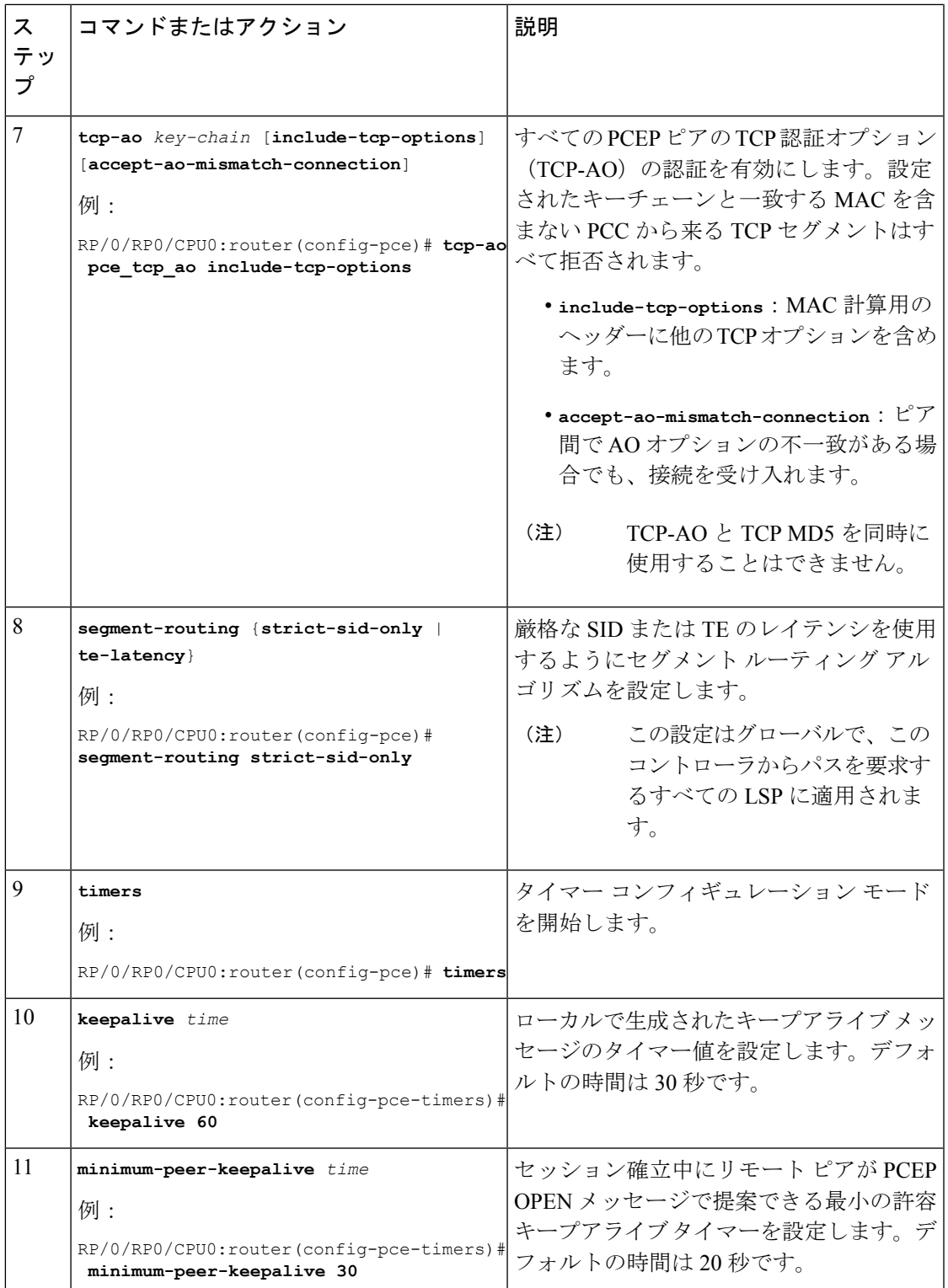

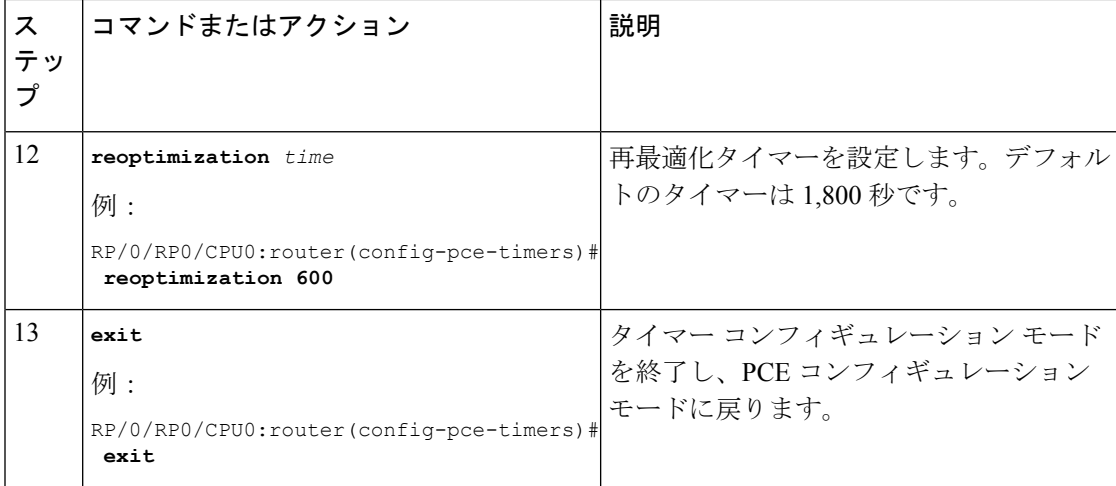

### 次に行う作業:

以下のインストールワークフローに戻ります。

- VMware: VMware vCenter への Cisco Crosswork Network Controller のインストール (13 ページ)
- AWS EC2: AWS EC2 への Cisco Crosswork Network Controller のインストール (16 ペー ジ)

### **SR-PCE** の設定例

これは SR-PCE の設定例です。

```
pce
address ipv4 1.1.1.98
api
 user cisco business (This is the username and password that the
credential profile used for the PCE will need to have for HTTP}
  password encrypted 032752180500701E1D48
!
```
## **Cisco SR-PCE** プロバイダの追加

Cisco セグメント ルーティング パス計算要素(CiscoSR-PCE)プロバイダは、デバイス検出、 管理、設定メンテナンス、およびルート計算サービスを Cisco Crosswork アプリケーションに 提供します。SR ポリシー、レイヤ 3 リンク、およびデバイスを学習および検出するには、少 なくとも 1 つの SR-PCE プロバイダーが必要です。2 番目の SR-PCE をバックアップとして設 定するオプションがあります。Crosswork ネットワークコントローラ が複数のドメインの管理 をサポートしていないため、両方の SR-PCE デバイスを同じネットワークに接続する必要があ ります。

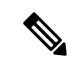

管理ドメインの SDN コントローラとして SR-PCE への Cisco Crosswork アプリケーションアク セスを有効にするには、SR-PCE をプロバイダとして追加する必要があります。 (注)

CiscoSR-PCEの1つ以上のインスタンスを(UIを介して)プロバイダとしての追加するには、 次の手順を実行します。

#### 始める前に

必要な作業は次のとおりです。

- SR-PCE として機能するようにデバイスを設定します。特定のデバイスプラットフォーム の SR 設定ドキュメントを参照して、SR を有効にし(IS-IS または OSPF プロトコルの場 合)、SR-PCE を設定します(例:Cisco NCS 540 シリーズ [ルータのセグメントルーティ](https://www.cisco.com/c/en/us/td/docs/iosxr/ncs5xx/segment-routing/65x/b-segment-routing-cg-65x-ncs540/b-segment-routing-cg-65x-ncs540_chapter_0110.html#id_45972) [ング設定ガイド](https://www.cisco.com/c/en/us/td/docs/iosxr/ncs5xx/segment-routing/65x/b-segment-routing-cg-65x-ncs540/b-segment-routing-cg-65x-ncs540_chapter_0110.html#id_45972))。
- CiscoSR-PCEプロバイダーのクレデンシャルプロファイルを作成します。これは、基本的 な HTTP テキスト認証クレデンシャルである必要があります(現在、MD5 認証はサポー トされていません)。追加する Cisco SR-PCE サーバーが認証を必要としない場合でも、 プロバイダのクレデンシャルプロファイルを指定する必要がありますが、HTTP プロトコ ルを使用しない任意のプロファイルを指定できます。
- CiscoSR-PCEプロバイダに割り当てる名前を確認します。通常、これはCiscoSR-PCEサー バーの DNS ホスト名です。
- Cisco SR-PCE サーバーの IP アドレスを確認します。
- Cisco SR-PCE と Cisco Crosswork アプリケーションサーバー間の通信に使用するインター フェイスを確認します。
- CiscoSR-PCEが検出するデバイスを自動でオンボーディングするかどうか、また、その場 合は新しいデバイスの追加時にその管理ステータスを**off**、**managed**、または**unmanaged** にするかどうかを決定します。
- Cisco SR-PCE プロバイダが検出する自動オンボーディングデバイスを予定し、それらを データベースに追加するときに管理対象の状態に設定する場合は、次の手順を実行しま す。
	- 新しい管理対象デバイスとの通信用に既存のクレデンシャルプロファイルを割り当て ます。
	- クレデンシャルプロファイルは、SNMPプロトコルを使用して設定する必要がありま す。
- 高可用性を実現するには、一意の名前と IP アドレスを使用し、設定が一致する 2 つの個 別の Cisco SR-PCE プロバイダーを設定します。
- ステップ **1** メインメニューから、**[**管理(**Administration**)**]** > **[**プロバイダアクセスの管理(**Manage Provider Access**)**]** を選択します。
- ステップ2<sup>1</sup> aをクリックします。
- ステップ **3** SR-PCE プロバイダのフィールドに次の値を入力します。
	- a) 必須フィールド:
		- •「プロバイダ名 (Provider Name) ]: SR-PCE プロバイダの名前。
		- [クレデンシャルプロファイル(CredentialProfile)]:以前に作成したCiscoSR-PCEのクレデンシャ ルプロファイルを選択します。
		- [ファミリ(Family)]:[SR\_PCE] を選択します。他のすべてのオプションは無視する必要があり ます。
		- [プロトコル(Protocol)]:[HTTP] を選択します。
		- [IP アドレス/サブネットマスク (IP Address/Subnet Mask) ]: サーバーの IP アドレス (IPv4 または IPv6)とサブネットマスクを入力します。
		- [ポート(Port)]:ポート番号として **8080** を入力します。
		- •「プロバイダプロパティ (Provider Properties) ]: 最初のフィールドセットに、次のキー/値ペアのい ずれかを入力します。

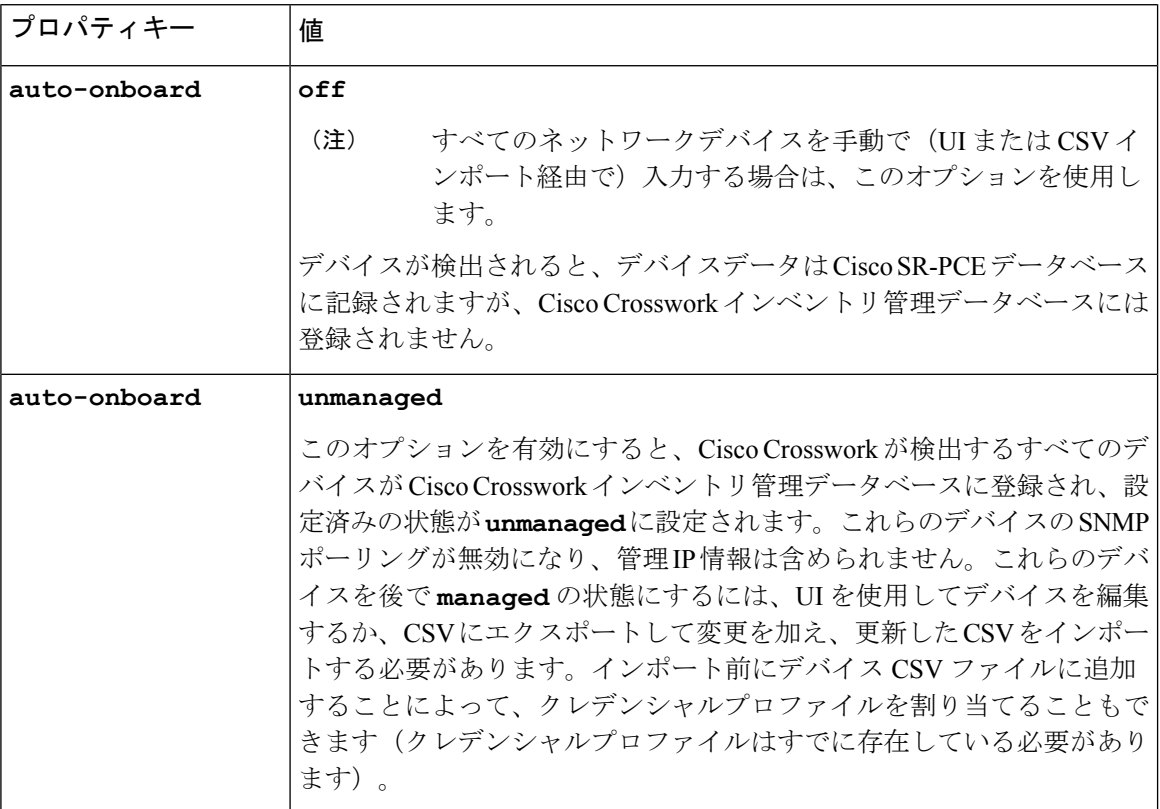

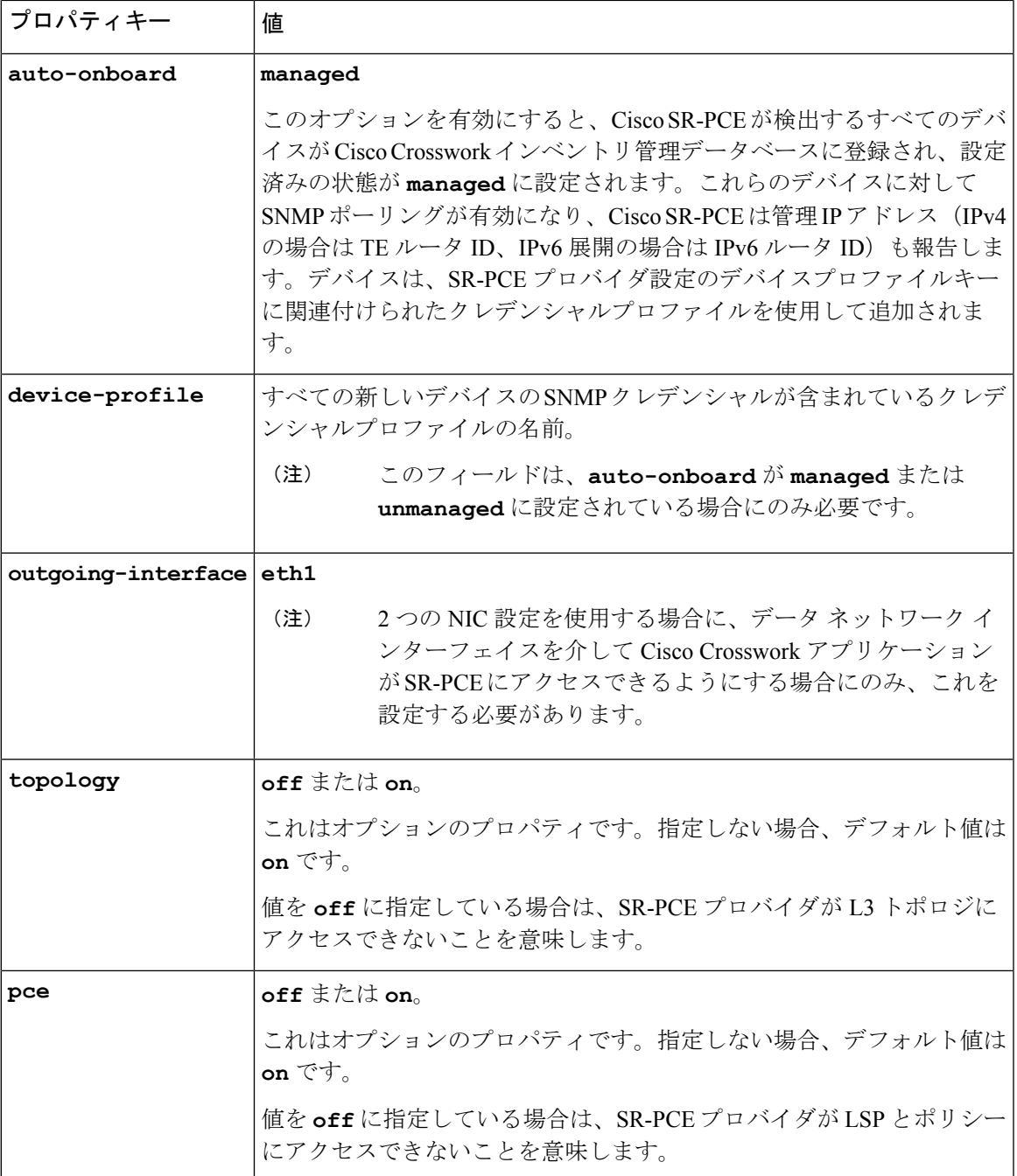

### 図 **32 :** プロバイダープロパティのキーと値の例

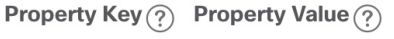

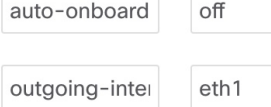

- [管理対象(managed)] または [管理対象外(unmanaged)] のオプションが設定されて いて、後でデバイスを削除する場合は、次のいずれかを実行する必要があります。 (注)
	- Cisco Crosswork からデバイスを削除する前に、ネットワークからデバイスを再設 定して削除します。これにより、Cisco Crosswork がデバイスを再検出して追加し ないようにします。
	- auto-onboard を **off** に設定してから、デバイスを Cisco Crosswork から削除します。 ただし、これを行うと、Cisco Crosswork はネットワーク内の新しいデバイスを検 出または自動オンボーディングできなくなります。
- b) オプション値:
	- [タイムアウト(Timeout)]:SR-PCEサーバーへの接続がタイムアウトするまでの待機時間(秒単 位)。デフォルトは 30 秒です。
- ステップ **4** すべての必須フィールドに入力したら、[保存(Save)]をクリックしてSR-PCEプロバイダを追加します。
- ステップ **5** SR-PCE プロバイダにエラーのない緑色の到達可能性ステータスが表示されていることを確認します。[イ ベント(Events)] ウィンドウ(**[**管理(**Administration**)**]** > **[**イベント(**Events**)**]**)を表示して、プロバイ ダが正しく設定されているかどうかを確認することもできます。
- ステップ **6** SR-PCE プロバイダごとにこのプロセスを繰り返します。

- 一度設定した自動オンボーディングオプションを変更することは推奨されません。これらを変 更する必要がある場合は、次の手順を実行します。 (注)
	- 1. プロバイダを削除し、[イベント (Events) ] ウィンドウに削除の確認が表示されるまで待 ちます。
	- **2.** 更新した自動オンボーディングオプションでプロバイダを再追加します。
	- 3. [イベント (Events) ] ウィンドウで、正しい自動オンボーディングオプションを使用して プロバイダが追加されたことを確認します。

### 次のタスク

- **auto-onboard**/**off**ペアの場合は、**[**デバイス管理(**Device Management**)**]** > **[**ネットワー クデバイス( **Network Devices**)**]** に移動してデバイスを追加します。
- 自動的にデバイスをオンボーディングする選択をした場合は、**[**デバイス管理(**Device Management**)**]** > **[**ネットワークデバイス(**Network Devices**)**]** に移動してデバイスリスト を表示します。地理的な場所の詳細などのノード情報の詳細を追加するには、デバイスリ スト(.csv)をエクスポートし、更新してからインポートします。地理的な場所データが 欠落している場合は、論理マップを使用してのみデバイストポロジを表示できます。

以下のインストールワークフローに戻ります。

- VMware: VMware vCenter への Cisco Crosswork Network Controller のインストール (13 ページ)
- AWS EC2:AWS EC2 への Cisco Crosswork Network Controller のインストール (16 ペー ジ)

**Cisco SR-PCE** プロバイダの追加

I

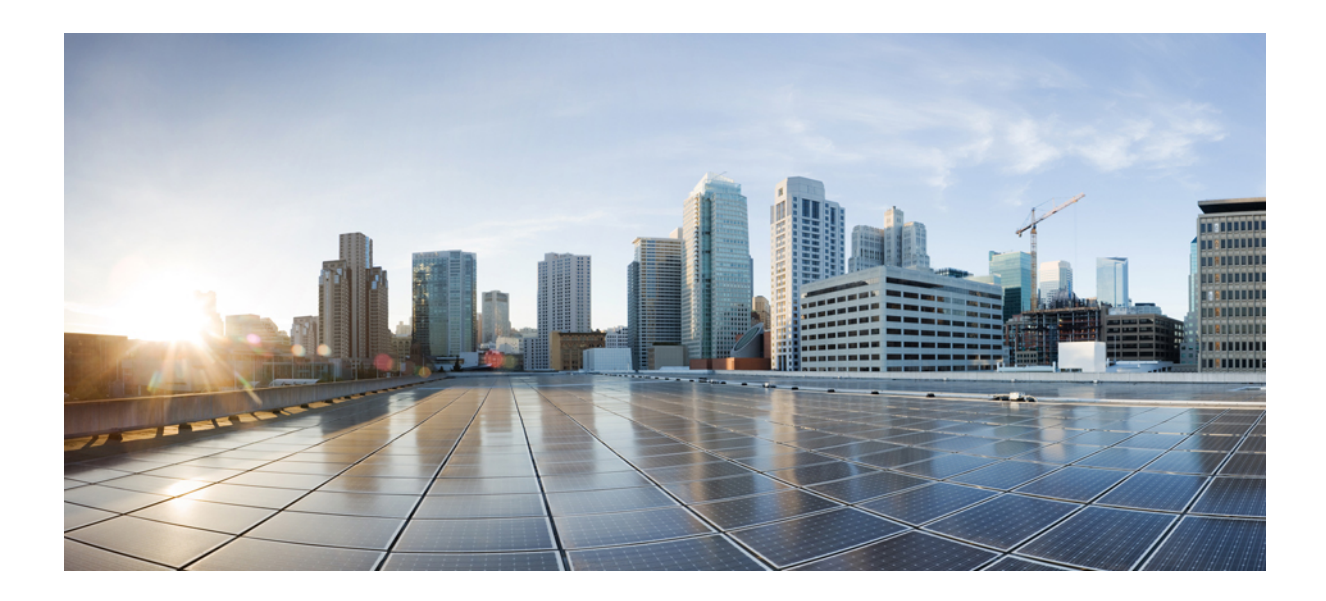

<sup>第</sup> **VI** <sup>部</sup>

# **Cisco Crosswork Network Controller** のアッ プグレード

• Cisco Crosswork のアップグレード (229 ページ)

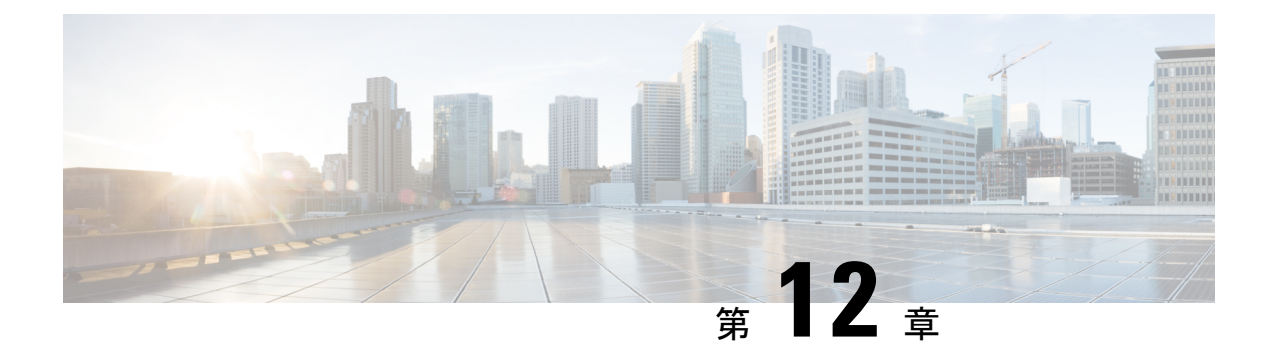

## **Cisco Crosswork** のアップグレード

この章は次のトピックで構成されています。

- アップグレードの概要 (229 ページ)
- アップグレード要件 (230 ページ)
- 既存のハードウェアを使用したアップグレード (232 ページ)
- 並列ハードウェアを使用したアップグレード (245 ページ)
- Crosswork アプリケーションの更新 (スタンドアロン アクティビティ) (254ページ)

## アップグレードの概要

このセクションでは、最新バージョンの Cisco Crosswork Network Controller にアップグレード するための概要を示します。このワークフローには、単一のメンテナンスウィンドウ内での Cisco Crosswork クラスタ、Cisco Crosswork Data Gateway、および Crosswork アプリケーション のアップグレード作業が含まれます。

次の方法で Cisco Crosswork をアップグレードできます。

- **1.** 既存のハードウェアを使用したアップグレード (232 ページ)
- **2.** 並列ハードウェアを使用したアップグレード (245 ページ)

アップグレードの最終的な所要時間は、展開プロファイルのサイズとハードウェアのパフォー マンス特性によって異なることがあります。

 $\blacktriangle$ 

Cisco Crosswork の以前のバージョンからの移行には、次の制限があります。 警告

- ライセンスタグは、アップグレード操作の一部として自動登録されません。アップグレー ド後に手動で登録する必要があります。
- •デバイスライフサイクル管理(DLM)およびCiscoNSOに含まれるサードパーティ製デバ イスの設定は移行されないため、移行後に新しい Cisco Crosswork バージョンでその設定 を再適用する必要があります。
- Cisco Crosswork の以前のバージョンで作成されたカスタムユーザーロール(読み取り/書 き込み、読み取り)は移行されないため、移行後に新しいバージョンで手動更新する必要 があります。
- CiscoCrossworkの以前のバージョンで管理者権限を持つすべてのユーザーロールが、アッ プグレード後も引き続き管理者ユーザーとなるように、それらのユーザーロールに新しい 権限を割り当てる必要があります。
- Crosswork Health Insights KPI アラート履歴が移行の一環として取得されることはありませ  $h_{\rm o}$
- 移行が成功したら、システムの使用を続行する前に、ハードリフレッシュまたはブラウザ キャッシュの削除を実行する必要があります。この手順を実行しないと、データの不一致 が発生する可能性があります。

Crosswork アプリケーションは、マイナーアップデートまたはパッチリリースの場合、Cisco Crosswork UIから個別に更新できます。詳細については、Crosswork アプリケーションの更新 (スタンドアロン アクティビティ) (254 ページ)を参照してください。

## アップグレード要件

このセクションでは、Crosswork Optimization Engine を使用している場合に Cisco Crosswork を アップグレードするための要件について説明します。

Crosswork Optimization Engine の以前のバージョンで機能パック(LCM、帯域幅最適化、また はBWoD)を有効にしていて、最新バージョンにアップグレードする場合は、アップグレード する前に次のタスクを実行する必要があります。

### **LCM**

- •LCMの[構成(Configuration)] ページから、次の手順を実行します。
	- **1.** [無効化されたときに戦術的SRポリシーを削除(Delete Tactical SR Policies when Disabled)] オプションを [False] に設定します。このタスクは、LCM によって展開さ れた戦術ポリシーがアップグレード後もネットワークに残るように、LCMを無効にす る前に実行する必要があります。
- **2.** [有効(Enable)]オプションを[False]に設定します。LCMが有効なままの場合、アッ プグレード後に戦術ポリシーが削除される可能性があります。
- **3.** アップグレード後に同じ構成が移行されたことを確認できるように、LCM の [構成 (Configuration)] ページのすべてのオプション([基本(Basic)] および [詳細設定 (Advanced)])をメモしてください。
- LCMによって管理されているインターフェイスの現在のリストをエクスポートします([ト ラフィックエンジニアリング (Traffic Engineering) ]>[ローカル輻輳緩和 (Local Congestion Mitigation) |>[エクスポート (Export) |アイコン)。CSV ファイルをエラーなしで再イ ンポートして、インターフェイスが有効であることを確認します。詳細については、『[Cisco](https://www.cisco.com/c/en/us/td/docs/cloud-systems-management/crosswork-optimization-engine/5-0/UG/b_cisco-crosswork-coe-5_0/m_mitigate-congestion-locally.html#Cisco_Task_in_List_GUI.dita_b8aa8d61-bce0-447f-89e1-84d66cbcc75e) Crosswork [Optimization](https://www.cisco.com/c/en/us/td/docs/cloud-systems-management/crosswork-optimization-engine/5-0/UG/b_cisco-crosswork-coe-5_0/m_mitigate-congestion-locally.html#Cisco_Task_in_List_GUI.dita_b8aa8d61-bce0-447f-89e1-84d66cbcc75e) Engine 5.0 User Guide』の「Add Individual Interface Thresholds」を参 照してください。
- アップグレード後、[トラフィックエンジニアリング(Traffic Engineering)] ページにすべ てのノードとリンクが表示されるまで待ってから、LCM を有効にします。

(注):

システムが安定した後、**LCM** に対してドメインを有効にする前に、以前にモニターしていた インターフェイスの移行が完了したこと、および各ドメインに必要な構成オプションがあるこ とを確認します。

- **1.** [管理 (Administration) |> [アラーム (Alarms) |> [すべて (All) |> [イベント (Events) ] に移動し、**LCM** と入力して [送信元(Source)] 列をフィルタリングします。
- **2.** 次のイベントを探します:「移行が完了しました。移行されたすべてのLCMインターフェ イスとポリシーは、IGPドメインにマップされます(Migration complete. All migrated LCM interfaces and policies are mapped to their IGP domains)」。このメッセージが表示されない場 合、(LCM の [構成(Configuration)] ページで設定される)[輻輳確認間隔(Congestion Check Interval)] の期間待ってから、LCM を再起動します(**[**管理(**Administration**)**] > [Crosswork**マネージャ(**Crosswork Manager**)**] > [Optimization Engine] > [optima-lcm] > ... > [**再起動(**Restart**)**]**)
- **3.** optima-lcm サービスが [低下 (Degraded) ] から [正常 (Healthy) ] 状態に変わるまで待ちま す。
- **4.** ドメインごとに [構成(Configuration)] ページに移動し、オプションが正常に移行された ことを確認します。ドメイン構成が正しくない場合、LCM を再起動します([管理 (Administration)] > [Crossworkマネージャ(Crosswork Manager)] > [Optimization Engine] > [optima-lcm] > ...> [再起動 (Restart) ])
- **5.** 前述のイベントの [イベント(Events)] ページと [構成(Configuration)] ページを確認し て、オプションを確認します。

(注)

- 確認メッセージが表示されない場合、またはドメイン構成オプションが正しくない場合 は、シスコのテクニカルサポートに問い合わせて、showtechの情報とエクスポートされた リンク管理 CSV ファイルを提供してください。
	- システムが安定した後に、以前にモニターされていた欠落しているインターフェイスを手 動で追加することや、ドメイン構成オプションを更新することもできます。

### **BWoD**

- [有効(Enable)] オプションを [False] に設定します。BWoD が有効なままの場合、アップ グレード後に戦術ポリシーが削除される可能性があります。
- アップグレード後に同じ構成が移行されたことを確認できるように、BWoD の [構成 (Configuration)] ページのすべてのオプション([基本(Basic)] および [詳細設定 (Advanced)])をメモしてください。
- アップグレード後、[トラフィックエンジニアリング(Traffic Engineering)] ページにすべ てのノードとリンクが表示されるまで待ってから、BWoD を有効にします。

## 既存のハードウェアを使用したアップグレード

このセクションでは、既存のクラスタを使用して Crosswork Network Controller の最新バージョ ンに移行する方法について説明します。

このアップグレードワークフローの各段階は、順番に実行する必要があります。詳細について は、この章の後のセクションで説明します。ポリシーの段階は次のとおりです。

- **1.** Cisco Crosswork Data Gateway VM のシャットダウン (233 ページ)
- **2.** Cisco Crosswork のバックアップ作成とシャットダウン (234 ページ)
- **3.** 最新バージョンの Cisco Crosswork クラスタのインストール (237 ページ)

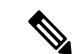

- クラスタのインストール中に、NSO をバージョン 6.1 にアップグレードする必要があります。 NSOをアップグレードするプロセスについては、このドキュメントでは扱われません。詳細に ついては、関連するCiscoNSO[のドキュメントを](https://developer.cisco.com/docs/nso/guides/)参照してください。また、SR-PCEをバージョ ン 7.7.1 にアップグレードする必要もあります。インストール手順については、『[Cisco](https://www.cisco.com/c/en/us/td/docs/routers/virtual-routers/configuration/guide/b-xrv9k-cg.html) IOS XRv 9000 Router [Installation](https://www.cisco.com/c/en/us/td/docs/routers/virtual-routers/configuration/guide/b-xrv9k-cg.html) Guide』を参照してください。。 (注)
- **4.** Cisco Crosswork アプリケーションのインストール (238 ページ)

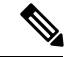

- 実際のアップグレードプロセスを開始する前に、アプリケーションのCAPPファイル(「[Install](https://www-author3.cisco.com/content/en/us/td/docs/cloud-systems-management/crosswork-infrastructure/4-3/InstallGuide/b_cisco_crosswork_platform_4_3_and_applications_install_guide/m_install-crosswork-applications.html) Crosswork [Applications](https://www-author3.cisco.com/content/en/us/td/docs/cloud-systems-management/crosswork-infrastructure/4-3/InstallGuide/b_cisco_crosswork_platform_4_3_and_applications_install_guide/m_install-crosswork-applications.html)」を参照)をダウンロードして検証することをお勧めします。これによ り、アップグレードプロセスの途中でCAPPファイルをダウンロードするのとは対照的に、シ ステムのダウンタイムが短縮されます。 (注)
- **5.** Cisco Crosswork のバックアップの移行 (238 ページ)
- **6.** Crosswork Data Gateway のアップグレード (240 ページ)
- **7.** アップグレード後のチェックリスト (243 ページ)

### **Cisco Crosswork Data Gateway VM** のシャットダウン

これはアップグレードワークフローの最初の段階です。

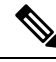

(注)

Crosswork Data Gateway VM がシャットダウンされると、データがデータ送信先に転送されな くなります。アプリケーションプロバイダに問い合わせて、アラームやその他の問題を回避す るための操作が必要かどうかを確認します。

### 始める前に

[Data Gateway管理(Data Gateway Management)] ページのすべてのタブのスクリーンショット を撮り、Crosswork Data Gateway のリストと、Cisco Crosswork UI の [接続デバイス数(Attached Device Count) 1を記録します。「プール (Pools) 1タブで、リストに表示されているプールごと に、プール内のアクティブ、スペア、および未割り当ての VM をメモします。この情報は Crosswork Data Gateway のアップグレード (240 ページ) の際に役立ちます。

ステップ **1** すべての VM が正常であり、クラスタ内で実行されていることを確認します。

- ステップ **2** Crosswork Data Gateway VM をシャットダウンします。
	- a) Crosswork Data Gateway VM にログインします。「SSH による Crosswork Data Gateway VM へのアクセ ス (121 ページ)」を参照してください。

正常にログインすると、Crosswork Data Gateway がインタラクティブコンソールを起動します。

- b) [5 Troubleshooting] を選択します。
- c) [Troubleshooting] メニューから [5 Shutdown VM] を選択して、VM をシャットダウンします。

### **Cisco Crosswork** のバックアップ作成とシャットダウン

これはアップグレードワークフローの第 2 段階です。現在のバージョンの Cisco Crosswork を 新しいバージョンにアップグレードする場合は、バックアップの作成が前提条件となります。

バックアップは、スケジュールされたアップグレード期間中にのみ作成することを推奨しま す。バックアップ操作の実行中は、Cisco Crosswork へのアクセスを試みないでください。 (注)

#### 始める前に

バックアップを作成する場合は、次のガイドラインに従ってください。

- CiscoCrossworkは、SCPを使用して、システムの設定を外部サーバーにバックアップしま す。開始する前に、次の設定を行い、SCPサーバーに関する情報を用意しておく必要があ ります。
	- セキュアな SCP サーバーのホスト名または IP アドレスおよびポート番号。
	- バックアップが保存される SCP サーバーの事前設定されたパス。
	- ディレクトリに対するファイルの読み取りおよび書き込み権限のあるユーザーのログ イン情報。
	- SCPサーバーのストレージ要件は若干異なりますが、少なくとも25 GBのストレージ が必要です。
- バックアップファイルを保存する宛先SCPサーバーが設定されていることを確認します。 この設定は 1 回限りのアクティビティです。
- バックアップ操作が完了したら、宛先 SCP サーバーディレクトリに移動し、バックアッ プファイルが作成されていることを確認します。このバックアップファイルは、アップグ レードプロセスの後の段階で必要になります。
- Cisco Crosswork クラスタと SCP サーバーの両方が同じ IP 環境内に存在する必要がありま す。たとえば、Cisco Crosswork が IPv6 で通信している場合は、バックアップサーバーも IPv6 で通信している必要があります。
- 現在のバージョンの Cisco Crosswork にインストールした Crosswork アプリケーションのリ ストを記録しておきます。これらのアプリケーションは、新しいバージョンの Cisco Crosswork に移行した後でなければインストールできません。
- 現在のバージョンの Cisco Crosswork でカスタム MIB パッケージを導入準備した場合は、 パッケージのコピーをシステムにダウンロードします。新しいバージョンのCiscoCrosswork への移行が完了したら、パッケージをアップロードする必要があります。詳細について は、アップグレード後のチェックリスト (243 ページ) を参照してください。
- サードパーティ製デバイスタイプを含めるように現在のバージョンの Cisco Crosswork を 変更した場合は、サードパーティ製デバイスの構成ファイルをダウンロードし、新しい

バージョンのCiscoCrossworkに再適用する必要があります。デバイスのコンフィギュレー ション ファイルは、クラスタノード (/mnt/cw\_lusterfs/bricks/brick3/sys-oids.yaml)とポッド (/mnt/backup/sys-oids.yaml)にあります。

• Cisco Crosswork 最適化エンジン に有効にされた機能パック(Local Congestion Mitigation (LCM)、Bandwidth Optimization(BWOpt)、および Bandwidth on Demand(BWoD)) がある場合は、先に進む前に無効にする必要があります。また、使用可能な場合は、LCM または BWOpt によって管理されているインターフェイスの現在のリストをエクスポート します([トラフィックエンジニアリング(TrafficEngineering)]>[ローカル輻輳緩和(Local Congestion Mitigation) |> [ドメイン識別子<domain id>(Domain Identifier <domain id>)] > [インターフェイスのしきい値(InterfaceThresholds)] > [エクスポート(Export)]、また は、[トラフィックエンジニアリング(Traffic Engineering)] > [帯域幅最適化(Bandwidth Optimization) 1> [インターフェイスのしきい値 (Interface Thresholds) 1> [エクスポート (Export)]アイコン)。アップグレード要件(230ページ)に記載されている手順に従い ます。

ステップ **1** すべての VM が正常であり、クラスタ内で実行されていることを確認します。

### ステップ **2 SCP** バックアップサーバーを設定します。

- a) Cisco Crosswork のメインメニューから、**[Administration]** > **[Backup and Restore]** を選択します。
- b) [接続先(Destination)] をクリックして、[接続先の編集(Edit Destination)] ダイアログボックスを表 示します。表示されたフィールドに関連するエントリを入力します。
- c) [保存 (Save) ] をクリックして、バックアップサーバーの詳細を確認します。

### ステップ **3** バックアップを作成します。

- a) Cisco Crosswork のメインメニューから、**[Administration]** > **[Backup and Restore]** を選択します。
- b) **[Actions]** > **[Backup]** をクリックして、宛先サーバーの詳細が事前に入力された [Backup] ダイアログ ボックスを表示します。
- c) [Job Name] フィールドに、バックアップに該当する名前を入力します。
- d) いずれかのVMまたはアプリケーションの状態が[Healthy]になっていないときに、あえてバックアッ プを作成する場合は、[Force] チェックボックスをオンにします。
	- [Force]オプションは、シスコカスタマーエクスペリエンスチームに相談した後にのみ使 用する必要があります。 (注)
- e) バックアップに Cisco NSO のデータを含めない場合は、[Backup NSO] チェックボックスをオフにし ます。

Cisco Crosswork バックアッププロセスに Cisco NSO のデータを含める場合は、ここで説明する手順 ではなく、『*Cisco Crosswork Network Controller 5.0 Administration Guide*』の「**Backup Cisco Crosswork with Cisco NSO**」のセクションに記載されている手順に従ってください。

f) 必要に応じて残りのフィールドにも入力します。 別のリモート サーバー アップロード先を指定する場合:事前に入力された [Host Name]、[Port]、 [Username]、[Password]、および [Remote Path] フィールドを編集して、別の接続先を指定します。 g) (オプション)[バックアップ準備の確認 (Verify Backup Readiness)]をクリックして、Cisco Crosswork にバックアップを完了するのに十分な空きリソースがあることを確認します。検証に成功すると、 この操作には時間がかかることについての警告が Cisco Crosswork に表示されます。[OK] をクリック します。

検証に失敗した場合は、シスコ カスタマー エクスペリエンス チームにお問い合わせください。

- h) [Start Backup] をクリックして、バックアップ操作を開始します。Cisco Crosswork は、対応するバッ クアップジョブセットを作成し、それをジョブリストに追加します。[Job Details] パネルには、完了 した各バックアップステップのステータスが表示されます。
- i) バックアップジョブの進行状況を表示するには、[Backup and Restore Job Sets] テーブルの検索フィー ルドにジョブの詳細(ステータスやジョブタイプなど)を入力します。次に、目的のジョブセット をクリックします。

[Job Details] パネルに、選択したジョブセットに関する情報(ジョブのステータス、ジョブタイプ、 開始時刻など)が表示されます。失敗したジョブがある場合は、[Status] 列の近くにあるアイコンの 上にマウスポインタを合わせると、エラーの詳細が表示されます。

- バックアップ操作が完了したら、宛先 SCP サーバーディレクトリに移動し、バックアッ プファイルが作成されていることを確認します。このバックアップファイルは、アップ グレードプロセスの後の段階で必要になります。 (注)
- リストにバックアップジョブが表示されない場合は、[Backup and Restore Job Sets] テーブ ルを更新します。 (注)
- j) リモートサーバへのアップロード中にバックアップが失敗した場合:[Job Details] パネルの [Status] アイコンのすぐ下にある [Upload backup] ボタンをクリックして、アップロードを再試行します。
	- SCP バックアップサーバーとの接続の問題(たとえば、ログイン情報の誤り、ディレク トリまたはディレクトリの権限の欠落、パスの欠落など)が原因でアップロードに失敗 することがあります。こうした原因によることは、タスク **uploadBackupToRemote** の 失敗によって示されます。このような状況が発生した場合は、SCP サーバーの詳細を確 認し、誤りを修正してから再試行してください。または、[Upload backup] をクリックす る前に、[Destination] ボタンを使用して、別の SCP サーバーとパスを指定できます。 (注)
- ステップ **4** バックアップが正常に完了したら、各ノードをホストする VM の電源をオフにして(ハイブリッド VM か ら開始)、Cisco Crosswork クラスタをシャットダウンします。
	- a) VMware vSphere Web クライアントにログインします。
	- b) [ナビゲータ (Navigator) ] ペインで、シャットダウンする VM を右クリックします。
	- c) **[**電源(**Power**)**]** > **[**電源オフ(**Power Off**)**]** を選択します。
	- d) VM のステータスが [オフ (Off) ] に変わるまで待ちます。
	- e) 30 秒待ってから、残りの VM ごとにステップ 4a 〜 4d を繰り返します。
- ステップ **5** アップグレード中に Cisco NSO に対して意図しない更新が実行されないように、Cisco NSO を読み取り専 用モードにします。

NSO を読み取り専用モードにするには、次のコマンドを使用します。

ncs cmd -c maapi read only

## 最新バージョンの **Cisco Crosswork** クラスタのインストール

古いバージョンのCiscoCrossworkのバックアップが正常に完了した後、最新バージョンのCisco Crosswork クラスタのインストールに進みます。

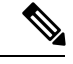

古いバージョンの Cisco Crosswork の VM ノード数以上の VM ノードが新しい Cisco Crosswork にインストールされる必要があります。 (注)

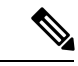

クラスタのインストール中に、NSOをバージョン5.7.6にアップグレードする必要があります。 NSOをアップグレードするプロセスについては、このドキュメントでは扱われません。詳細に ついては、関連する Cisco NSO [のドキュメント](https://software.cisco.com/download/home/286323467/type/286283941/release/5.7.6)を参照してください。また、Cisco Optimization Engine を単独で使用したり、Cisco Network Controller ソリューションの一部として使用したり する場合は、SR-PCE をバージョン 7.7.1 にアップグレードしてください(詳細については 『*Crosswork Network Controller 5.0 Release Notes*』を参照)。 (注)

### 始める前に

- ご使用の環境がすべてのインストールの前提条件を満たしていることを確認してください (VMware の場合はVMware vCenter のインストールの前提条件 (21 ページ)、AWS の場 合はAWS EC2 のインストールの前提条件 (133 ページ)を参照)。
- ステップ **1** 使用するプラットフォームに Cisco Crosswork クラスタをインストールします(VMware の場合はVMware vCenterへのCrossworkクラスタのインストール (45ページ)、AWSの場合はAWS EC2へのCisco Crosswork Network Controller のインストール (151 ページ)を参照)。
	- インストール時に Cisco Crosswork は特別な管理 ID を作成します(ユーザー名に *cw-admin*、デ フォルトパスワードに *cw-admin* を使用した仮想マシン(**VM**)管理者)。管理ユーザー名は予 約されており、変更できません。管理IDを使用して初めてログインした場合は、パスワードを 変更するよう求められます。データセンター管理者はこの ID を使用して Crosswork アプリケー ション VM にログインし、トラブルシューティングを行います。ユーザーはこれを使用して、 VM が正しく設定されていることを確認します。 (注)
- ステップ **2** インストールが完了したら、CiscoCrosswork UIにログインし、クラスタ内のすべてのノードが稼働してい るかどうかを確認します。
	- a) Cisco Crosswork のメインメニューから、**[Administration]** > **[Crosswork Manager]** > **[CrossworkSummary]** の順に選択します。

b) [Crossworkクラスタ(CrossworkCluster)]タイルをクリックして、ノード別のリソース使用率、使用中 の IP アドレス、各ノードがハイブリッドとワーカーのどちらであるかなど、クラスタの詳細情報を表 示します。

### **Cisco Crosswork** アプリケーションのインストール

CiscoCrossworkクラスタの新しいバージョンを正常にインストールしたら、CiscoCrossworkア プリケーションの最新バージョンのインストールに進みます。

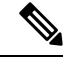

インストールする Cisco Crosswork アプリケーションは、Cisco Crosswork のバックアップ作成 とシャットダウン (234 ページ)でバックアップしたものと同じである必要があります。 (注)

- ステップ **1** Crossworkアプリケーションのインストール(193ページ)のステップに従って新しいCiscoCrossworkアプ リケーションをインストールします。
- ステップ **2** アプリケーションが正常にインストールされたら、新しい Cisco Crosswork クラスタの正常性を確認しま す。
	- a) Cisco Crosswork のメインメニューから、**[Administration]** > **[Crosswork Manager]** > **[CrossworkSummary]** の順に選択します。
	- b) [Crosswork Cluster] タイルをクリックして、クラスタの正常性に関する詳細情報を表示します。

### **Cisco Crosswork** のバックアップの移行

Cisco Crosswork アプリケーションが正常にインストールされたら、以前に作成した Cisco Crosswork のバックアップを新しい Cisco Crosswork クラスタに移行します。

#### 始める前に

作業を開始する前に、次を確認してください。

- Cisco Crosswork のバックアップ作成とシャットダウン (234ページ) で使用されるセキュ アな接続先 SCP サーバーのホスト名または IP アドレスおよびポート番号。
- Cisco Crosswork のバックアップ作成とシャットダウン (234 ページ) で作成したバック アップファイルの名前とパス。
- ディレクトリに対するファイルの読み取りおよび書き込み権限のあるユーザーのログイン 情報。

ステップ **1** すべての VM が正常であり、クラスタ内で実行されていることを確認します。

ステップ **2 SCP** バックアップサーバーを設定します。

- a) メインメニューから、**[**管理(**Administration**)**]** > **[**バックアップと復元(**Backup and Restore**)**]** を選 択します。
- b) [接続先(Destination)] をクリックして、[接続先の編集(Edit Destination)] ダイアログボックスを表 示します。
- c) 表示されたフィールドに関連するエントリを入力します。
	- [Remote Path] フィールドに、Cisco Crosswork のバックアップ作成とシャットダウン (234 ページ) で作成したバックアップの場所を入力してください。 (注)
- d) [Save] をクリックして、バックアップサーバーの詳細を確認します。

### ステップ **3** 新しい **Cisco Crosswork** クラスタに以前の **Cisco Crosswork** のバックアップを移行します。

- a) Cisco Crosswork のメインメニューから、**[Administration]** > **[Backup and Restore]** を選択します。
- b) **[Actions]** > **[Data Migration]** をクリックして、宛先サーバーの詳細が事前に入力された [Data Migration] ダイアログボックスを表示します。
- c) [Backup File Name] フィールドに (Cisco Crosswork のバックアップ作成とシャットダウン (234ページ) で作成した)データ移行バックアップの名前を入力します。
- d) CiscoCrossworkアプリケーションまたはマイクロサービスの問題があるにもかかわらずデータ移行バッ クアップを実行する場合は、[Force] チェックボックスをオンにします。
- e) [Start Migration] をクリックして、データ移行操作を開始します。Cisco Crosswork は、対応するデータ 移行ジョブセットを作成し、[Backup and Restore Job Sets] テーブルに追加します。[Job Details] パネル には、完了した各バックアップステップのステータスが表示されます。
	- リストにジョブが表示されない場合は、数分待ってから [Backup and Restore JobSets] テーブ ルを更新してください。 (注)
- f) データ移行ジョブの進捗を表示するには、[Backup and Restore Job Sets] テーブルの検索フィールドに ジョブの詳細(ステータスやジョブタイプなど)を入力します。次に、目的のジョブセットをクリッ クします。

[Job Details] パネルに、選択したジョブセットに関する情報(ジョブのステータス、ジョブタイプ、開 始時刻など)が表示されます。失敗したジョブがある場合は、[Status] 列の近くにあるアイコンの上に マウスポインタを合わせると、エラーの詳細が表示されます。

- データ移行の操作中、CrossworkUIが一時的に使用できなくなることがあります。Crosswork UIがダウンしている場合、Grafanaダッシュボードでジョブのステータスを表示できます。 Grafana リンクは、[ジョブの詳細(Job Details)] ウィンドウの右側にある [データ移行プロ セスダッシュボードの表示 (View Data Migration Process Dashboard) 1 オプションとして使 用できます。 (注)
- g) 途中でデータ移行が失敗した場合は、ステップ 1 に戻って手順を再開する必要があります。
- ステップ **4** データの移行が正常に完了したら、新しい Cisco Crosswork クラスタの正常性を確認します。
	- a) Cisco Crosswork のメインメニューから、**[Administration]** > **[Crosswork Manager]** > **[CrossworkSummary]** の順に選択します。

b) [Crosswork Cluster] タイルをクリックして、クラスタの正常性に関する詳細情報を表示します。

### **Crosswork Data Gateway** のアップグレード

これはアップグレードワークフローの最終段階です。最新バージョンのCrossworkDataGateway のインストールに進む前に、移行が完了し、新しい Cisco Crosswork UI が使用可能であること を確認してください。

これは Cisco Crosswork Data Gateway Base VM のアップグレードのみに必要な手順です。コレ クタなど、他のコンポーネントのアップグレードは、CiscoCrossworkによって実行されます。

Crosswork Data Gateway は、ネットワーク内のパッシブデバイスとして機能します。Crosswork Data Gateway のアップグレードプロセスは、ネットワーク内のすべての古い Crosswork Data Gateway VM を Crosswork Data Gateway VM に置き換える次の手順で構成されます。

### Ú

- この手順のステップ8では、CiscoCrossworkからログアウトし、最新のCrosswork Data Gateway VMのCiscoCrossworkへの展開と登録を確認した後、再度ログインする必要があります。ログ インすると、[実行するアクション(Action to be taken)]ウィンドウが表示され、アップグレー ドが完了したことを確認するように求められます。手順のステップ 3、ステップ 4、およびス テップ 5 に記載されているすべての検証ステップを完了していない場合は、[確認 (Acknowledge)] をクリックしないでください。 重要
- ステップ **1** Cisco Crosswork からログアウトし、再度ログインします。
- ステップ2 ログインすると、[実行するアクション (Action to be taken) ] ウィンドウが表示されます。このウィンド ウを閉じて、「確認 (Acknowledge) 1をクリックしないでください。
- ステップ **3** 新しい Cisco Crosswork Data Gateway VM を、古い Crosswork Data Gateway VM と同じ数、同じ情報(管 理インターフェイスが重要)を使用してインストールします。CiscoCrosswork Data Gatewayのインストー ルワークフロー (79 ページ)の手順を実行します。
- ステップ **4** 約5分間待ってから、**[**管理(**Administration**)**]**>**[**データゲートウェイ管理(**DataGatewayManagement**)**]** の順に移動します。
- ステップ **5** [データゲートウェイインスタンス(Data Gateway Instances)] タブをチェックして、新しい Crosswork Data Gateway VM が Cisco Crosswork に登録され、[管理状態(Admin State)] が [アップ(Up)]、[操作の 状態 (Operational State) ] が [未準備 (Not Ready) ] であることを確認します。

<sup>(</sup>注)

図 **<sup>33</sup> : [**データゲートウェイインスタンス(**Data Gateway Instances**)**]** ウィンドウ

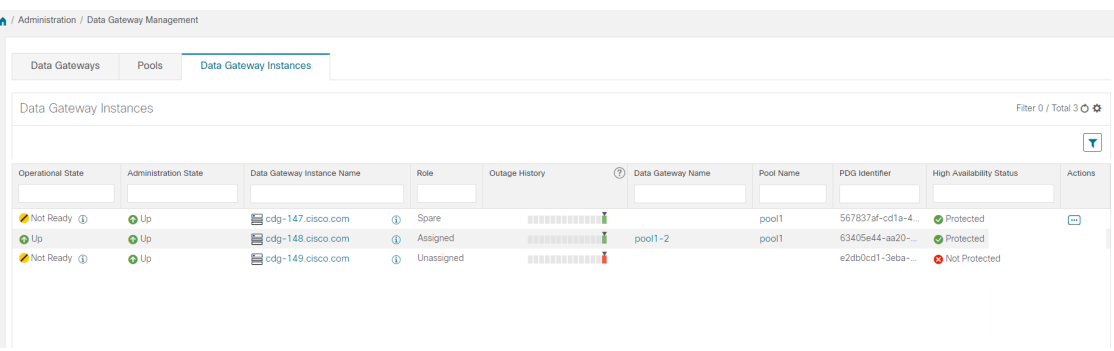

- ステップ **6** VM の [操作の状態(Operational State)] が [準備完了(Ready)] に変わったら、[プール(Pools)] タブ に移動し、以前のバージョンの Cisco Crosswork のすべての Crosswork Data Gateway プールがここにリス トされていることを確認します。各 Crosswork Data Gateway プールを編集し、アクティブな Crosswork Data Gateway が以前のバージョンの Cisco Crosswork でメモしたものと同じであることを確認します。
	- (注) プール名をクリックして、プールの詳細を確認することもできます。

### ステップ **7 Cisco Crosswork UI** で、デバイスが **Crosswork Data Gateways** に接続されていることを確認します。

- a) [Administration] > [Data Gateway Management] ページに移動します。
- b) Crosswork Data Gateway の [Attached Device Count] を確認します。

### 図 **<sup>34</sup> : [**データゲートウェイ(**Data Gateway**)**]** ウィンドウ

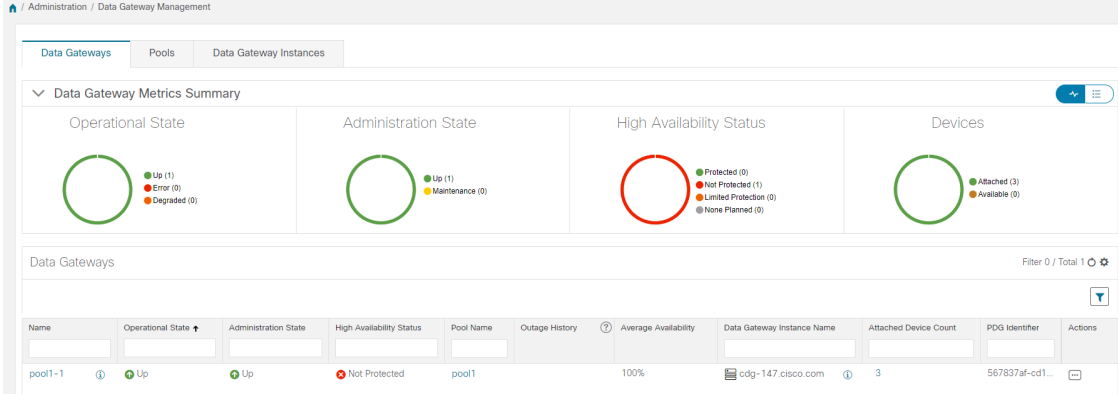

- ステップ **8** Cisco Crosswork からログアウトし、再度ログインします。
- ステップ **9** ログインすると、Cisco Crosswork で、VM の確認を求める次のウィンドウが表示されます。表示される ポップアップで [確認 (Acknowledge) ] をクリックします。

図 **<sup>35</sup> : [**確認応答(**Acknowledgment**)**]** ウィンドウ

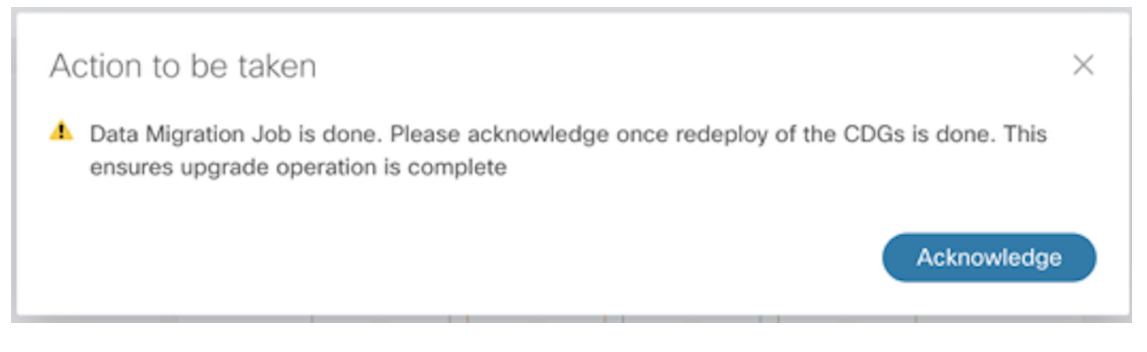

- VM が [アップ(Up)] / [未準備(Not Ready)] 状態であることを確認していない場合は、[確 認(Acknowledge)] をクリックしないでください。これを行うと、VM の状態が [エラー (Error)] になります。「Crosswork Data Gateway アップグレードに関連した問題のトラブル シューティング」を参照してください。 重要
- ステップ **10** (任意)Cisco NSO のメンテナンスモードまたは読み取り専用モードを終了します。 ncs cmd -c maapi read write

アップグレード完了後は以下のようになります。

- Crosswork Data Gateway VM は Cisco Crosswork に登録されています。
- すべての宛先、CrossworkDataGatewayプール、デバイスマッピング情報は、アップグレー ドされた Crosswork Data Gateway VM を使用して Cisco Crosswork UI で表示できます。
- 収集ジョブは、新しい Cisco Crosswork Data Gateway VM で自動的に再開されます。
- Crosswork Data Gateway VM をアップグレードした後、収集リソースと無効化されたコン テナを再構成する必要があります。アップグレード前に構成されたグローバルパラメータ のリソースは保持されません。リソースパラメータを構成するには、Crosswork UI で [管 理 (Administration) 1> [データゲートウェイのグローバル設定 (Data Gateway Global Settings) 1> [データゲートウェイ (Data Gateway) 1> [リソース (Resource) ] に移動しま す。リソースについての詳細は、『*Cisco Crosswork Network Controller 5.0 [Administration](https://www.cisco.com/c/en/us/td/docs/cloud-systems-management/crosswork-infrastructure/5-0/AdminGuide/b_CiscoCrossworkAdminGuide_5_0.html) [Guide](https://www.cisco.com/c/en/us/td/docs/cloud-systems-management/crosswork-infrastructure/5-0/AdminGuide/b_CiscoCrossworkAdminGuide_5_0.html)*』を参照してください。

### **Crosswork Data Gateway** アップグレードに関連した問題のトラブルシューティング

次の表に、Crosswork Data Gateway のアップグレード時に発生する可能性のある一般的な問題 を列挙し、問題の原因を特定して解決するためのアプローチを示します。
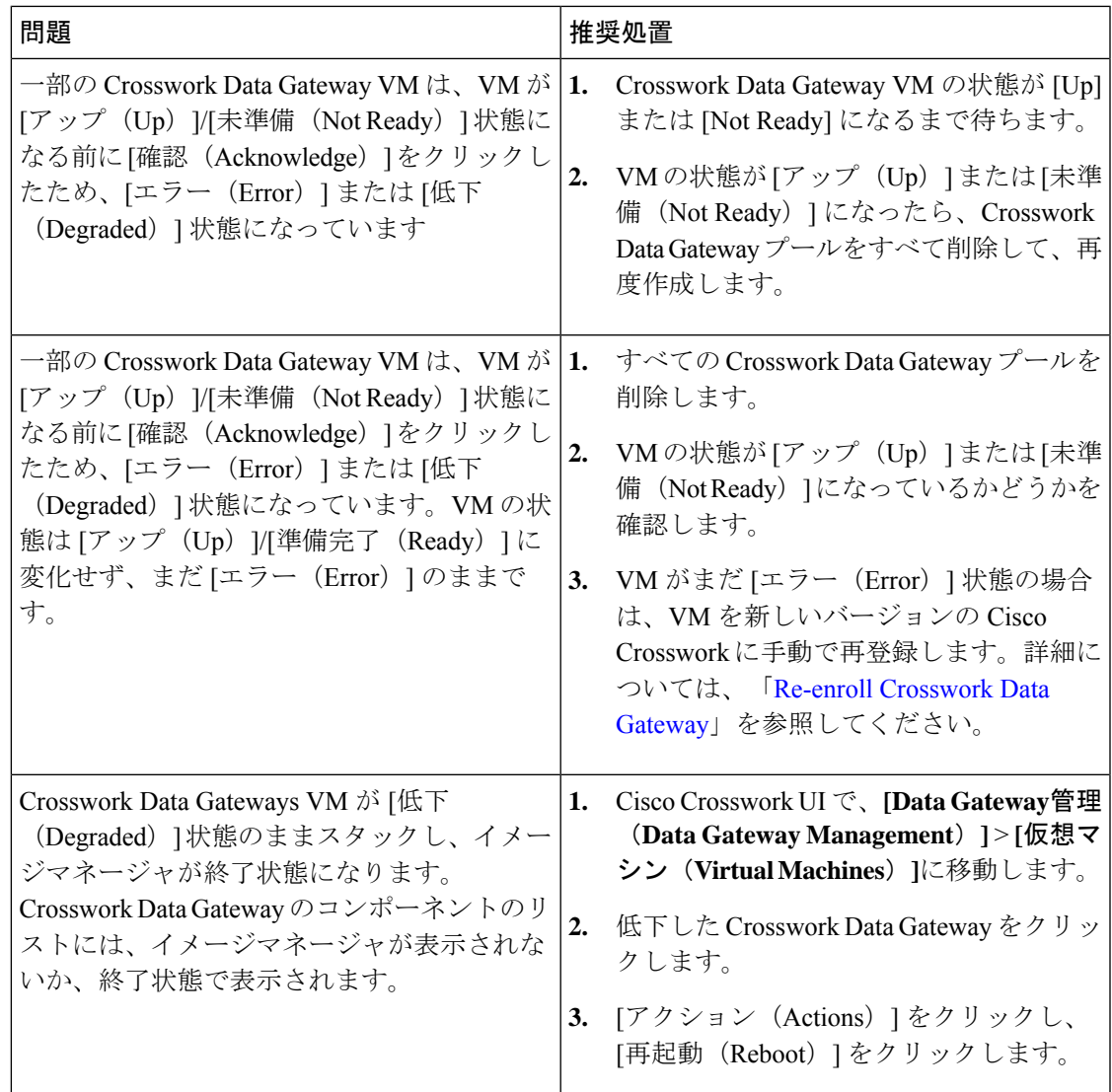

## アップグレード後のチェックリスト

CiscoCrossworkを最新バージョンへアップグレードしたら、新しいクラスタの正常性を確認し ます。クラスタが正常であれば、次のアクティビティを実行します。

- システムの使用を続行する前に、ハードリフレッシュまたはブラウザキャッシュの削除を 実行します。この手順を実行しないと、データの不一致が発生する可能性があります。
- Cisco Crosswork UI の [管理 (Administration) ] > [収集ジョブ (Collection Jobs) ] に移動し、 重複するシステムジョブを削除します。

図 **36 : [**収集ジョブ(**Collection Jobs**)**]** ウィンドウ

| A / Administration / Collection Jobs |                             | No. National company                              |                   |
|--------------------------------------|-----------------------------|---------------------------------------------------|-------------------|
| Collection Jobs                      |                             |                                                   | 1/8 of 43 0 章     |
| $+$ $\overline{0}$                   |                             |                                                   | Clear All Filters |
| <b>Status</b>                        | App ID T                    | Context ID                                        | Action            |
|                                      | dlm                         |                                                   |                   |
| Successful                           | cw.dlminvmgr0               | dlm/cli-collector/group/reachability/subscription | $\circ$           |
| Successful                           | cw.dlminvmgr                | dlm/cli-collector/group/reachability/subscription | $\circ$           |
| <b>O</b> Degraded                    | cw.dlminvmar<br>m           | dlm/snmp-collector/group/subscription             | Ö                 |
| <b>O</b> Degraded                    | ⋒<br>cw.dlminymar           | dlm/cli-collector/group/te-tunnel-id/subscription | $\circ$           |
| <b>O</b> Degraded                    | $\bigcirc$<br>cw.dlminvmgr0 | dlm/cli-collector/group/te-tunnel-id/subscription | $\circ$           |
| <b>O</b> Degraded                    | cw.dlminvmar0<br>ക          | dlm/snmp-collector/group/subscription             | Ö                 |
| <b>O</b> Degraded                    | ⊕<br>cw.dlminvmgr0          | dlm/cli-collector/group/showclock/subscription    | Ó                 |
| <b>O</b> Deleting                    | cw.dlminvmgr                | dlm/cli-collector/group/showclock/subscription    | $\circ$           |
|                                      |                             |                                                   |                   |

- [管理(Administration)] > [収集ジョブ (Collection Jobs) ] ページで、Crosswork Data Gateway VM で収集ジョブが実行されていることを確認します。
- デフォルトのログイン情報を使用してログインして、復元したAAAデータを確認し、アッ プグレードした Cisco Crosswork でのカスタムユーザーロール(読み取り/書き込み、また は読み取り)を設定します。
- (オプション)ネットワーク要件に基づいて、関連するマップファイルを cisco.com から ダウンロードし、アップグレードした Cisco Crosswork に再アップロードします。
- (任意)Cisco Crosswork の以前のバージョンで NSO デバイス導入準備ポリシーが設定さ れている場合は、NSO で新しいネットワーク要素ドライバ(NED)を使用してポリシー を更新する必要があります。
- (オプション) (Cisco Crossworkの以前のバージョンで使用されていた) サードパーティ 製デバイスの設定を新しいバージョンの Cisco Crosswork に再適用します。
- Crosswork Change Automation を使用している場合は、すべてのストックプレイブックとカ スタムプレイブックが正常に移行されていることを確認します。
- Crosswork Health Insights を使用している場合は、外部宛先への収集が機能していることを 確認します。また、アラートダッシュボードに正しいデータが表示されているかどうかも 確認してください。
- Crosswork 最適化エンジン を使用している場合は、次のアクションを実行します。
	- 『Cisco Crosswork [Optimization](https://www.cisco.com/c/en/us/td/docs/cloud-systems-management/crosswork-optimization-engine/3-0/ReleaseNotes/b_cisco_crosswork_optimization_engine_release_notes_3_0.html#id_116094) Engine Release Notes』に記載されているサポート対象 Cisco IOS XE/XR バージョンに従って、デバイスのソフトウェアバージョンをアップ グレードします。
	- アップグレード要件(230ページ)の手順を使用して、機能パック(ローカル輻輳緩 和(LCM)、帯域幅最適化(BWOpt)、および帯域幅オンデマンド(BWoD))を確 認します。

上記のアクティビティのいずれかでエラーが発生した場合は、シスコ カスタマー エクスペリ エンス チームにお問い合わせください。

## 並列ハードウェアを使用したアップグレード

このセクションでは、新しいハードウェアを使用して Crosswork Network Controller の最新バー ジョンに移行する方法について説明します。この方法は、古いCiscoCrossworkクラスタのデー タをバックアップしている間に、新しい Cisco Crosswork クラスタを新しいハードウェアに並 行してインストールすることを前提とします。この方法は高速ですが、新しいクラスタを並行 して作成するために 2 倍の量のリソースが必要です。

並行アップグレードワークフローの段階は次のとおりです。

**1.** 新しい Cisco Crosswork クラスタの展開 (245 ページ)

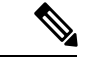

- クラスタのインストール中に、NSO をバージョン 6.1 にアップグレードする必要があります。 NSOをアップグレードするプロセスについては、このドキュメントでは扱われません。詳細に ついては、関連するCiscoNSO[のドキュメント](https://developer.cisco.com/docs/nso/guides/)を参照してください。また、SR-PCEをバージョ ン 7.7.1 にアップグレードする必要もあります。インストール手順については、『[Cisco](https://www.cisco.com/c/en/us/td/docs/routers/virtual-routers/configuration/guide/b-xrv9k-cg.html) IOS XRv 9000 Router [Installation](https://www.cisco.com/c/en/us/td/docs/routers/virtual-routers/configuration/guide/b-xrv9k-cg.html) Guide』を参照してください。。 (注)
- **2.** Cisco Crosswork クラスタをバックアップする (246 ページ)
- **3.** DNS サーバーを更新して移行を実行する (249 ページ)
- **4.** Crosswork Data Gateway を Cisco Crosswork に追加する (250 ページ)
- **5.** 古い Cisco Crosswork クラスタのシャットダウン (253 ページ)

### 新しい **Cisco Crosswork** クラスタの展開

最新バージョンの Cisco Crosswork クラスタとアプリケーションを新しい VM セットに並行し てインストールします。

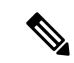

新しい Cisco Crosswork クラスタは、古いバージョンの Cisco Crosswork と同じ FQDN および同 じ数のノードでインストールする必要があります。 (注)

#### 始める前に

• ご使用の環境がすべてのインストールの前提条件を満たしていることを確認してください (VMware の場合はVMware vCenter のインストールの前提条件 (21 ページ)、AWS の場 合はAWS EC2 のインストールの前提条件 (133 ページ)を参照)。

- ステップ1 使用するプラットフォームに新しい Cisco Crosswork クラスタをインストールします (VMware の場合は VMware vCenter への Crosswork クラスタのインストール (45 ページ)、AWS の場合はAWS EC2 への Cisco Crosswork Network Controller のインストール (151 ページ)を参照)。
	- インストール時に Cisco Crosswork は特別な管理 ID を作成します(ユーザー名に *cw-admin*、デ フォルトパスワードに *cw-admin* を使用した仮想マシン(**VM**)管理者)。管理ユーザー名は予 約されており、変更できません。管理IDを使用して初めてログインした場合は、パスワードを 変更するよう求められます。データセンター管理者はこの ID を使用して Crosswork アプリケー ション VM にログインし、トラブルシューティングを行います。ユーザーはこれを使用して、 VM が正しく設定されていることを確認します。 (注)
- **ステップ2** インストールが完了したら、https://<NEW\_VIP>:30603 に移動して Cisco Crosswork UI にログインします。
- ステップ **3** すべてのノードがクラスタ内で稼働しているかどうかを確認します。
	- a) Cisco Crosswork のメインメニューから、**[Administration]** > **[Crosswork Manager]** > **[CrossworkSummary]** の順に選択します。
	- b) [Crossworkクラスタ(CrossworkCluster)]タイルをクリックして、ノード別のリソース使用率、使用中 の IP アドレス、各ノードがハイブリッドとワーカーのどちらであるかなど、クラスタの詳細情報を表 示します。
- ステップ **4** Cisco Crosswork の古いバージョンに含まれていたアプリケーションをインストールします。詳細について は、Crosswork アプリケーションのインストール (193 ページ)を参照してください。
- ステップ **5** アプリケーションが正常にインストールされたら、新しい Cisco Crosswork クラスタの正常性を確認しま す。

## **Cisco Crosswork** クラスタをバックアップする

#### 始める前に

バックアップを作成する場合は、次のガイドラインに従ってください。

- CiscoCrossworkは、SCPを使用して、システムの設定を外部サーバーにバックアップしま す。開始する前に、次の設定を行い、SCPサーバーに関する情報を用意しておく必要があ ります。
	- セキュアな SCP サーバーのホスト名または IP アドレスおよびポート番号。
	- バックアップが保存される SCP サーバーの事前設定されたパス。
	- ディレクトリに対するファイルの読み取りおよび書き込み権限のあるユーザーのログ イン情報。
	- SCPサーバーのストレージ要件は若干異なりますが、少なくとも25 GBのストレージ が必要です。
- バックアップファイルを保存する宛先SCPサーバーが設定されていることを確認します。 この設定は 1 回限りのアクティビティです。
- Cisco Crosswork クラスタと SCP サーバーの両方が同じ IP 環境内に存在する必要がありま す。たとえば、Cisco Crosswork が IPv6 で通信している場合は、バックアップサーバーも IPv6 で通信している必要があります。
- 現在のバージョンの Cisco Crosswork にインストールした Crosswork アプリケーションのリ ストを記録しておきます。これらのアプリケーションは、新しいバージョンの Cisco Crosswork に移行した後でなければインストールできません。
- 以前のバージョンの Cisco Crosswork でカスタム MIB パッケージを導入準備した場合は、 パッケージのコピーをシステムにダウンロードします。CiscoCrossworkのアップグレード が完了したら、パッケージをアップロードする必要があります。詳細については、アップ グレード後のチェックリスト (243 ページ)を参照してください。
- サードパーティ製デバイスタイプを含めるように以前のバージョンの Cisco Crosswork を 変更した場合は、サードパーティ製デバイスの構成ファイルをダウンロードし、アップグ レードした Cisco Crosswork に再適用する必要があります。デバイスのコンフィギュレー ション ファイルは、クラスタノード (/mnt/cw\_lusterfs/bricks/brick3/sys-oids.yaml)とポッド (/mnt/backup/sys-oids.yaml)にあります。
- Cisco Crosswork 最適化エンジン に有効にされた機能パック(Local Congestion Mitigation  $(LCM)$ , Bandwidth Optimization (BWOpt), および Bandwidth on Demand (BWoD)) がある場合は、先に進む前に無効にする必要があります。また、使用可能な場合は、LCM または BWOpt によって管理されているインターフェイスの現在のリストをエクスポート します(「トラフィックエンジニアリング (Traffic Engineering) ]>[ローカル輻輳緩和 (Local Congestion Mitigation)  $\Rightarrow$  [ドメイン識別子<domain id> (Domain Identifier <domain id>)] > [インターフェイスのしきい値(InterfaceThresholds)] > [エクスポート(Export)]、また は、[トラフィックエンジニアリング(Traffic Engineering)] > [帯域幅最適化(Bandwidth Optimization)] > [インターフェイスのしきい値(Interface Thresholds)] > [エクスポート (Export)]アイコン)。アップグレード要件(230ページ)に記載されている手順に従い ます。

バックアップは、スケジュールされたアップグレード期間中にのみ作成することを推奨しま す。バックアップ操作の実行中は、Cisco Crosswork へのアクセスを試みないでください。 (注)

- ステップ **1** ブラウザを使用して https://<FQDN>:30603 に移動して、Cisco Crosswork UI を起動します
- ステップ **2** すべての VM が正常であり、クラスタ内で実行されていることを確認します。

#### ステップ **3 SCP** バックアップサーバーを設定します。

a) Cisco Crosswork のメインメニューから、**[Administration]** > **[Backup and Restore]** を選択します。

- b) [接続先(Destination)] をクリックして、[接続先の編集(Edit Destination)] ダイアログボックスを表 示します。表示されたフィールドに関連するエントリを入力します。
- c) [保存 (Save) ] をクリックして、バックアップサーバーの詳細を確認します。

#### ステップ **4** バックアップを作成します。

- a) Cisco Crosswork のメインメニューから、**[Administration]** > **[Backup and Restore]** を選択します。
- b) **[Actions]** > **[Backup]** をクリックして、宛先サーバーの詳細が事前に入力された [Backup] ダイアログ ボックスを表示します。
- c) [Job Name] フィールドに、バックアップに該当する名前を入力します。
- d) いずれかのVMまたはアプリケーションの状態が[Healthy]になっていないときに、あえてバックアッ プを作成する場合は、[Force] チェックボックスをオンにします。
	- [Force]オプションは、シスコカスタマーエクスペリエンスチームに相談した後にのみ使 用する必要があります。 (注)
- e) バックアップにCisco NSOのデータを含めない場合は、[NSOのバックアップ(Backup NSO)]チェッ クボックスをオフにします。

Cisco Crosswork バックアッププロセスに Cisco NSO のデータを含める場合は、ここで説明する手順 ではなく、『*Cisco Crosswork Network Controller 5.0 [Administration](https://www.cisco.com/c/en/us/td/docs/cloud-systems-management/crosswork-infrastructure/5-0/AdminGuide/b_CiscoCrossworkAdminGuide_5_0.html) Guide*』の「**Backup Cisco Crosswork with Cisco NSO**」のセクションに記載されている手順に従ってください。

- f) 必要に応じて残りのフィールドにも入力します。 別のリモート サーバー アップロード先を指定する場合:事前に入力された [Host Name]、[Port]、 [Username]、[Password]、および [Remote Path] フィールドを編集して、別の接続先を指定します。
- g) (オプション)[バックアップ準備の確認(Verify Backup Readiness)] をクリックして、バックアッ プを完了するのに十分な空きリソースが Cisco Crosswork にあることを確認します。Cisco Crosswork は、リモートの接続先が正しく指定されていて、アプリケーションが正常である場合、どのアプリ ケーションも更新されていないことも確認します。検証に成功すると、この操作には時間がかかる ことについての警告が Cisco Crosswork に表示されます。[OK] をクリックします。

検証に失敗した場合は、シスコ カスタマー エクスペリエンス チームにお問い合わせください。

- h) [Start Backup] をクリックして、バックアップ操作を開始します。Cisco Crosswork は、対応するバッ クアップジョブセットを作成し、それをジョブリストに追加します。[Job Details] パネルには、完了 した各バックアップステップのステータスが表示されます。
- i) バックアップジョブの進行状況を表示するには、[Backup and Restore Job Sets] テーブルの検索フィー ルドにジョブの詳細(ステータスやジョブタイプなど)を入力します。次に、目的のジョブセット をクリックします。

[Job Details] パネルに、選択したジョブセットに関する情報(ジョブのステータス、ジョブタイプ、 開始時刻など)が表示されます。失敗したジョブがある場合は、[Status] 列の近くにあるアイコンの 上にマウスポインタを合わせると、エラーの詳細が表示されます。

リストにバックアップジョブが表示されない場合は、[Backup and Restore Job Sets] テーブ ルを更新します。 (注)

- j) リモートサーバへのアップロード中にバックアップが失敗した場合:[Job Details] パネルの [Status] アイコンのすぐ下にある [Upload backup] ボタンをクリックして、アップロードを再試行します。
	- SCP バックアップサーバーとの接続の問題(たとえば、ログイン情報の誤り、ディレク トリまたはディレクトリの権限の欠落、パスの欠落など)が原因でアップロードに失敗 することがあります。こうした原因によることは、タスク **uploadBackupToRemote** の 失敗によって示されます。このような状況が発生した場合は、SCP サーバーの詳細を確 認し、誤りを修正してから再試行してください。または、[Upload backup] をクリックす る前に、[Destination] ボタンを使用して、別の SCP サーバーとパスを指定できます。 (注)

### **DNS** サーバーを更新して移行を実行する

#### 始める前に

作業を開始する前に、次を確認してください。

- セキュアな SCP サーバーのホスト名または IP アドレスおよびポート番号。
- 作成したバックアップファイルの名前とパス。
- ディレクトリに対するファイルの読み取りおよび書き込み権限のあるユーザーのログイン 情報。
- ステップ **1** DNSサーバーを更新して、以前のバージョンのCiscoCrossworkクラスタのFQDNが新しいCiscoCrosswork クラスタの <VIP> を指すようにします。
- ステップ2 https://<new VIP>:30603 を使用して、アップグレードした Cisco Crosswork UI に移動します。

#### ステップ **3 SCP** バックアップサーバーを設定します。

- a) メインメニューから、**[**管理(**Administration**)**]** > **[**バックアップと復元(**Backup and Restore**)**]** を選 択します。
- b) [接続先(Destination)] をクリックして、[接続先の編集(Edit Destination)] ダイアログボックスを表 示します。
- c) 表示されたフィールドに関連するエントリを入力します。
	- [Remote Path] フィールドに、Cisco Crosswork クラスタをバックアップする (246 ページ) で作成したバックアップの場所を入力してください。 (注)
- d) [Save] をクリックして、バックアップサーバーの詳細を確認します。

#### ステップ **4** 古い **Cisco Crosswork** のバックアップを移行します。

- a) Cisco Crosswork のメインメニューから、**[Administration]** > **[Backup and Restore]** を選択します。
- b) **[Actions]** > **[Data Migration]** をクリックして、宛先サーバーの詳細が事前に入力された [Data Migration] ダイアログボックスを表示します。
- c) [Backup File Name] フィールドに (Cisco Crosswork クラスタをバックアップする (246ページ) で作成 した)データ移行バックアップの名前を入力します。
- d) CiscoCrossworkアプリケーションまたはマイクロサービスの問題があるにもかかわらずデータ移行バッ クアップを実行する場合は、[Force] チェックボックスをオンにします。
- e) [Start Migration] をクリックして、データ移行操作を開始します。Cisco Crosswork は、対応するデータ 移行ジョブセットを作成し、[Backup and Restore Job Sets] テーブルに追加します。[Job Details] パネル には、完了した各バックアップステップのステータスが表示されます。
	- リストにジョブが表示されない場合は、[Backup and Restore Job Sets] テーブルを更新しま す。 (注)
- f) データ移行ジョブの進捗を表示するには、[Backup and Restore Job Sets] テーブルの検索フィールドに ジョブの詳細(ステータスやジョブタイプなど)を入力します。次に、目的のジョブセットをクリッ クします。

[Job Details] パネルに、選択したジョブセットに関する情報(ジョブのステータス、ジョブタイプ、開 始時刻など)が表示されます。失敗したジョブがある場合は、[Status] 列の近くにあるアイコンの上に マウスポインタを合わせると、エラーの詳細が表示されます。

- データ移行の操作中、Crosswork UI と Grafana モニターリングが一時的に使用できなくなる ことがあります。 (注)
- g) 途中でデータ移行が失敗した場合は、ステップ 1 に戻って手順を再開する必要があります。
- ステップ **5** データの移行が正常に完了したら、新しい Cisco Crosswork クラスタの正常性を確認します。
	- a) Cisco Crosswork のメインメニューから、**[Administration]** > **[Crosswork Manager]** > **[CrossworkSummary]** の順に選択します。
	- b) [Crosswork Cluster] タイルをクリックして、クラスタの正常性に関する詳細情報を表示します。
	- 移行が成功したら、システムの使用を続行する前に、ハードリフレッシュまたはブラウザキャッ シュの削除を実行してください。この手順を実行しないと、データの不一致が発生する可能性 があります。 (注)

### **Crosswork Data Gateway** を **Cisco Crosswork** に追加する

新しいバージョンの Crosswork Data Gateway のインストールに進む前に、移行が完了し、新し い Cisco Crosswork UI が使用可能であることを確認してください。

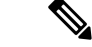

(注)

これは Cisco Crosswork Data Gateway Base VM のアップグレードのみに必要な手順です。コレ クタなど、他のコンポーネントのアップグレードは、CiscoCrossworkによって実行されます。

Crosswork Data Gateway は、ネットワーク内のパッシブデバイスとして機能します。Crosswork Data Gateway のアップグレードプロセスは、ネットワーク内の古いすべての Crosswork Data

Gateway VM を Crosswork Data Gateway VM(最新のバージョン)に置き換える手順で構成され ます。

#### Ú

- この手順のステップ 6 では、Cisco Crosswork からログアウトし、新しい CDG VM の Cisco Crossworkへの展開と登録を確認した後、再度ログインする必要があります。ログインすると、 [実行するアクション(Action to be taken)] ウィンドウが表示され、アップグレードが完了し たことを確認するように求められます。手順のステップ 3、ステップ 4、およびステップ 5 に 記載されているすべての検証ステップを完了していない場合は、「確認 (Acknowledge) ] をク リックしないでください。 重要
- ステップ **1** アップグレードした Cisco Crosswork からログアウトし、再度ログインします。
- ステップ2 ログインすると、[実行するアクション (Action to be taken) ] ウィンドウが表示されます。このウィンド ウを閉じて、[確認 (Acknowledge) ] をクリックしないでください。
- ステップ3 新しい Cisco Crosswork Data Gateway VM (最新のバージョン)を、古い Crosswork Data Gateway VM と同 じ数、同じ情報(管理インターフェイスが重要)を使用してインストールします。Cisco Crosswork Data Gateway のインストールワークフロー (79ページ)の手順を実行します。
- ステップ **4** 約5分間待ってから、**[**管理(**Administration**)**]**>**[**データゲートウェイ管理(**DataGatewayManagement**)**]** の順に移動します。
- ステップ **5** [データゲートウェイインスタンス(Data Gateway Instances)] タブをチェックして、新しい Crosswork Data Gateway VM が新しい Cisco Crosswork に登録され、[管理状態(Admin State)] が [アップ(Up)]、 [操作の状態 (Operational State) ] が [未準備 (Not Ready) ] であることを確認します。

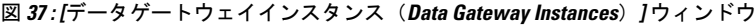

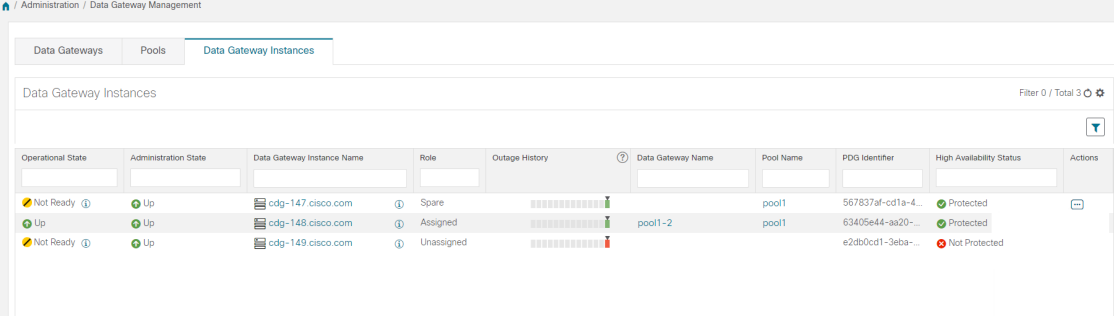

ステップ **6** VM の [操作の状態(Operational State)] が [準備完了(Ready)] に変わったら、[プール(Pools)] タブ に移動し、古い Cisco Crosswork のすべての Crosswork Data Gateway プールがここにリストされているこ とを確認します。各 Crosswork Data Gateway プールを編集し、アクティブな Crosswork Data Gateway が古 いバージョンの Cisco Crosswork でメモしたものと同じであることを確認します。

> たとえば、次の図の Crosswork Data Gateway プールには 2 つの VM が含まれており、アクティブな VM は 172.23.247.78 です。

図 **38 : [HA**プールの編集(**Edit HA Pool**)**]** ウィンドウ

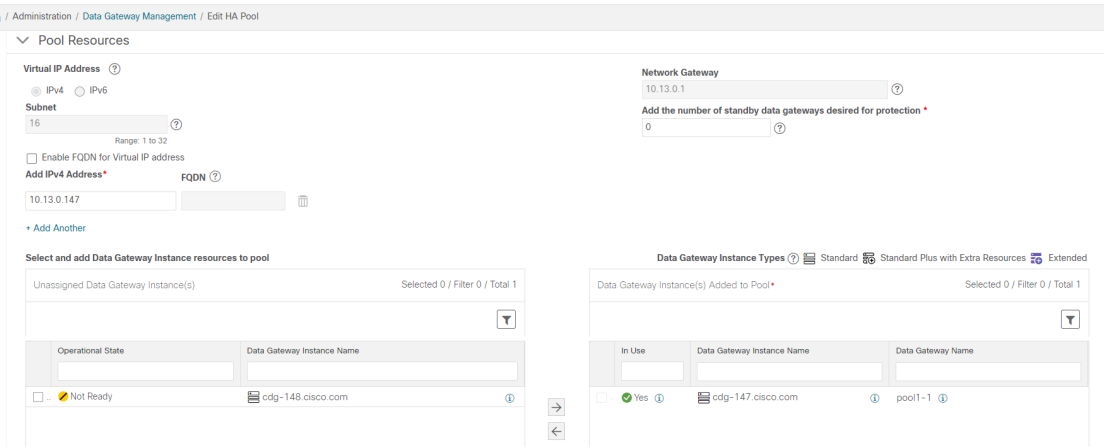

### ステップ **7** アップグレードした **Cisco Crosswork UI** で、デバイスが新しい **Crosswork Data Gateway** に接続されてい ることを確認します。

- a) [Administration] > [Data Gateway Management] ページに移動します。
- b) Crosswork Data Gateway の [Attached Device Count] を確認します。
- ステップ **8** Cisco Crosswork からログアウトし、再度ログインします。
- ステップ **9** ログインすると、Cisco Crosswork で、VM の確認を求める次のウィンドウが表示されます。表示される ポップアップで [確認 (Acknowledge) ] をクリックします。

図 **<sup>39</sup> : [**確認応答(**Acknowledgment**)**]** ウィンドウ

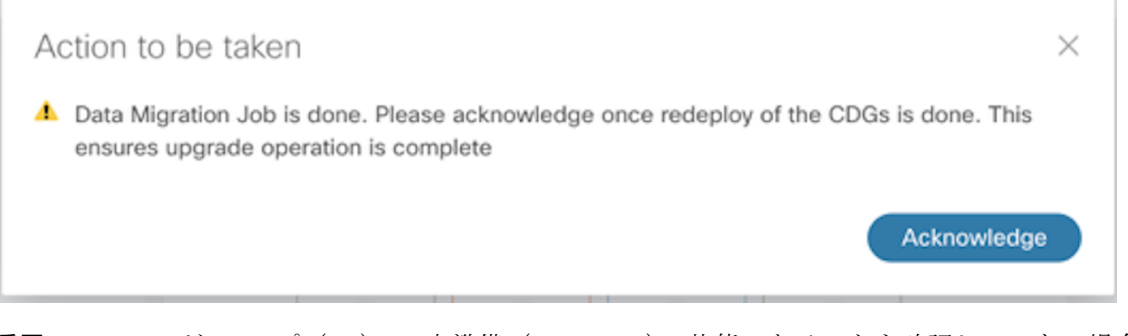

- VM が [アップ(Up)] / [未準備(Not Ready)] 状態であることを確認していない場合は、[確 認(Acknowledge)] をクリックしないでください。これを行うと、VM の状態が [エラー (Error) 」になります。「Crosswork Data Gateway アップグレードに関連した問題のトラブル シューティング」を参照してください。 重要
- ステップ **10** (任意)Cisco NSO のメンテナンスモードまたは読み取り専用モードを終了します。 ncs\_cmd -c maapi\_read\_write

アップグレード完了後は以下のようになります。

- 新しい Crosswork Data Gateway VM はアップグレードした Cisco Crosswork に登録されてい ます。
- すべての宛先、HAプール、デバイスマッピング情報は、アップグレードされたCrosswork Data Gateway VM を使用して Cisco Crosswork UI で表示できます。
- ジョブは、新しい Cisco Crosswork Data Gateway VM で自動的に再開されます。

## 古い **Cisco Crosswork** クラスタのシャットダウン

#### 始める前に

CiscoCrossworkの古いバージョンをシャットダウンする前に、次の情報を収集してください。

- クラスタ内のすべての IP アドレス。
- CDG のすべての IP アドレス。
- ステップ **1** バックアップが正常に完了したら、各ノードをホストする VM の電源をオフにして(ハイブリッド VM か ら開始)、Cisco Crosswork クラスタをシャットダウンします。
	- a) VMware vSphere Web クライアントにログインします。
	- b) [ナビゲータ (Navigator) ] ペインで、シャットダウンする VM を右クリックします。
	- c) **[**電源(**Power**)**]** > **[**電源オフ(**Power Off**)**]** を選択します。
	- d) VM のステータスが [オフ (Off) ] に変わるまで待ちます。
	- e) 30 秒待ってから、残りの VM ごとに手順 1a 〜 1d を繰り返します。
- ステップ **2** Crosswork Data Gateway VM をシャットダウンします。
	- a) 以前のバージョンの Crosswork Data Gateway VM にログインします。「SSH による Crosswork Data Gateway VM へのアクセス (121 ページ)」を参照してください。

正常にログインすると、Crosswork Data Gateway がインタラクティブコンソールを起動します。

- b) [5 Troubleshooting] を選択します。
- c) [Troubleshooting] メニューから [5 Shutdown VM] を選択して、VM をシャットダウンします。
- ステップ **3** (任意)アップグレード中に Cisco NSO に対して意図しない更新が実行されないように、Cisco NSO を読 み取り専用モードにします。

NSO を読み取り専用モードにするには、次のコマンドを使用します。

ncs cmd -c maapi read only

詳細については、Cisco NSO 5.7.6 [のマニュアルを](https://software.cisco.com/download/home/286323467/type/286283941/release/5.7.6)参照してください。

## **Crosswork** アプリケーションの更新(スタンドアロン ア クティビティ)

このセクションでは、マイナーアップデートまたはパッチリリースの場合に、CiscoCrosswork UIからCrossworkアプリケーションを個別に更新する方法について説明します。この手順は、 前のセクションで説明したアップグレードワークフローの一部ではありません。

作業を開始する前に、次を確認してください。

- 重要なアップグレードを行う前に、データのバックアップを作成します(バックアップ/ 復元機能を使用)。
- [cisco.com](https://software.cisco.com/download/home) からローカルマシンに Crosswork APPlication(CAPP)ファイルの最新バージョ ンをダウンロードします。

Crosswork は、CAPP ファイルのダウングレード操作をサポートしていません。ただし、アプ リケーションを古いバージョンに戻す場合は、アプリケーションをアンインストールして、古 いバージョンのアプリケーションをインストールします。ダウングレードの場合は、操作の前 にデータのバックアップを作成することを推奨します。 (注)

#### ステップ **1 CAPP** ファイルをダウンロードして検証します。

- a) [cisco.com](https://software.cisco.com/download/home) に移動し、必要な CAPP ファイル (.tar.gz) を見つけます。
- b) ファイルにカーソルを合わせ、MD5 または SHA512 チェックサムをクリップボードにコピーします。
- c) Crosswork サーバーから到達可能なサーバーに CAPP ファイルをダウンロードします。
- d) 選択したツールを実行してチェックサムを計算し、ダウンロードしたファイルのチェックサム値をク リップボードにコピーした値と比較します。

たとえば、MAC では、**md5** コマンドを使用してファイルの MD5 サムを計算できます。

md5 cw-na-ztp-4.0.3-3-release-220614.tar.gz

ff47a72ed7dc4fc4be388db3a43fa13f

結果の値が [cisco.com](https://software.cisco.com/download/home) に投稿された値と一致することを確認します。

ステップ **2 [**管理(**Administration**)**]** > **[Crosswork**マネージャ(**Crosswork Manager**)**]**をクリックし、[アプリケーショ ン管理 (Application Management) | タブを選択します。

> Crosswork プラットフォーム インフラストラクチャと追加されたアプリケーションは、ここにタイルとし て表示されます。

ステップ3 [ファイルの追加 (.tar.gz) (Add File (.tar.gz))] オプションをクリックして、ダウンロードしたアプリケー ション CAPP ファイルを追加します。

ステップ **4** [ファイルの追加(Add File)] ダイアログボックスで、該当する情報を入力し、[追加(Add)] をクリック します。

> CAPP ファイルを追加すると、既存のアプリケーションタイル (この例では [Zero Touch Provisioning]) に アップグレードプロンプトが表示されます。

図 **<sup>40</sup> : [**アプリケーション(**Applications**)**]** ウィンドウ **-** アップグレードプロンプト

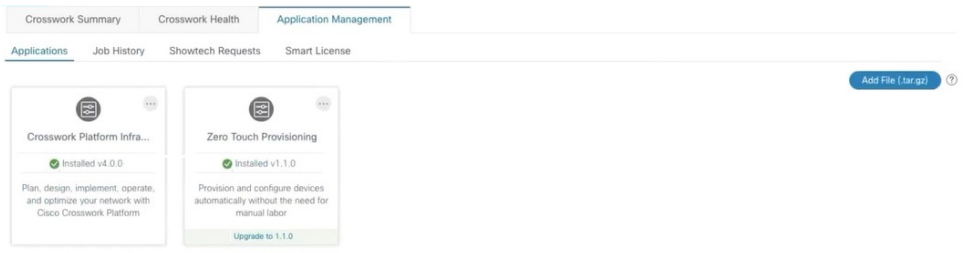

ステップ **5** アップグレードする場合は、[アップグレード(Upgrade)]プロンプトをクリックすると、アプリケーショ ンの新しいバージョンがインストールされます。

図 **<sup>41</sup> : [**アプリケーション(**Applications**)**]** ウィンドウ **-** 更新の進行状況

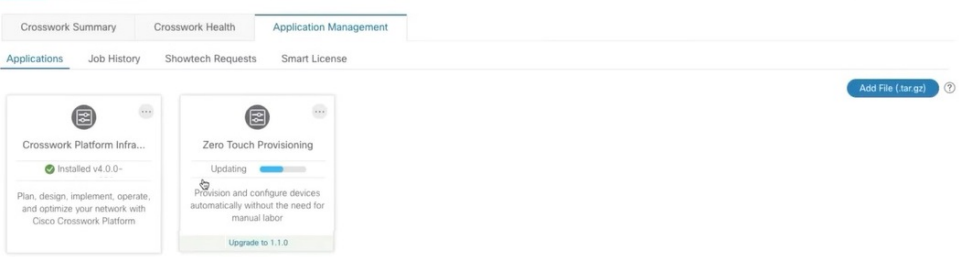

アップグレードの進行状況がアプリケーションタイルに表示されます。

ステップ **6** または、タイルの をクリックし、ドロップダウンリストから [アップグレード(Upgrade)] オプショ ンを選択します。

#### 図 **<sup>42</sup> : [**アプリケーション(**Applications**)**]** ウィンドウ **-** アップグレードオプション

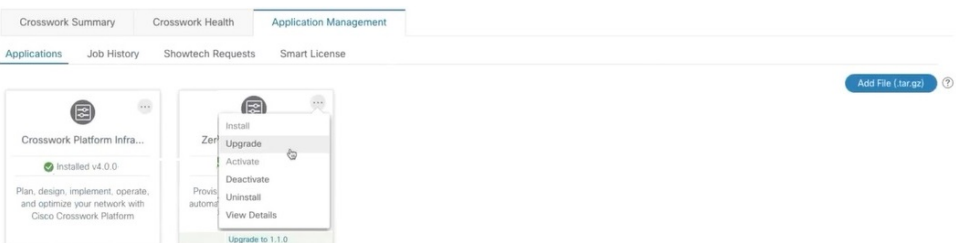

[アップグレード(Upgrade)] 画面で、アップグレードする新しいバージョンを選択し、[アップグレード (Upgrade)] をクリックします。

図 **<sup>43</sup> : [**アップグレードウィンドウ(**Upgrade Window**)**]**

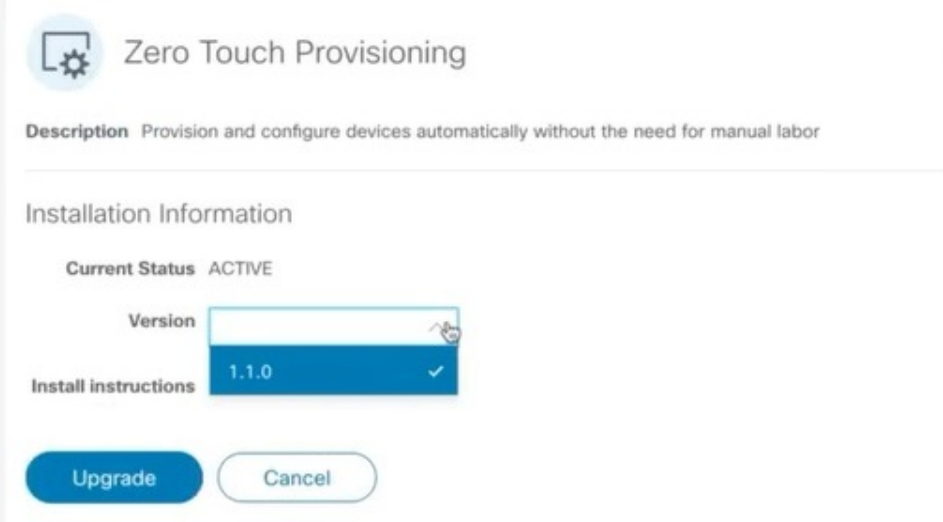

- ステップ7 (オプション)[ジョブ履歴 (Job History) ] をクリックして、アップグレード操作の進行状況を確認しま す。
	- アップグレード操作では、通常、既存の CAPP ファイルと新しい CAPP ファイルの間で変更さ れたコンポーネントのみがインストールされます。これは、新しいバージョンが古いバージョ ンのリソースのほとんどを引き続き使用する可能性があるためです。これにより、現在のシス テムとセッションを中断することなく迅速に操作を実行できます。 (注)
	- アップグレード時は、更新が完了するまで更新中のアプリケーションは使用できません。この 間、アプリケーションを使用している他のユーザーには、アップグレードに関するアラームが 通知されます。 (注)

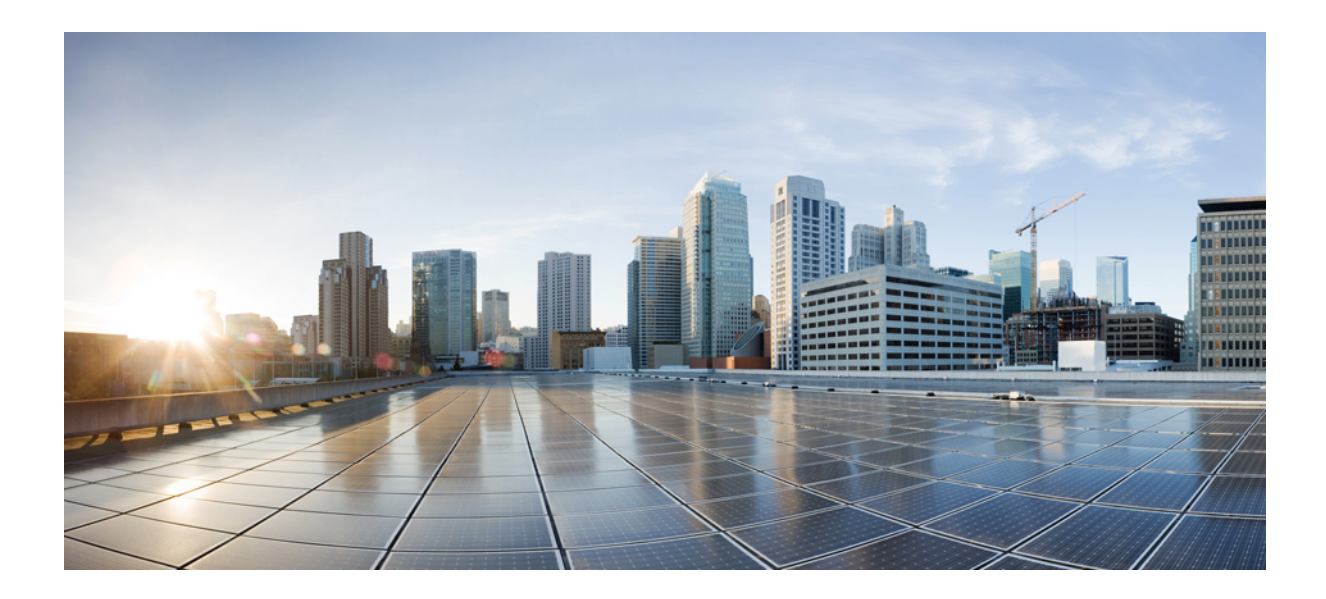

<sup>第</sup> **VII** <sup>部</sup>

# **Cisco Crosswork Network Controller** のアン インストール

• Cisco Crosswork のアンインストール (259 ページ)

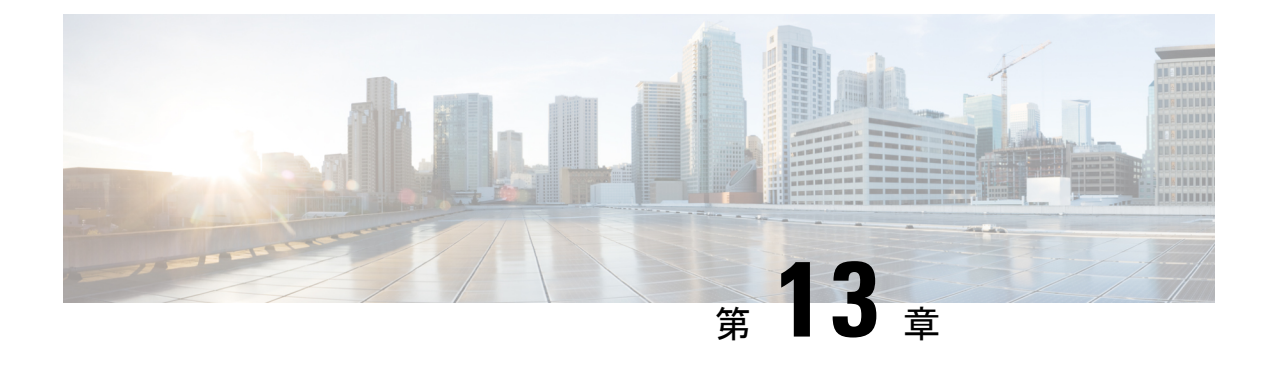

## **Cisco Crosswork** のアンインストール

この章は次のトピックで構成されています。

- Crosswork クラスタのアンインストール (259 ページ)
- Crosswork Data Gateway のアンインストール (261 ページ)
- Crosswork アプリケーションのアンインストール (263 ページ)

## **Crosswork** クラスタのアンインストール

このセクションでは、CiscoCrossworkクラスタをアンインストールするさまざまな方法につい て説明します。

- クラスタインストーラを使用した VM の削除 (259 ページ)
- vSphere UI を使用した VM の削除 (260 ページ)

### クラスタインストーラを使用した **VM** の削除

インストールが失敗した場合は、クラスタインストーラツールを使用して、クラスタの状態に 基づいて以前に作成したVMをクリーンアップするか、または削除します。これは、展開が失 敗した場合の重要なアクティビティです。VM設定またはデータセンターホストに変更を加え た場合は、再展開の前にクリーンアップ操作が必要です。

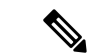

インストーラ クリーンアップ オプションは、/data ディレクトリ内のインベントリに基づい てクラスタ展開を削除します。 (注)

ステップ1 展開情報を保存するディレクトリを入力します。

たとえば、\_cd ~/cw-cluster などです。

ステップ **2** ホストでコンテナを実行します。

docker run --rm -it -v `pwd`:/data <cw-installer docker container>

- ステップ **3** テンプレートファイルのコピー(v4.tfvarsなど)をテキストエディタで編集し、データセンターのアク セスパラメータを追加します。残りのパラメータには、ダミー値を指定するか、または操作の実行時にコ マンドラインで入力できます。
- ステップ **4** -mフラグを使用して、\_cw-installer.sh install\_スクリプトをcleanディレクティブとともに展開マニフェ ストで実行します。

-o オプションを追加して、データセンターから Cisco Crosswork イメージテンプレートを削除します。

次に例を示します。

./cw-installer.sh clean -m /data/deployment.tfvars -o

- ステップ **5** プロンプトが表示されたら「yes」と入力して操作を確認します。
- ステップ **6** (オプション)クラスタを迅速に(検証なしで)クリーンアップするには、次のコマンドを使用してイン ストーラを実行します。

docker run --rm -it -v `pwd`:/data <cw installer docker image> -exec './cw-installer.sh clean -m /data/deployment.tfvars'

### **vSphere UI** を使用した **VM** の削除

この項では、vCenter から VM を削除する手順について説明します。この手順は、アプリケー ション Cisco Crosswork VM を削除するために使用されます。

(注)

- この手順では、すべてのアプリケーションデータが削除されることに注意してください。
	- **Crosswork DataGateway**の削除のみを行う場合は、次のことを実行しておく必要がありま す。
		- 削除するCrosswork Data Gateway VMからデバイスを切り離します。詳細については、 『*Cisco Crosswork Network Controller 5.0 Administration Guide*』の「Delete Cisco Crosswork Data Gateway VM from Cisco Crosswork」のトピックを参照してください。
		- この章の説明に従って Cisco Crosswork から Crosswork Data Gateway VM を削除しま す。
- ステップ **1** VMware vSphere Web クライアントにログインします。
- ステップ **2** [ナビゲータ(Navigator)] ペインで、削除するアプリケーション VM を右クリックし、[電源(Power)] > [電源オフ(Power Off)] を選択します。
- ステップ **3** VM の電源がオフになったら、もう一度 VM を右クリックし、[ディスクから削除(Delete from Disk)] を 選択します。

VM が削除されます。

## **Crosswork Data Gateway** のアンインストール

このセクションでは、Cisco Crosswork Data Gateway を削除する方法について説明します。

- Cisco Crosswork から Crosswork Data Gateway VM を削除する (261 ページ)
- Crosswork クラスタからの Crosswork Data Gateway の削除 (262ページ)

### **Cisco Crosswork** から **Crosswork Data Gateway VM** を削除する

#### 始める前に

削除する Crosswork Data Gateway VM は以下の状態にする必要があります。

- メンテナンスモードである必要があります。
- プールの一部であったり、デバイスに接続されたりしてはなりません。
- ステップ **1** Cisco Crosswork UI にログインします。
- ステップ2 ナビゲーションパネルから、[管理 (Administration) ]> [Data Gatewayの管理 (Data Gateway Management) ] の順に選択します。

[Data Gatewayインスタンス(Data Gateway Instances)] タブをクリックします。

- ステップ3 [Data Gatewayインスタンス (Data Gateway Instances) 1リストで、削除する Crosswork Data Gateway インス タンスを見つけ、[アクション (Actions) ] 列の下にある …] をクリックします。 [削除 (Delete) 1をクリックします。
- ステップ **4** Crosswork Data Gatewayインスタンスがメンテナンス状態でない場合は、CiscoCrossworkによってメンテナ ンス状態に切り替えるように求められます。[切り替えて続行(Switch & Continue) ] をクリックします。

図 **<sup>44</sup> : [**切り替えて続行(**Switch & Continue**)**]** ポップアップウィンドウ

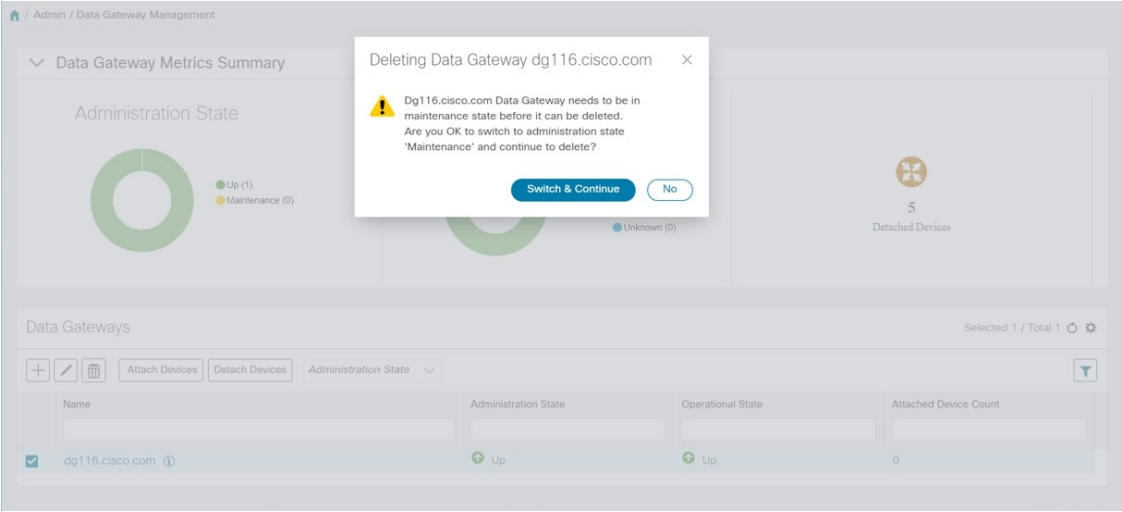

Crosswork Data Gateway インスタンスが削除されます。

### **Crosswork** クラスタからの **Crosswork Data Gateway** の削除

Crosswork クラスタから Crosswork Data Gateway を削除するには、次のステップに従います。

- ステップ **1** Crosswork UI から Crosswork Data Gateway インスタンスを削除します。Crosswork UI からデータ ゲートウェ イ インスタンス名と **PDG** 識別子を書き留めます。
- ステップ **2** 次のコマンドを実行して、ポッドを Crosswork クラスタから削除します。
	- kubectl edit cdgoperator cdgoperator-cr -n cdg
		- クラスタにCrossworkDataGatewayが1つしかない場合は、**spec**セクションの下にある**cdg\_dep\_plan** を含む CDG の配列を削除します。
		- •クラスタに複数の Crosswork Data Gateway がある場合は、削除する必要がある cdg\_dep\_plan の**下** の CDG の配列エントリのみを削除して保存します。
	- kubectl delete infraservices <Data Gateway Instance Name> -n cdg

たとえば、kubectl delete infraservices op-cdg -n cdg です。

• kubectl delete collectors collector-<PDG Identifier> -n cdg

たとえば、kubectl delete collectors collector-26b0053f-5132-4379-a107-f924dfde77f4 -n cdg です。

• kubectl delete icon icon-<PDG Identifier> -n cdg

たとえば、kubectl delete icon icon-26b0053f-5132-4379-a107-f924dfde77f4 -n cdg です。

• オフロードポッドが存在する場合は、kubectl delete offload offload-<PDG Identifier> -n cdgです。

たとえば、kubectl delete offload offload-26b0053f-5132-4379-a107-f924dfde77f4 -n cdg です。

## **Crosswork** アプリケーションのアンインストール

このセクションでは、Crosswork UI でアプリケーションをアンインストールする方法について 説明します。[Uninstall] オプションにより、アプリケーション、アプリケーション固有のメ ニュー、関連付けられたデータが削除されます。

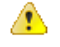

- Crosswork アクティブトポロジ (インストールされている場合)は、Crosswork Optimization Engine をアンインストールする前にアンインストールする必要があります。 注目
- ステップ **1 [**管理(**Admin**)**]** > **[Crosswork**マネージャ(**Crosswork Manager**)**]** をクリックし、[アプリケーション管理 (Application Management) 1タブを選択します。

Crosswork プラットフォーム インフラストラクチャと追加されたアプリケーションは、ここにタイルとし て表示されます。

- ステップ2 アンインストールするアプリケーションタイルで<sup>[11]</sup> をクリックし、ドロップダウンリストから[Uninstall] オプションを選択します。
- ステップ **3** プロンプトが表示されたら、[アンインストール(Uninstall)] をクリックして確認します。

選択したアプリケーションがアンインストールされ、同じ内容を反映するようにアプリケーションタイル が変更されます。

図 **<sup>45</sup> : [**アプリケーション管理(**Application Management**)**]** ウィンドウ

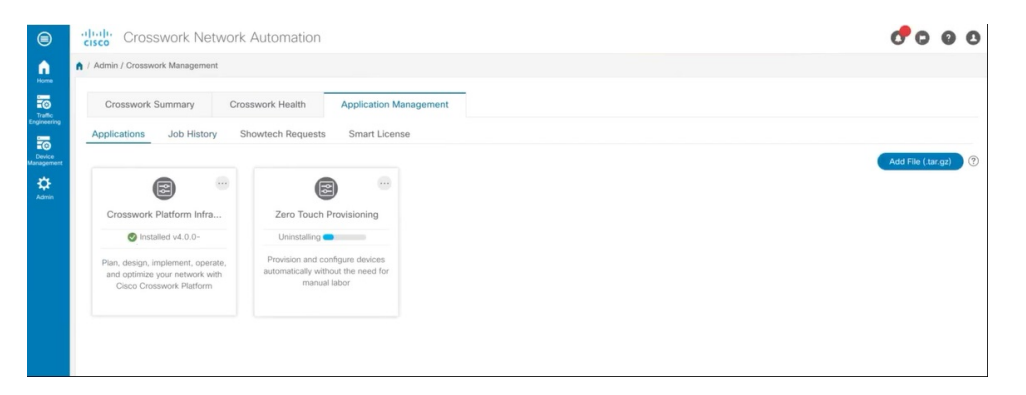

[Job History] ウィンドウ(**[Application Management]** > **[Job History]**)でアンインストールの進行状況を確 認することもできます。アンインストールに失敗した場合は、[JobHistory]ウィンドウの関連オプションを 使用して再試行できます。

アンインストール操作で、リポジトリからCAPPファイルが削除されることはありません。ユー ザーが将来インストールする場合に備えて、CAPP ファイルは Crosswork UI に表示されたまま になります。 (注)

翻訳について

このドキュメントは、米国シスコ発行ドキュメントの参考和訳です。リンク情報につきましては 、日本語版掲載時点で、英語版にアップデートがあり、リンク先のページが移動/変更されている 場合がありますことをご了承ください。あくまでも参考和訳となりますので、正式な内容につい ては米国サイトのドキュメントを参照ください。